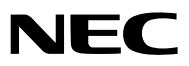

# **Proiettore LCD** *NP2000/NP1000*

**Manuale dell'utente**

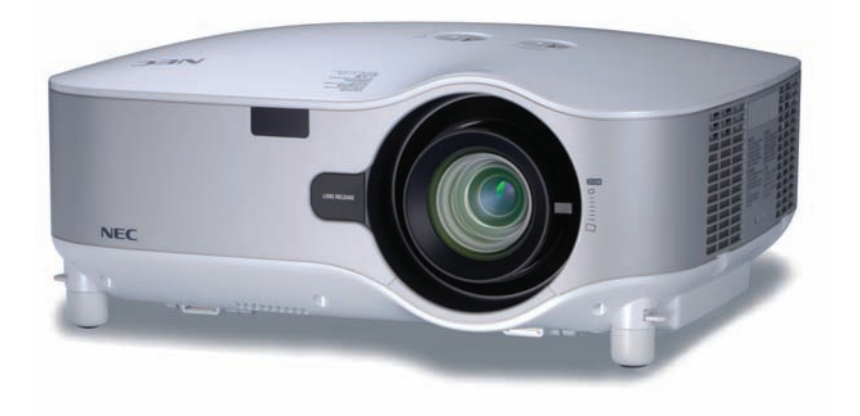

© NEC Display Solutions, Ltd. 2006-2007 Terza edizione, Aprile 2007

- IBM è un marchio o marchio registrato di International Business Machines Corporation.
- Macintosh, Mac OS X e PowerBook sono marchi di Apple Computer, Inc., registrati negli USA e in altri Paesi.
- Windows, Windows 98, Windows Me, Windows XP o Windows 2000 sono marchi o marchi registrati di Microsoft Corporation.
- Ulead è un marchio e/o un marchio registrato di Ulead Systems, Inc.
- PJLink è un marchio o marchio registrato in Giappone, Stati Uniti d'America e altri Paesi.
- Altri nomi di prodotti o società menzionati nel presente manuale dell'utente possono essere marchi o marchi registrati dei rispettivi proprietari.

### **NOTE**

- (1) La ristampa totale o parziale dei contenuti di questa guida non è consentita senza previa autorizzazione.
- (2) I contenuti della guida sono soggetti a cambiamenti senza preavviso.
- (3) Il presente manuale è stato elaborato con grande cura. Nonostante ciò, vi saremmo grati per comunicazioni riguardanti eventuali punti controversi, errori o omissioni.
- (4) Nonostante quanto stabilito nell'articolo (3), NEC declina qualsiasi responsabilità relativa a richieste di indennizzo per guadagni mancati o altre questioni considerate risultanti dall'utilizzo del proiettore.

## **Precauzioni di sicurezza**

### **Precauzioni**

Leggete attentamente il presente manuale prima di utilizzare il nuovo proiettore NEC NP2000/NP1000 e tenerlo a portata di mano per riferimenti futuri. Il numero di serie si trova sul lato destro del proiettore. Annotatelo qui:

### **ATTENZIONE**

Per spegnere l'alimentazione, accertatevi di scollegare la spina dalla presa di alimentazione. La presa di alimentazione deve essere installata il più vicino possibile all'apparecchiatura, in una posizione facilmente accessibile.

### **ATTENZIONE**

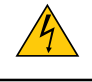

PER EVITARE SCOSSE ELETTRICHE, NON APRITE L'INVOLUCRO. ALL'INTERNO SI TROVANO DEI COMPONENTI AD ALTA TENSIONE. PER OGNI RIPARAZIONE, RIVOLGERSI A PERSONALE QUALIFICATO.

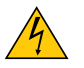

Questo simbolo avverte l'utente che la tensione non isolata all'interno dell'unità può essere sufficiente per causare una scossa elettrica. Perciò è pericoloso entrare in contatto con le parti all'interno dell'unità.

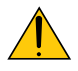

Questo simbolo avverte l'utente di importanti informazioni che sono state fornite in relazione al funzionamento e alla manutenzione dell'unità.

Queste informazioni devono essere lette attentamente per evitare eventuali problemi.

**AVVERTENZE:** PER EVITARE INCENDI O SCOSSE ELETTRICHE, NON ESPORRE L'UNITA' ALLA PIOGGIA O ALL'UMIDITÀ.

NON UTILIZZATE L'UNITA' CON UNA PROLUNGA OPPURE NON INSERIRLA IN UNA PRESA SE I DUE CONNETTORI NON POSSONO ESSERE INSERITI A FONDO.

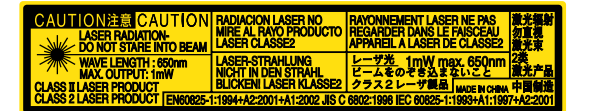

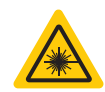

Questa etichetta si trova sul lato del telecomando. Questo simbolo si trova nella parte superiore del telecomando.

### **ATTENZIONE**

L'utilizzo di comandi, regolazioni o procedure diverse da quelle specificate nel seguente manuale possono causare pericolose esposizioni a radiazioni.

### **ATTENZIONE**

Non guardare il puntatore laser quando è acceso e non puntare il fascio laser verso altre persone, poiché possono verificarsi infortuni gravi.

### **ATTENZIONE**

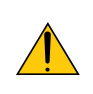

Evitate di visualizzare immagini fisse per un periodo di tempo prolungato.

Ciò può comportare la sospensione temporanea delle immagini sulla superficie del pannello LCD. Se ciò avviene, continuate a utilizzare il proiettore: l'immagine statica rimasta impressa sullo sfondo scomparirà.

### **Smaltimento del prodotto usato**

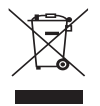

La legislazione EU applicata in ogni Stato membro prevede che i prodotti elettrici ed elettronici recanti questo simbolo (a sinistra) debbano essere smaltiti separatamente dai normali rifiuti domestici. Questo include i proiettori e relativi accessori elettrici o lampade. Per lo smaltimento, seguire le indicazioni delle autorità locali e/o rivolgersi al proprio rivenditore.

I prodotti utilizzati e raccolti vengono debitamente riciclati. Ciò contribuisce a ridurre al minimo la quantità di rifiuti nonché l'impatto negativo che elementi quali il mercurio contenuto nella lampada possono avere sulla salute umana e sull'ambiente. Il simbolo sui prodotti elettrici ed elettronici si riferisce soltanto agli attuali Stati membri dell'Unione europea.

### **Misure speciali importanti**

Le istruzioni di sicurezza servono per garantire la lunga durata del proiettore e per evitare incendi e scosse elettriche. Leggetele attentamente e prestate attenzione a tutte le avvertenze.

### **Installazione**

- Non posizionate il proiettore:
	- su un carrello, un sostegno o un tavolo instabili.
	- in prossimità di acqua, bagni o locali umidi.
	- soggetto a luce solare diretta, in prossimità di riscaldatori o apparecchiature che sprigionino calore.
	- in un ambiente polveroso, con fumo o vapore.
	- su un foglio di carta, un panno o un tappeto.
- Se si desidera installare il proiettore nel soffitto:
	- Non installare il proiettore da soli.
	- Il proiettore deve essere installato da tecnici qualificati per assicurare un funzionamento corretto e per ridurre il rischio di lesioni personali.
	- Inoltre, il soffitto deve essere sufficientemente forte da sostenere il proiettore e l'installazione deve essere conforme alle norme locali.
	- Consultate il vostro rivenditore per ulteriori informazioni.

### **Collocare il proiettore in posizione orizzontale**

L'angolo di inclinazione non deve superare i 10 gradi e il proiettore deve essere installato solo sulla scrivania o al soffitto, altrimenti la durata della lampada verrà notevolmente ridotta.

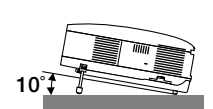

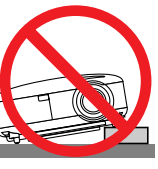

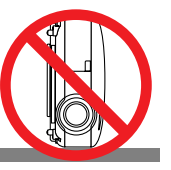

### **A** Precauzioni per evitare incendi e scosse elettriche A

- Assicuratevi che la ventilazione sia sufficiente e che i fori di ventilazione non siano bloccati per prevenire l'accumulo di calore all'interno del proiettore. Lasciate uno spazio di almeno 10 cm tra il proiettore e la parete.
- Non toccate la presa di ventilazione sulla parte anteriore sinistra (vista dal lato anteriore) poiché può surriscaldarsi notevolmente quando il proiettore viene accesso o immediatamente dopo lo spegnimento.
- Evitate che oggetti estranei, quali graffette e pezzi di carta penetrino all'interno del proiettore. Non recuperate oggetti penetrati all'interno del proiettore. Non inserite oggetti di metallo, ad esempio un filo o un cacciavite, all'interno del proiettore. Se qualche oggetto dovesse penetrare all'interno del proiettore, scollegate immediatamente il proiettore e fate rimuovere l'oggetto da un tecnico del servizio di assistenza qualificato.
- Stellen Sie keinerlei Gegenstände auf dem Projektor.
- Non toccate la spina di alimentazione durante i temporali, poiché possono verificarsi scosse elettriche o incendi.
- Il proiettore è stato progettato per funzionare con un'alimentazione di 100-240V CA a 50/60 Hz. Assicuratevi che l'alimentazione disponibile sia conforme a questi requisiti prima di utilizzare il proiettore.
- Non fissate l'obiettivo quando il proiettore è acceso. In caso contrario, gli occhi possono venire danneggiati gravemente.
- Tenete tutti gli elementi, come ad esempio, lenti di ingrandimento, lontano dal percorso di luce del proiettore. La luce proiettata dall'obiettivo è estesa, quindi qualsiasi tipo di oggetto anomalo che può reindirizzare la luce proveniente dall'obiettivo, può causare un risultato imprevisto, quale un incendio o lesioni agli occhi.
- Non coprite l'obiettivo con il copriobiettivo o con un altro oggetto simile quando il proiettore è acceso. In caso contrario, il copriobiettivo può fondersi e potete scottarvi le mani a causa del calore emesso dalla fonte di luce.
- Non posizionare alcun oggetto facilmente danneggiabile con il calore di fronte alla lente del proiettore o ai fori di ventilazione dello stesso.

In caso contrario, gli oggetti potrebbero fondersi o potreste riportare scottature alle mani a causa del calore emesso dall'uscita di luce e dalla ventilazione.

- Maneggiate il cavo di alimentazione con cura. Un cavo di alimentazione danneggiato o consumato può causare scosse elettriche o incendi.
	- Non utilizzate cavi di alimentazione diversi da quello in dotazione.
	- Non piegate o tirate eccessivamente il cavo.
	- Non posizionate il cavo di alimentazione sotto il proiettore o altri oggetti pesanti.
	- Non coprite il cavo di alimentazione con altri materiali morbidi quali ad esempio tappeti.
	- Non riscaldate il cavo di alimentazione
	- Non maneggiate la spina con mani bagnate.
- Spegnete il proiettore, scollegate il cavo di alimentazione e richiedete l'assistenza del personale di servizio NEC per la rimozione dell'oggetto nei seguenti casi:
	- Quando il cavo di alimentazione o la spina sono danneggiati o consumati.
	- Se del liquido è stato rovesciato sul proiettore o se quest'ultimo è stato esposto a pioggia o acqua.
	- Se il proiettore non funziona normalmente nonostante siano state seguite le istruzioni descritte nel presente manuale dell'utente.
	- Se il proiettore è caduto oppure l'unità è stata danneggiata.
	- Se il proiettore mostra un cambio sensibile nelle prestazioni, indicando necessità di manutenzione.
	- Se non si intende utilizzare il proiettore per un lungo periodo di tempo.
- Scollegate il cavo di alimentazione e qualsiasi altro cavo prima di trasportare il proiettore.
- Spegnete il proiettore e scollegate il cavo di alimentazione prima di eseguire la pulizia dell'unità o la sostituzione della lampada.
- Quando utilizzate un cavo LAN:

Per ragioni di sicurezza non collegate il connettore al cablaggio periferico di un apparecchio che potrebbe avere un voltaggio eccessivo.

### **ATTENZIONE**

- Trasportate sempre il proiettore mediante la maniglia. Assicuratevi che la maniglia sia fissata in posizione. Per informazioni su come fissare la maniglia in posizione, consultate la sezione "Per fissare la maniglia di trasporto" a pagina [6.](#page-15-0)
- Non usate il piedino di inclinazione per scopi diversi da quelli originali. Se il proiettore non viene usato nel modo corretto, ad esempio usando il piede d'inclinazione per appendere il proiettore oppure il fissaggio del proiettore (alla parete o al zoófito) si possono recare danni al proiettore.
- Non inviate il proiettore nella custodia morbida mediante corriere. Il proiettore all'interno della custodia morbida potrebbe danneggiarsi.
- Selezionate [Alto] nel modo ventola se il proiettore viene utilizzato per molti giorni consecutivi. (Dal menu selezionate [Impostazione - Opzioni] → [Modo ventilatore] → [Alto]).
- Prima di utilizzare la funzione di spegnimento diretto, fate trascorrere almeno 20 minuti dall'accensione del proiettore e l'inizio della visualizzazione dell'immagine.
- Non scollegate il cavo di alimentazione dalla presa a parete o dal proiettore quando il proiettore è acceso. In caso contrario, il connettore AC IN del proiettore e/o la prolunga del cavo di alimentazione può danneggiarsi. Per attivare l'alimentazione CA quando il proiettore è acceso, utilizzate una presa multipla dotata di interruttore e un salvavita.
- Il proiettore può essere scollegato quando è spento e al termine del periodo di raffreddamento. Non toccate la presa di ventilazione sulla parte anteriore sinistra (vista dal lato anteriore) poiché può surriscaldarsi quando il proiettore viene acceso o immediatamente dopo lo spegnimento.
- Non attivate l'alimentazione CA per 60 secondi dopo l'accensione della lampada e quando l'indicatore POWER lampeggia in verde. In caso contrario, la lampada può danneggiarsi prematuramente.

### **Precauzioni da adottare durante il maneggio dell'obiettivo opzionale**

Prima di trasportare il proiettore con l'obiettivo opzionale, rimuovete quest'ultimo. L'obiettivo e il meccanismo di cambio dello stesso possono subire danni a causa di un maneggio inadeguato durante il trasporto.

### *A* Precauzioni relative al telecomando

- Maneggiate il telecomando con cura.
- Se il telecomando si dovesse bagnare, asciugatelo immediatamente.
- Evitate eccessi di calore e umidità.
- Non riscaldate, smontate o gettate le batterie sul fuoco.
- Se avete intenzione di non utilizzare il telecomando per un lungo periodo di tempo, rimuovete le batterie.
- Controllate che la polarità delle batterie (+/–) sia allineata correttamente.
- Non usate batterie nuove e usate insieme o tipi diversi di batterie.
- Attenetevi alle norme locali su come disporre delle batterie esaurite.

### **Sostituzione della lampada**

- Per sostituire la lampada, seguite tutte le istruzioni fornite a pagina [110.](#page-119-0)
- Assicuratevi di sostituire la lampada quando viene visualizzato il messaggio **[La lampada ha raggiunto la fine della durata. Sostituitela.]** Se continuate ad usare la lampada dopo che ha raggiunto la fine della sua durata utile, la lampadina può scoppiare e i pezzi di vetro si possono spargere nel portalampada. Non toccare questi pezzi di vetro, poiché potrebbero verificarsi infortuni.

In tal caso, rivolgetevi al vostro rivenditore per la sostituzione della lampada.

### **Caratteristiche della lampada**

La sorgente di luce del proiettore è costituita da una lampada al mercurio ad alta pressione. In base alle sue caratteristiche, la luminosità della lampada diminuisce gradualmente con il tempo. Ripetute accensioni e spegnimenti della lampada aumenteranno altresì la possibilità di una ridotta luminosità.

### **AVVERTENZA:**

Alla rimozione della lampada da un proiettore montato sul soffitto, assicurarsi che nessuno si trovi al di sotto di questo. Dei frammenti di vetro potrebbero cadere se la lampada è bruciata.

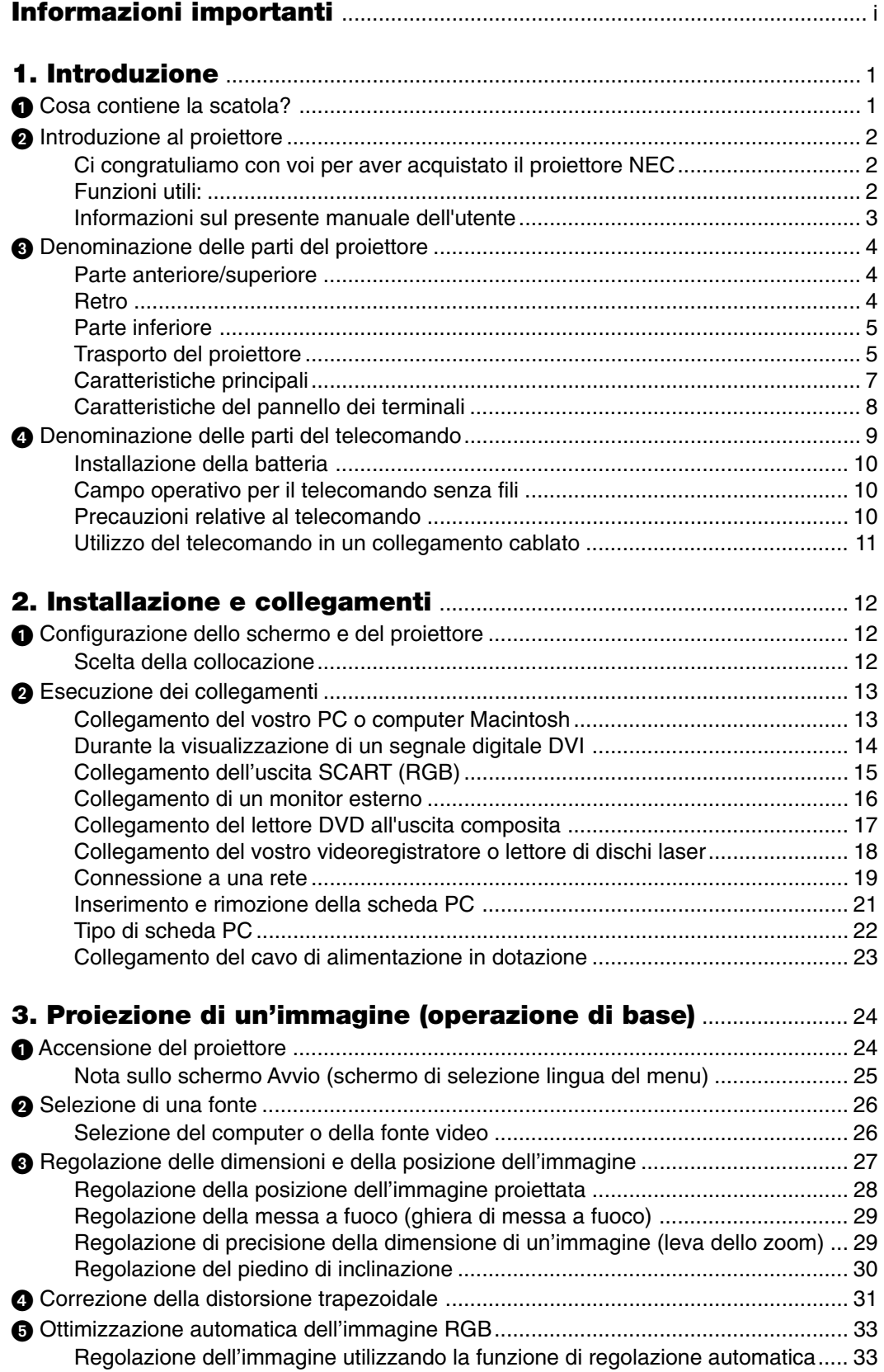

### **Indice**

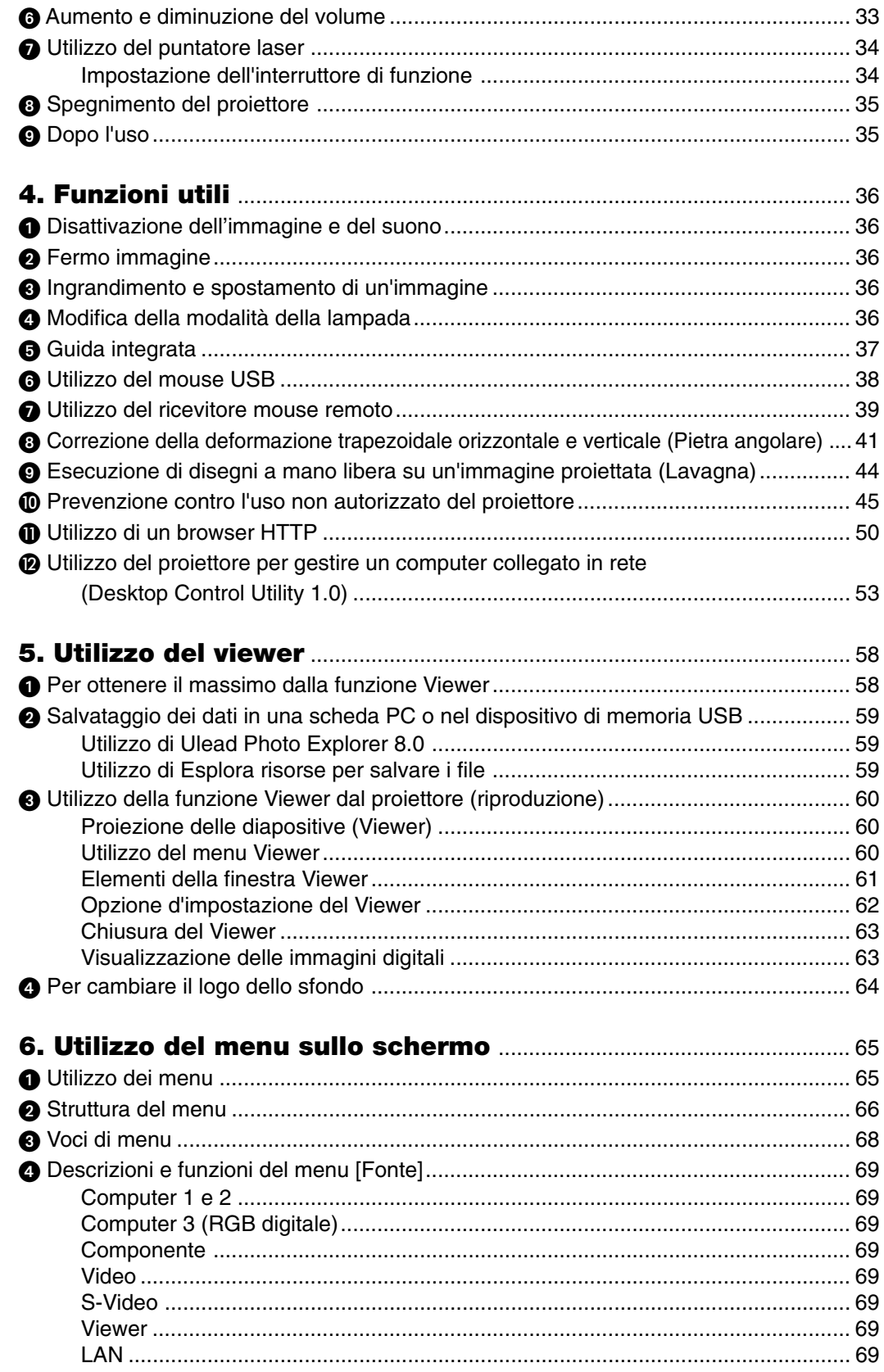

### **Indice**

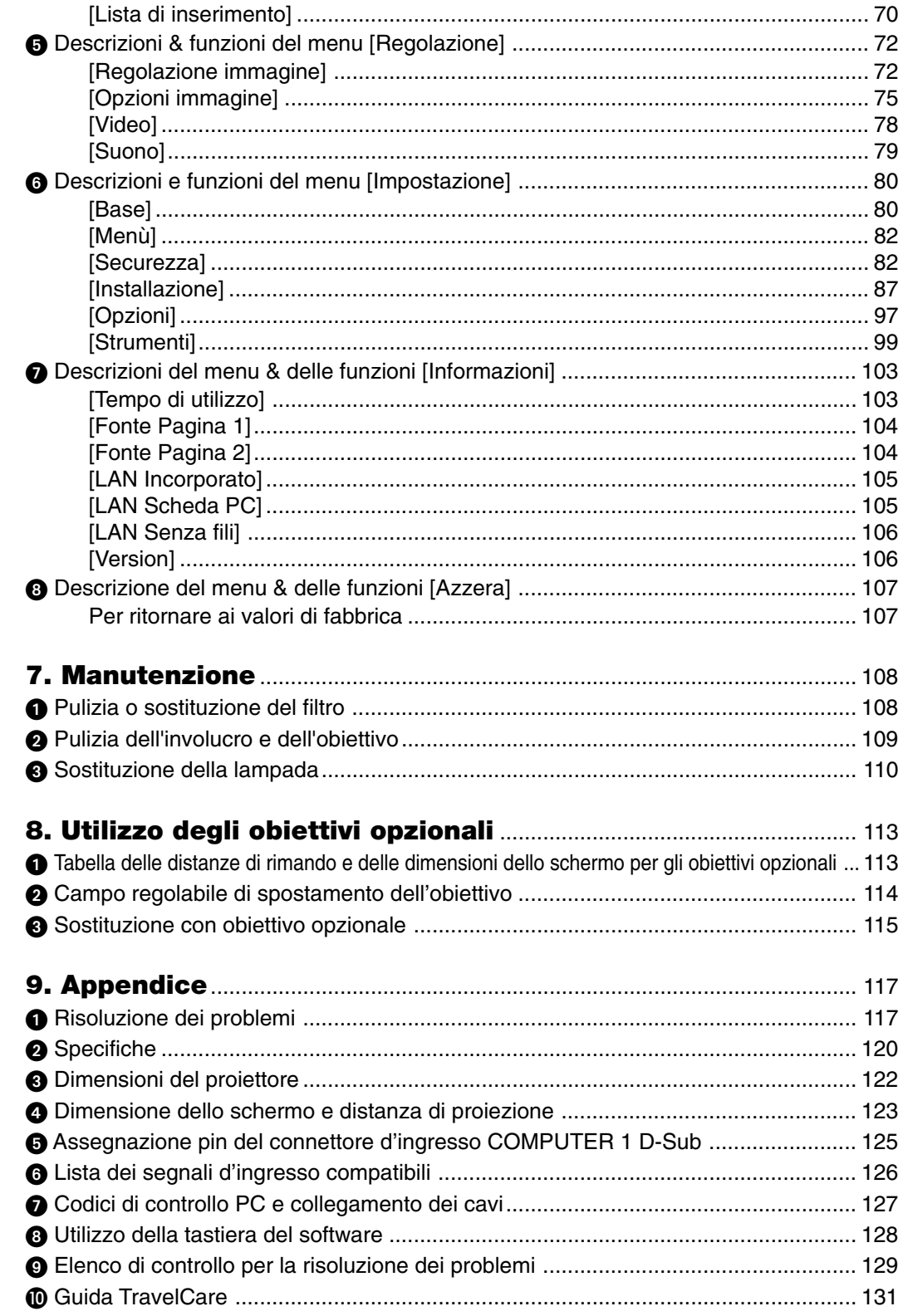

## **1. Introduzione**

## **Cosa contiene la scatola?**

Assicuratevi che la scatola contenga tutti gli oggetti indicati. Se mancano dei componenti, rivolgetevi al vostro rivenditore.

Conservate la scatola originale e i materiali di imballaggio in caso, in futuro, sia necessario spedire il proiettore.

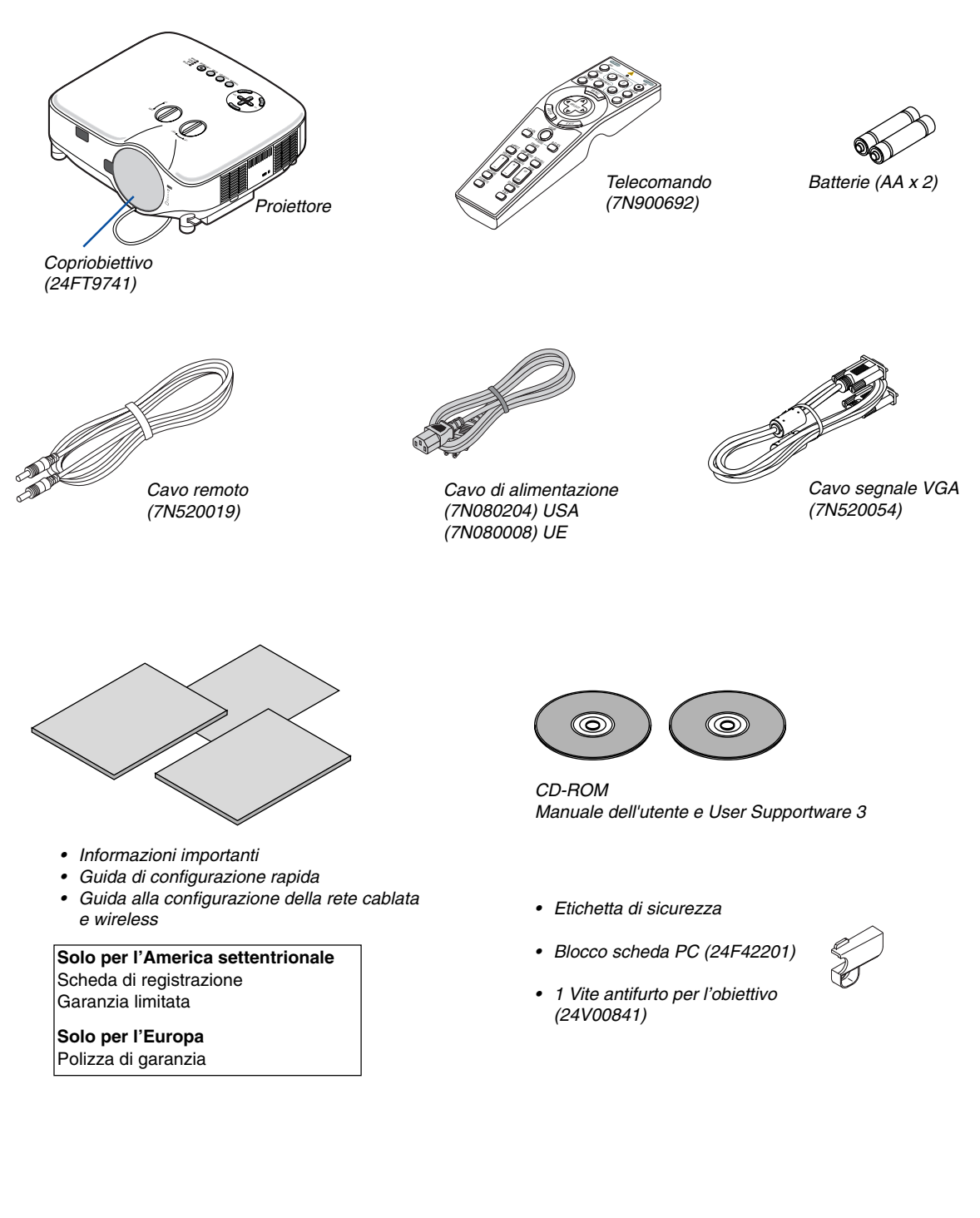

## - **Introduzione al proiettore**

Questa sezione contiene la presentazione del proiettore NP2000/NP1000 e la descrizione delle caratteristiche dei tasti e dei controlli.

### **Ci congratuliamo con voi per aver acquistato il proiettore NEC**

Il modello NP2000/NP1000 è un proiettore XGA avanzato che genera un display migliorato. Con il proiettore NP2000/ NP1000 sarete in grado di proiettare immagini fino a 500" (misurazione diagonale). Divertitevi a vivacizzare e migliorare il display a grande schermo da PC, workstation o Macintosh, lettore DVD, videoregistratore, connessione satellitare, fonte HDTV e le immagini dalla scheda PC per fotocamera digitale, dalla memoria compact flash o dal dispositivo di memorizzazione USB. Il modello NP2000/NP1000 fornisce opzioni di sicurezza migliorate per evitare furti nonché un controllo completo del proiettore attraverso la porta di controllo del PC (DIN 9 Pin) e il supporto LAN. Grazie alla flessibilità di ingresso e uscita, la lunga durata della lampada e un funzionamento completo mediante il telecomando, l'unità NP2000/NP1000 vi consente di ottenere visualizzazioni più grandi di quelle reali da un proiettore compatto e di facile configurazione ed utilizzo.

### **Funzioni utili:**

**• Proiettore LCD con elevata risoluzione e luminosità**

Display ad alta risoluzione: UXGA compatibile, risoluzione originale XGA.

**• Obiettivo opzionale esteso**

Sono disponibili un obiettivo standard e cinque tipi di obiettivi opzionali

**• Meccanismo di spostamento dell'obiettivo che garantisce flessibilità durante l'installazione**

Spostamento manuale dell'obiettivo regolabile ruotando i comando sulla parte superiore del proiettore

**• Spegnimento diretto e avvio automatico**

Il proiettore dispone di una funzione denominata "Spegnimento diretto". Questa funzione consente di spegnere il proiettore (anche durante la proiezione di un'immagine) utilizzando una presa multipla dotata di interruttore e salvavita.

NOTA: prima di utilizzare la funzione di spegnimento diretto, fate trascorrere almeno 20 minuti dall'accensione del proiettore e l'inizio della visualizzazione dell'immagine.

Inoltre, il cavo di alimentazione può essere rimosso subito dopo avere spento il proiettore.

La funzione di avvio automatico elimina la necessità di utilizzare il tasto POWER (ON/STANDBY) sul telecomando o sull'involucro del proiettore.

**• Connettore RJ-45 integrato per la funzionalità di rete cablata e la compatibilità di rete wireless** Presente in qualsiasi punto della stanza quando si utilizza una proiettore wireless LAN e i cinque programmi contenuti nel CD-ROM User Supportware. Non è necessario nessun collegamento fisico del cavo del segnale al PC.

\* È richiesta una scheda wireless LAN opzionale NEC (NWL-100\* Fate riferimento alla pagina [89\)](#page-98-0).

### **• Grande varietà di porte di ingresso e gamma completa di interfacce di controllo del sistema**

Il proiettore supporta i segnali di ingresso, compresi BNC, DVI-D, RGB analogico, componente, S-video e composito.

**• Correzione del colore della parete**

Preselezioni per la correzione del colore parete integrate per eseguire la correzione del colore in base alle proprie esigenze durante la proiezione su schermi non bianchi o sulla parete.

- **• Sei modalità d'immagine preimpostate per l'immagine e le impostazioni del colore regolabili dall'utente** Ciascuna modalità d'immagine preimpostata può essere personalizzata e memorizzata in base alle proprie preferenze.
- **• Prevenzione contro l'uso non autorizzato del proiettore**

Impostazioni di sicurezza intelligenti migliorate per la protezione della password, blocco del pannello di controllo dell'involucro, blocco dei menu e codice di protezione della scheda PC per evitare accessi e regolazioni non autorizzati ed eventuali furti.

• Software Geometric Correction Tool 3.0 scaricabile gratuitamente.

Consente di correggere la geometria dell'immagine proiettata su uno schermo cilindrico, sferico o con angoli mediante una connessione seriale.

Per ulteriori informazioni, visitate i siti:

USA : http://www.necdisplay.com/

Europa : http://www.nec-display-solutions.com/

Globale : http://www.nec-pj.com/

### **Informazioni sul presente manuale dell'utente**

Il modo più rapido per iniziare ad utilizzare l'unità è fare le cose con calma e nel modo corretto fin dall'inizio. Prendetevi il tempo necessario per sfogliare il manuale dell'utente. Questo serve per risparmiare tempo successivamente. All'inizio di ciascuna sezione del manuale vi è una panoramica. Se la sezione non è rilevante per il momento, la si può saltare.

### **Denominazione delle parti del proiettore**

### **Parte anteriore/superiore**

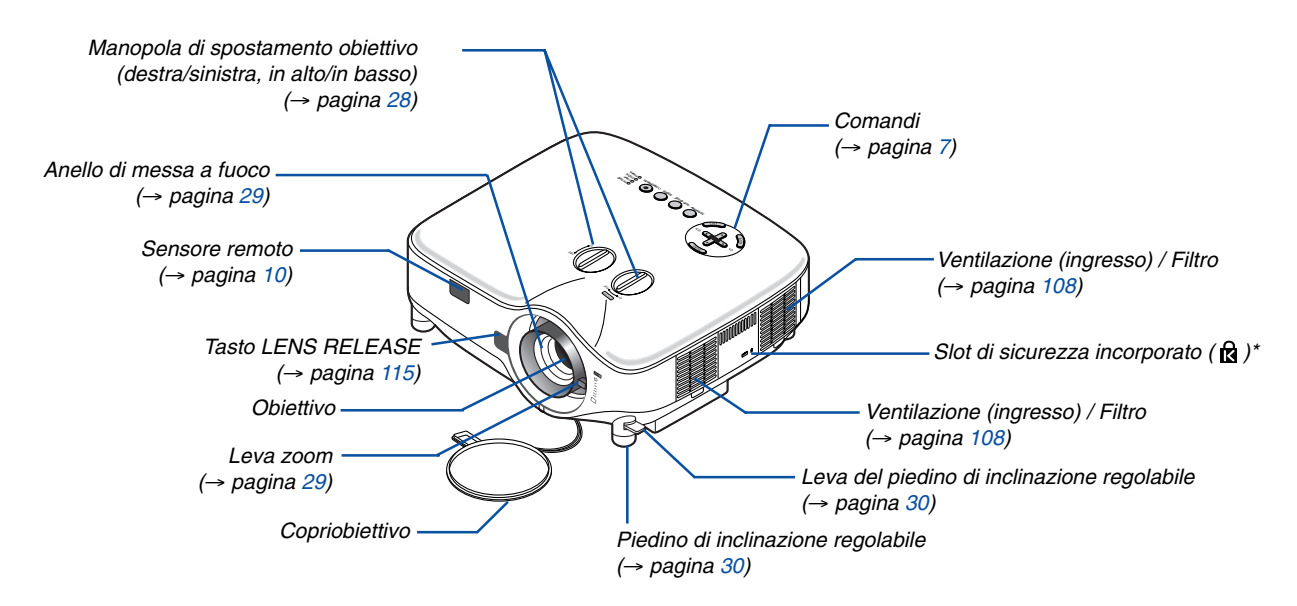

Questo slot di sicurezza supporta il sistema di sicurezza MicroSaver®. MicroSaver® è un marchio depositato della Kensington Microware Inc. Il logo è un marchio di fabbrica di proprietà della Kensington Microware Inc.

### **Retro**

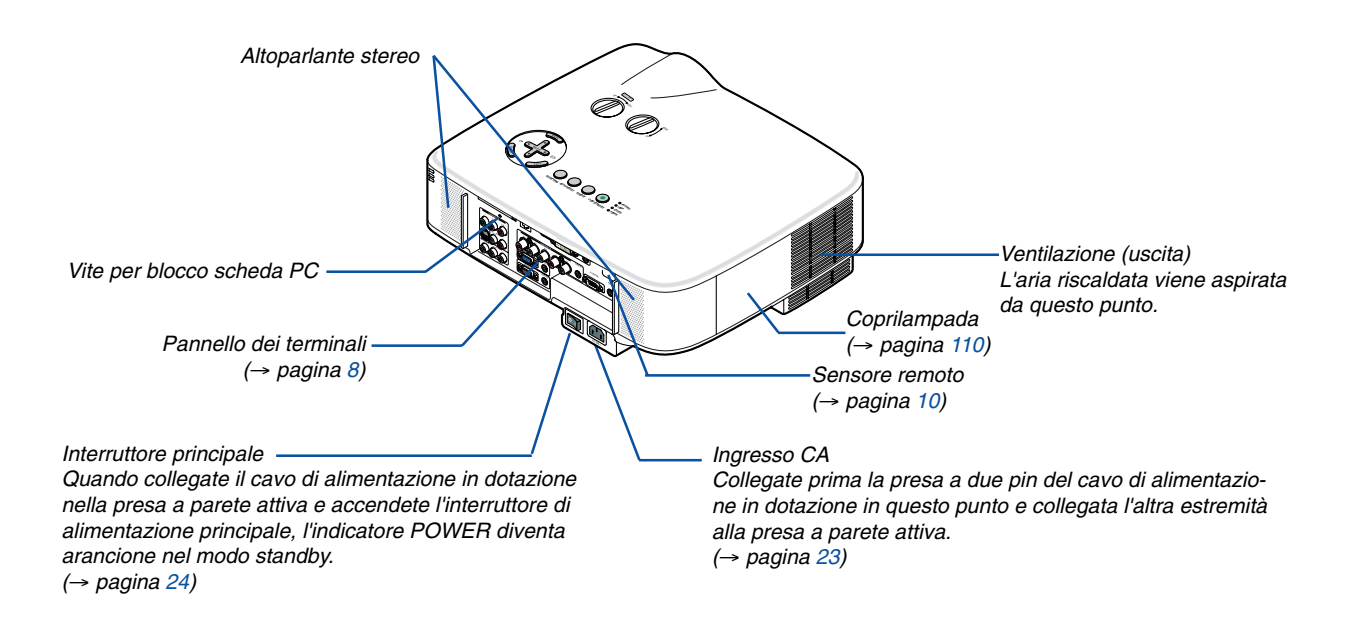

### **Parte inferiore**

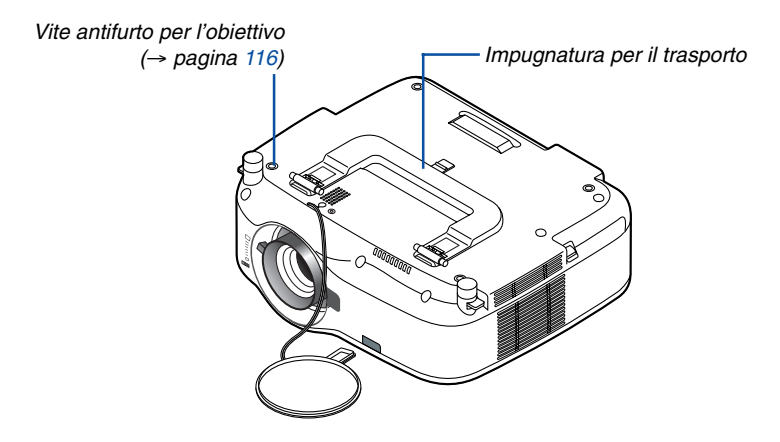

### **Trasporto del proiettore**

Trasportate sempre il proiettore mediante la maniglia.

Assicuratevi che il cavo di alimentazione ed eventuali altri cavi siano collegati alle fonti video prima di spostare il proiettore.

Quando spostate il proiettore o quando non è in uso, coprite l'obiettivo con il copriobiettivo.

NOTA: per supportare il proiettore dall'estremità, tenetelo per l'involucro e non per l'impugnatura di trasporto. In caso contrario l'impugnatura di trasporto potrebbe danneggiarsi.

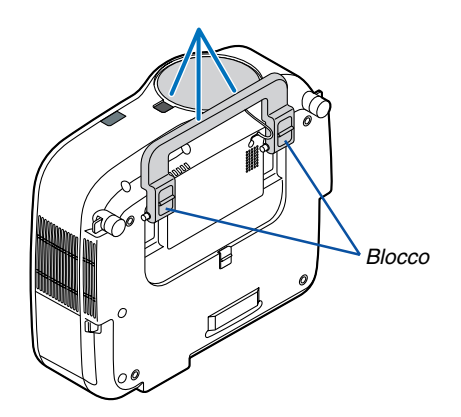

### <span id="page-15-0"></span>**Per fissare la maniglia di trasporto**

**1. Posizionate il proiettore lateralmente prestando molta attenzione.**

**2. Tirate la maniglia di trasporto con il fermo premuto.**

- **3. Premete i blocchi destro e sinistro per collocare la maniglia di trasporto in posizione.**
- Per ricollocare la maniglia di trasporto nella posizione originale, tirate verso l'alto i blocchi sinistro e destro e premere la maniglia di trasporto.

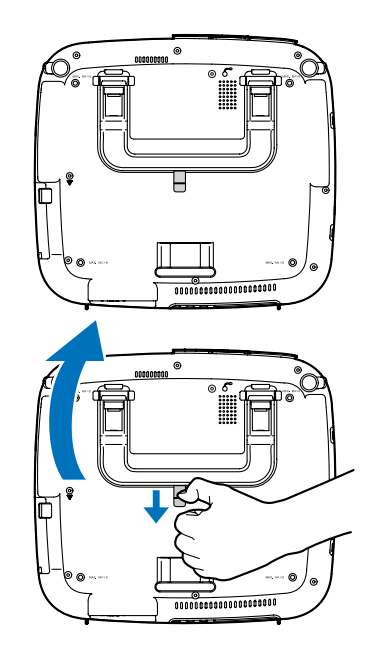

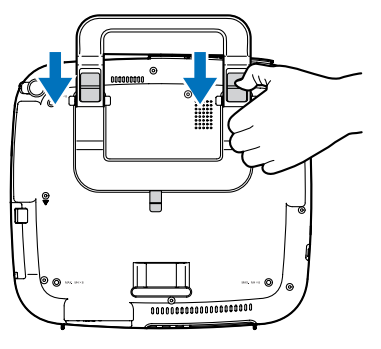

### <span id="page-16-0"></span>**Caratteristiche principali**

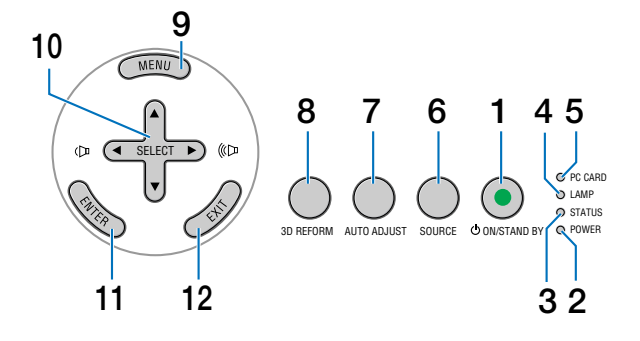

- **1. Tasto POWER (ON / STAND BY) (**→ **pagina [24](#page-33-0), [35\)](#page-44-0)** NOTA: per accendere il proiettore, tenete premuto questo tasto per almeno due secondi. Per spegnere il proiettore, premete due volte questo tasto.
- **2.** Indicatore Power (  $\circlearrowright$  ) (→ pagina [24](#page-33-0), [35](#page-44-0), [117\)](#page-126-0)
- **3. Indicatore STATUS (**→ **pagina [117\)](#page-126-1)**
- **4. Indicatore LAMP (**→ **pagina [110](#page-119-0), [117\)](#page-126-2)**
- **5. Indicatore di accesso della scheda PC (**→ **pagina [21](#page-30-0), [22](#page-31-0))**
- **6. Tasto SOURCE**
- **7. Tasto AUTO ADJUST (**→ **pagina [33](#page-42-0))**
- **8. Tasto 3D REFORM (**→ **pagina [31](#page-40-0), [41](#page-50-0))**
- **9. Tasto MENU**
- 10. SELECT **AV<>>** / Tasti del volume
- **11. Tasto ENTER**
- **12. Tasto EXIT**

### <span id="page-17-0"></span>**Caratteristiche del pannello dei terminali**

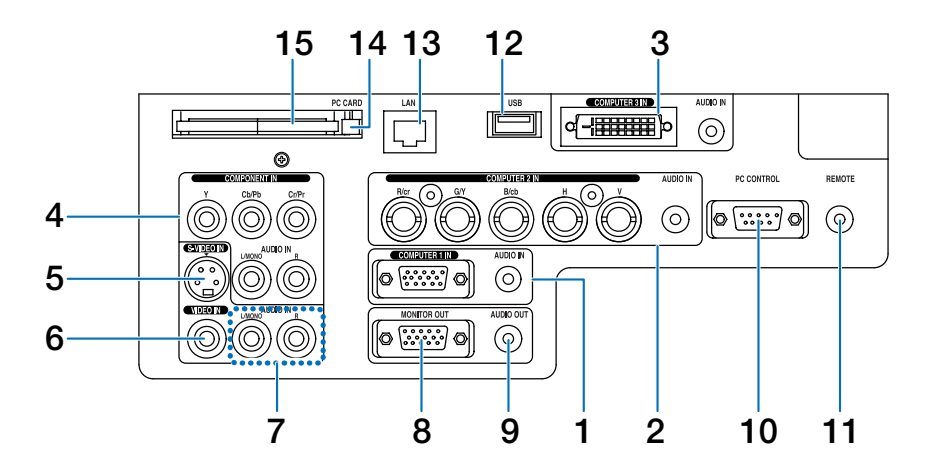

L'aspetto effettivo del pannello dei terminali può essere leggermente diverso da quello mostrato nell'immagine, ma ciò non influisce sulle prestazioni del proiettore.

- **1. COMPUTER 1 IN/Connettore componente (Mini D-Sub a 15 pin) (**→ **pagina [13](#page-22-0), [15\)](#page-24-0) AUDIO IN (mini jack stereo) (**→ **pagina [13,](#page-22-0) [14,](#page-23-0) [16\)](#page-25-0)**
- **2. COMPUTER 2 IN/Connettore componente (R/cr, G/ V, B/cb, H, V) (BNC x 5) (**→ **pagina [13](#page-22-0)) AUDIO IN (mini jack stereo) (**→ **pagina [13\)](#page-22-0)**
- **3. Connettore COMPUTER 3 IN (DVI-D a 24 pin) (compatibile con HDCP) (**→ **pagina [14\)](#page-23-0) AUDIO IN (mini jack stereo) (**→ **pagina [14\)](#page-23-0)**
- **4. Connettori COMPONENT IN (Y, Cb/Pb, Cr/Pr) (RCA) (**→ **pagina [17\)](#page-26-0) AUDIO L/MONO, R (RCA) (**→ **pagina [17\)](#page-26-0)**
- **5. Connettore S-VIDEO IN (Mini DIN a 4 pin) (**→ **pagina [18\)](#page-27-0)**
- **6. Connettore VIDEO IN (RCA) (**→ **pagina [18\)](#page-27-0)**
- **7. VIDEO/S-VIDEO AUDIO L/MONO, R (RCA) (**→ **pagina [18](#page-27-0))**
- **8. Connettore MONITOR OUT (Mini D-Sub a 15 pin) (**→ **pagina [16\)](#page-25-0)**
- **9. AUDIO OUT (mini jack stereo) (**→ **pagina [16](#page-25-0))**

### **10. Porta PC CONTROL (D-Sub a 9 pin) (**→ **pagina [127,](#page-136-0) [128](#page-137-0))**

Utilizzate questa porta per collegare il vostro PC o sistema di controllo, in modo da controllare il proiettore mediante un cavo seriale. In questo modo, potete controllare il proiettore utilizzando un protocollo di comunicazione seriale. E' necessario un cavo RS232C, venduto separatamente, per poter usare questa porta. Potete inoltre controllare il proiettore utilizzando PC Control Utility 3.0 contenuta nel CD-ROM User Supportware 3 in dotazione. Per eseguire questa operazione, è necessario che PC Control Utility 3.0 sia installata sul computer. Se state scrivendo un programma, utilizzate i codici di controllo PC tipici riportati alla pagina [127.](#page-136-0)

### **11. Jack remote (mini jack stereo) (**→ **pagina [11](#page-20-0))**

NOTA: quando collegate il cavo remoto al mini jack REMOTE sul pannello dei terminali, l'operazione wireless non sarà disponibile.

- **12. Porta USB (Tipo A) (**→ **pagina [38,](#page-47-0) [59](#page-68-0))**
- **13. Porta LAN (RJ-45) (**→ **pagina [19,](#page-28-0) [89\)](#page-98-0)**
- **14. Tasto di espulsione PC CARD (**→ **pagina [22\)](#page-31-0)**
- **15. Slot PC CARD (**→ **pagina [21](#page-30-0))**

NOTA: una scheda dummy è inserita in ogni slot al momento della spedizione. Rimuovete le schede dummy prima dell'uso.

### **Denominazione delle parti del telecomando**

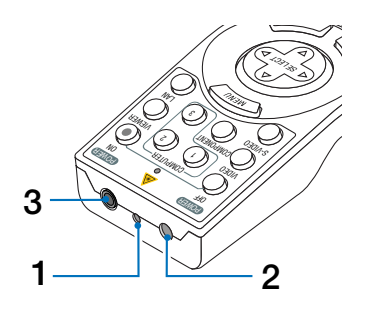

### **1. Puntatore laser**

### **ATTENZIONE:**

\* Non fissate il puntatore laser quando è acceso. Non puntate il fascio laser verso le persone

### **2. Trasmettitore a infrarossi**

**3. Jack remoto (**→ **pagina [11](#page-20-0))**

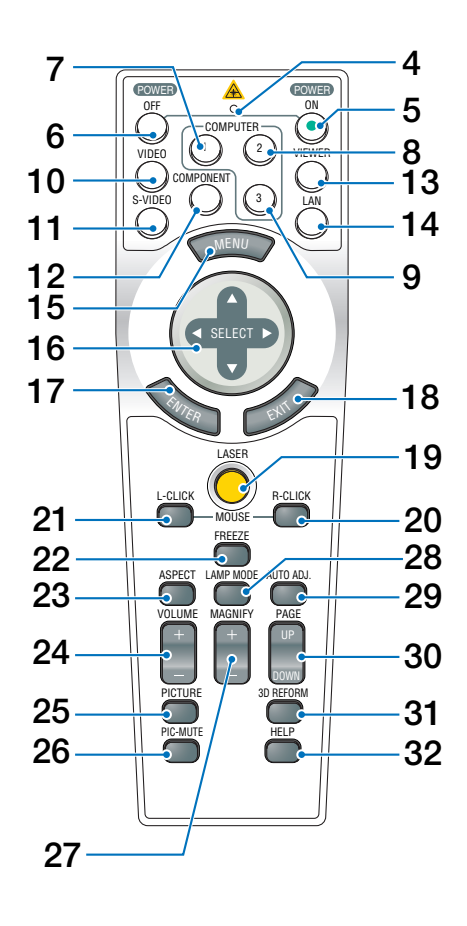

- **4. LED** Lampeggia alla pressione di un tasto.
- **5. Tasto POWER ON (**→ **pagina [24\)](#page-33-0)** NOTA: per accendere il proiettore, tenete premuto il tasto POWER ON per almeno due secondi.
- **6. Tasto POWER OFF (**→ **pagina [35\)](#page-44-0)** NOTA: per spegnere il proiettore, premete due volte il tasto POWER OFF.
- **7. Tasto COMPUTER 1 (**→ **pagina [26](#page-35-0))**
- **8. Tasto COMPUTER 2 (**→ **pagina [26\)](#page-35-0)**
- **9. Tasto COMPUTER 3 (**→ **pagina [26](#page-35-0))**
- **10. Tasto VIDEO (**→ **pagina [26\)](#page-35-0)**
- **11. Tasto S-VIDEO (**→ **pagina [26\)](#page-35-0)**
- **12. Tasto COMPONENT (**→ **pagina [26\)](#page-35-0)**
- **13. Tasto VIEWER (**→ **pagina [26,](#page-35-0) [58\)](#page-67-0)**
- **14. Tasto LAN (**→ **pagina [26\)](#page-35-0)**
- **15. Tasto MENU**
- 16. Tasto SELECT  $\triangle \blacktriangledown \triangle \blacktriangleright$
- **17. Tasto ENTER**
- **18. Tasto EXIT**
- **19. Tasto LASER (**→ **pagina [34\)](#page-43-0)**
- **20. Tasto MOUSE R-CLICK (**→ **pagina [40\)](#page-49-0)**
- **21. Tasto MOUSE L-CLICK (**→ **pagina [40\)](#page-49-0)**
- **22. Tasto FREEZE (**→ **pagina [36](#page-45-0))**
- **23. Tasto ASPECT (**→ **pagina [77\)](#page-86-0)**
- **24. Tasti VOLUME +/– (**→ **pagina [33\)](#page-42-1)**
- **25. Tasto PICTURE (**→ **pagina [72](#page-81-0), [74\)](#page-83-0)**
- **26. Tasto PIC-MUTE (**→ **pagina [36\)](#page-45-1)**
- **27. Tasti MAGNIFY +/– (**→ **pagina [36\)](#page-45-2)**
- **28. Tasto LAMP MODE (**→ **pagina [36\)](#page-45-3)**
- **29. Tasto AUTO ADJ. (**→ **pagina [33\)](#page-42-0)**
- **30. Tasti PAGE UP/DOWN (**→ **pagina [40\)](#page-49-0)**
- **31. Tasto 3D REFORM (**→ **pagina [31](#page-40-0), [41\)](#page-50-0)**
- **32. Tasto HELP (**→ **pagina [37\)](#page-46-0)**

### **Installazione della batteria**

- **1** Premete il fermo e rimuovete il coperchio della batteria.
- **2** Installate batterie nuove (AA). Controllate che la polarità delle batterie (+/–) sia allineata correttamente.
- **3** Fate scorrere il coperchio della batteria finché non scatta in posizione.

NOTA: non utilizzate contemporaneamente batterie nuove e usate o tipi diversi di batterie.

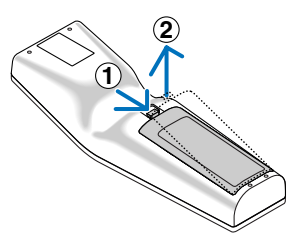

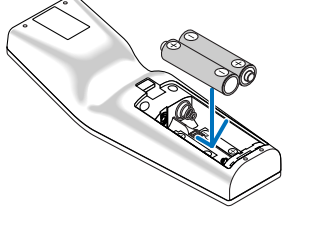

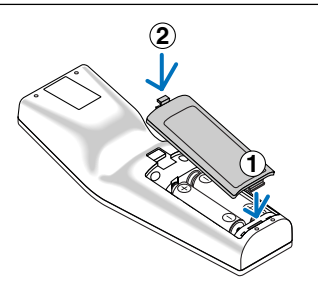

### <span id="page-19-1"></span><span id="page-19-0"></span>**Campo operativo per il telecomando senza fili**

Sensore remoto sull'involucro del proiettore

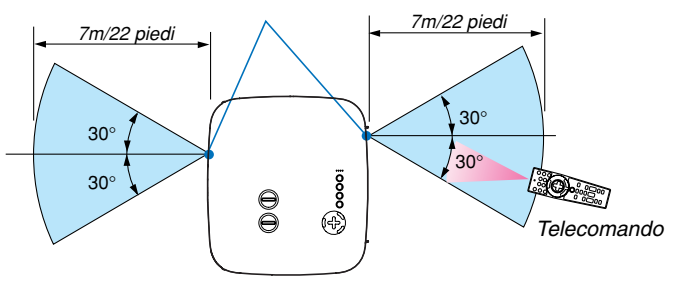

NOTA: il campo operativo effettivo può variare leggermente da quello mostrato nell'immagine.

**SUGGERIMENTO:** è possibile determinare quale sensore remoto sul proiettore è attivato in modalità wireless. Le opzioni sono: anteriore, posteriore o entrambi ( $\rightarrow$  pagina [96\)](#page-105-0).

- Il segnale a infrarossi ha portata di circa 22 piedi/7 metri entro un'angolazione di 60 gradi dal sensore sul proiettore.
- Il proiettore non funziona se vi sono degli oggetti tra il telecomando e il sensore oppure se una forte luce viene irradiata sul sensore remoto.

Anche batterie scariche impediscono l'utilizzo corretta del proiettore tramite il telecomando.

### **Precauzioni relative al telecomando**

- Maneggiate il telecomando con cura.
- Se il telecomando si dovesse bagnare, asciugatelo immediatamente.
- Evitate eccessi di calore e umidità.
- Non scaldate, smontate o gettate le batterie nel fuoco.
- Se avete intenzione di non utilizzare il telecomando per un lungo periodo di tempo, rimuovete le batterie.
- Controllate che la polarità delle batterie (+/–) sia allineata correttamente.
- Non utilizzate batterie nuove e usate insieme o vari tipi di batterie.
- Attenetevi alle norme locali su come smaltire le batterie esaurite.

### <span id="page-20-0"></span>**Utilizzo del telecomando in un collegamento cablato**

Collegate un'estremità del cavo del telecomando in dotazione alla presa mini REMOTE e l'altra estremità alla presa del telecomando.

NOTA: Quando collegate il cavo remoto al mini jack REMOTE sul pannello dei terminali, l'operazione wireless non sarà disponibile.

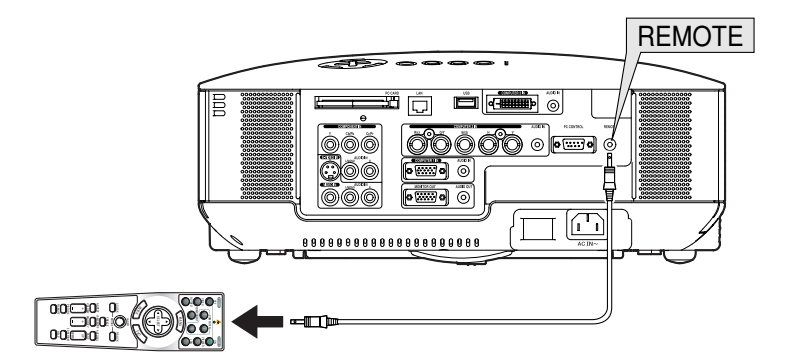

## **2. Installazione e collegamenti**

In questa sezione viene descritto come configurare il proiettore e come collegare i PC e le fonti video e audio.

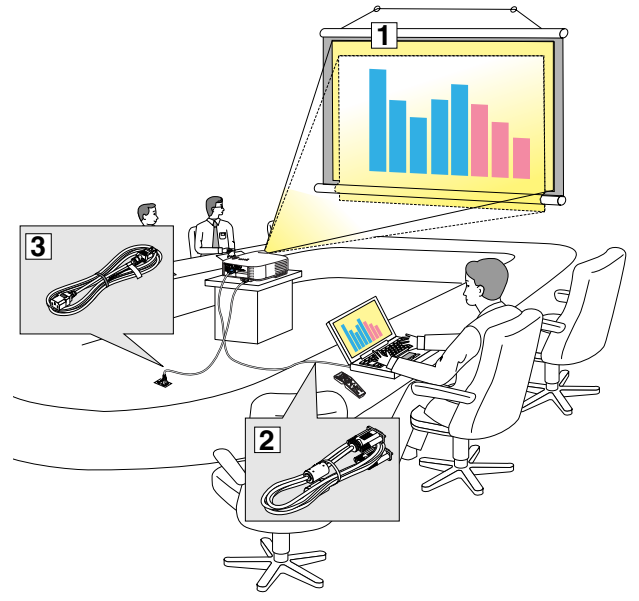

Il vostro proiettore è semplice da impostare e da utilizzare. Tuttavia, prima di utilizzarlo è necessario:

- z Impostare uno schermo e il proiettore.
- x Collegare il vostro computer o componente video al proiettore. Fate riferimento alle pagine [13](#page-22-0) - [22.](#page-31-0)
- c Collegare il cavo di alimentazione in dotazione. Fate riferimento alla pagina [23.](#page-32-0)

NOTA: assicuratevi che il cavo di alimentazione ed eventuali altri cavi siano scollegati prima di spostare il proiettore. Quando spostate il proiettore o quando non è in uso, coprite l'obiettivo con il copriobiettivo.

## **Configurazione dello schermo e del proiettore**

Più è lontano il vostro proiettore dallo schermo o dalla parete, più sarà grande l'immagine. La dimensione minima dell'immagine è di circa 0,76 m misurata diagonalmente quando il proiettore si trova a circa 1,0 m dalla parete o dallo schermo. La dimensione massima dell'immagine è di circa 12,7 m quando il proiettore si trova a circa 18,2 m dalla parete o dallo schermo. Utilizzare l'immagine riportata di seguito come riferimento.

### **Scelta della collocazione**

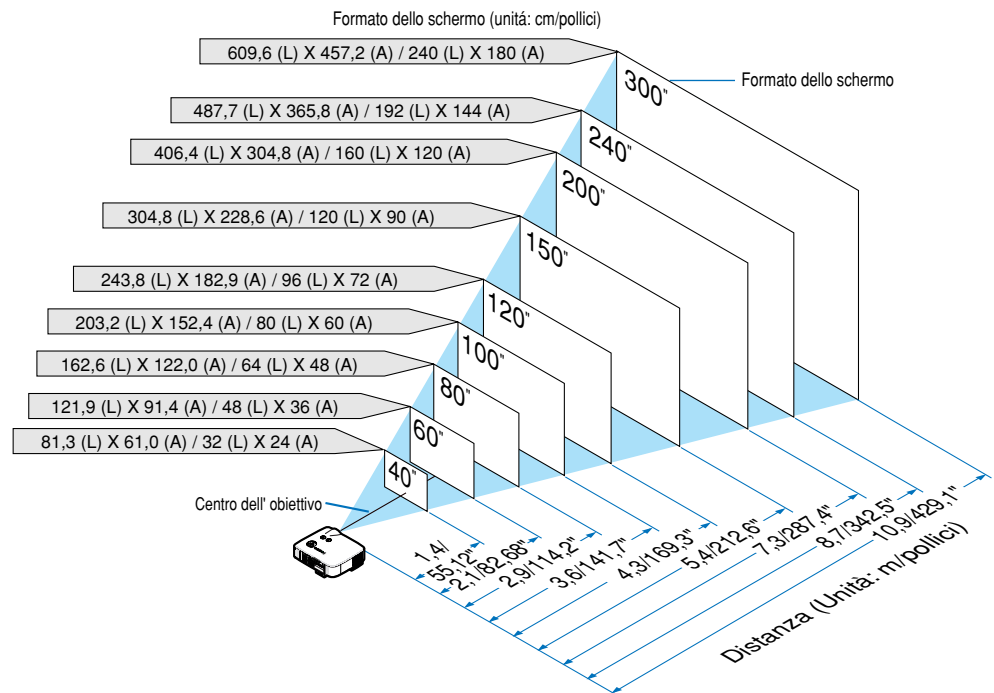

**SUGGERIMENTO:** Le dimensioni dello schermo sopra sono valori intermedi tra tele (area di visualizzazione minima) e la larghezza (area di visualizzazione massima) quando viene utilizzato l'obiettivo standard. Le dimensioni dell'immagine possono essere regolate con la regolazione dello zoom fino a un massimo del 15%.

Per informazioni riguardanti obiettivi opzionali, fate riferimento alla pagina [113.](#page-122-0)

### <span id="page-22-0"></span>- **Esecuzione dei collegamenti**

### **Collegamento del vostro PC o computer Macintosh**

NOTA: quando utilizzate un computer portatile, assicuratevi di collegare il proiettore al PC notebook quando il proiettore è in modalità standby e prima di accendere il computer portatile.

Nella maggior parte dei casi il segnale di uscita proveniente dal computer portatile non viene attivato se non viene collegato al proiettore prima di essere acceso.

\* Se lo schermo dovesse diventare bianco durante l'utilizzo del telecomando, questo può essere dovuto alla funzione salvaschermo del computer o al software di risparmio energia.

### **Attivazione del display esterno del computer**

La visualizzazione di un'immagine sullo schermo del computer portatile non significa necessariamente che viene emesso un segnale al proiettore.

Quando si utilizza un computer portatile compatibile, una combinazione di tasti funzione consentiranno di attivare/disattivare il display esterno.

In genere, la combinazione del tasto 'Fn" insieme a uno dei 12 tasti funzione consente di attivare/disattivare il display esterno. Ad esempio, i computer portatili NEC utilizzano la combinazione di tasti Fn + F3, mentre i portatili Dell utilizzano Fn + F8 per attivare/ disattivare le selezioni del display esterno.

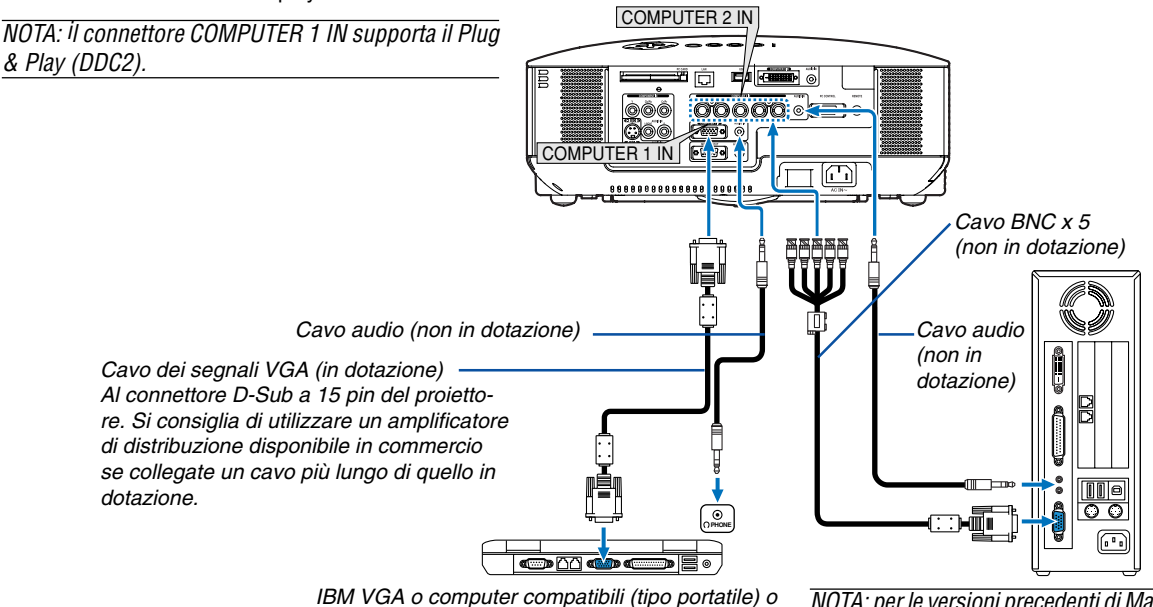

computer Macintosh (tipo portatile)

NOTA: per le versioni precedenti di Macintosh, utilizzate un adattatore pin (non in dotazione) per collegare la porta video del vostro Mac.

- Spegnete il proiettore e il computer prima di eseguire i collegamenti.
- Abbassate il volume del computer prima di collegare il cavo audio al jack dell'auricolare del computer. Dopo avere collegato il computer al proiettore, potete regolare il livello del suono del computer e del proiettore in base alle vostre esigenze.
- Si consiglia di collegare un cavo audio a un connettore di uscita audio (tipo mini jack), se presente.

NOTA: il modello NP2000/NP1000 non è compatibile con le uscite video decodificate dei commutatori ISS-6020 e ISS-6010 di NEC.

NOTA: un'immagine non può essere visualizzata correttamente quando la fonte Video o S-Video viene riprodotta tramite un convertitore a scansione disponibile in commercio.

Ciò accade perché, per impostazione predefinita, il proiettore elabora un segnale video come un segnale del computer. In tal caso, procedete come segue.

\* Quando un'immagine viene visualizzata con la banda nera nella parte superiore e inferiore dello schermo o un'immagine nera non viene visualizzata correttamente:

Proiettate un'immagine per riempire lo schermo, quindi premere il tasto AUTO ADJ sul telecomando oppure il tasto AUTO ADJUST sul proiettore. \*Quando ai lati dello schermo appare una distorsione:

Utilizzate la funzione di sovrascansione per visualizzare l'immagine in modo corretto. Accertatevi di cambiare la sovrascansione in 0% prima di premere il tasto AUTO ADJ o AUTO ADJUST. In caso contrario, l'immagine può venire visualizzata con i lati tagliati.

### <span id="page-23-0"></span>**Durante la visualizzazione di un segnale digitale DVI**

Per proiettare un segnale digitale DVI, assicuratevi di collegare il PC e il proiettore utilizzando un cavo per segnale DVI-D (non in dotazione) prima di accendere il PC o il proiettore. Accendete prima il proiettore e selezionate DVI (DIGITAL) dal menu di origine prima di accendere il PC.

In caso contrario, l'uscita digitale della scheda grafica può non venire attivata e non verranno visualizzate alcune immagini. In tal caso, riavviate il PC.

Non scollegate il cavo del segnale DVI-D quando il proiettore è in uso. Se il cavo del segnale è stato scollegato e poi ricollegato, le immagini possono non venire visualizzate correttamente. In tal caso, riavviate il PC.

NOTA:

- Utilizzate un cavo DVI-D compatibile con DDWG (Digital Display Working Group) DVI (Digital Visual Interface) versione 1.0 standard. Il cavo DVI-D deve avere una lunghezza massima di 10 m (394").
- Il connettore DVI (DIGITAL) (COMPUTER 3) supporta VGA (640x480), SVGA (800x600), 1152x864, XGA (1024x768), SXGA (1280x1024 @ fino a 60 Hz) e SXGA+ (1400x1050 @ fino a 60 Hz)

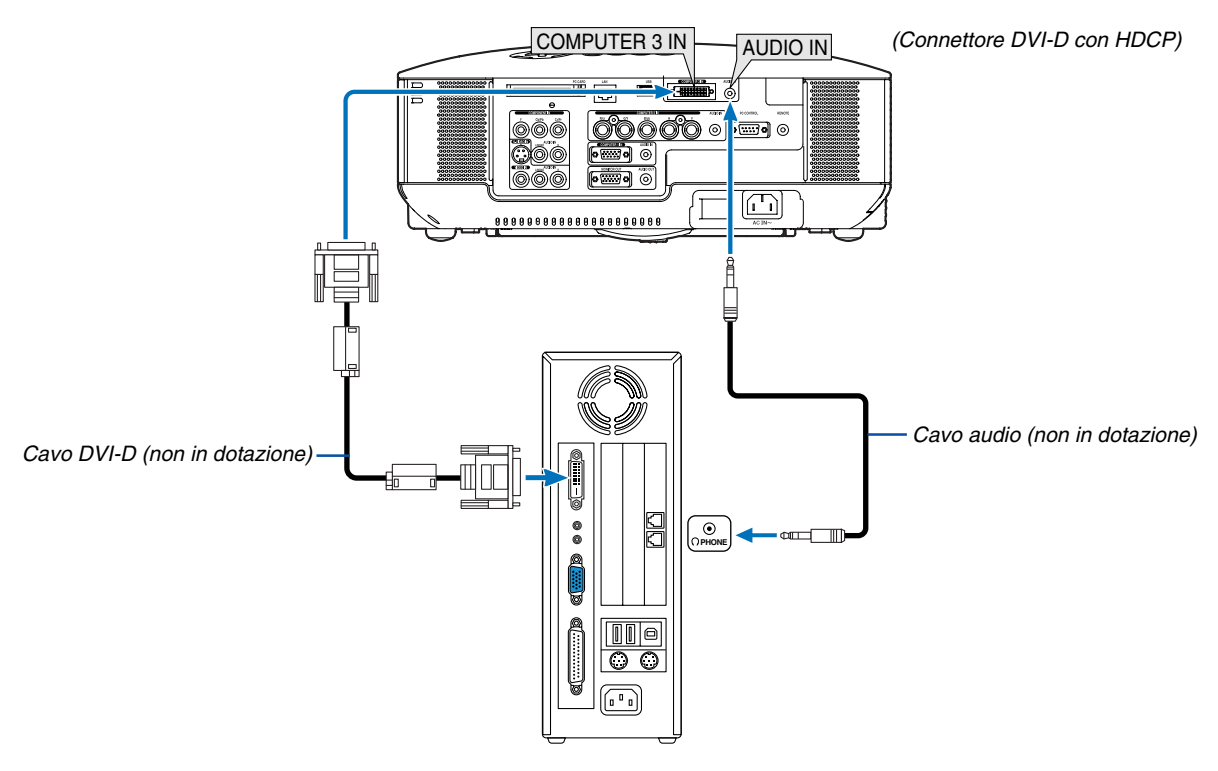

IBM VGA o computer compatibili o Macintosh

### **Che cos'è la tecnologia HDCP/HDCP?**

HDCP è l'acronimo di High-bandwidth Digital Content Protection, ovvero un sistema che consente di evitare copie non autorizzate di dati video inviati tramite la tecnologia DVI (Digital Visual Interface).

Se non è possibile visualizzare del materiale tramite l'ingresso DVI, ciò non significa necessariamente che il proiettore non funziona correttamente. Con l'implementazione di HDCP, è possibile che del contenuto specifico sia protetto con HDCP e possa non venire visualizzato a seguito della decisione/intenzione della community HDCP (Digital Content Protection, LLC).

### <span id="page-24-0"></span>**Collegamento dell'uscita SCART (RGB)**

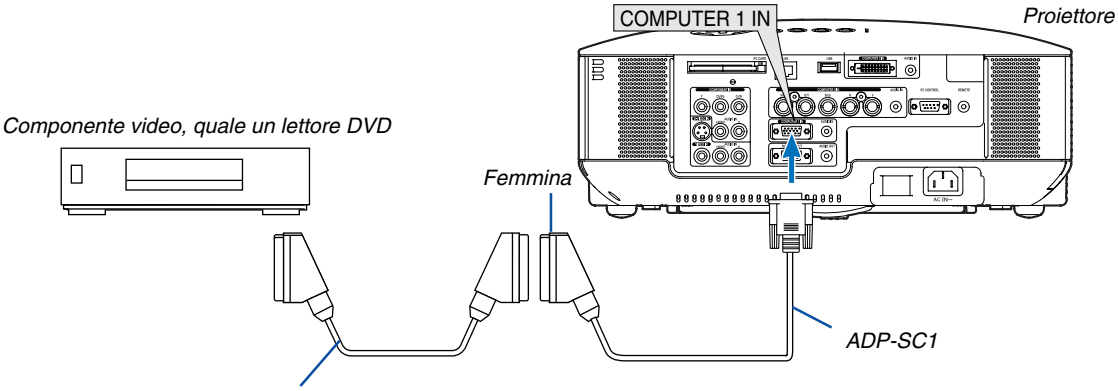

Cavo SCART disponibile in commercio

Prima di effettuare i collegamenti: per questo collegamento sono richiesti un adattatore SCART esclusivo (ADP-SC1) e un cavo SCART disponibile in commercio.

Dal menu, selezionate [Impostazione] → [Opzioni] → [Seleziona Segnale] → [Computer 1] → [Scarto]. SCART è un connettore audio/video standard europeo per TV, videoregistratori e lettori DVD. Viene anche chiamato connettore Euro.

NOTA: il segnale audio non è disponibile per questo collegamento.

**SUGGERIMENTO:** potete acquistare l'adattatore ADP-SC1 SCART dal vostro rivenditore NEC in Europa. Per ulteriori informazioni, rivolgetevi al vostro rivenditore NEC in Europa.

### <span id="page-25-0"></span>**Collegamento di un monitor esterno**

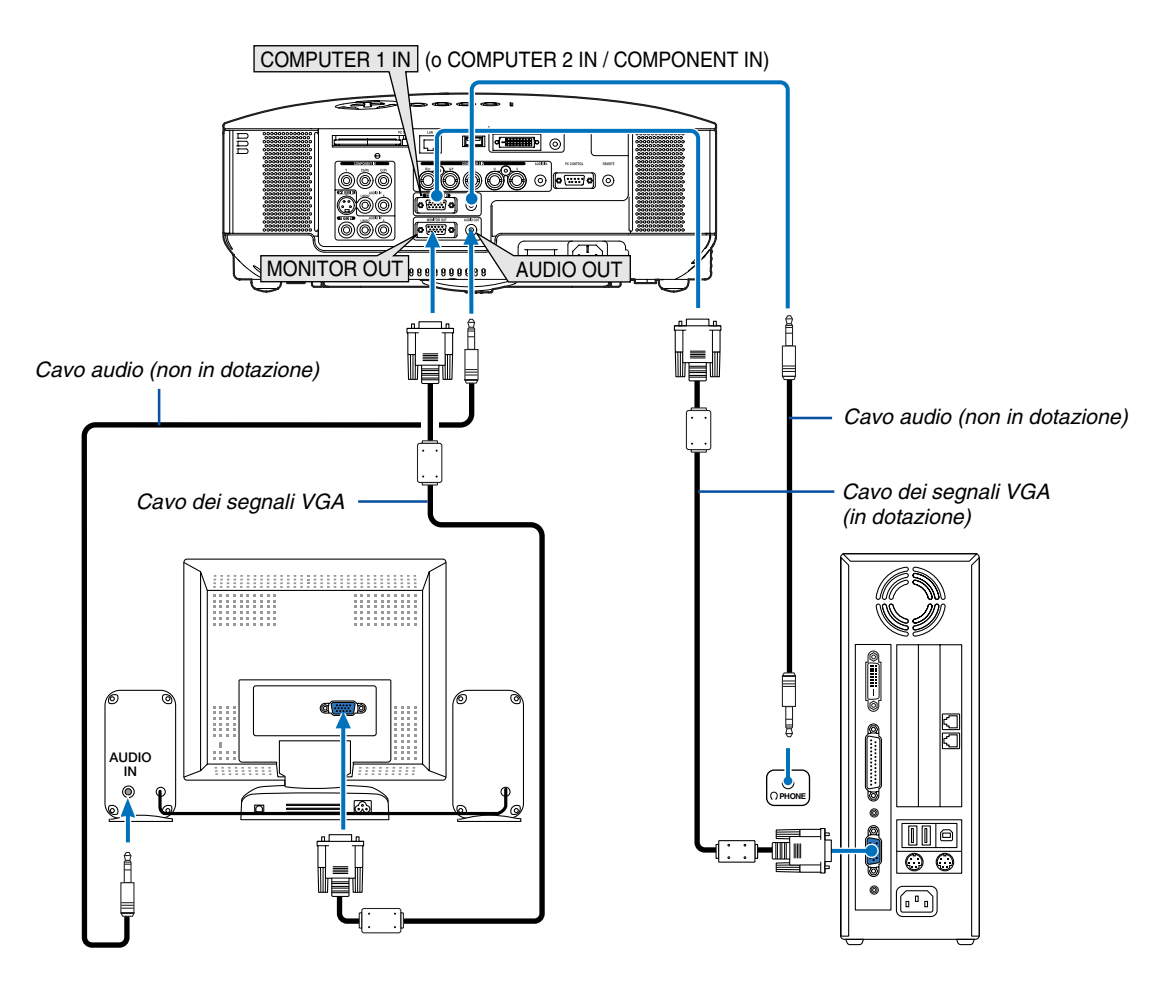

Non potete collegare un monitor esterno separato al proiettore per visualizzare contemporaneamente sul monitor l'immagine RGB analogica o componente proiettata.

### NOTA:

- Non è possibile effettuare un collegamento in serie.
- Il connettore MONITOR OUT non emetterà alcun segnale video (segnale digitale) dal connettore COMPUTER 3 IN.

Quando collegate un componente audio, rimane disabilitato l'altoparlante del proiettore.

### <span id="page-26-0"></span>**Collegamento del lettore DVD all'uscita composita**

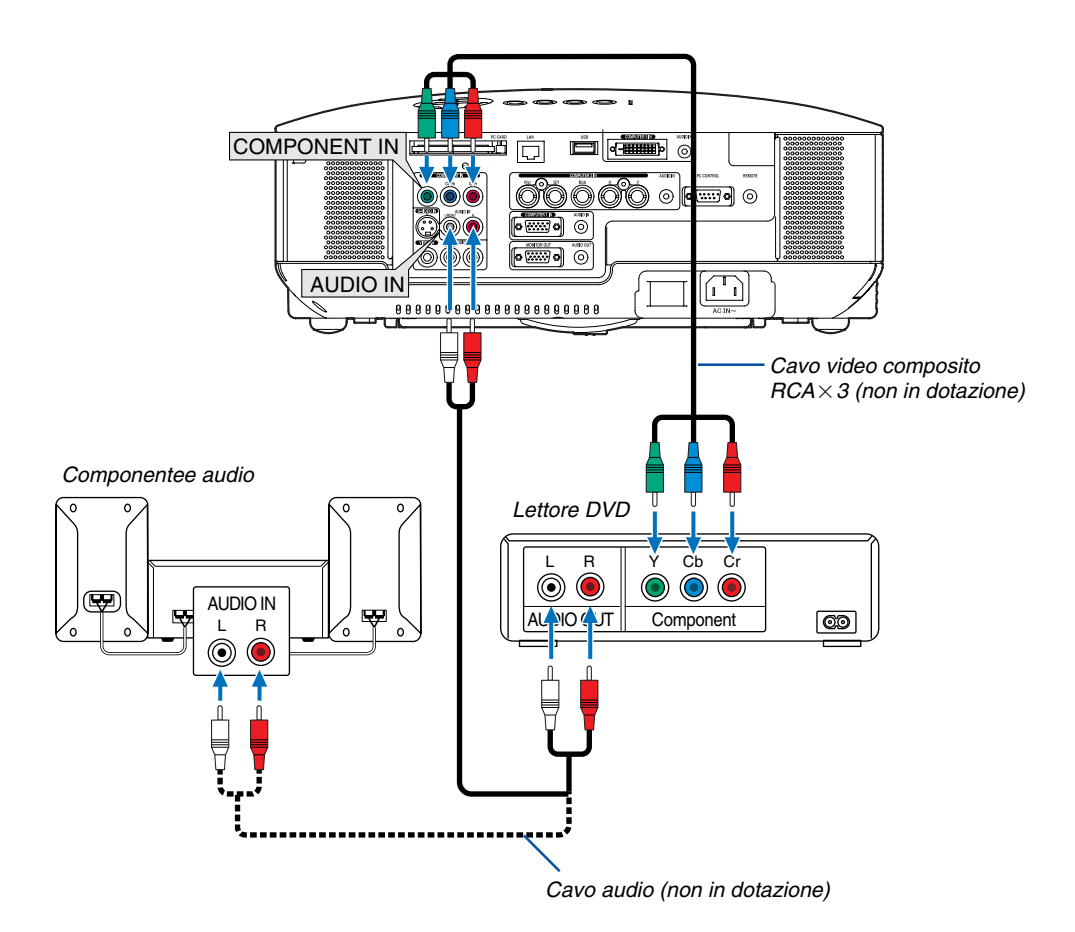

**SUGGERIMENTO:** Un segnale composito verrà visualizzato automaticamente. In caso contrario, dal menu selezionate [Impostazione]  $\rightarrow$  [Opzioni]  $\rightarrow$  [Seleziona segnale]  $\rightarrow$  [Computer 1 (o 2)]  $\rightarrow$  [Componente].

• Quando eseguite il collegamento a COMPUTER 2 IN, utilizzate un adattatore RCA (femmina)-a-BNC (maschio).

NOTA: fate riferimento al manuale delle istruzioni del lettore DVD per ulteriori informazioni sui requisiti di uscita video del lettore DVD.

### <span id="page-27-0"></span>**Collegamento del vostro videoregistratore o lettore di dischi laser**

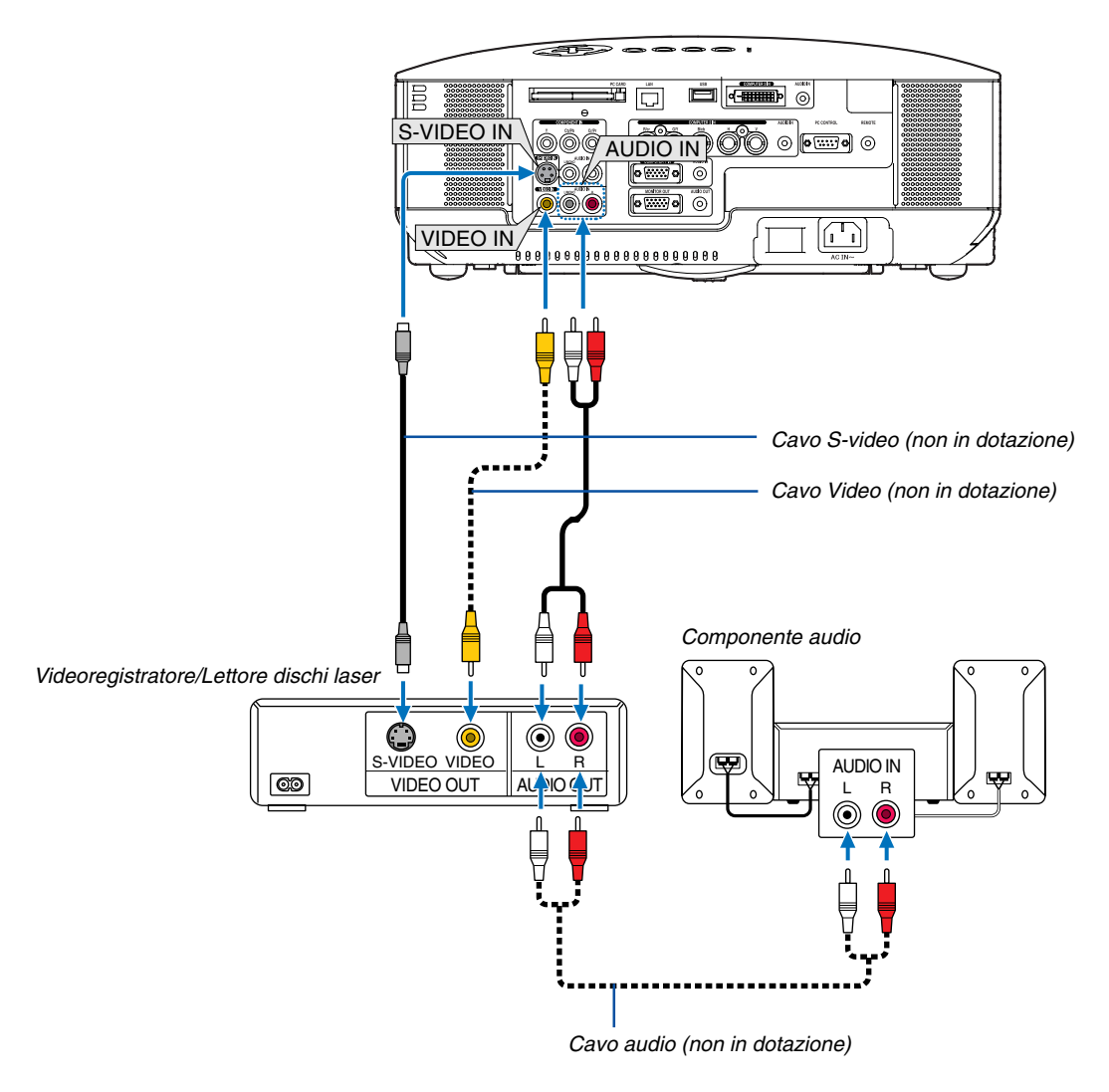

**SUGGERIMENTO:** Potete collegare un cavo video al connettore "Y" dei connettori COMPONENT per visualizzare l'origine VCR. Per effettuare questa operazione, selezionate [Impostazione] → [Opzioni] → [Seleziona Segnale] → [Componente] → [Video] dal menu.

NOTA: fate riferimento al manuale delle istruzioni del videoregistratore o del lettore di dischi laser per ulteriori informazioni sui requisiti di uscita video del componente.

NOTA: un'immagine non può essere visualizzata correttamente quando la fonte Video o S-Video viene riprodotta in avanti o all'indietro tramite un convertitore a scansione.

### <span id="page-28-0"></span>**Connessione a una rete**

Il modello NP2000/NP1000 è dotato di una porta LAN (RJ-45) che fornisce una connessione LAN mediante un cavo LAN. Se inserite la scheda wireless LAN opzionale (NWL-100\*) nello slot per scheda PC del proiettore, disporrete anche di una connessione wireless LAN. Per utilizzare una connessione LAN, è necessario assegnare un indirizzo IP al proiettore. Per impostare il modo LAN, fate riferimento alla pagina [89](#page-98-0) (dal menu, selezionate [Impostazione] → [Installazione] → [Modo LAN])

Con una connessione LAN, sono disponibili due funzioni: controllo del proiettore e trasmissione dell'immagine.

### **Funzione di controllo del proiettore**

Con la connessione LAN wired o wireless, potete controllare (accensione/spegnimento, selezione ingresso ecc.) e ricevere informazioni dal proiettore su una rete mediante un computer. Sono disponibili i seguenti due metodi:

- Utilizzo della funzione server HTTP sul proiettore. ( $\rightarrow$  pagina [51\)](#page-60-0)
- Utilizzo di PC Control Utility 3.0 dal CD-ROM User Supportware 3 in dotazione.

### **Funzione di trasmissione dell'immagine**

Con la connessione LAN wired o wireless, potete inviare immagini e dispositive da un computer al proiettore, che possono quindi essere proiettate sullo schermo. Sono disponibili i seguenti due metodi:

- Utilizzo di Image Express Utility 2.0 dal CD-ROM User Supportware 3 in dotazione.
- Utilizzo di Unlead Photo Explorer 8.0 dal CD-ROM User Supportware 3 in dotazione.

Con il mouse USB collegato al proiettore, potete gestire lo schermo del desktop sui PC Windows collegati a rete LAN o wireless LAN.

\* Utilizzo di Desktop Control Utility 1.0 dal CD-ROM User Supportware 3 in dotazione.

NOTA: utilizzate una scheda LAN conforme allo standard Wi-Fi per il vostro PC.

**SUGGERIMENTO:** cinque programmi software Windows (Image Express Utility 2.0, Desktop Control Utility 1.0, Ulead Photo Explorer 8.0, Viewer PPT Converter e PC Control Utility 3.0) e un programma software Macintosh (Image Express Utility 2 per Mac OS X) sono contenuti all'interno del CD-Rom Projector User Supportware 3. Per informazioni sulle funzioni e le operazioni dei programmi, vedere le guide dell'utente (PDF) all'interno dello stesso CD-ROM.

### **Esempio di connessione LAN**

(A) Esempio di connessione wired LAN  $\mathcal{S}_{\text{en}/\text{en}}$ 

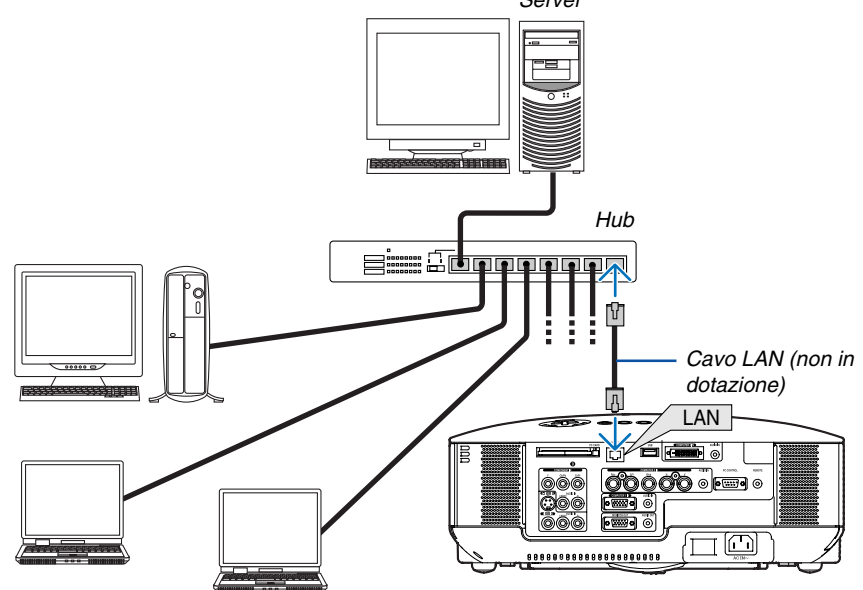

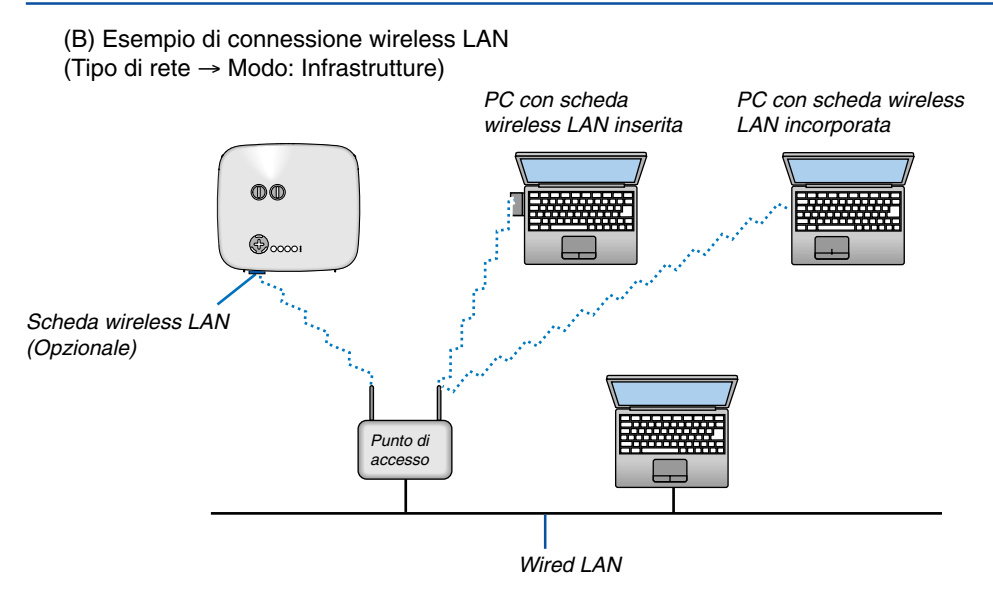

Per eseguire una connessione wired LAN attraverso un punto di accesso, è necessario selezionare il modo Infrastrutture.

Dal menu selezionate [Impostazione] → [Installazione] → [Modo LAN] → [Scheda PC] → [Avanzato] → [Tipo di  $retel \rightarrow [Modol \rightarrow [Infrastrutture].$ 

(C) Esempio di connessione wireless LAN (Tipo di rete → Modo: 802,11 Ad Hoc)

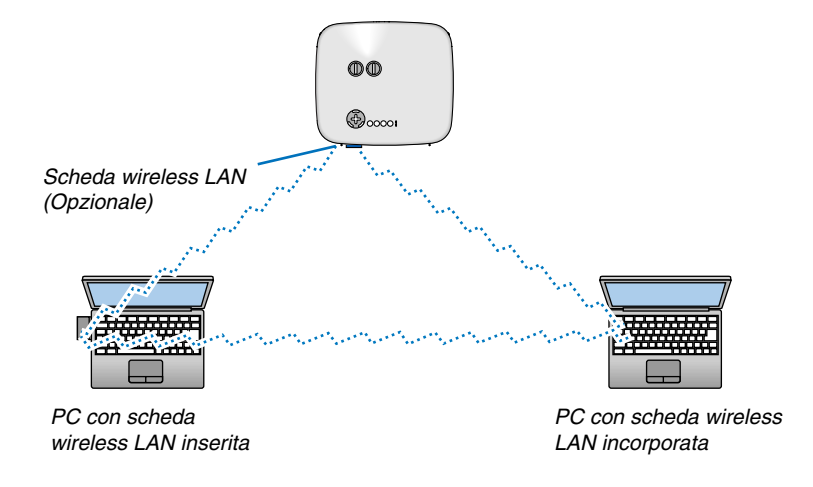

Per abilitare la comunicazione diretta (ad esempio peer-to-peer) tra il computer e i proiettori, è necessario selezionare il modo 802,11 Ad Hoc.

Dal menu selezionate [Impostazione] → [Installazione] → [Modo LAN] → [Scheda PC] → [Avanzato] → [Tipo di rete]  $\rightarrow$  [Modo]  $\rightarrow$  [802.11 Ad Hoc].

Il modo 802,11 Ad Hoc è conforme allo standard IEEE802,11.

Quando è attivata la modalità Ad Hoc, solo il modello 802.11b è disponibile per il metodo di comunicazione. La velocità di trasmissione dei dati in modalità Ad Hoc è limitata a 11 Mbps.

### <span id="page-30-0"></span>**Inserimento e rimozione della scheda PC**

Per inserire la scheda wireless LAN opzionale di NEC o una scheda di memoria PC (chiamata anche scheda PC nel presente manuale), procedete come segue.

### **ATTENZIONE:**

Direzione d'inserimento della scheda PC

La scheda PC ha un lato superiore e uno inferiore e va inserita nello slot per schede PC nella direzione specifica. Non può essere inserita all'indietro o sottosopra.

Ogni tentativo di spingere la scheda nell'apposito slot nella direzione errata può causare la rottura del pin interno e danni allo slot. Fate riferimento al manuale delle istruzioni della scheda PC per ulteriori informazioni sulla direzione d'inserimento corretta.

- Eseguite il backup dei dati della scheda PC nel caso in cui sia necessario ripristinarla.
- Per evitare danni alla scheda wireless LAN causati da scariche elettrostatiche, indossate un cinturino per polso antistatico. Se non disponete di un cinturino per polso, mettete il vostro corpo a terra toccando un metallo, come ad esempio, la manopola della porta.
- Inserite o rimuovete la scheda wireless LAN quando l'alimentazione principale è disattivata. In caso contrario, il proiettore potrebbe non funzionare correttamente o la scheda wireless LAN potrebbe danneggiarsi. Se il proiettore non funziona correttamente, spegnetelo, attendete 30 secondi e riaccendetelo.

Una scheda dummy è inserita nello slot PC CARD al momento della spedizione. Rimuovete le schede dummy prima dell'uso.

### **Inserimento della scheda PC**

- **1. Assicuratevi che l'alimentazione principale sia disattivata prima di inserire la scheda PC (questo passaggio è necessario solo quando la scheda wireless LAN è inserita nello slot PC CARD del proiettore).**
- **2. Tenete la scheda PC orizzontale ed inseritela lentamente nello slot per scheda PC con la parte superiore rivolta verso l'alto.**

Il tasto di espulsione fuoriesce quando la scheda PC è stata inserita completamente. Verificate che la scheda PC sia inserita completamente.

NOTA: non forzate la scheda PC nell'apposito slot, poiché i pin all'interno dello slot possono piegarsi.

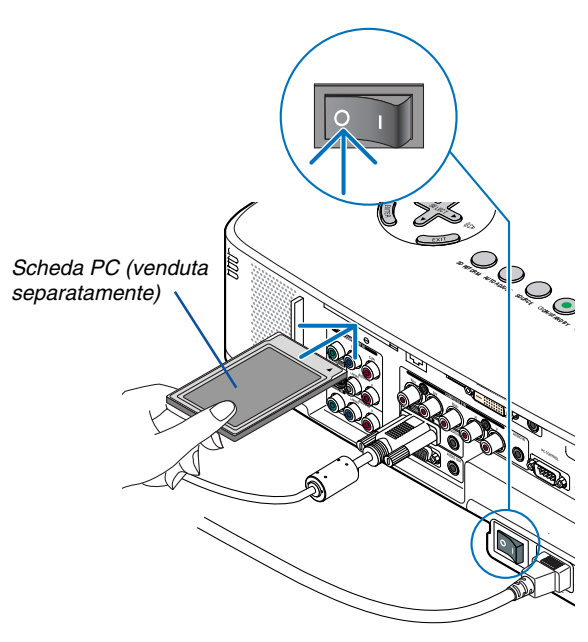

### **2. Installazione e collegamenti**

### <span id="page-31-0"></span>**Rimozione della scheda PC**

**1. Assicuratevi che l'indicatore di accesso PC CARD non sia acceso (questo passaggio è necessario solo quando la scheda di memoria PC è inserita nello slot PC CARD del proiettore).**

NOTA: L'indicatore di accesso della scheda PC si accende durante l'accesso ai dati.

- **2. Per rimuovere la scheda wireless LAN, assicuratevi che l'alimentazione principale sia disattivata (questo passaggio è necessario solo quando la scheda wireless LAN è inserita nello slot PC CARD del proiettore).**
- **3. Premete lentamente il tasto di espulsione. Fuoriesce leggermente il tasto di espulsione.**
- **4. Premete lentamente il tasto di espulsione di nuovo.**
- **5. Afferrate la scheda PC per i bordi ed estraetela.**

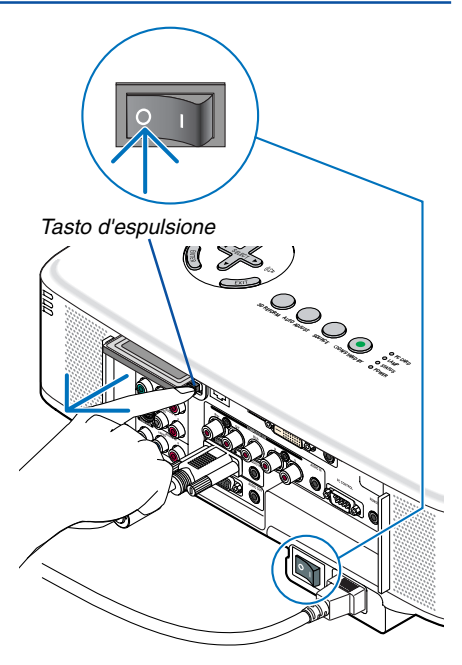

### **Blocco della scheda PC**

Il blocco della scheda PC in dotazione consente di evitare che una scheda PC o una scheda wireless LAN opzionale venga espulsa durante l'uso.

La vite per il blocco della scheda PC è montata sotto lo slot per scheda PC sul retro del proiettore.

Per fissare il blocco della scheda PC al proiettore, rimuovete prima la vite ed utilizzatela.

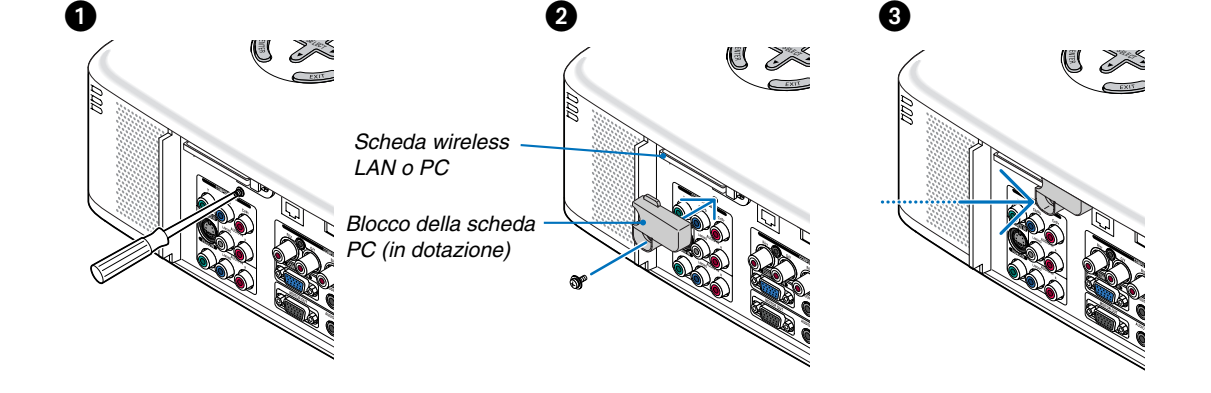

NOTA: Alcune schede PC non possono essere utilizzate a seconda delle relative dimensioni e forma.

### **Tipo di scheda PC**

Lo slot per scheda PC accetta solo PCMCIA del tipo II.

NOTA: il proiettore non supporta schede di memoria flash formattate NTFS o dispositivi di memoria USB. Assicuratevi di utilizzare una scheda di memoria flash o un dispositivo di memoria USB formattati con il file system FAT32, FAT16 o FAT.

Per informazioni su come formattare la scheda di memoria flash o il dispositivo di memoria USB nel computer in uso, fate riferimento alla documentazione o al file della Guida accluso al sistema operativo Windows.

### <span id="page-32-0"></span>**Collegamento del cavo di alimentazione in dotazione**

Collegate il cavo di alimentazione in dotazione al proiettore.

Collegate prima la spina a tre pin del cavo di alimentazione in dotazione all'ingresso AC IN del proiettore, quindi collegate l'altra spina del cavo di alimentazione in dotazione alla presa a parete.

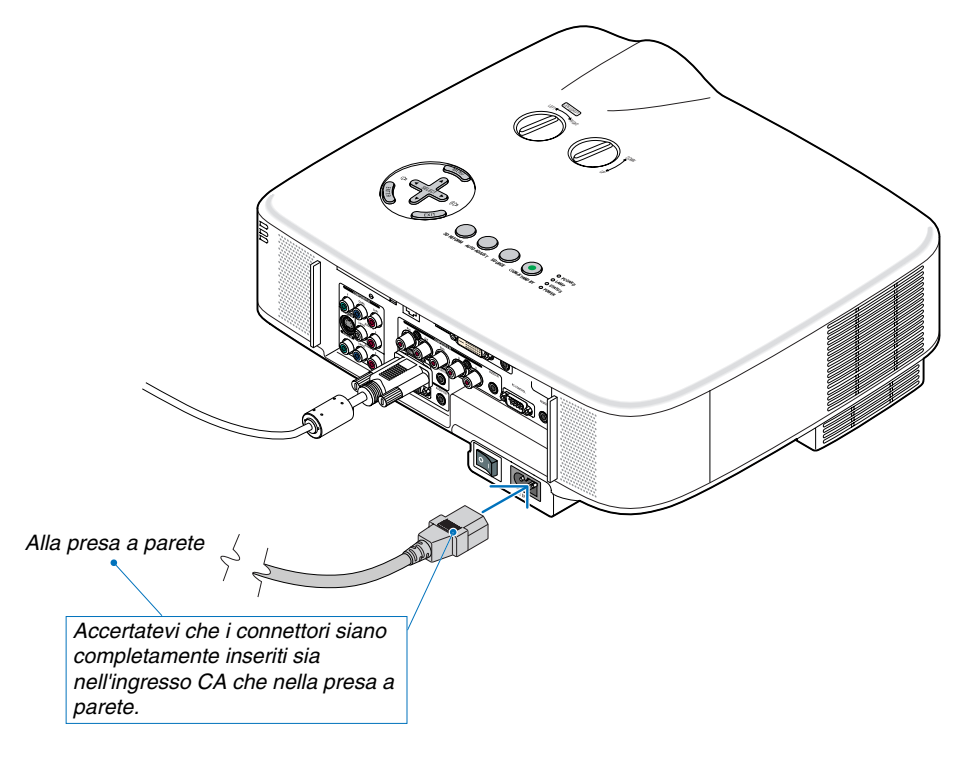

### **Informazioni sullo spegnimento diretto**

Il proiettore dispone di una funzione denominata "Spegnimento diretto". Questa funzione consente di spegnere il proiettore (anche durante la proiezione di un'immagine) utilizzando una presa multipla dotata di interruttore e salvavita.

NOTA: prima di utilizzare la funzione di spegnimento diretto, fate trascorrere almeno 20 minuti dall'accensione del proiettore e dall'inizio della visualizzazione dell'immagine.

### **ATTENZIONE:**

Non toccate la presa di ventilazione sulla parte anteriore sinistra (vista dal lato anteriore) poiché può surriscaldarsi quando il proiettore viene acceso o immediatamente dopo lo spegnimento.

### **ATTENZIONE:**

Non scollegare il cavo d'alimentazione dalla presa murale o il proiettore quando il proiettore è acceso. Altrimenti si può danneggiare il connettore AC IN del proiettore e (o) lo spinotto del cavo d'alimentazione.

**SUGGERIMENTO:** Per spegnere l'alimentazione CA quando il proiettore è fornito di corrente, usare una ciabatta dotata di un interruttore.

**SUGGERIMENTO:** Il proiettore può essere scollegato durante il periodo di raffreddamento dopo lo spegnimento della corrente.

## <span id="page-33-0"></span>**3. Proiezione di un'immagine (operazione di base)**

In questa sezione viene descritto come accendere il proiettore e proiettare l'immagine sullo schermo.

## **Accensione del proiettore**

### NOTA:

- Il proiettore è dotato di due interruttori di alimentazione: l'interruttore principale e il tasto POWER (ON/STAND BY) (POWER ON e OFF sul telecomando).
- Quando collegate o scollegate il cavo di alimentazione in dotazione, assicuratevi che l'interruttore principale sia nella posizione di spegnimento ( $\bigcirc$ ). In caso contrario si possono verificare danni al proiettore.
- Il proiettore dispone di una funzione per evitare l'utilizzo da parte di utenti non autorizzati. Per utilizzare questa funzione, utilizzate una parola chiave ( $\rightarrow$  pagina [45\)](#page-54-0).

### **1. Rimuovete il copriobiettivo.**

- Non tentate di rimuovere il copriobiettivo tirando il cavo. In caso contrario, potrebbe danneggiarsi.
- **2. Per accendere il proiettore, premete l'interruttore principale nella posizione di accensione ( I ).**
- Il proiettore entrerà nel modo standby. Una volta nel modo standby, l'indicatore POWER si illuminerà in arancione e l'indicatore STATUS si illuminerà in verde.
- POWER ON/STAND BY SOURCE AUTO ADJUST 3D REFORM  $\widehat{\mathbb{C}}$ DOWN O PC CARD O LAMP STATUS **O** POWER

OFF VIDEO S-VIDEO

COMPUTER COMPONENT

1 2 4 2

POWER A POWER

SELECT

<sup>E</sup>NTE<sup>R</sup> EX)

MENU

VIEL B LAN

ON

**3. Dopo essersi assicurati che il proiettore sia nel modo standby, premete il tasto POWER (ON/STAND BY) o POWER (ON) per almeno 2 secondi quando l'indicatore STATUS si spegne e l'indicatore POWER inizia a lampeggiare.**

### **Quando l'indicatore POWER è illuminato in verde fisso, il proiettore è pronto per l'uso.**

• Dopo aver acceso il proiettore, assicuratevi che il computer o la fonte video siano accesi e che il copriobiettivo sia stato rimosso.

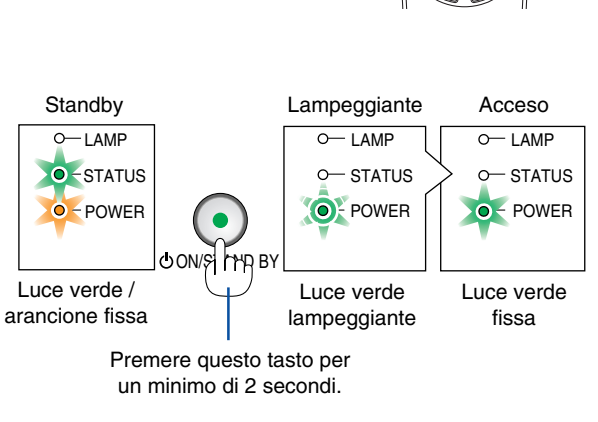

ON AND BY **O** POWER PC CARD LAMP STATUS

3D REFORM AUTO ADJUST SOURCE

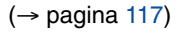

NOTA: quando non è disponibile alcun segnale, viene visualizzata una schermata blu, nera o con un logo.

### **Nota sullo schermo Avvio (schermo di selezione lingua del menu)**

Quando accendete il proiettore per la prima volta, verrà visualizzato il menu iniziale. In questo menu potete selezionare una delle 21 lingue del menu.

**Procedete come segue per selezionare una lingua per il menu:**

**1. Utilizzate il tasto SELECT** - **per selezionare una delle 21 lingue del menu.**

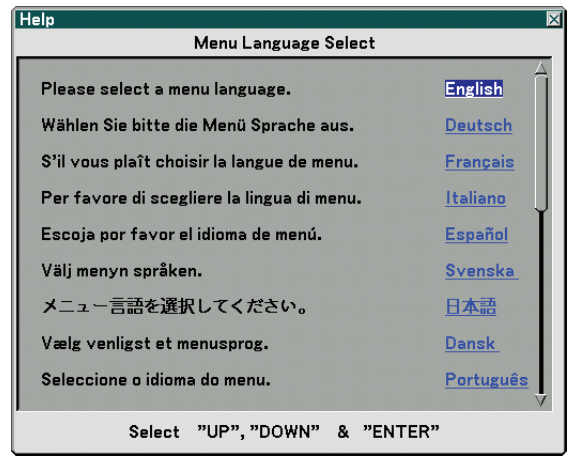

**2. Premete il tasto ENTER per eseguire la selezione.**

Al termine, potete utilizzare il menu.

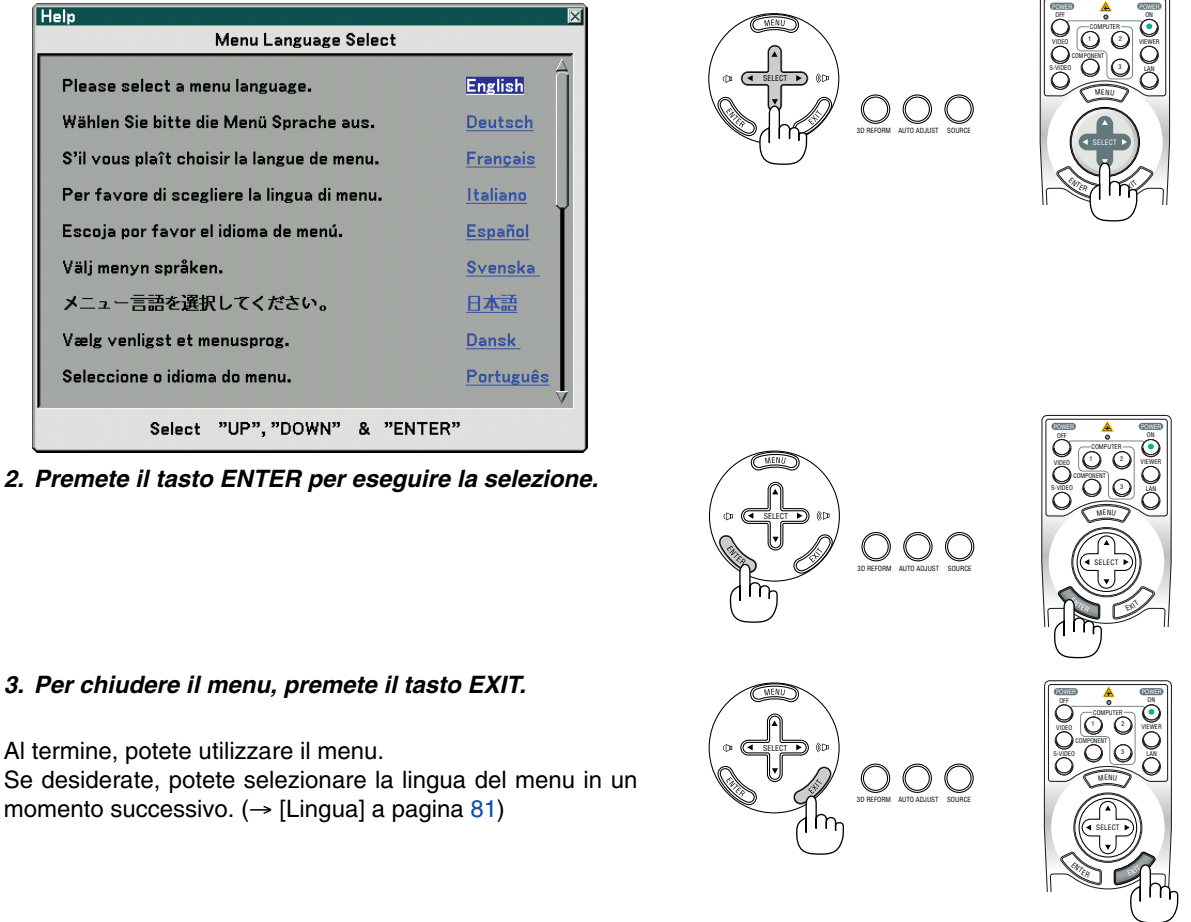

#### NOTA:

- Il proiettore non può essere spento per 60 secondi dopo l'accensione della lampada e quando l'indicatore POWER è lampeggiante in verde.
- Se accendete il proiettore subito dopo lo spegnimento della lampada o quando la temperatura ambiente è elevata, le ventole di raffreddamento si attiveranno per qualche istante, dopodiché verrà visualizzata un'immagine sullo schermo.
- Immediatamente dopo aver acceso il proiettore, può essere presente uno sfarfallio dello schermo. Ciò è normale. Attendete da 3 a 5 minuti fino a quando non si è stabilizzata la lampada.
- Quando il modo Lampada è su Eco, l'indicatore della lampada si illuminerà di verde.
- Se si verifica una delle seguenti situazioni, il proiettore non si accenderà.
	- Se la temperatura interna del proiettore è troppo alta, viene rilevata una temperatura alta anomala. In tale condizione, il proiettore non si accende per proteggere il sistema interno. In tal caso, attendete che i componenti interni del proiettore si raffreddino.
	- Quando la lampada raggiunge il termine della propria durata, il proiettore non si accenderà. In tal caso, sostituite la lampada.

 $(\rightarrow$  pagina [110\)](#page-119-0)

Se la lampada non si illumina e l'indicatore STATUS lampeggia in cicli di sei volte, attendete qualche istante, quindi accendete la corrente.

## <span id="page-35-0"></span>**@** Selezione di una fonte

### **Selezione del computer o della fonte video**

### **Selezione dall'elenco delle fonti**

Premete e rilasciate rapidamente il tasto SOURCE sul proiettore per visualizzare la lista Fonte. Ad ogni pressione del tasto SOURCE, la fonte d'ingresso cambia nel seguente modo: "Computer 1/2/3", "Componente", "Video" (videoregistratore o lettore dischi laser), "S-Video", "Viewer" (diapositive sulla scheda PC) o "LAN" (porta LAN [RJ-45] o scheda wireless LAN).

Premete il tasto ENTER per visualizzare la fonte selezionata.

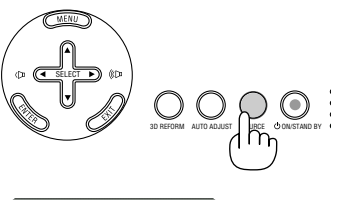

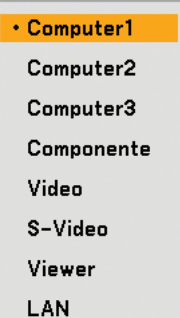

### **Rilevazione automatica del segnale**

Tenete premuto il tasto SOURCE per un minimo di 1 secondo per cercare la prossima fonte di ingresso disponibile. Ad ogni pressione del tasto SOURCE mantenendolo premuto per almeno 1 secondo, la fonte d'ingresso cambierà come segue:

Computer1 → Computer2 → Computer3 → Componet → Video → S-Video → Viewer  $\rightarrow$  Computer1  $\rightarrow$  ...

Se non è presente alcun segnale di ingresso, l'ingresso verrà saltato. Quando è visualizzata la fonte di ingresso da proiettare, rilasciate il tasto.

### **Utilizzo del telecomando**

Premete il tasto COMPUTER 1/2/3, COMPONENT, VIDEO, S-VIDEO, VIEWER o LAN.

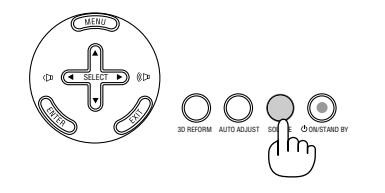

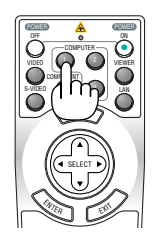
## **Regolazione delle dimensioni e della posizione dell'immagine**

Utilizzate le manopole di spostamento dell'obiettivo, le leve dei piedini di inclinazione regolabili, la leva dello zoom o la ghiera di messa a fuoco per regolare la dimensione e la posizione dell'immagine.

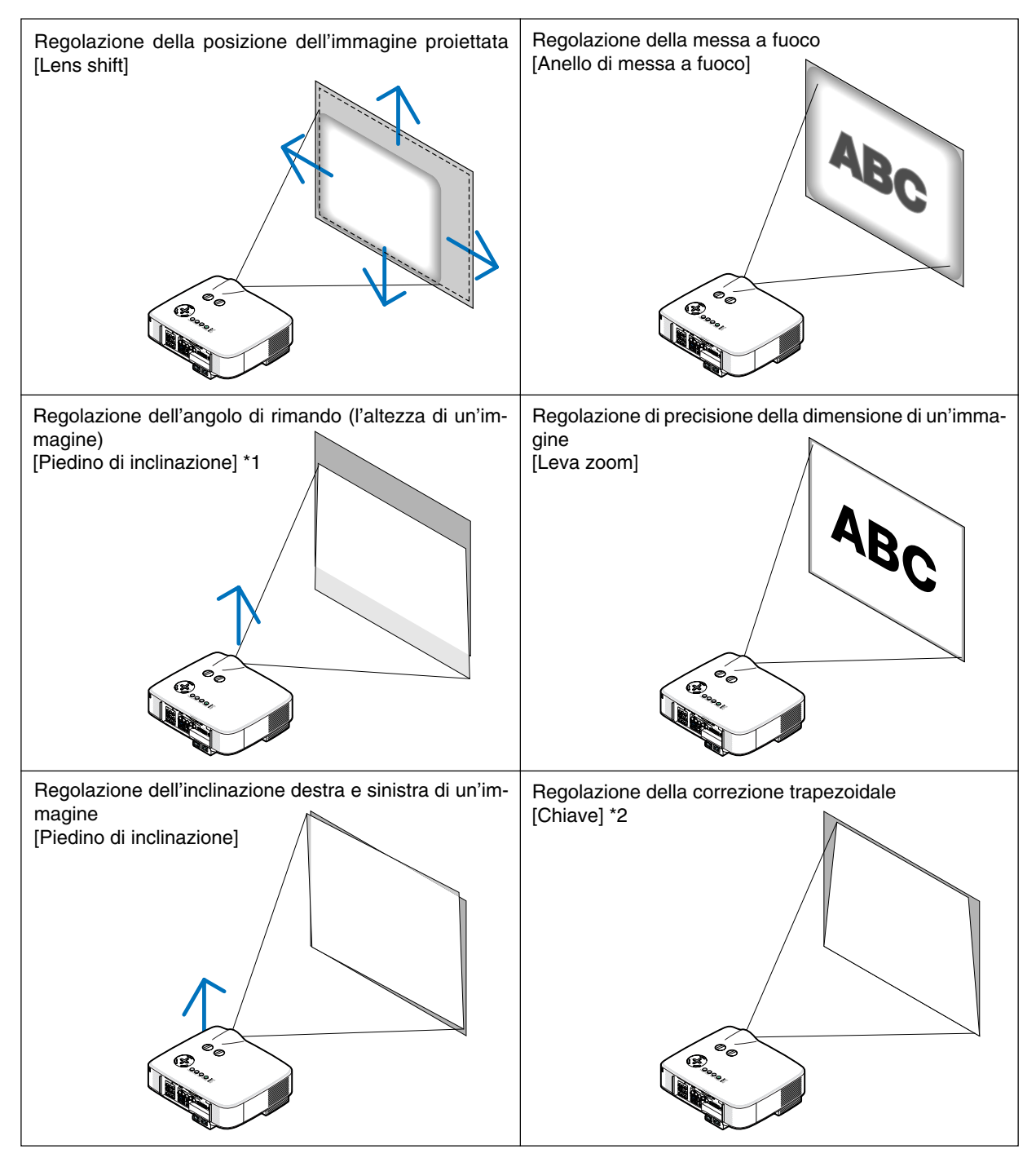

NOTA\*1: regolate l'angolo di rimando (l'altezza di un'immagine) quando la posizione dell'immagine è più alta del campo regolabile dello spostamento dell'obiettivo.

NOTA\*2: fate riferimento alla sezione "<sup>1</sup> Correzione della distorsione trapezoidale" a pagina [31](#page-40-0) per informazioni su Chiave. \* Nelle immagini riportate sopra, i cavi non sono presenti per maggiore chiarezza.

### **Regolazione della posizione dell'immagine proiettata**

**• Ruotate la manopola di regolazione dell'obiettivo.**

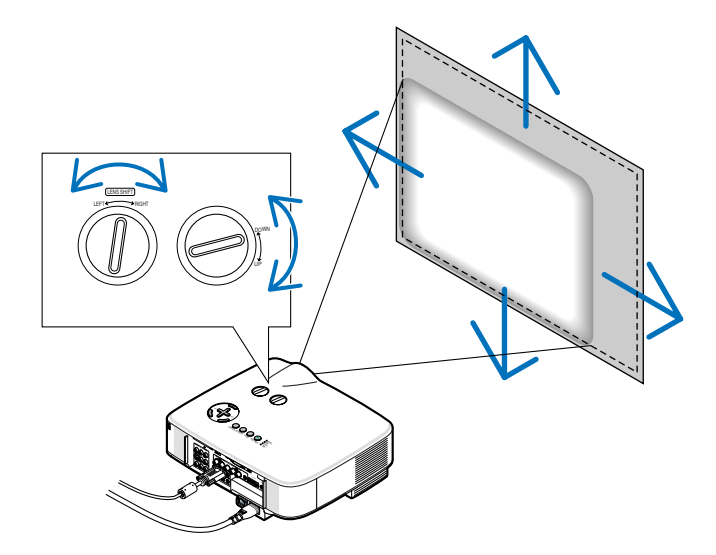

NOTA: la manopola di regolazione dell'obiettivo per LEFT-RIGHT non può essere ruotata più di mezzo giro. Non ruotatela eccessivamente, altrimenti potrebbe rompersi.

**SUGGERIMENTO:** la manopola di spostamento dell'obiettivo per UP-DOWN può essere ruotata di un giro o più, ma non oltre il campo regolabile indicato di seguito.

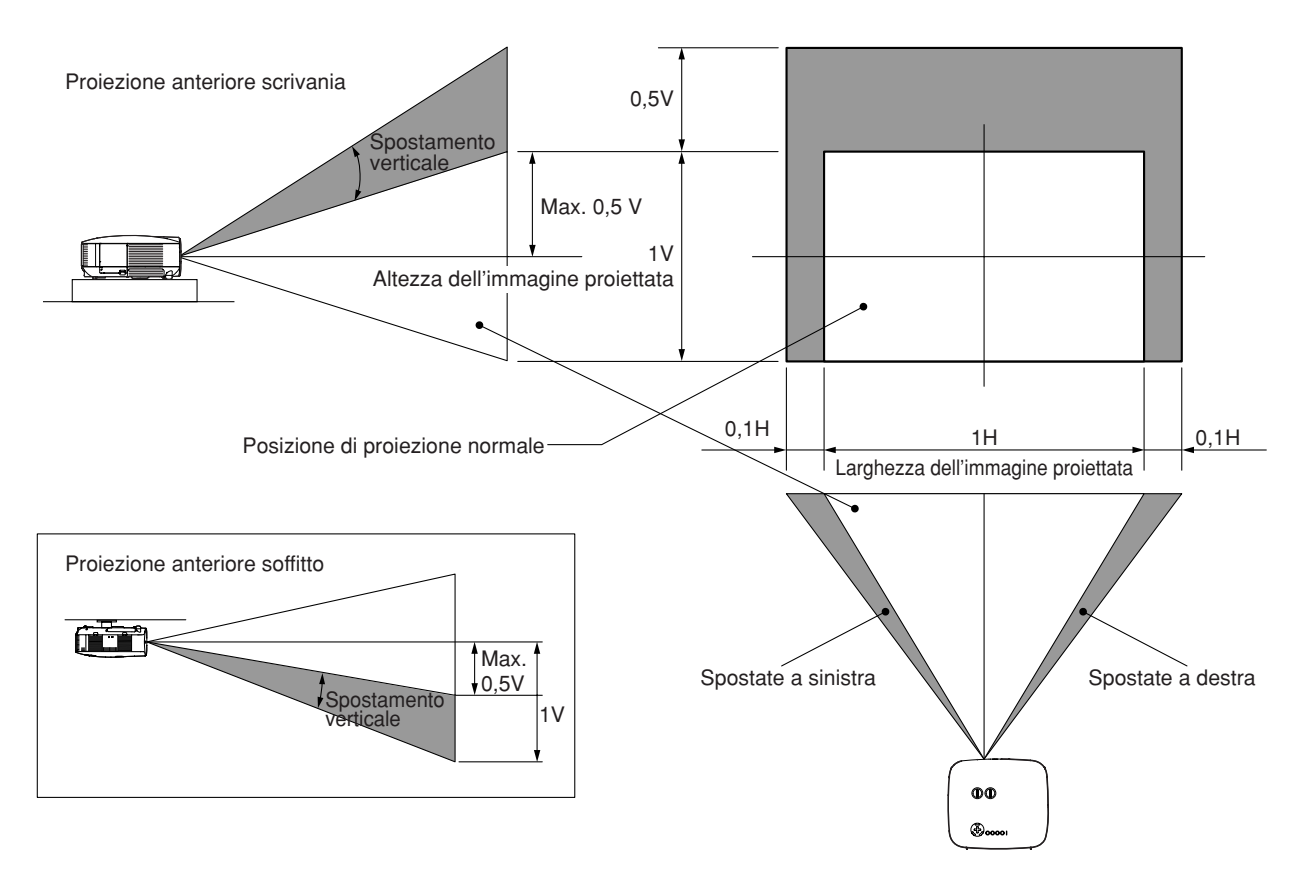

#### **Regolazione della messa a fuoco (ghiera di messa a fuoco)**

**• Ruotate la ghiera di messa a fuoco per eseguire la regolazione della messa a fuoco.**

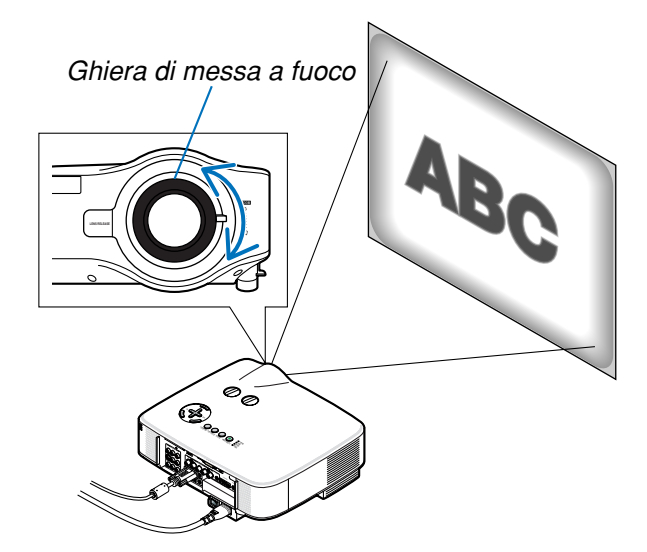

### **Regolazione di precisione della dimensione di un'immagine (leva dello zoom)**

**• Ruotate la leva dello zoom per regolare la dimensione dell'immagine sullo schermo.**

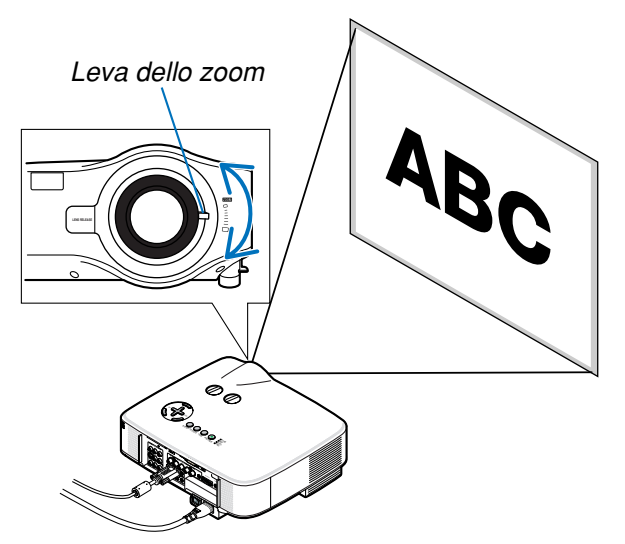

## **Regolazione del piedino di inclinazione**

**1. Sollevate il bordo anteriore del proiettore.**

### **ATTENZIONE:**

Non provate a toccare la presa di ventilazione durante la regolazione del piedino inclinabile, poiché può surriscaldarsi quando il proiettore è acceso e durante il periodo di raffreddamento subito dopo lo spegnimento.

- **2. Tirate verso l'alto le leve dei piedini inclinabili regolabili sui lati destro e sinistro del proiettore per estendere i piedini inclinabili regolabili (altezza massima).**
- **3. Abbassate la parte anteriore del proiettore all'altezza desiderata.**
- **4. Rilasciate la leva dei piedini inclinabili regolabili per bloccarli in posizione.**

Potete regolare la parte anteriore del proiettore di circa 10 gradi (verso l'alto).

**SUGGERIMENTO:** Per informazioni su come utilizzare lo schermo [Chiave], fate riferimento alla sezione " $\odot$  Correzione della distorsione trapezoidale" a pagina [31](#page-40-0).

NOTA: i dati di correzione "Distorsione trapezoidale" possono essere ripristinati tenendo premuto il tasto 3D REFORM per un minimo di 2 secondi.

## **ATTENZIONE:**

Non utilizzate il piedino regolabile per scopi diversi da quelli per cui è stato costruito. L'utilizzo improprio del proiettore, come ad esempio afferrarlo per il piedino regolabile o appenderlo (alla parete o al soffitto), può danneggiarlo.

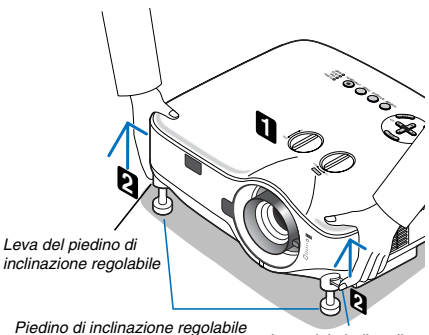

Leva del piedino di inclinazione regolabile

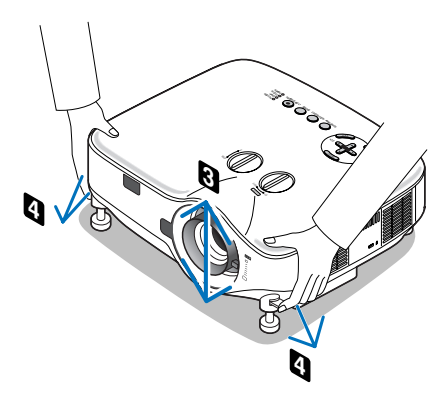

## <span id="page-40-0"></span> **Correzione della distorsione trapezoidale**

Quando il proiettore non è esattamente perpendicolare allo schermo, si verifica la distorsione trapezoidale. Per evitare questo problema, potete utilizzare la **funzione "Chiave"**, una tecnologia digitale che consente di regolare la distorsione trapezoidale, assicurando un'immagine nitida e quadrata.

La seguente procedura spiega come utilizzare lo schermo [Chiave] dal menu per correggere le distorsioni trapezoidali.

Quando il proiettore è posizionato diagonalmente allo schermo,

Quando il proiettore è installato in un angolo, regolate l'opzione Orizzontale del menu Chiave, in modo che i lati superiore e inferiore dell'immagine proiettata siano paralleli.

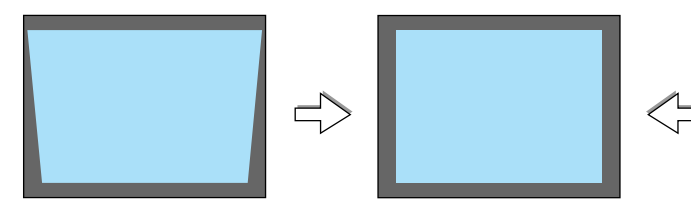

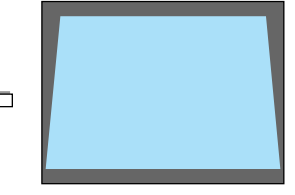

**1. Premete il tasto 3D REFORM sul telecomando o sull'involucro del proiettore.**

Lo schermo Distorsione trapezoidale appare sullo schermo.

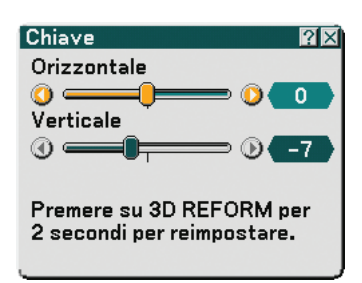

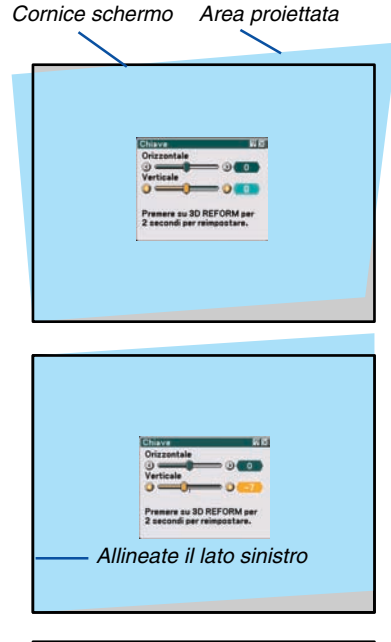

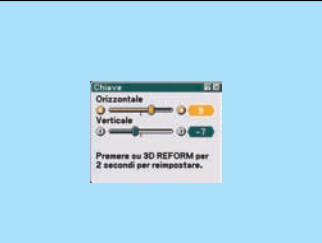

- 2. Premete il tasto SELECT ▼ per selezionare [Verticale], quindi utiliz**zate SELECT <sup>o</sup>, in modo che i lati destro e sinistro dell'immagine proiettata siano paralleli.**
	- \* Regolate la distorsione trapezoidale verticale.
- **3. Allineate il lato sinistro (o destro) dello schermo con il lato sinistro (o destro) dell'immagine proiettata.**
	- •Utilizzate il lato più corto dell'immagine proiettata come base.
	- • Nell'esempio riportato a destra, il lato sinistro è stato utilizzato come base.
- **4. Premete il tasto SELECT per selezionare [Orizzontale], quindi utilizzate SELECT <sup>o</sup>, in modo che i lati superiore e inferiore dell'immagine proiettata siano paralleli.**
	- Regolate la distorsione trapezoidale orizzontale.
- **5. Ripetete i passi 2 e 4 per correggere la deformazione trapezoidale.**
- **6. Dopo aver completato la correzione della deformazione trapezoidale, premete il tasto ENTER.**

Scompare lo schermo Distorsione trapezoidale.

• Per effettuare nuovamente la correzione della deformazione trapezoidale, premete il tasto 3D REFORM per visualizzare lo schermo Distorsione trapezoidale e ripetete i passi da 1 a 6 qui sopra.

#### NOTA:

- Se invece l'angolo di proiezione è lo stesso dell'ultimo utilizzo, i valori precedenti di impostazione della correzione verranno mantenuti in memoria.
- Quando eseguire il Passaggio 2, regolate la posizione dell'immagine in modo che lo schermo sia più piccolo dell'area proiettata.
- Per ripristinare i valori di impostazione della correzione 3D Reform, tenete premuto il tasto 3D REFORM per un minimo di 2 secondi.
- Ad ogni pressione del tasto 3D REFORM, la voce cambia come segue: Keystone → Cornerstone → None → Keystone → ... Per ulteriori informazioni sulla deformazione [Pietra angolare], fate riferimento alla sezione "Correzione della deformazione trapezoidale orizzontale e verticale (Deformazione agli angoli)" alla pagina [41.](#page-50-0)
- La regolazione Pietra angolare non sarà disponibile durante la regolazione della distorsione trapezoidale. Per eseguire la regolazione Pietra angolare, tenere premuto il tasto 3D REFORM per un minimo di 2 secondi per azzerare i valori dell'impostazione della correzione trapezoidale. La regolazione trapezoidale non sarà disponibile durante la regolazione Pietra angolare. Per eseguire la regolazione trapezoidale, tenete premuto il tasto 3D REFORM per un minimo di 2 secondi per azzerare i valori dell'impostazione della correzione Pietra angolare.
- La funzione 3D Reform può comportare un leggero sfocamento dell'immagine poiché la correzione viene eseguita elettronicamente.

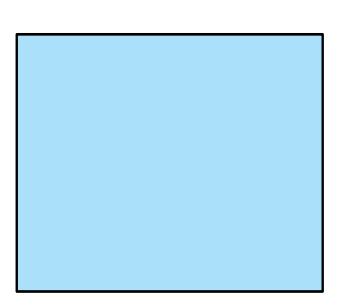

## **Ottimizzazione automatica dell'immagine RGB**

## **Regolazione dell'immagine utilizzando la funzione di regolazione automatica**

Ottimizzazione automatica dell'immagine RGB.

Premete il tasto AUTO ADJ. per ottimizzare automaticamente l'immagine RGB.

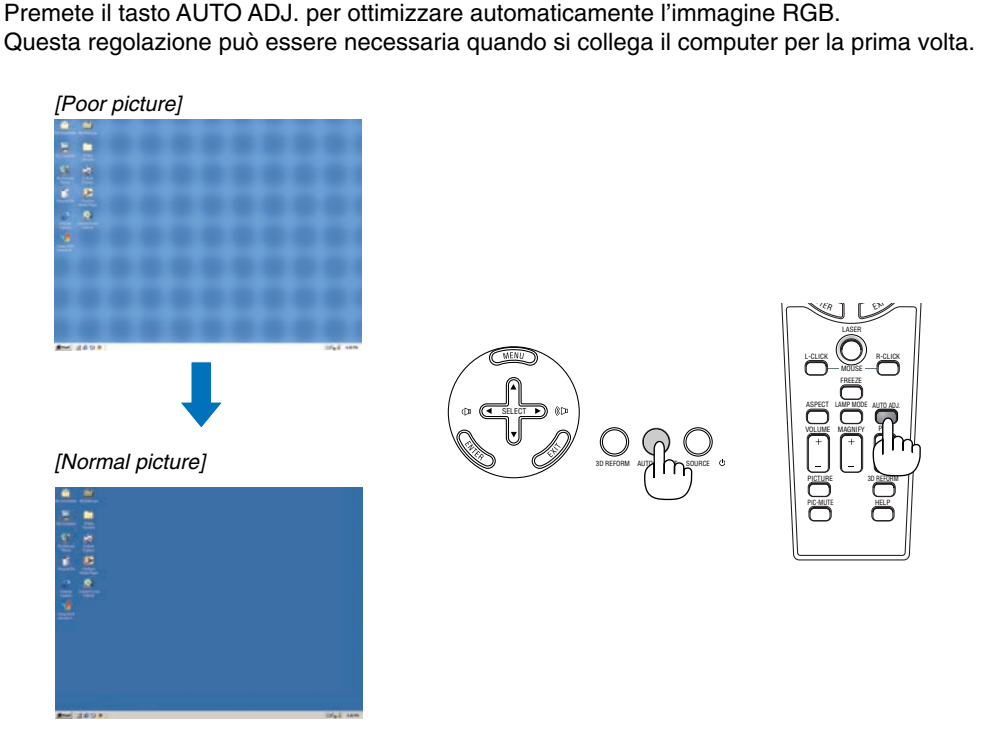

NOTA:

- Alcuni segnali possono richiedere del tempo prima di essere visualizzati oppure possono non venire visualizzati correttamente.
- La funzione Autoallineamento non funziona con i segnali compositi, video.
- Se non è possibile regolare il segnale RGB con l'operazione Autoallineamento, regolate manualmente le voci Orologio e Fase. (→ pagina [75\)](#page-84-0)

## **Aumento e diminuzione del volume**

Il livello sonoro dell'altoparlante e della presa di uscita AUDIO OUT (Stereo mini) del proiettore può essere regolato.

#### NOTA:

- Il controllo del volume non è disponibile con il tasto  $SELECT \triangleleft o \triangleright$  quando l'immagine viene ingrandita usando il tasto MAGNIFY (+) oppure quando viene visualizzato il menu.
- Per impostazione predefinita il livello del suono è impostato su 20.

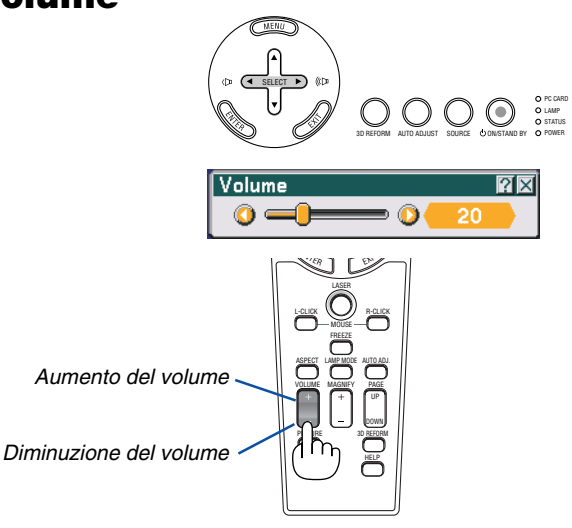

## **Utilizzo del puntatore laser**

Potete utilizzare il laser per attirare l'attenzione del pubblico su un punto rosso posizionato su un oggetto.

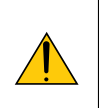

### **ATTENZIONE:**

- **Non fissate il puntatore laser quando è acceso.**
- **Non puntate il fascio laser verso le persone.**
- **Non consentite ai bambini di utilizzare il puntatore laser.**

Tenete premuto il tasto LASER per attivare il puntatore laser.

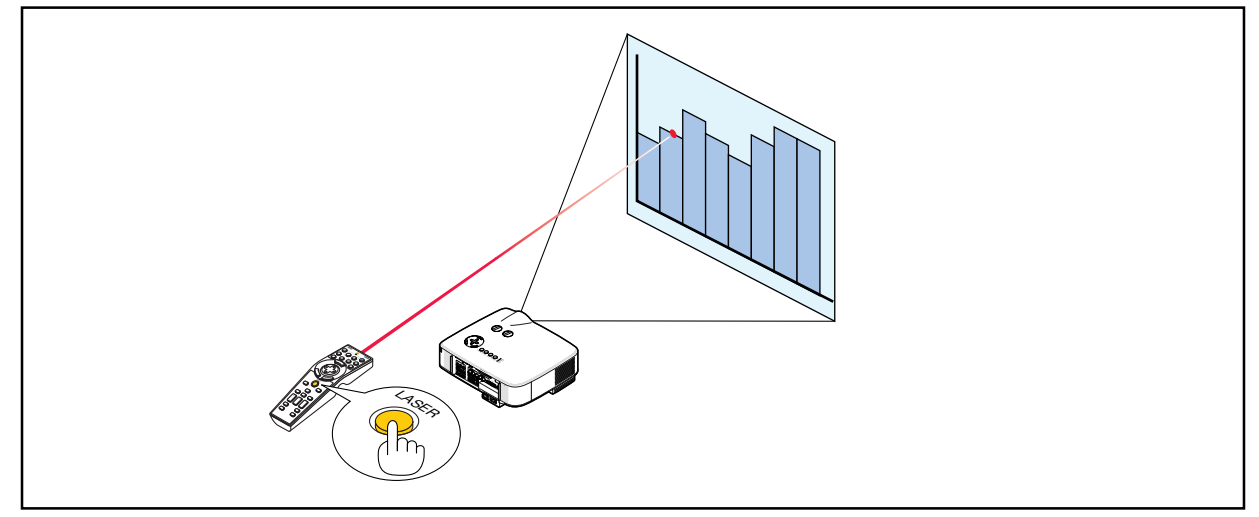

## **Impostazione dell'interruttore di funzione**

Sono presenti due interruttori alla base del vano batteria: un interruttore di selezione del proiettore applicabile (1) e un interruttore di attivazione/disattivazione del laser (2). Verificate il tipo di proiettore utilizzato e decidete se attivare o disattivare il laser, quindi impostate gli interruttori in base alle necessità utilizzando la punta di una penna a sfera. Su questo modello, l'interruttore di selezione del proiettore applicabile (1) non è utilizzato.

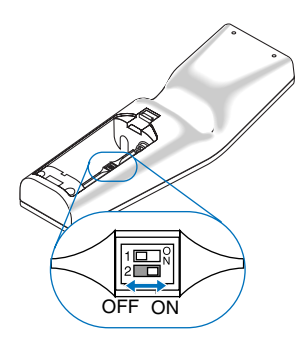

Interruttore (2)

On ......................... Attivato (il laser si illumina quando premete il tasto LASER) [Factory default]

Off ......................... Disattivato (il laser non si illumina quando premete il tasto LASER)

Disattivate il laser quando utilizzate il proiettore in un ambiente in cui l'unità è accessibile ai bambini.

## **Spegnimento del proiettore**

**Per spegnere il proiettore:**

**1. Premete il tasto POWER (ON/STAND BY) sull'involucro del proiettore o il tasto POWER OFF sul telecomando. Verrà visualizzato il messaggio [Power off Spento. / Siete sicuri?] .**

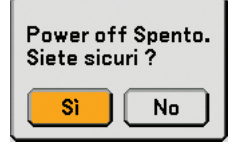

#### **2. Premete il tasto ENTER**

Dopo lo spegnimento del proiettore, i ventilatori di raffreddamento continuano il loro funzionamento per qualche istante (periodo di raffreddamento).

Le ventole di raffreddamento si arrestano quando il proiettore si spegne ed entra nel modo standby.

Una volta nel modo standby, l'indicatore POWER si illuminerà in arancione e l'indicatore STATUS si illuminerà in verde.

#### **3. Dopo essersi assicurati che il proiettore sia nel modo standby, spegnete l'interruttore di alimentazione principale. L'indicatore di accensione si spegne.**

#### **Informazioni sullo spegnimento diretto**

Il proiettore dispone di una funzione denominata "Spegnimento diretto". Questa funzione consente di spegnere il proiettore (anche durante la proiezione di un'immagine) utilizzando una presa multipla dotata di interruttore e salvavita.

NOTA: prima di utilizzare la funzione di spegnimento diretto, fate trascorrere almeno 20 minuti dall'accensione del proiettore e dall'inizio della visualizzazione dell'immagine.

#### **ATTENZIONE**

- Non scollegare il proiettore o il cavo d'alimentazione dalla presa murale mentre è acceso il proiettore. Altrimenti si può danneggiare il connettore AC IN del proiettore e (o) lo spinotto del cavo d'alimentazione. Per spegnere l'alimentazione CA quando il proiettore è fornito di corrente, usare una ciabatta dotata di un interruttore.
- Non disattivate l'alimentazione CA nei 10 secondi successivi alla regolazione o alle modifiche e alla chiusura del menu. In caso contrario, le regolazioni andranno perse e verranno ripristinati i valori predefiniti.

**SUGGERIMENTO:** Il proiettore può essere scollegato durante il periodo di raffreddamento dopo lo spegnimento della corrente.

## **Dopo l'uso**

**Preparazione:** Accertatevi che l'interruttore di alimentazione principale sia spento.

- **1. Scollegate il cavo di alimentazione.**
- **2. Scollegate tutti gli altri cavi.**
- **3. Ritraete il piedino inclinabile regolabile, se aperto.**
- **4. Coprite l'obiettivo con il copriobiettivo.**

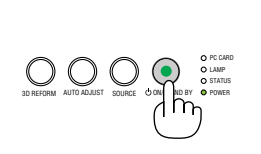

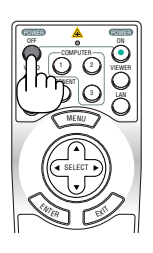

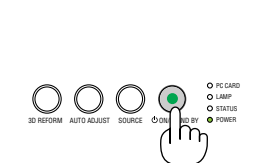

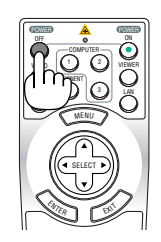

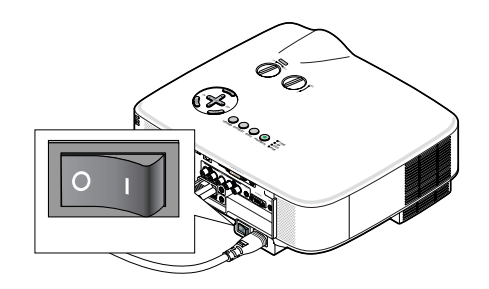

# **4. Funzioni utili**

## **Disattivazione dell'immagine e del suono**

Premete il tasto PIC-MUTE per disattivare l'immagine e il suono brevemente. Premetelo nuovamente per riattivare immagine e suono.

**SUGGERIMENTO:** anche se l'immagine viene disattivata, il menu rimane visualizzato sullo schermo.

## **Fermo immagine**

Premete il tasto FREEZE per bloccare un'immagine. Premetelo nuovamente per ritornare alle immagini mobili.

**SUGGERIMENTO:** l'immagine è bloccata, ma la riproduzione del video originale continua.

## **Ingrandimento e spostamento di un'immagine**

Potete ingrandire l'area desiderata fino al 400%.

## **Per eseguire questa operazione:**

## **1. Premete il tasto MAGNIFY (+).**

Ogni volta che premete il tasto MAGNIFY (+), l'immagine viene ingrandita.

\* L'immagine può essere ingrandita fino al 400%

## **2. Premete il tasto SELECT** -**.**

L'area dell'immagine ingrandita verrà spostata

## **3. Premete il tasto MAGNIFY (-).**

Ogni volta che premete il tasto MAGNIFY (-), l'immagine viene ridotta.

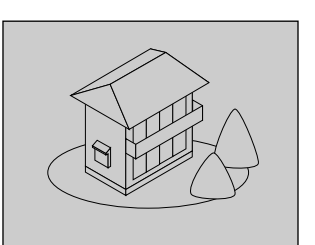

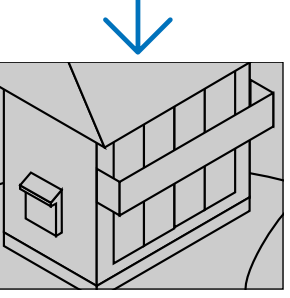

## **Modifica della modalità della lampada**

La durata della lampada può essere estesa utilizzando la modalità Eco.

Procedete come segue per passare alla modalità [Eco]:

- **1. Premete il tasto LAMP MODE per visualizzare la schermata [Modo Lampada].**
- **2. Utilizzate il tasto SELECT o** - **per selezionare la modalità [Eco].**
- **3. Premete il tasto ENTER oppure premete il tasto SELECT per selezionare [OK] e premete il tasto ENTER.**

## **Per annullare, selezionate [Cancella], quindi premete il tasto ENTER.**

Per passare da [Eco] a [Normale], tornate al passaggio 2 e selezionate [Normale]. Ripetete il passaggio 3.

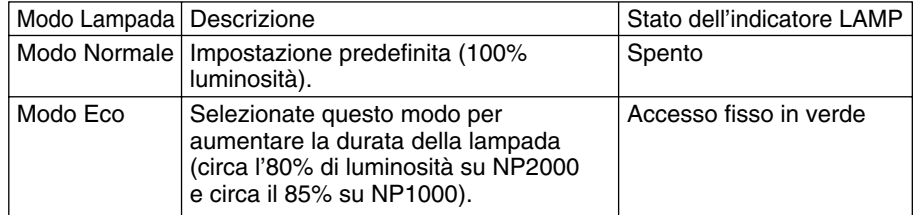

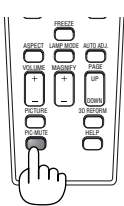

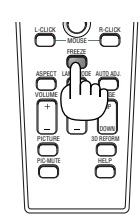

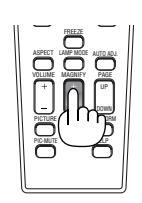

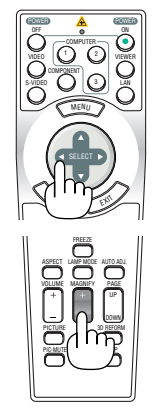

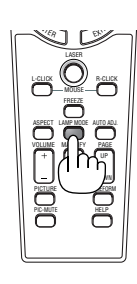

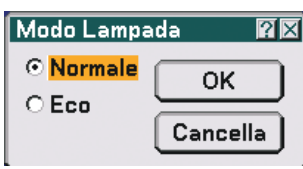

#### **4. Funzioni utili**

## **Guida integrata**

Potete consultare la Guida in linea in inglese, tedesco e giapponese.

#### **1. Premete il tasto HELP sul telecomando.**

- Quando non è visualizzato alcun menu, apparirà la schermata "How to Use Help".
- Quando sono visualizzati i menu, apparirà la schermata in cui è spiegata la funzione di una voce evidenziata.

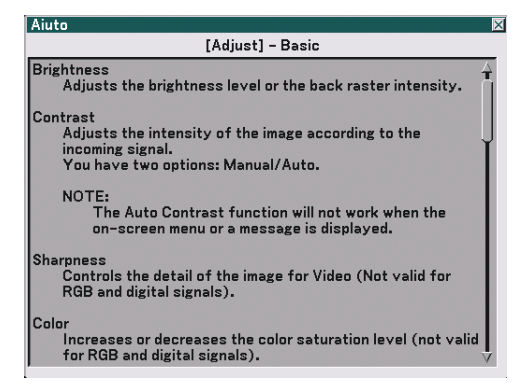

HELP LASER 3D REFORM ASPECT LAMP MODE AUTO ADJ. PICTURE PIC-MUTE LAMP MODE L-CLICK R-CLICK MOUSE FREEZE VOLUME MAGNIFY PAGE UP DOWN <sup>N</sup>TE<sup>R</sup> <sup>E</sup>XI<sup>T</sup>

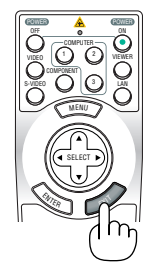

Visualizzazione Guida

Uscire dalla Guida

**2. Utilizzate il tasto SELECT <sup>o</sup>**- **per scorrere l'area di visualizzazione.**

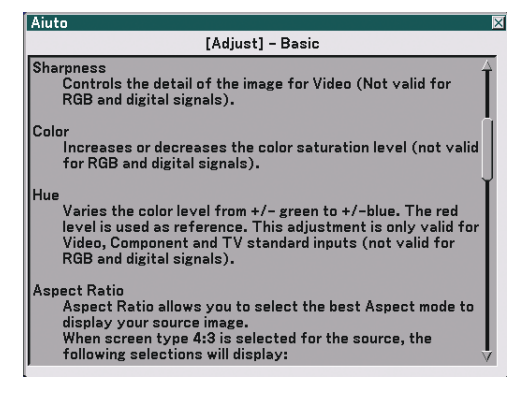

#### **3. Premete il tasto EXIT.**

• La Guida si chiuderà.

## <span id="page-47-0"></span> **Utilizzo del mouse USB**

L'utilizzo del mouse USB rende molto scorrevoli le operazioni. Potete usare un mouse USB venduto separatamente.

NOTA: il proiettore può non supportare di dimensioni inferiori marche di mouse USB.

NOTA: non provate a inserire la spina del mouse USB nella porta LAN (LAN) del proiettore. In caso contrario, la porta LAN potrebbe danneggiarsi.

## **Utilizzo dei menu con il mouse USB**

Cursore del mouse

Quando collegate un mouse USB al proiettore, apparirà un cursore mouse sullo schermo. Se non usate il mouse USB entro 10 secondi, il cursore mouse scomparirà.

NOTA: potete modificare la forma del cursore del mouse. Per eseguire questa operazione, selezionate il menu → [Impostazione] → [Strumenti] → [Mouse] → [Puntatore Mouse].

#### Display del menu

Fate clic per visualizzare il menu.

Per chiudere il menu, fate clic su qualsiasi punto dello sfondo immagini.

Regolazione ed impostazione del display

Potete selezionare una voce di menu e fare clic con il tasto sinistro del mouse per eseguire le regolazioni e le impostazioni.

Utilizzo del tasto centrale del mouse

Il proiettore supporta il tasto centrale del mouse.

- Con il tasto centrale del mouse, potete eseguire le seguenti operazioni:
- Potete utilizzare una barra di scorrimento nel menu o la Guida.
- Potete fare clic sul tasto centrale del mouse per visualizzare o nascondere la barra degli strumenti Lavagna.

#### Esempio:

Fate clic con (o premete e tenete premuto) il tasto sinistro del mouse su < o > per regolare la luminosità. In alternativa, fate clic e trascinate il tasto sinistro del mouse sulla barra di scorrimento in senso orizzontale per eseguire la regolazione.

Per salvare la regolazione, fate clic su  $\vert X \vert$ . Il display si chiude.

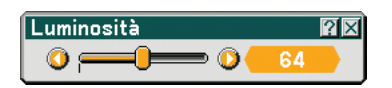

- Fate cic su <sup>p</sup>e con il tasto sinistro del mouse per visualizzare una descrizione della voce di menu selezionata.
- Fate clic e trascinate la barra del titolo con il tasto sinistro del mouse per spostare la regolazione o impostare la

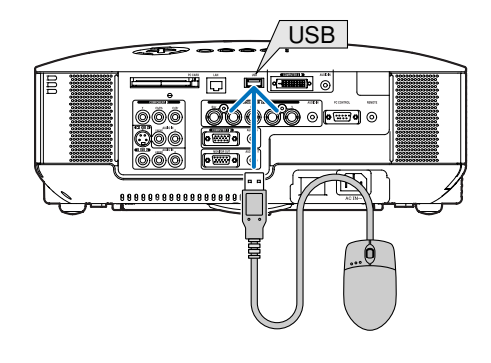

## **Utilizzo del ricevitore mouse remoto**

Il ricevitore mouse remoto consente di attivare le funzioni del mouse del computer dal telecomando. Esso è molto utile per sfogliare le presentazioni generate dal computer.

### **Collegamento del ricevitore del mouse remoto al computer**

Per utilizzare la funzione del mouse remoto, collegate il ricevitore del mouse al computer. Il ricevitore del mouse può essere collegato direttamente alla porta USB del computer (tipo A).

NOTA: a seconda del tipo di collegamento o del sistema operativo installato nel computer, può essere necessario riavviarlo o modificarne le impostazioni.

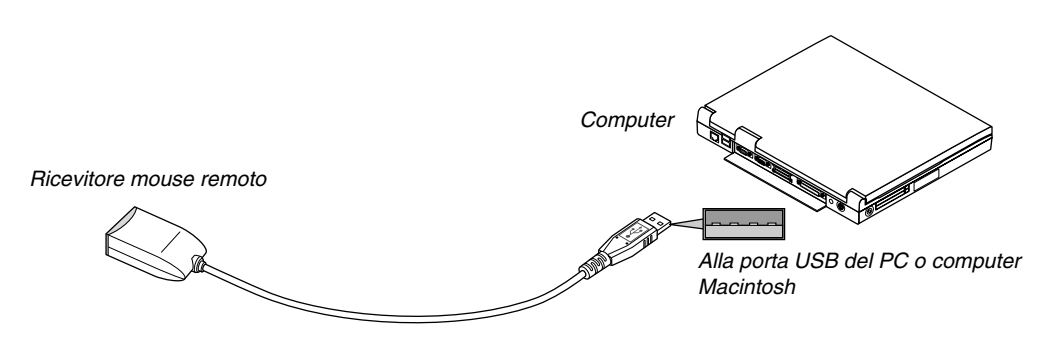

## **Quando utilizzate il computer mediante il ricevitore del mouse remoto**

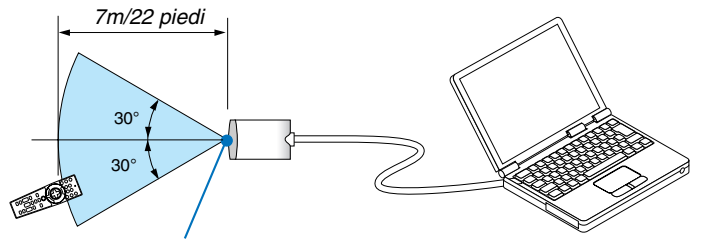

Sensore remoto sul ricevitore del mouse remoto

## **Quando eseguite il collegamento tramite la porta USB**

Per il PC, il ricevitore del mouse può essere utilizzato solo con il sistema operativo Windows 98/ME/XP\*, Windows 2000 o MacOS X 10.0.0 o versioni successive.

\* NOTA: in Windows XP SP1 o versioni meno recenti, procedete come segue se il cursore del mouse non si sposta correttamente: Deselezionate la casella di controllo per il miglioramento della precisione del puntatore sotto al dispositivo di scorrimento della velocità del mouse nella finestra di dialogo delle proprietà del mouse [Pointer Options tab].

NOTA: attendete almeno 5 secondi prima di ricollegare il ricevitore del mouse dopo averlo scollegato e viceversa. Il computer potrebbe non rilevare il ricevitore del mouse, se questo viene collegato e scollegato ripetutamente in rapidi intervalli.

### **Utilizzo del mouse del computer dal telecomando**

Potete utilizzare il mouse del computer dal telecomando.

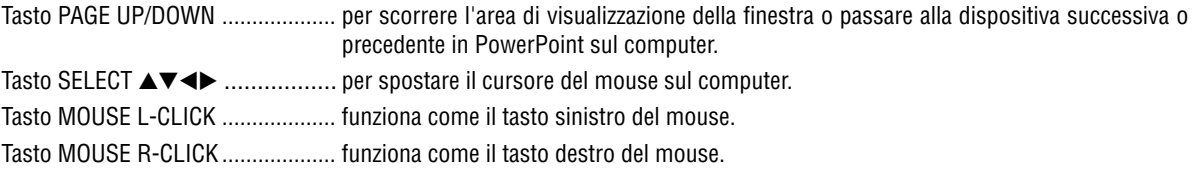

NOTA: quando utilizzate il computer tramite il tasto SELECT **AVI**> con il menu visualizzato, il menu e il puntatore del mouse possono non funzionare correttamente. Chiudete il menu ed eseguite le operazioni con il mouse.

#### **Informazioni sulla modalità di trascinamento:**

Se premete il tasto MOUSE L-CLICK o R-CLICK per 2 o 3 secondi, quindi lo rilasciate, verrà impostata la modalità di trascinamento e sarà possibile eseguire l'operazione di trascinamento semplicemente premendo il tasto SELECT ▲▼◀▶. Per rilasciare l'elemento, premete il tasto MOUSE L-CLICK (o R-CLICK). Per annullare, premete il tasto MOUSE R-CLICK (o L-CLICK).

**SUGGERIMENTO:** potete modificare la velocità del puntatore sulla finestra di dialogo delle proprietà del mouse in Windows. Per ulteriori informazioni, fate riferimento alla documentazione dell'utente o alla Guida in linea acclusa al computer.

## <span id="page-50-0"></span> **Correzione della deformazione trapezoidale orizzontale e verticale (Pietra angolare)**

Utilizzate la funzione 3D Reform per correggere la deformazione trapezoidale per rendere i lati superiore o inferiore e il lato sinistro e destro dello schermo più lunghi o più corti, in modo che l'immagine proiettata sia rettangolare.

## **Deformazione agli angoli**

- **1. Tenete premuto il tasto 3D REFORM per almeno 2 secondi per ripristinare le regolazioni correnti.** Le regolazioni correnti per [Chiave] o [Pietra angolare] verranno eliminate.
- **2. Proiettate un'immagine in modo che lo schermo sia di dimensioni inferiori rispetto all'area del quadro.**
- **3. Scegliete un angolo qualsiasi e allineate l'angolo dell'immagine all'angolo dello schermo.**

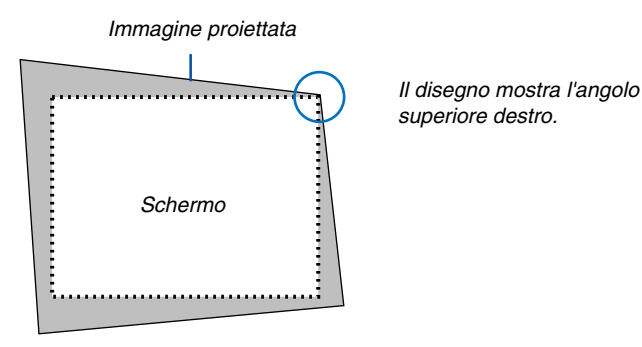

**4. Premete due volte il tasto 3D REFORM.**

Appare sul display lo schermo di regolazione Deformazione agli angoli.

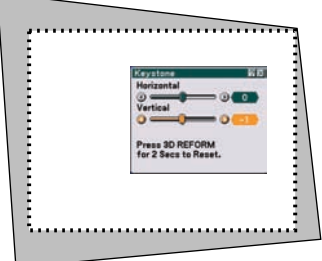

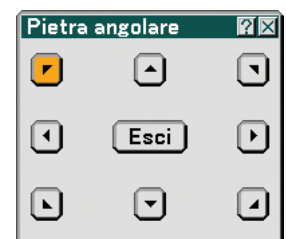

Nell'immagine è mostrata l'icona superiore sinistra (V) selezionata.

**SUGGERIMENTO:** se si regola [Chiave], [Pietra angolare] non sarà disponibile. In tal caso, tenete premuto il tasto 3D REFORM per un minimo di 2 secondi per ripristinare le regolazioni [Chiave].

- **5. Utilizzate il tasto SELECT per selezionare l'icona () che punta nella direzione in cui desiderate spostare l'immagine proiettata.**
- **6. Premete il tasto ENTER.**

7. Utilizzate il tasto SELECT **A▼◀▶** per spostare l'immagine proiettata come nell'esempio.

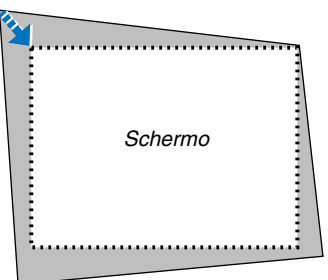

**8. Premete il tasto ENTER.**

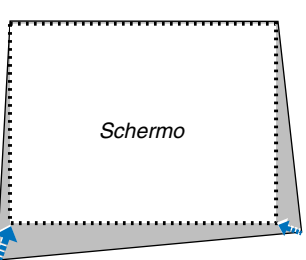

9. Utilizzate il tasto SELECT ▲▼◀▶ per selezionare un'altra icona che punta nella direzione corretta. Selezionate [Esci] sullo schermo di regolazione Deformazione agli angoli oppure premete il tasto EXIT sul telecomando.

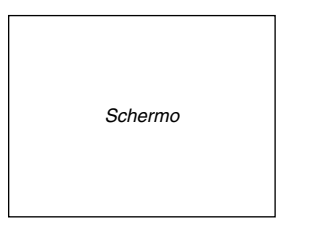

Appare sul display lo schermo di conferma.

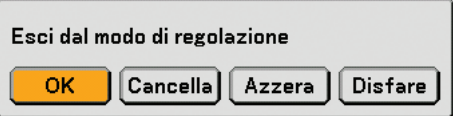

#### **10.Premete il tasto SELECT o per evidenziare [OK] e premete il tasto ENTER.**

La correzione Pietra angolare è stata completata. Selezionate [Cancella] per ritornare allo schermo di regolazione senza salvare le modifiche (Passo 3). Selezionate [Azzera] per ritornare ai valori di fabbrica. Selezionate [Disfare] per uscire senza salvare le modifiche.

NOTA: per ripristinare i valori di impostazione della correzione 3D Reform, tenete premuto il tasto 3D REFORM per un minimo di 2 secondi.

NOTA: durante la regolazione 3D Reform, possono non essere disponibili [Rapporto Aspetto] e [Schermo]. In tal caso, ripristinate i dati 3D Reform, quindi effettuate le impostazioni. Ripetete infine la regolazione 3D Reform. Se cambiate [Rapporto Aspetto] e [Schermo], si può limitare 3D Reform nel campo regolabile.

#### **I campi regolabili per 3D Reform sono i seguenti:**

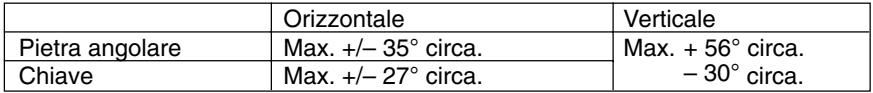

\* Le seguenti sono condizioni in cui si ottiene l'angolo massimo:

- Quando viene utilizzato l'obiettivo standard
- Quando il cambio dell'obiettivo non è impostato al centro
- Quando viene utilizzato il cambio dell'obiettivo ma l'immagine non viene comunque visualizzata al centro della schermata, il campo regolabile verrà aumentato o ridotto.
- L'immagine viene proiettata a grandangolo (leva dello zoom)
- La risoluzione è XGA

Una risoluzione più alta di XGA comporta la diminuzione del campo regolabile.

- Le voci del menu vanno impostate come segue: Rapporto aspetto .... 4:3 Tipo schermo .......... 4:3
- Le direzioni orizzontale e verticale sono regolate in maniera separata. Una combinazione di entrambe le regolazioni comporta la diminuzione del campo regolabile.

### NOTA:

- Se lo schermo Deformazione agli angoli non è disponibile (visualizzato in grigio), tenete premuto il tasto 3D REFORM per almeno 2 secondi per ripristinare i dati di correzione correnti. La funzione Deformazione agli angoli diventa disponibile.
- Quando accendete il proiettore, verranno ripristinati i valori di impostazione della correzione precedenti e la distorsione verrà corretta nuovamente se l'angolo di proiezione è stato modificato dall'ultimo utilizzo. Se invece l'angolo di proiezione è lo stesso dell'ultimo utilizzo, i valori precedenti di impostazione della correzione verranno mantenuti in memoria.

NOTA: la funzione 3D Reform può comportare un leggero sfocamento dell'immagine poiché la correzione viene eseguita elettronicamente.

## **Esecuzione di disegni a mano libera su un'immagine proiettata (Lavagna)**

La funzione Lavagna vi consente di scrivere e disegnare sull'immagine proiettata.

NOTA: se si seleziona un'origine diversa, la funzione Lavagna verrà chiusa.

NOTA: la funzione Lavagna è disponibile solo quando utilizzate il mouse USB.

Per visualizzare la barra degli strumenti Lavagna, fate clic sul tasto centrale del mouse oppure selezionate [Lavagna] dal menu.

La barra degli strumenti contiene le seguenti icone.

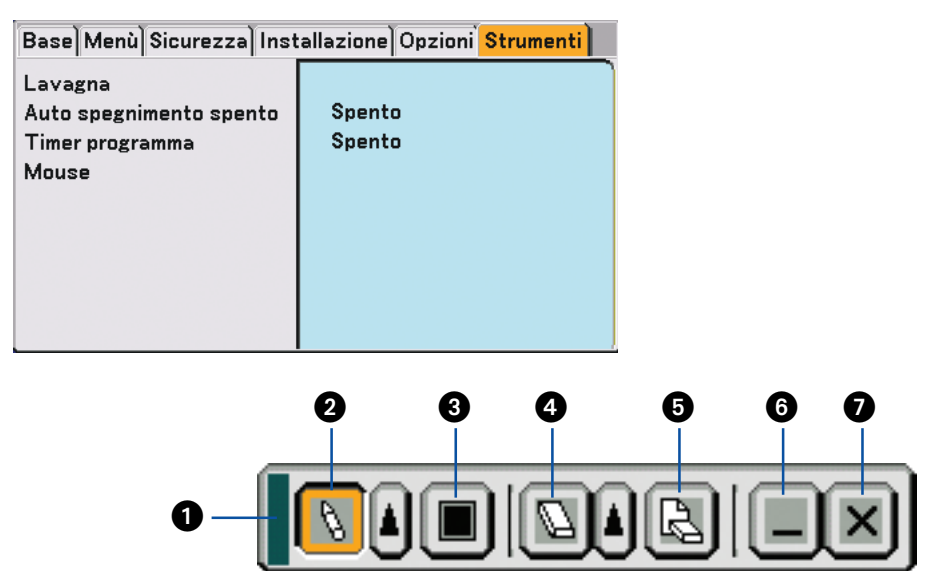

Trascina ............ Per trascinare e spostare la barra degli strumenti.

❷ Penna …………… Fare clic e trascinare per disegnare linee a mano libera. Fate clic con il tasto sinistro |▲ o destro del mouse sull'icona della penna per visualizzare la tavolozza della penna che contiene quattro righe di vari spessori e selezionate la riga preferita facendo clic con il tasto sinistro del mouse.

 Colore............... Consente di selezionare il colore di una linea. Fate clic con il tasto sinistro per visualizzare una tavolozza da cui selezionare il colore preferito facendo clic con il tasto sinistro.

 Gomma ............ Clic con il tasto sinistro del mouse per trascinare e cancellare parte del disegno. Fate clic con il tasto sinistro o con quello destro del mouse sull'icona della gomma per cancellare per visualizzare la tavolozza della gomma che contiene quattro gomme di vari spessori e selezionate quella preferita facendo clic con il tasto sinistro.

- Cancella ............ Clic con il tasto sinistro del mouse per cancellare completamente il disegno dallo schermo Lavagna.
- Nascondi .......... Per nascondere la barra degli strumenti facendo clic con il tasto sinistro del mouse. Fate clic con il tasto destro ovunque sullo schermo per visualizzare nuovamente la barra degli strumenti della lavagna.
- Esci .................. Per cancellare il disegno completo ed uscire dallo schermo Lavagna.

## **Prevenzione contro l'uso non autorizzato del proiettore**

Assegnate una parola chiave per prevenire l'utilizzo non autorizzato del proiettore.

### **Assegnazione della parola chiave per la prima volta**

**1. Premete il tasto MENU.**

**Viene visualizzato il menu.**

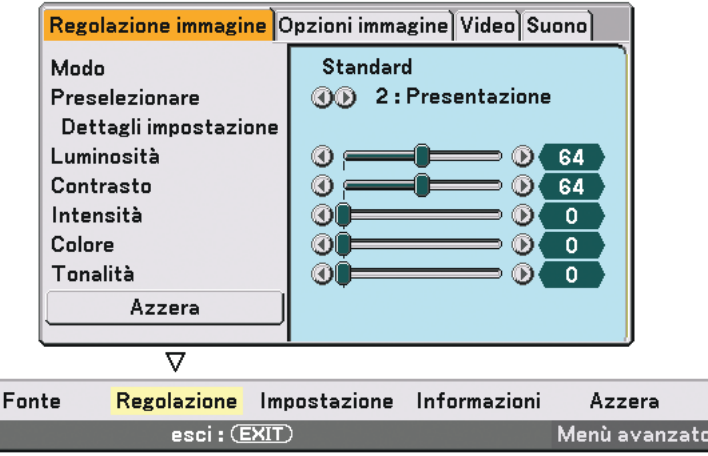

**2. Premete il tasto SELECT per evidenziare il sottomenu [Impostazione] e premete il tasto ENTER. Viene evidenziata la scheda della pagina [Base].**

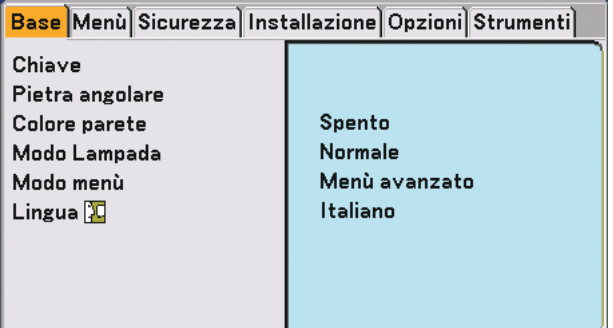

**3. Premete due volte il tasto SELECT per selezionare la scheda della pagina [Securezza].**

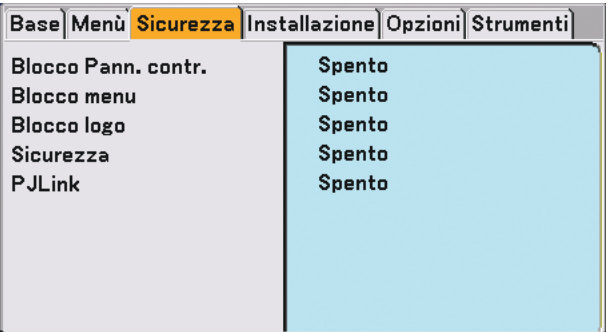

4. Premete il tasto SELECT ▼ quattro volte per evidenziare [Securezza].

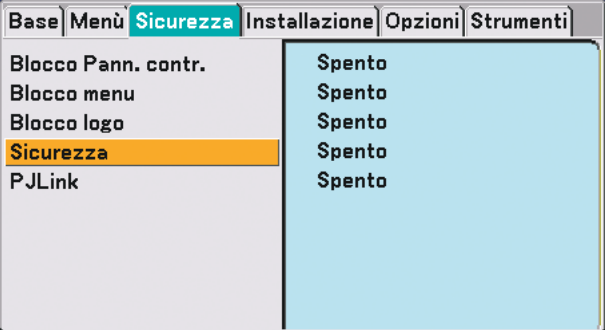

**5. Premete il tasto ENTER per visualizzare lo schermo Sicurezza.**

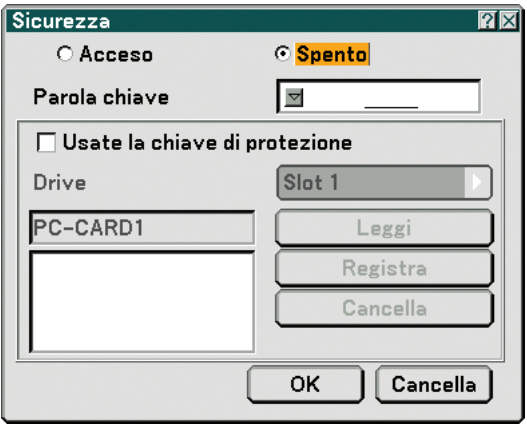

6. Premete il tasto SELECT ▼ una volta per evidenziare la finestra d'inserimento della parola chiave, quindi **premete il tasto ENTER.**

**Sul display viene visualizzata la tastiera del software.**

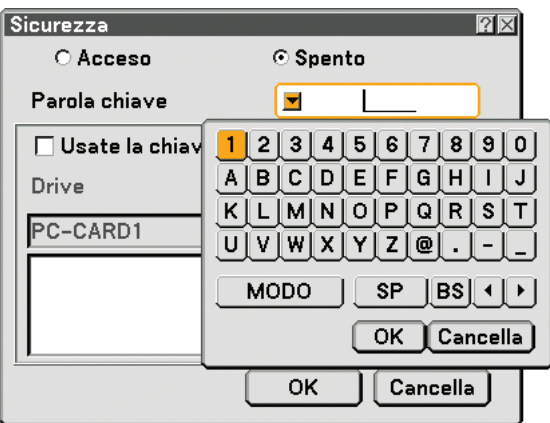

**7. Inserite una parola chiave alfanumerica tramite la tastiera del software Ad esempio, per inserire "1234", seguite i passi da 7-1 a 7-4 qui sotto.**

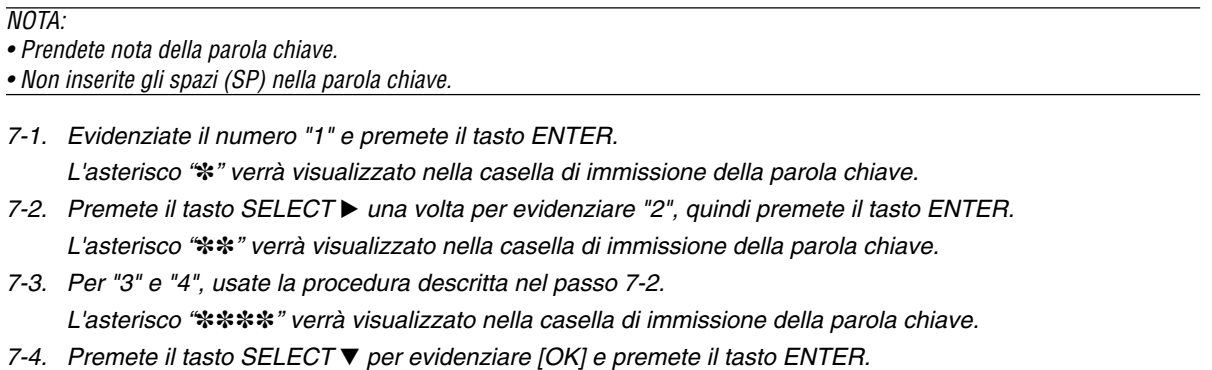

Scompare la tastiera del software.

**8. Premete il tasto SELECT una volta per evidenziare [Spento], quindi premete il tasto SELECT per evidenziare [Acceso].**

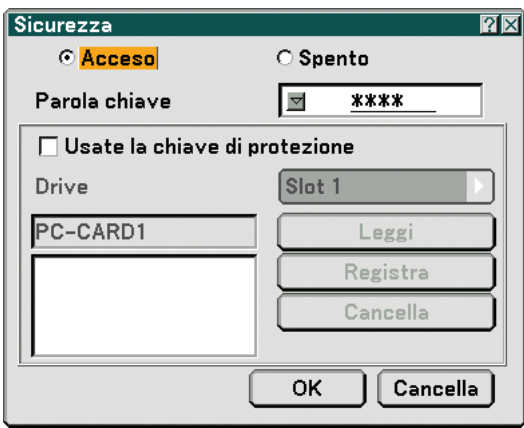

9. Premete il tasto SELECT ▼ per evidenziare [OK] e premete il tasto ENTER. **Viene visualizzata la schermata di conferma.**

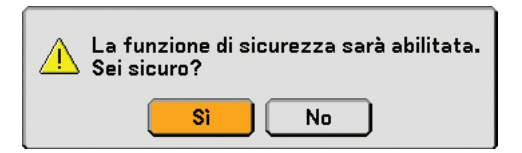

**10.Premete il tasto SELECT o per evidenziare [Sì] e premete il tasto ENTER. Ora è abilitata la funzione di sicurezza.**

NOTA: potete utilizzare una scheda PC come codice di protezione. Potete saltare l'inserimento della parola chiave inserendo una scheda PC registrata quando accendete il proiettore.  $(\rightarrow$  pagina [84\)](#page-93-0)

### **Controllo dell'abilitazione della funzione Sicurezza**

Spegnete il proiettore e riaccendetelo per controllare se è stata abilitata la funzione Sicurezza.

#### **1. Premete il tasto POWER (ON/STANDBY).**

Viene visualizzato il messaggio [Power off Spento. / Siete sicuri?] .

Premete nuovamente il tasto ENTER, il tasto POWER (ON/STANDBY) o il tasto POWER OFF.

La spia si spegne e l'indicatore POWER lampeggia in arancione. Aspettate fino a quando l'indicatore POWER cambia dal lampeggio all'illuminazione.

**2. Quando l'indicatore POWER si illumina di arancione, premete l'interruttore POWER principale nella posizione disattivata (O).**

Il proiettore si spegne.

**3. Premete l'interruttore POWER principale nella posizione d'accensione (I).**

L'indicatore POWER s'illumina d'arancione. Il proiettore entra nel modo standby.

#### **4. Premete e tenete premuto il tasto POWER (ON/STANDBY) per almeno due secondi.**

S'accende il proiettore. Appare il messaggio [Projector is locked! Enter your keyword.] in basso sullo schermo.

#### **5. Premete il tasto MENU.**

Appare lo schermo d'inserimento della parola chiave

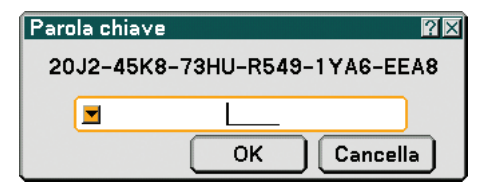

#### **6. Premete il tasto ENTER.**

Sul display viene visualizzata la tastiera del software.

**7. Procedete come nei passi da 1 a 7 descritti nella sezione "Assegnazione della parola chiave per la prima volta" per inserire "1234".**

Ogni qualvolta inserite un numero, appare un "\*" (asterisco). La parola chiave appare con asterischi per nascondere la vera parola chiave.

#### **8. Dopo aver inserito la parola chiave, evidenziate [OK] e premete il tasto ENTER.**

Scompare la tastiera del software. Questo vi consente di utilizzare il proiettore.

### **Disabilitazione della funzione Sicurezza**

#### **1. Premete il tasto MENU.**

#### Viene visualizzato il menu.

NOTA: subito dopo l'accensione del proiettore e la visualizzazione del messaggio "Projector is locked! Enter your keyword." nella parte inferiore dello schermo, premete il tasto MENU per visualizzare lo schermo di immissione della parola chiave. A questo punto, premete il tasto MENU per visualizzare il menu.

**2. Premete il tasto SELECT per evidenziare [Impostazione] e premete il tasto ENTER.**

Viene evidenziata la scheda della pagina [Base].

- **3. Premete due volte il tasto SELECT per selezionare la scheda della pagina [Securezza].**
- 4. Premete il tasto SELECT ▼ quattro volte per evidenziare [Securezza], quindi premete il tasto ENTER.

Appare lo schermo d'inserimento della parola chiave

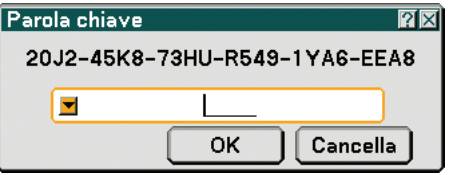

#### **5. Premete il tasto ENTER.**

Sul display viene visualizzata la tastiera del software.

**6. Procedete come nei passi da 1 a 7 descritti nella sezione "Assegnazione della parola chiave per la prima volta" per inserire "1234".**

Ogni qualvolta inserite un numero, appare un "\*" (asterisco). La parola chiave appare con asterischi per nascondere la vera parola chiave.

**7. Dopo aver inserito la parola chiave, evidenziate [OK] e premete il tasto ENTER.**

Scompare la tastiera del software. Lo schermo Sicurezza appare sul display.

**8. Evidenziate [Acceso] e premete il tasto SELECT per evidenziare [Spento].**

#### 9. Premete il tasto SELECT ▼ per evidenziare [OK] e premete il tasto ENTER.

Ora la funzione Sicurezza è disabilitata.

NOTA: Non dimenticate la parola chiave. Tuttavia, se dimenticate la parola chiave, NEC o il vostro rivenditore di fiducia sarò in grado di fornirvi il codice di rilascio quando mostrate la prova di acquisto.

## **Utilizzo di un browser HTTP**

### **Panoramica**

L'utilizzo delle funzioni del server HTTP vi consente di controllare il proiettore da un browser Web senza installare un software specifico. Accertatevi di disporre di "Microsoft Internet Explorer 4.x" o di una versione successiva per il browser Web (questo dispositivo utilizza "JavaScript" e "Cookie", quindi il browser deve essere impostato per accettare queste funzioni. Il metodo di impostazione varia in base alla versione del browser. Fate riferimento ai file della Guida e alle informazioni fornite con il software).

Potete accedere alle funzioni del server HTTP specificando

http:// <indirizzo IP del proiettore> /index.html

nella colonna per l'immissione dell'URL.

NOTA:

• La risposta del display o dei tasti può essere rallentata oppure può non essere possibile eseguire determinate operazioni a seconda delle impostazioni di rete. In tal caso, rivolgetevi all'amministratore di rete.

Il proiettore potrebbe non rispondere se i tasti vengono premuti ripetutamente in intervalli rapidi. In tal caso, attendete qualche istante e ripetete l'operazione. Se non si ottiene ancora alcuna risposta, spegnete e riaccendete il proiettore.

• Non utilizzate le funzioni del server HTTP e la PC Control Utility 3.0 incluse nel CD-ROM in dotazione. Se utilizzate queste due funzioni contemporaneamente, può verificarsi un errore di connessione o una risposta lenta.

#### **Preparazione prima dell'uso**

Eseguite le connessioni di rete e impostate il proiettore, quindi confermate l'operazione prima di iniziare a eseguire operazioni con il browser (→ [Modo LAN] alla pagina [89\)](#page-98-0)

Potrebbe non essere possibile eseguire operazioni con un browser che utilizza un server proxy, a seconda del tipo di server proxy e del metodo di impostazione utilizzato. Sebbene il tipo di server proxy sia un fattore importante, è possibile che alcune voci impostate non vengano visualizzate a causa dell'efficacia della memoria cache e dei contenuti impostati dal browser possono non essere riflessi nell'operazione. Si consiglia di non utilizzare un server proxy finché è possibile evitarlo.

#### **Gestione dell'indirizzo per l'utilizzo tramite un browser**

Per quanto riguarda l'indirizzo reale immesso per l'indirizzo oppure inserito nella colonna dell'URL quando il proiettore viene utilizzato tramite un browser, l'host name può essere utilizzato così com'è quando l'host name corrispondente all'indirizzo IP del proiettore è stato registrato nel server del nome dominio da un amministratore di rete oppure l'host name corrispondete all'indirizzo IP del proiettore è stato impostato nel file "HOSTS" del computer in uso.

Esempio 1: quando l'host name del proiettore è stato impostato su "pj.nec.co.jp", http://pj.nec.co.jp/index.html viene specificato per l'indirizzo o la colona dell'immissione dell'URL. Esempio 2: quando l'indirizzo IP del proiettore è "192.168.73.1", potete accedere alle funzioni del server HTTP specificando http://192.168.73.1/index.html per l'indirizzo o la colona dell'immissione dell'URL.

### **Struttura del server HTTP**

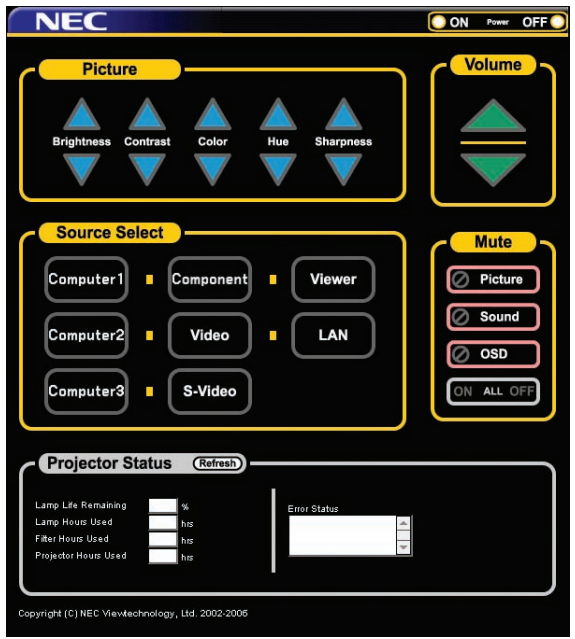

Power: controlla l'alimentazione del proiettore.

- Acceso ............ L'alimentazione è accesa.
- Spento ............ L'alimentazione è spenta.

Volume: controlla il volume del proiettore.

- ..................... Aumenta il valore di regolazione del volume.
- ▼ ...................... Riduce il valore di regolazione del volume.

Mute: controlla la funzione mute del proiettore.

- Picture On ....... Disattiva il video.
- Picture Off ....... Annulla la disattivazione del video.
- Sound On ........ Disattiva l'audio.
- Sound Off ........ Annulla la disattivazione dell'audio.
- OSD On .......... Disattiva il display a schermo.
- OSD Off .......... Annulla la disattivazione del display a schermo.
- All On .............. Disattiva le funzioni video, audio e visualizzazione a schermo.
- All Off .............. Annulla la disattivazione delle funzioni video, audio e visualizzazione a schermo.

Picture: Controlla la regolazione video del proiettore.

- Brightness  $\blacktriangle$  ... Aumenta il valore di regolazione della luminosità.
- Brightness ▼ ... Riduce il valore di regolazione della luminosità.
- Contrast  $\blacktriangle$  ...... Aumenta il valore di regolazione del contrasto.
- Contrast ▼ ...... Riduce il valore di regolazione del contrasto.
- Color  $\blacktriangle$  ........... Aumenta il valore di regolazione del colore.
- Color ▼ ........... Riduce il valore di regolazione del colore.
- Hue  $\blacktriangle$  ............. Aumenta il valore di regolazione della tonalità.
- Hue ▼ ............. Riduce il valore di regolazione della tonalità.
- Sharpness  $\blacktriangle$  ... Aumenta il valore di regolazione della nitidezza.
- Sharpness ▼ ... Riduce il valore di regolazione della nitidezza.
- Le funzioni controllabili variano in base al segnale immesso nel proiettore. (→ pagina [74\)](#page-83-0)

Seleziona fonte: Commuta il connettore di ingresso del proiettore.

Computer 1 ..... Commuta al connettore COMPUTER 1 IN.

Computer 2 ..... Commuta al connettore COMPUTER 2 IN.

Computer 3 ..... Commuta al connettore COMPUTER 2 IN.

Componente ... Commuta ai connettori COMPONENT IN.

Video ............... Commuta al connettore VIDEO IN.

S-Video ........... Commuta al connettore S-VIDEO IN.

Viewer ............. Consente di commutare ai dati sulla scheda PC o sul dispositivo di memoria USB.

LAN ................. Commuta al segnale LAN.

Projector Status: Visualizza la condizione del proiettore.

Refresh ....................... Aggiorna la visualizzazione delle seguenti condizioni.

Lamp Life Remaining ..... Visualizza la durata rimanente della lampada in percentuale.

Lamp Hours Used ....... Visualizza il numero di ore di utilizzo della lampada.

Filter Hours Used ........ Visualizza il numero di ore di utilizzo del filtro.

Projector Hours Used . Visualizza il numero di ore di utilizzo del proiettore.

Error Status ................. Visualizza lo stato degli errori che si verificano all'interno del proiettore.

## **Utilizzo del proiettore per gestire un computer collegato in rete (Desktop Control Utility 1.0)**

Quando Desktop Control Utility 1.0 contenuto nel CD-ROM User Supportware 3 in dotazione viene installato nel computer, potrete gestire tale computer tramite il proiettore collegato in rete.

Ad esempio, presupponiamo che nel computer dell'ufficio avete salvato un file PowerPoint da utilizzare per una presentazione a una riunione. Se il computer dell'ufficio è collegato al proiettore nella sala riunioni tramite LAN, il proiettore è in grado di proiettare l'immagine del desktop del computer (Windows 2000 o XP) dell'ufficio e visualizzare il file PowerPoint durante la riunione. In questo modo, non è necessario trasportare il computer dall'ufficio alla sala riunioni.

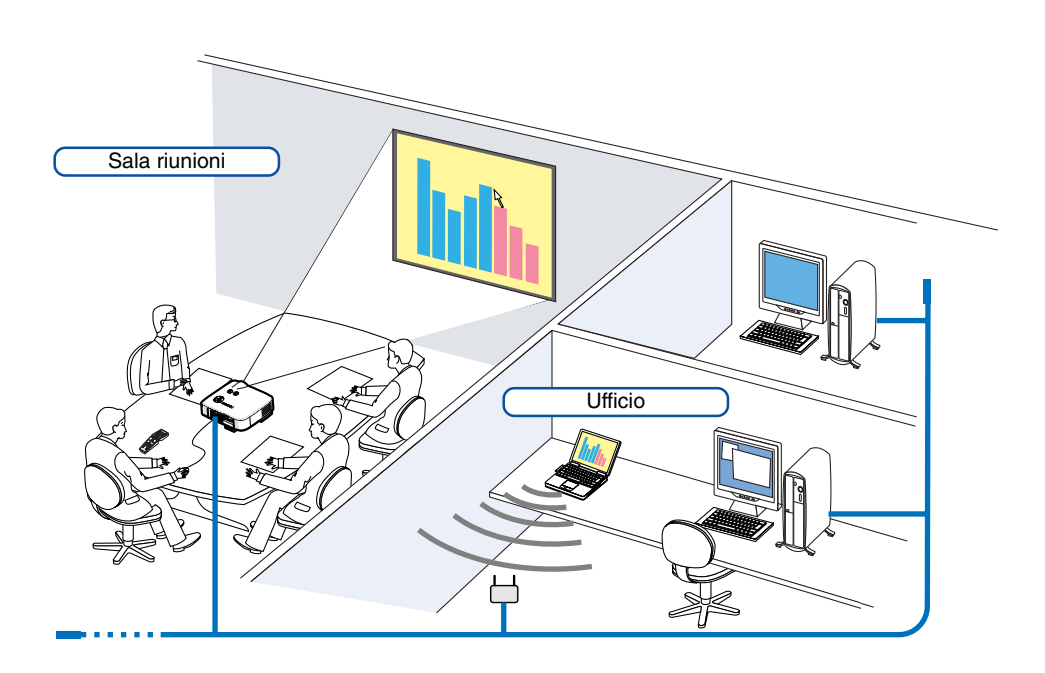

## **Declinazione di responsabilità**

Potete utilizzare Desktop Control Utility 1.0 per gestire un computer che si trova in una stanza diversa dal proiettore collegato in rete. Questo significa che potreste essere esposti a potenziali rischi di sicurezza che possono comportare danni causati da un accesso non autorizzato o da un uso improprio. Si consiglia di adottare misure di sicurezza per evitare l'accesso non autorizzato di terze parti ai vostri dati o alle vostre informazioni.

Decliniamo qualsiasi responsabilità per perdite o danni derivanti da perdita di informazioni o disattivazioni senza preavviso.

NOTA: nel sistema operativo Windows, fate clic su [Control Panel] (Pannello di controllo) → [Power Options] (Opzioni di risparmio energia) → [System Standby] (Standby) → [Never] (Mai). La connessione LAN verrà disconnessa quando il computer entra in modalità standby.

NOTA: per utilizzare Desktop Control Utility 1.0, è necessario che un mouse USB sia inserito nella porta USB del proiettore.

#### **Operazioni sul computer**

- **1. Collegate il computer alla rete LAN ed eseguite le impostazioni necessarie.**
- **2. Installate Desktop Control Utility 1.0 nel computer.**
	- • Per istruzioni riguardo l'installazione e il funzionamento del software, fate riferimento all "User Supportware 3 User's Guide" (PDF) contenuta nei 3 CD-ROM dell'User Supportware.
- **3. Preparate i documenti da presentare alla riunione e salvateli nel computer.**

#### **4. Avviate Desktop Control Utility 1.0.**

**Verrà visualizzata la finestra di immissione iniziale della password.**

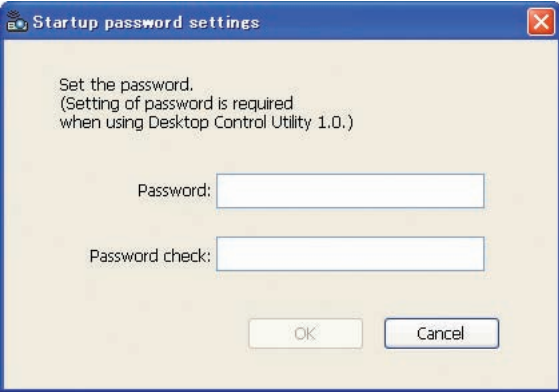

ma. **5. Immettete la password iniziale e fate clic su [OK]. Verrà visualizzata la finestra di immissione [Current password].**

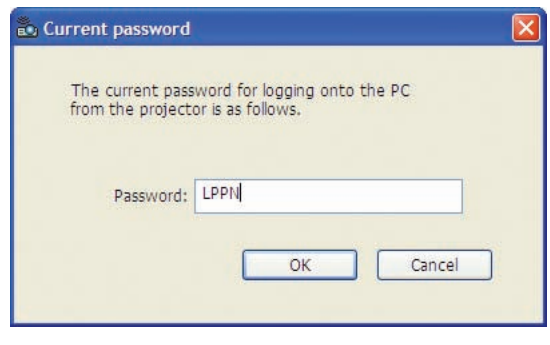

NOTA: [Current password] verrà modificata ad ogni avvio di Desktop Control Utility 1.0.

- **6. Prendete nota della password.**
- **7. Fate clic su [OK].**

#### **Viene avviato Desktop Control Utility 1.0.**

Recatevi nella stanza in cui è installato il proiettore, portando con voi la password annotata al passaggio precedente [6].

Finestra al primo avvio Finestra dopo l'immissione iniziale della password

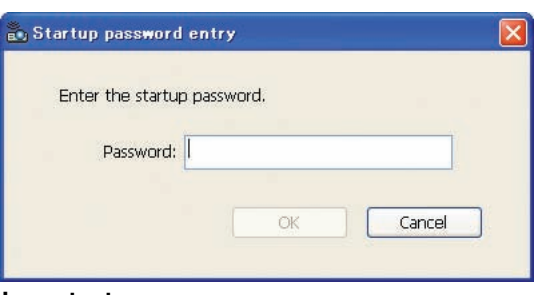

#### **Importante:**

- La password iniziale sarà richiesta ogni volta che avviate Desktop Control Utility 1.0.
- Se vi siete dimenticati la password iniziale o l'avete persa, installate nuovamente il program-

### **Operazioni sul proiettore – Collegamento al computer**

- **1. Eseguite le impostazioni LAN sul proiettore. Eseguite le impostazioni LAN in [Impostazione]** → **[Installazione]** → **[Modo LAN] nel menu (**→ **pagina [89\)](#page-98-0).**
- **2. Collegate al proiettore un mouse USB disponibile in commercio (**→ **pagina [38\)](#page-47-0).**
- **3. Fate clic su qualsiasi punto dello schermo con il mouse USB. Verrà visualizzato il menu.**
- **4. Fate clic su [Fonte], quindi su [LAN]. Viene visualizzato il messaggio della guida.**

**Il messaggio viene visualizzato solo quando non è assegnata una password per Desktop Control Utility 1.0.**

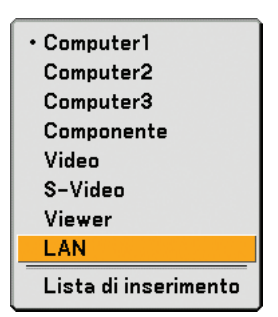

**5. Seguite le istruzioni riportate nel messaggio e premete il tasto MENU sul proiettore o sul telecomando. La barra dei collegamenti viene visualizzata nella parte inferiore sinistra dello schermo.**

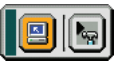

- **6. Fate clic sull'icona di immissione della password .**
- **7. Fate clic su [Entrata].**

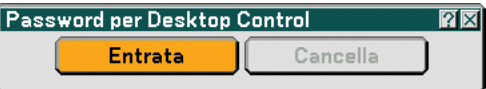

**Verrà visualizzata la finestra di immissione della password.**

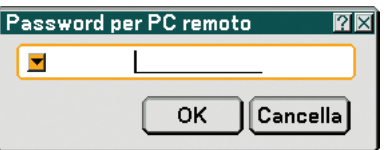

**8. Fate clic su .**

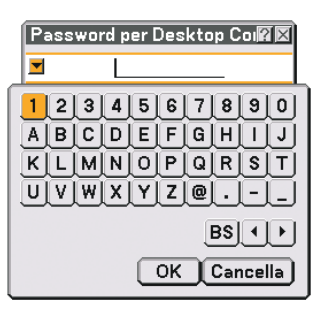

**Verrà visualizzata la finestra di immissione dei caratteri (**→ **pagina [128\)](#page-137-0).**

- **9. Immettete la password annotata al passaggio precedente 6 in "Operazioni sul computer".**
- **10. Immettete la password e fate clic su [OK]. La finestra di immissione della password scompare.**
- 11. Fate clic sull'icona di ricerca del PC **.**

**Viene visualizzata la finestra di ricerca del PC.**

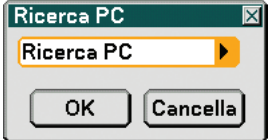

### **12. Fate clic su [OK].**

**Viene visualizzata la finestra di selezione del collegamento.**

- Per eseguire la ricerca immettendo l'indirizzo IP del computer collegato, fate clic su nella finestra di ricerca del PC, fate clic su **>** nella finestra di ricerca del PC, fate clic su [Inserimento indirizzo IP], quindi su [OK].
- **13. Fate clic sul computer al quale collegarsi, quindi fate clic su [OK]. Viene visualizzato il desktop del computer collegato.**

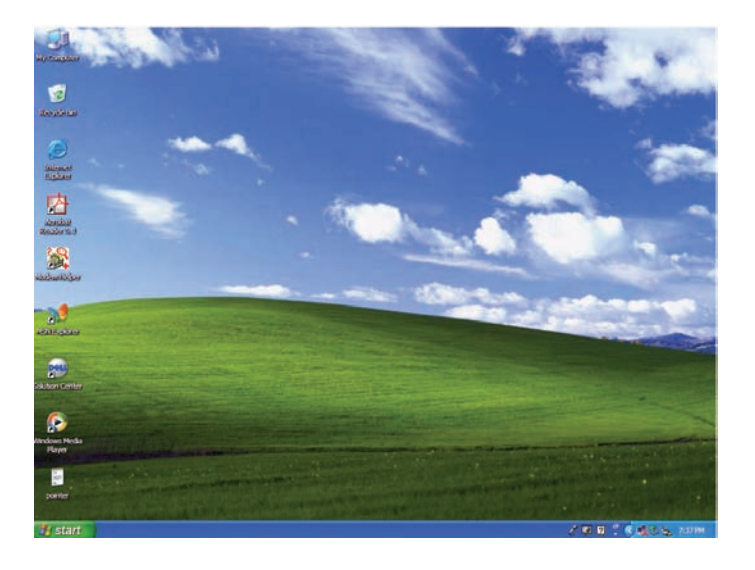

NOTA: una volta visualizzato il desktop, il menu non verrà più visualizzato facendo clic con il mouse USB. Per visualizzare il menu insieme al desktop, premete il tasto sul proiettore o sul telecomando.

## **Operazioni sul proiettore – Utilizzo del desktop**

Potete utilizzare un mouse USB collegato al proiettore per gestire il desktop visualizzato.

Se premete il tasto MENU sull'involucro del proiettore o sul telecomando quando il desktop è visualizzato, sulla parte inferiore sinistra dello schermo viene visualizzata una barra delle operazioni aggiuntiva.

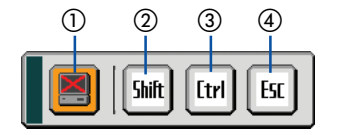

Le seguenti operazioni sono eseguibili solo con i tasti del proiettore o del telecomando.

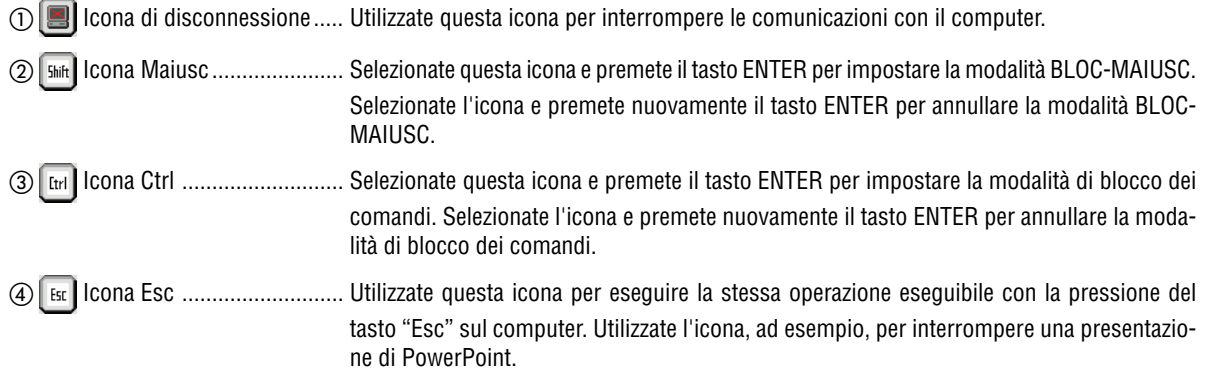

## **Operazioni sul proiettore – Disconnessione della comunicazione**

**1. Premete il pulsante MENU durante la visualizzazione del desktop. La barra delle operazioni aggiuntiva viene visualizzata nella parte inferiore sinistra dello schermo.**

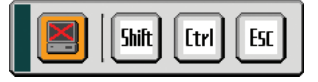

2. Selezionate l'icona di disconnessione **e della premete il tasto ENTER. La barra dei collegamenti viene visualizzata nella parte inferiore sinistra dello schermo.**

Per ristabilire la comunicazione, fate clic sull'icona di ricerca del PC **e e** ripetete i passaggi 12 e 13 nella pagina precedente.

NOTA: è possibile disconnettersi facendo clic sull'icona del proiettore, quindi su "Disconnect" sulla barra delle attività.

## **Operazioni sul proiettore – Termine dell'operazione sul desktop**

Termine dell'operazione sul desktop tramite la barra delle attività di Windows.

1. Fate clic sull'icona del proiettore **nella barra delle attività durante la visualizzazione del desktop. Verrà visualizzato il menu di scelta rapida.**

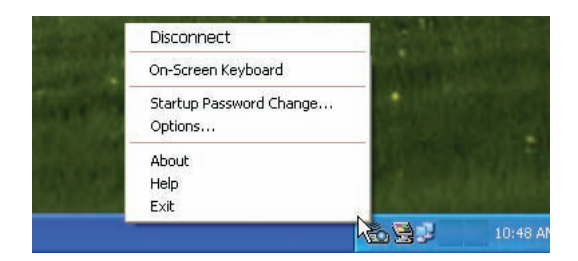

**2. Fate clic su [Exit].**

**Viene chiuso Desktop Control Utility 1.0.**

- **3. Fate clic su qualsiasi punto dello schermo. La barra dei collegamenti viene visualizzata nella parte inferiore sinistra dello schermo.**
- **4. Fate nuovamente clic su qualsiasi punto dello schermo. Verrà visualizzato il menu.**
- **5. Fate clic su [Fonte], quindi su qualsiasi origine diversa da [LAN]. Il menu scompare.**

## **5. Utilizzo del viewer**

## **Per ottenere il massimo dalla funzione Viewer**

## **Caratteristiche**

La funzione Viewer vi permette di visualizzare le diapositive memorizzate nella scheda memoria del PC (chiamata scheda PC in questo manuale) o nella memoria USB del proiettore. Anche se non è disponibile un computer, si possono effettuare le presentazioni in maniera semplice con il proiettore. Questa funzione è comoda per fare delle presentazioni durante riunioni e in uffici e anche per riprodurre le immagini scattate con le fotocamere digitali.

## **Facile da usare**

- Le presentazioni possono essere iniziate immediatamente semplicemente inserendo una scheda PC o una memoria USB (venduta separatamente)
- Cambio delle diapositive facile
- Funzionamento con telecomando
- Salto ad una lista di diapositive o ad una particolare diapositiva

## **Semplice software d'utilità (per computer)**

- Ulead Photo Explorer 8.0SE Basic è utilizzabile in Windows XP/Windows 2000.
- Le diapositive possono essere create catturando l'immagine attualmente visualizzata.
- Schermo di controllo per la visualizzazione di liste di diapositive e per modifiche.
	- Microsoft, Windows e PowerPoint sono marchi depositati di Microsoft Corporation.

#### **SUGGERIMENTO:**

- Per utilizzare il Viewer, dovete innanzitutto creare materiali di presentazione sul PC (file JPEG, BMP, GIF\*<sup>1</sup>, PNG\*<sup>1</sup>, Index\*2). Per creare materiali di presentazione con Ulead Photo Explorer 8.0, fate riferimento a "User Supportware 3 User's Guide" in dotazione o alla Guida in linea in Ulead Photo Explorer 8.0.
	- \*<sup>1</sup> I formati PNG e GIF supportano solo le immagini non interlacciate.
	- \*<sup>2</sup> Il file "Index" è un file creato con Ulead Photo Explorer 8.0 contenuto nel CD-ROM User Supportware 3 di NEC in dotazione. Fate riferimento a "User Supportware 3 User's Guide" in dotazione per informazioni sull'installazione di Ulead Photo Explorer 8.0 sul computer in uso.

#### $\overline{MOTA}$

- Utilizzate dispositivi di memoria USB disponibili in commercio.
- Lo slot per scheda PC accetta solo PCMCIA del tipo II.
- Alcuni dispositivi di memoria USB (in base alla marca) possono non funzionare. Per informazioni sui dispositivi di memoria disponibili, fate riferimento al nostro sito Web http://www.nec-pj.com
- Il proiettore non supporta schede di memoria flash formattate NTFS o dispositivi di memoria USB. Assicuratevi di utilizzare una scheda di memoria flash o un dispositivo di memoria USB formattati con il file system FAT32, FAT16 o FAT.

Per informazioni su come formattare la scheda di memoria flash o il dispositivo di memoria USB nel computer in uso, fate riferimento alla documentazione o al file della Guida accluso con Windows.

## - **Salvataggio dei dati in una scheda PC o nel dispositivo di memoria USB**

Potete salvare i dati in una scheda PC o in un dispositivo di memoria USB in due modi diversi.

### **Utilizzo di Ulead Photo Explorer 8.0**

Installate sul computer Ulead Photo Explorer 8.0 dal CD-ROM User Supportware 3 CD-ROM in dotazione. Utilizzate Ulead Photo Explorer 8.0 per creare file PowerPoint o dati grafici sul computer e salvare i file su una scheda PC o un dispositivo di memoria USB.

I file creati su Ulead Photo Explorer 8.0 sono in formato Index.

Per ulteriori informazioni su Ulead Photo Explorer 8.0, fate riferimento a "Wired and Wireless Network Setup Guide", "Basic Operation Guide (PDF)" sul CD-ROM User Supportware 3 in dotazione e al file della Guida di Ulead Photo Explorer 8.0.

### **Utilizzo di Esplora risorse per salvare i file**

I formati file supportati per il visualizzatore sono JPEG, BMP, PNG, GIF e Index.

## **Utilizzo della funzione Viewer dal proiettore (riproduzione)**

In questa sezione viene descritto come mostrare diapositive create con la funzione Viewer del proiettore. È inoltre possibile ottenere delle diapositive direttamente dalle immagini proiettate con il proiettore.

### **Proiezione delle diapositive (Viewer)**

Preparazione: Memorizzate file JPEG o BMP (file JPEG, BMP, GIF non-interlacciati o PNG non interlacciati) in una scheda PC o nella memoria USB inserita nel PC.

Per avviare il visualizzatore, premete il tasto SOURCE sull'involucro per selezionare [Viewer] (→ pagina [26](#page-35-0)). Verrà visualizzata la schermata Viewer (per impostazione predefinita, verrà visualizzata una diapositiva).

• Potete utilizzare il tasto VIEWER sul telecomando per selezionare [Viewer].

#### **Utilizzo del menu Viewer**

- **1. Inserite la scheda PC nell'apposito slot o la memoria USB nella porta USB del proiettore.**
- **2. Premete il tasto VIEWER sul telecomando oppure selezionate [Viewer] dalla lista delle fonti. Verrà visualizzata l'immagine memorizzata nella scheda PC o nella memoria USB.**

#### **3. Premete il tasto MENU per visualizzare il menu Viewer.**

Il menu Viewer appare quando premete il tasto MENU sul telecomando o sul proiettore.

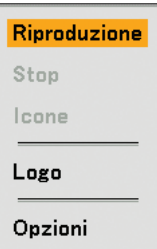

Il menu Viewer include i seguenti comandi:

- Riproduzione ..... Riproduzione automatica o manuale a seconda delle impostazioni eseguite in Opzioni. Consente di procedere alla diapositiva successiva quando selezionate [Manuale] in [Modo di riproduzione].
- Stop ................... Vi consente di fermare la riproduzione automatica mentre state effettuando la riproduzione e di riprendere la riproduzione dalla diapositiva o cartella selezionata quando selezionate [Auto] in [Modo di riproduzione].
- Icone ................. Visualizza un elenco di miniature di file di grafica memorizzate nella scheda PC o nel dispositivo di memoria USB inserito nel proiettore.
- Logo .................. Sostituisce il logo di sfondo predefinito con uno diverso in formato JPEG, BMP, GIF non interlacciato o PNG non interlacciato.

Opzioni .............. Visualizza le opzioni di impostazione del Viewer.

#### **4. Selezionate [Riproduzione] e poi premete il tasto ENTER per visualizzare la prima diapositiva o per avviare automaticamente la riproduzione delle diapositive.**

## Numero di file Nome miniatura/file  $\overline{2}$ Slot 1<br> **RECYCLED** 3 Fichiers<br> **RECYCLED** 3 FICTURE Elenco delle cartelle 0001.jpg 0002.jpg Selezione Barra di scorrimento Cursore (arancione) $\forall$ Informazioni 1/3 0000.jpg 60KB 08/21/2005 06/29 263KB n a sélection : **ENTER**)

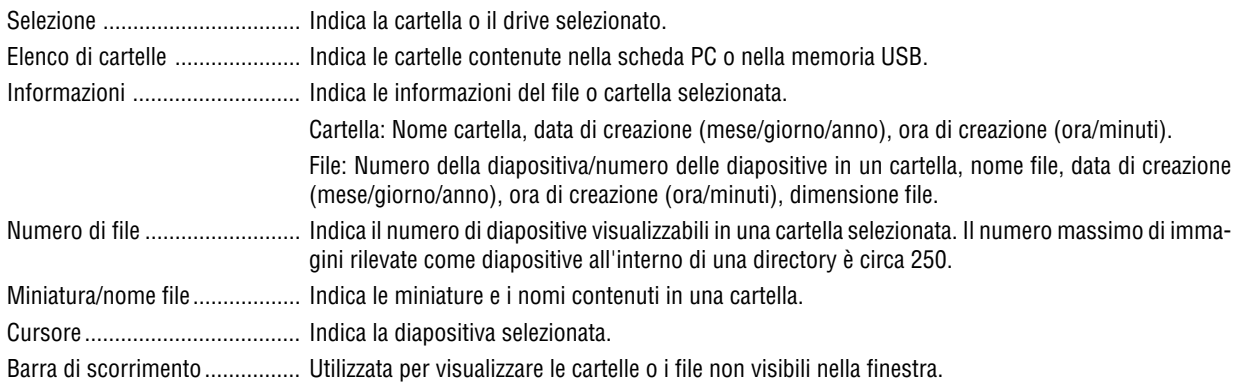

## **Elementi della finestra Viewer**

### **Opzione d'impostazione del Viewer**

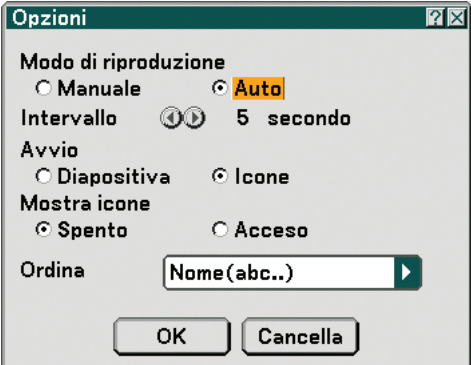

#### Modo di riproduzione:

Manuale ................ Visualizza una dispositiva manualmente quando è selezionata la fonte Viewer.

Auto ...................... Riproduce le diapositive automaticamente quando è selezionata la fonte Viewer.

Intervallo:

Specifica l'intervallo di tempo compreso tra 5 e 300 secondi.

Avvio:

Specifica lo schermo iniziale quando è selezionata la fonte Viewer.

#### Mostra icone:

Se selezionate la fonte Viewer verrà visualizzato un elenco di miniature dei file grafici memorizzate nella scheda PC o nella memoria USB quando è selezionato [Acceso].

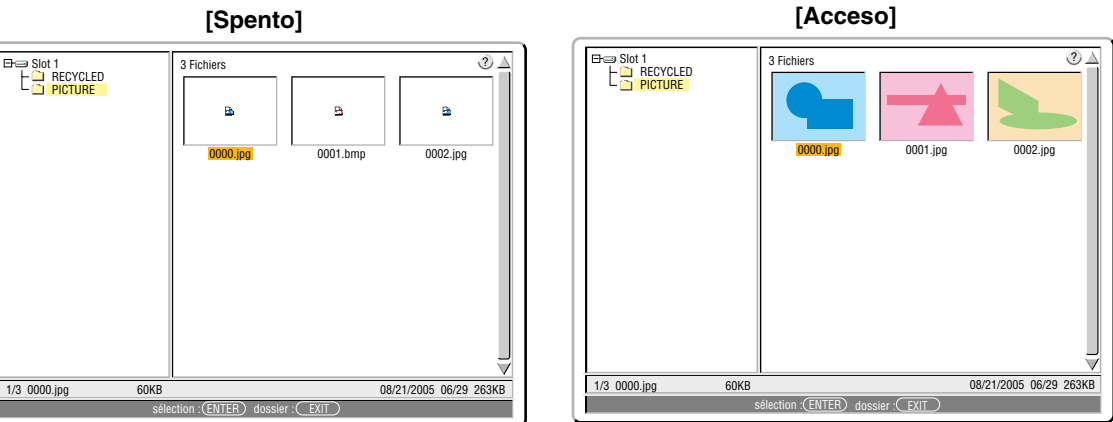

#### Ordina:

Riordina le dispositive o le miniature per nome, estensione, data o dimensioni.

NOTA: questa impostazione non è disponibile per le seguenti cartelle: \*Cartelle create con la funzione "Output Viewer" di Ulead Photo Explorer 8.0 o con Viewer PPT Converter 3.0

#### OK/Cancella:

Per chiudere il menu Opzioni salvando le modifiche, selezionate [OK] e premete il tasto ENTER. Per chiudere il menu Opzioni senza salvare le modifiche, selezionate [Cancella] e premete il tasto ENTER.
#### **Chiusura del Viewer**

Per chiudere il Viewer, passate a un ingresso diverso, quale Computer 1, Computer 2, Computer 3, Componente, Video, S-Video o LAN.

- \* Esistono due modi per passare a un ingresso diverso:
- Premete il tasto COMPUTER 1, COMPUTER 2, COMPUTER 3, COMPONENT, VIDEO, S-VIDEO o LAN sul telecomando.
- \* Premete il tasto MENU sul telecomando per visualizzare il menu Viewer. Premete nuovamente il tasto MENU per visualizzare il menu principale e selezionare l'ingresso dal sottomenu [Fonte].

Con questa funzione è possibile commutare direttamente ad una diapositiva quando un'immagine è in fase di proiezione dal videoregistratore o dal computer.

Esempio: Quando effettuate presentazioni usando una combinazione di diapositive e immagini mobili da un videoregistratore o altro dispositivo, è possibile commutare da una diapositiva del Viewer all'immagine video e poi ritornare alla diapositiva del Viewer semplicemente usando il tasto Viewer.

NOTA: anche se commutate la fonte VIewer ad un'altra fonte, la diapositiva attuale rimane visualizzata. Quando ritornate al Viewer, sarà visualizzata la diapositiva conservata.

#### **Visualizzazione delle immagini digitali**

Le immagini digitali possono essere riprodotte se sono soddisfatte le seguenti condizioni del Viewer:

- Se l'immagine può essere memorizzata sulla scheda PC nel formato MS-DOS.
- Se l'immagine può essere memorizzata in un formato supportato dal Viewer. Con il Viewer, le immagini sulla scheda vengono cercate nelle directory e le immagini in formato JPEG, BMP, GIF non interlacciato o PNG non interlacciato vengono rilevate come dispositive.

NOTA: il numero massimo di immagini rilevate come diapositive all'interno di una directory è circa 250.

## <span id="page-73-0"></span> **Per cambiare il logo dello sfondo**

Potete cambiare il logo predefinito dello sfondo usando la funzione Viewer.

NOTA: il formato del file deve essere 256 KB o inferiore. I formati file diversi da JPEG, BMP, GIF non interlacciato o PNG non interlacciato non sono disponibili.

Preparazione: Memorizzate file JPEG o BMP (file JPEG, BMP, GIF non-interlacciati o PNG non interlacciati) in una scheda PC o nella memoria USB inserita nel PC.

#### **1. Premete il tasto VIEWER sul telecomando per visualizzare un'immagine.**

**2. Premete il tasto MENU per visualizzare il menu Viewer.**

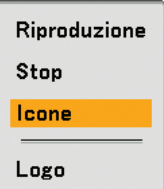

3. Usate il tasto ▼ per selezionare [Icone] e poi premete il tasto ENTER. **Appare lo schermo Thumbnail sul display.**

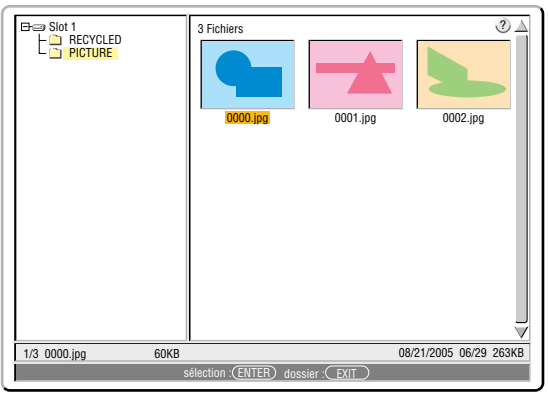

NOTA: per cambiare l'evidenziazione dallo schermo Icone (finestra di destra) alla struttura della directory (finestra di sinistra), premete il tasto EXIT. Per ritornare l'evidenziazione allo schermo Icone, premete il tasto ENTER.

- 4. Utilizzate il tasto ▲▼◀▶ per selezionare un file (diapositiva) per il logo dello sfondo.
- **5. Premete il tasto MENU per visualizzare il menu Viewer.**
- 6. Usate il tasto ▼ per selezionare [Logo] e poi premete il tasto ENTER.

Appare una finestra di dialogo di conferma sul display.

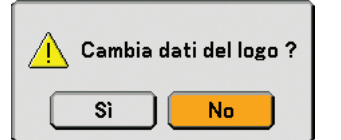

- **7. Utilizzate il tasto per selezionare [Sì], quindi premete il tasto ENTER. Ora è completata la sostituzione del logo dello sfondo.**
- Dopo aver cambiato lo sfondo dal logo NEC ad un altro logo, non sarà possibile ripristinare il logo dello sfondo, nemmeno se usate la funzione [Azzera]. Per reinserire il logo NEC come logo di sfondo, ripetete i passaggi riportati sopra. Il file del logo NEC è incluso nel CD-ROM User Supportware 3 in dotazione (/Logo/NEC\_BB\_X.JPG).

# **6. Utilizzo del menu sullo schermo**

## **Utilizzo dei menu**

**1. Premete il tasto MENU sul telecomando o sul proiettore per visualizzare il menu.**

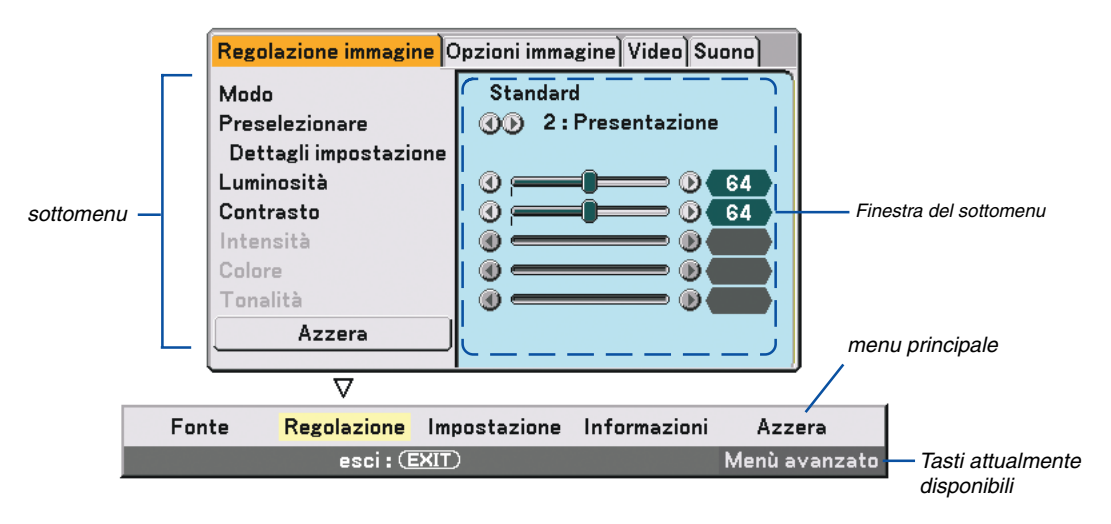

NOTA: i comandi quali quelli <>>
ENTER, EXIT nella barra grigia mostrano i tasti disponibili per l'operazione.

**2. Premete i tasti SELECT sul telecomando o sul proiettore per visualizzare il sottomenu.**

- **3. Premete il tasto ENTER sul telecomando o sul proiettore per evidenziare la voce superiore o la prima scheda.**
- 4. Premete i tasti SELECT ▲▼ sul telecomando o sul proiettore per selezionare la voce da regolare o impo**stare.**

**Potete utilizzare i tasti SELECT sul telecomando o sul proiettore per selezionare la scheda desiderata.** NOTA: potete selezionare una scheda solo quando il colore della scheda è arancione.

- **5. Premete il tasto ENTER sul telecomando o sul proiettore per visualizzare la finestra del sottomenu.**
- 6. Regolate il livello oppure attivate/disattivate la voce selezionata con il tasto SELECT **▲▼◀▶** sul teleco**mando o sull'involucro del proiettore.**

Le modifiche rimangono memorizzate fino alla regolazione successiva.

**7. Ripetete i passi 2-6 per regolare una voce addizionale o premete il tasto EXIT sul telecomando o sul proiettore per uscire dal display del menu.**

NOTA: quando viene visualizzato un menu o un messaggio, alcune righe di informazioni possono andare perse, a seconda del segnale o delle impostazioni.

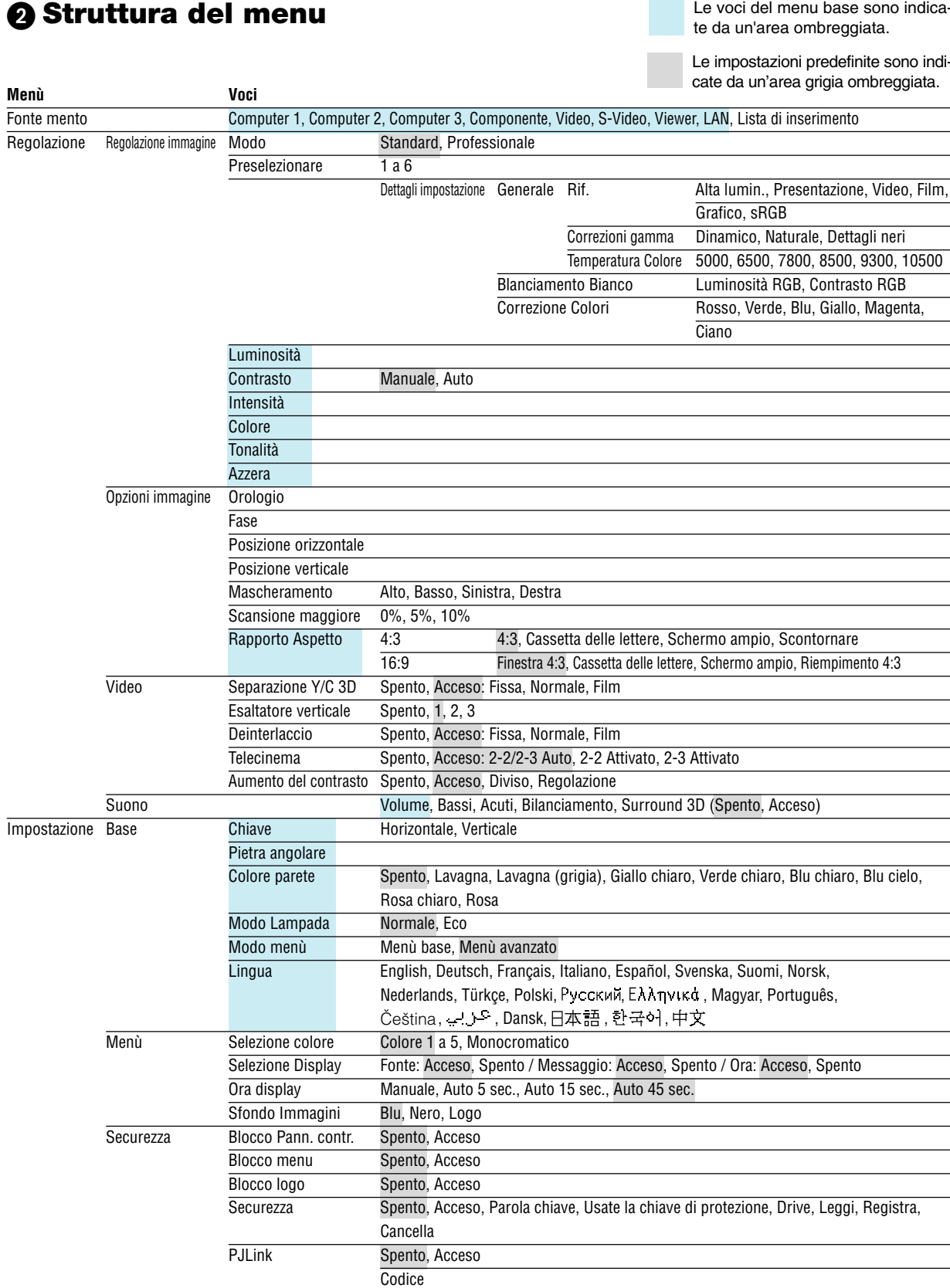

## **6. Utilizzo del menu sullo schermo**

Le voci del menu base sono indica-

Le impostazioni predefinite sono indi-

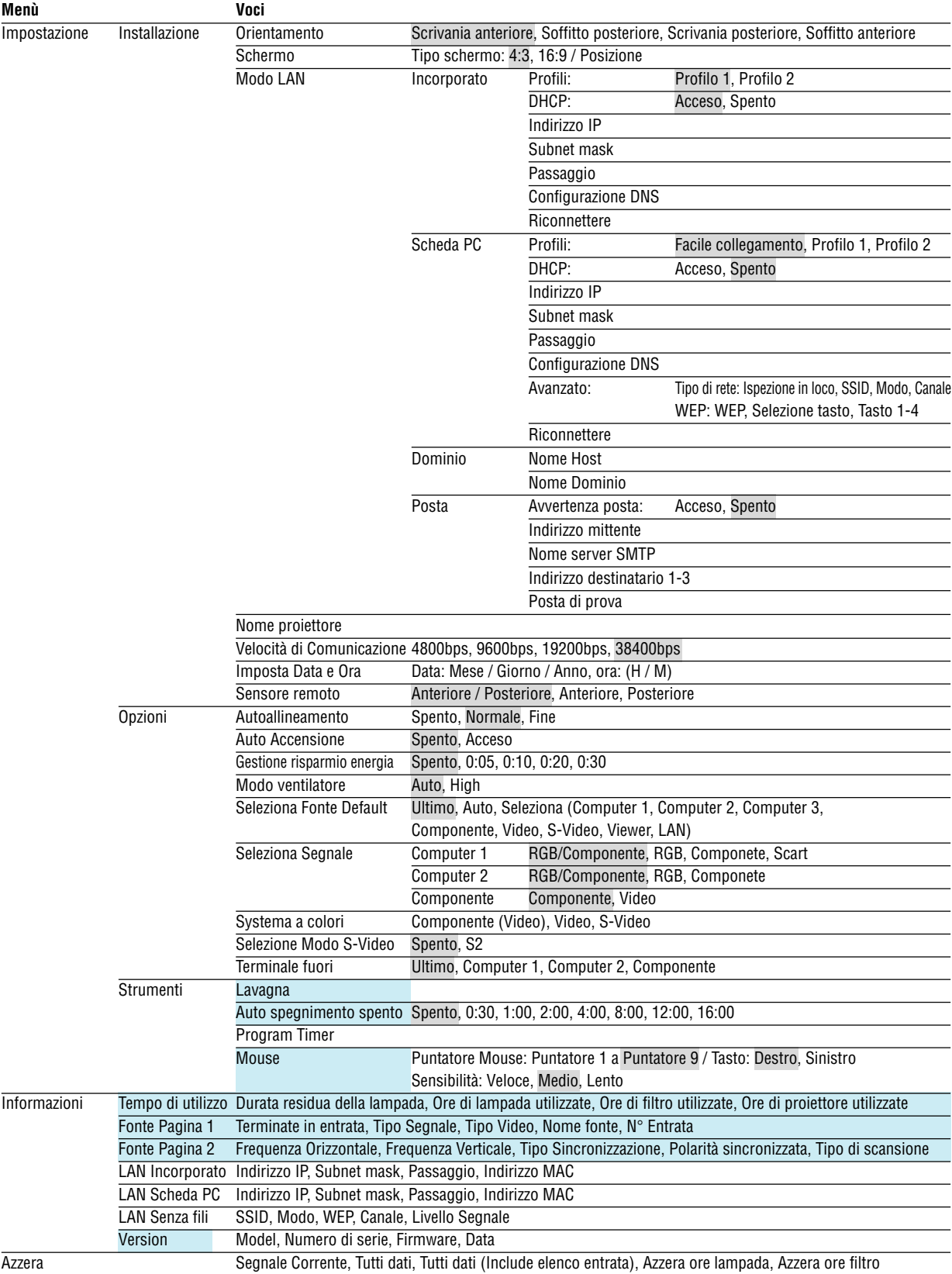

## **Voci di menu**

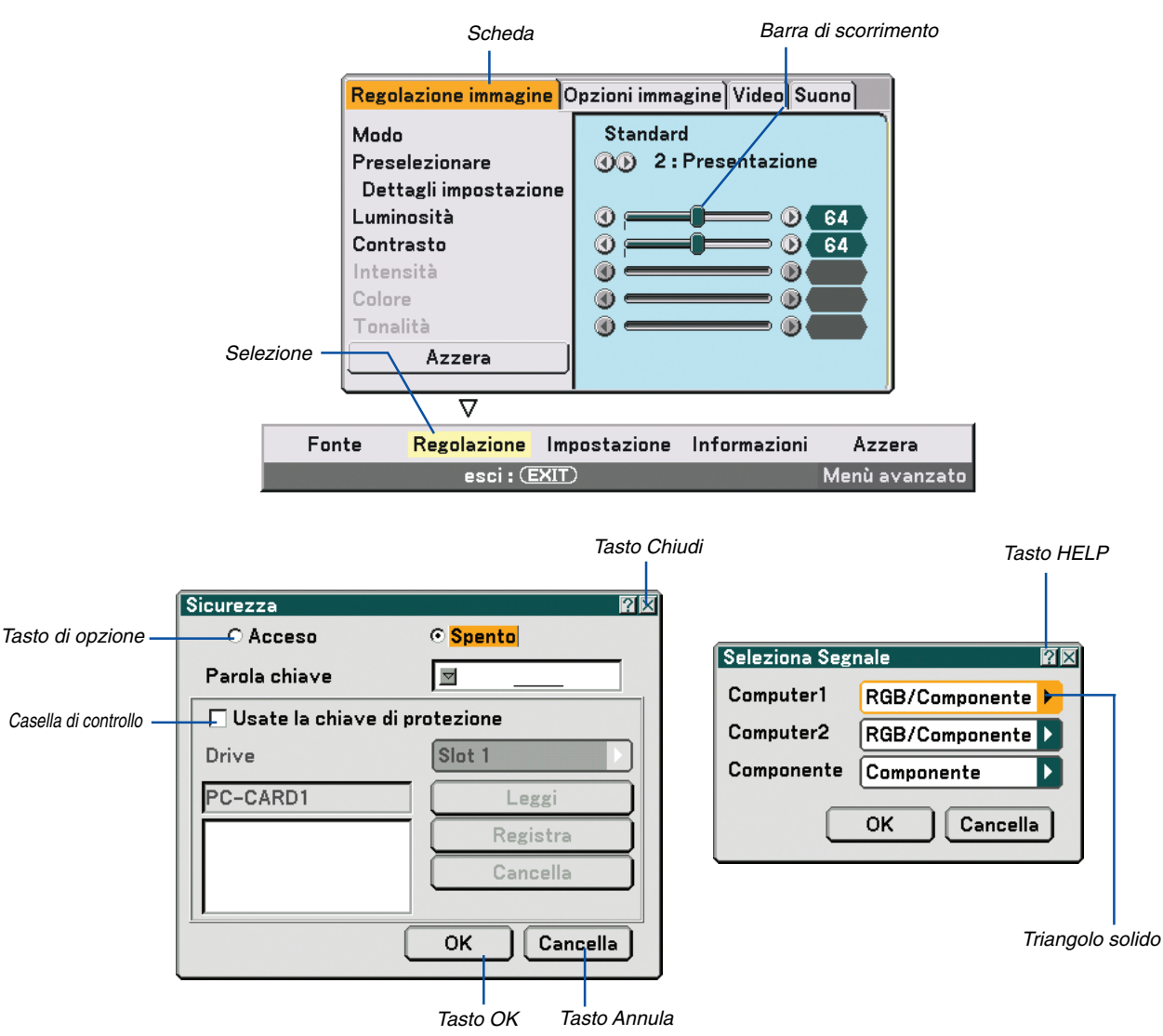

#### **Le finestre dei menu o le finestre di dialogo contengono le seguenti voci:**

Selezione ............... Indica il menu o la voce selezionata.

Triangolo solido ..... Indica che sono disponibili altre scelte. Un triangolo evidenziato indica che la voce è attiva.

- Scheda .................. Indica un gruppo di funzioni in una finestra di dialogo. Selezionate una scheda per portare la relativa pagina in primo piano.
- Tasto di opzione .... Utilizzate questo tasto rotondo per selezionare un'opzione nella finestra di dialogo.

Casella di controllo Inserite un segno di spunta nella riquadro per attivare l'opzione.

Barra di scorrimento lndica l'impostazione o la direzione della regolazione.

- Tasto OK ................ Premetelo per confermare le impostazioni. Ritornerete al menu precedente.
- Tasto Annula ......... Premetelo per cancellare l'impostazione. Ritornerete al menu precedente.
- Tasto Chiudi .......... Fate clic sul tasto per chiudere la finestra salvando le modifiche (solo mouse USB).
- Tasto Help ............. Indica che è disponibile la Guida su una funzione specifica (solo mouse USB). Premete il tasto HELP sul telecomando per visualizzare la Guida.

## **Descrizioni e funzioni del menu [Fonte]**

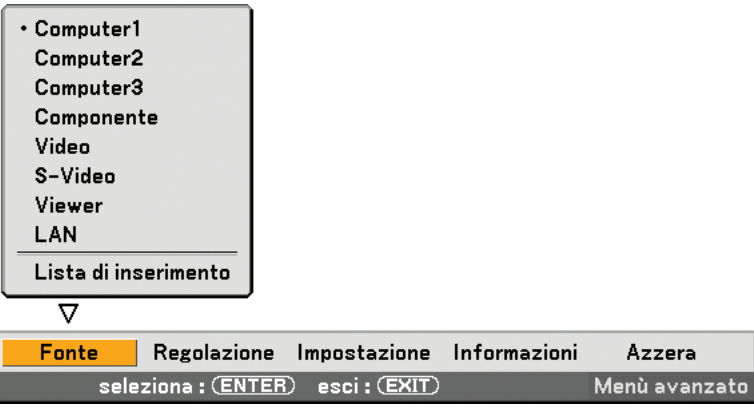

## **Computer 1 e 2**

Seleziona il computer connesso al segnale del connettore di ingresso COMPUTER 1 o COMPUTER 2. NOTA: un cavo composito opzionale (Componente per cavo ADP-CV1) è necessario per i segnali compositi.

## **Computer 3 (RGB digitale)**

Seleziona il computer connesso al connettore COMPUTER 3 (DVI-D).

#### **Componente**

Seleziona il dispositivo connesso a COMPONENT IN (Y, Cb/Pb, Cr/Pr).

### **Video**

Seleziona il dispositivo connesso al videoregistratore ingresso video, al lettore di dischi laser, al lettore DVD o alla macchinetta per documenti.

### **S-Video**

Seleziona il dispositivo connesso al videoregistratore ingresso S-VIDEO, al lettore DVD o al lettore di dischi laser. NOTA: una cornice può bloccarsi per un breve periodo di tempo quando un video viene riprodotto velocemente in avanti o indietro con una fonte Video o S-Video.

### **Viewer**

Questa funzione vi consente di creare presentazioni con una scheda PC che contiene immagini catturate e diapositive create con l'esclusivo Ulead Photo Explorer 8.0 per NEC contenuto nel CD-ROM. Per informazioni sull'installazione di Ulead Photo Explorer 8.0 per NEC, fate riferimento a NEC Wired e Wireless Network Setup Guide in dotazione. Fate riferimento alla pagina [60](#page-69-0) per visualizzare le diapositive.

### **LAN**

Seleziona il segnale dalla porta LAN (RJ-45) o dalla scheda wireless LAN opzionale di NEC inserita nello slot per schede del proiettore.

## **[Lista di inserimento]**

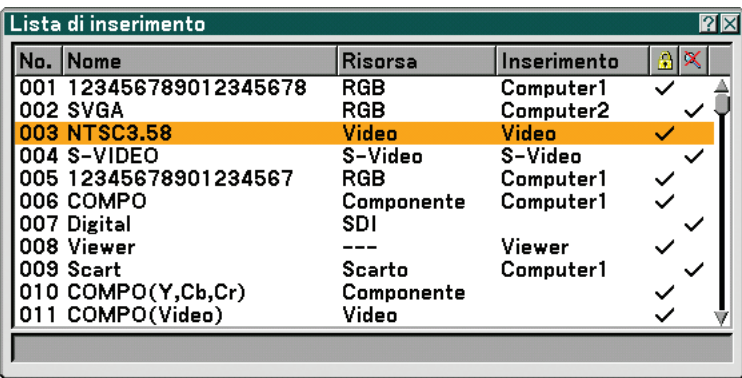

Usate i tasti SELECT ▲▼ del telecomando o sul proiettore stesso per selezionare il segnale e premete il tasto ENTER sul telecomando o sul proiettore per visualizzare lo schermo [Comando modifica inserimento].

#### **Invio del segnale attualmente proiettato nella Lista di inserimento**

- **1. Visualizzate la Lista di inserimento.**
- 2. Utilizzate il tasto SELECT ▲o ▼sul telecomando o sul proiettore per selezionare un qualsiasi numero e **premete il tasto ENTER sul telecomando o sul proiettore per visualizzare lo schermo [Comando modifica inserimento].**
- **3. Usate il tasto SELECT o per selezionare [Memorizza] e premete il tasto ENTER.**

### **Utilizzo della [Lista di inserimento]**

Eventuali regolazioni dell'immagine corrente causano registrazioni automatiche nella [Lista di inserimento]. Un segnale registrato può essere caricato in qualunque momento dalla [Lista di inserimento].

NOTA: potete registrare fino a 100 preselezioni tranne le impostazioni dell'immagine.

### **[Comando modifica inserimento]**

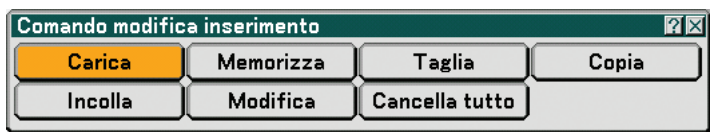

Potete modificare i segnali della [Lista di inserimento].

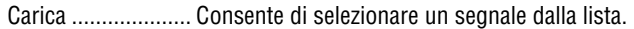

Memorizza ............. Consente di memorizzare il segnale proiettato corrente.

Taglia ..................... Consente di rimuovere un segnale selezionato dalla lista e posizionarlo negli "Appunti" del proiettore.

Copia ..................... Consente di copiare un segnale selezionato dalla lista e posizionarlo negli "Appunti" del proiettore.

Incolla ................... Consente di incollare il segnale posizionato negli "Appunti" in qualsiasi altra riga della lista.

Modifica ................ Consente di modificare i nomi delle fonti.

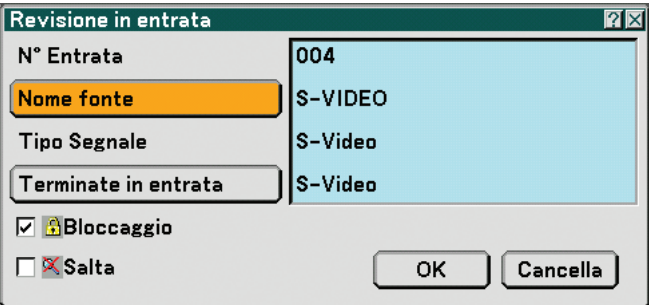

#### **Nome fonte:**

Per inserire il nome del segnale. Potete usare fino a 18 caratteri alfanumerici.

#### **Terminate in entrata:**

Per cambiare il terminale d'ingresso.

#### **Blocca:**

Effettuate l'impostazione in modo tale che il segnale selezionato non possa essere cancellato quando effettuate "All Delete". Dopo avere eseguito [Lock], le modifiche non possono essere salvate.

#### **Skip:**

Effettuate l'impostazione in modo tale che il segnale selezionato venga saltato durante la ricerca automatica.

Quando è completo, selezionate OK e premete ENTER. Per uscire senza memorizzare l'impostazione, selezionate Cancella. Selezionate [Source Name] e premete ENTER per visualizzare la finestra Source Name Edit. Potete cambiare il nome della fonte in questa finestra. Premete ▼ per visualizzare la tastiera del software ed inserire i caratteri alfanumerici. Fate riferimento alla pagina [128](#page-137-0) per la funzione del tasto della tastiera del software.

Cancella tutto ........ Questa funzione consente di eliminare tutti i segnali registrati in una Lista di inserimento.

I seguenti tasti non sono disponibili per i segnali di proiezione attuali:

1) I tasti Cut e Paste sullo schermo [Comando modifica inserimento]

2) Il tasto Input Terminal sullo schermo [Comando modifica inserimento]

NOTA: quando selezionate tutti i segnali nella [Lista di inserimento], il segnale attualmente proiettato verrà cancellato, ad eccezione dei segnali bloccati.

## **Descrizioni & funzioni del menu [Regolazione]**

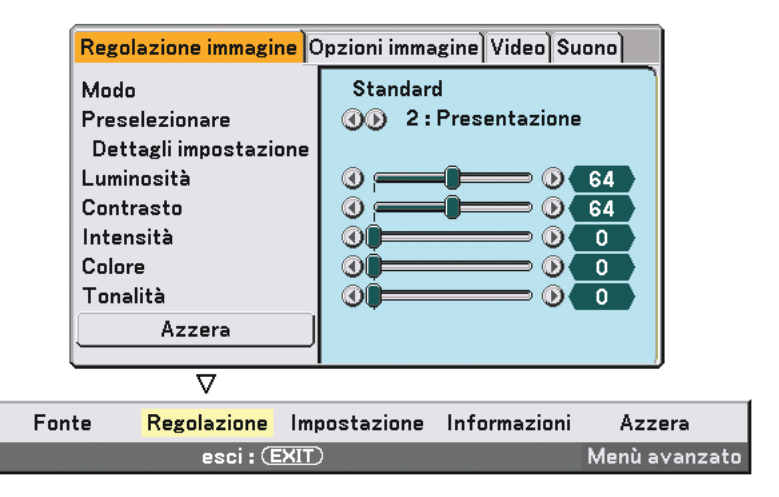

## **[Regolazione immagine]**

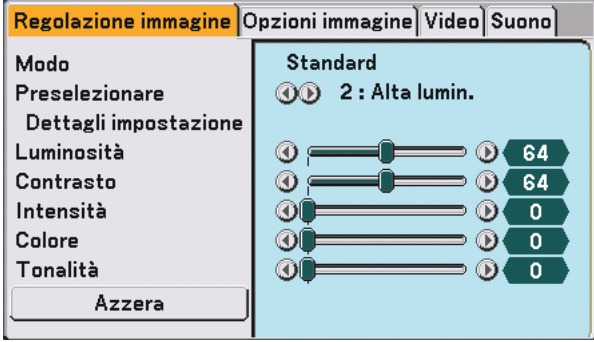

## **[Modo]**

Questa funzione consente di determinare la modalità di salvataggio delle impostazioni per [Dettagli impostazione] di [Preselezionare] per ciascuna immissione.

Standard : consente di salvare le impostazioni per ciascuna voce di [Preselezionare] preselezione da 1 a 6) Professionale : consente di salvare tutte le impostazioni [Regolazione immagine] per ciascuna immissione.

### **[Preselezionare]**

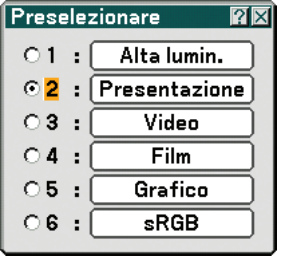

Questa opzione consente di regolare il tono neutro per giallo, ciano o magenta. Sono disponibili 6 preselezioni di fabbrica per vari tipi di immagini e potete impostare le impostazioni regolabili dall'utente.

## **[Dettagli impostazione]**

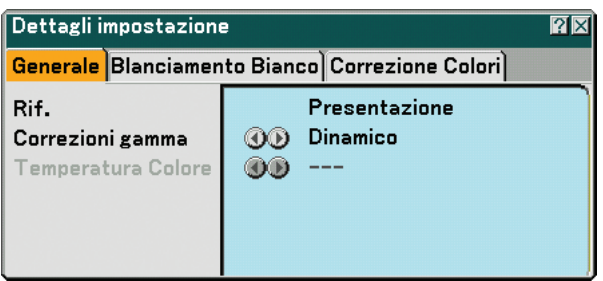

Questa opzione fornisce tre pagine di menu con impostazioni dettagliate.

#### [Generale]

Selezione dell'impostazione di riferimento [Rif.]

Questa funzione vi consente di usare la correzione dei colori o i valori gamma come dati di riferimento per ottimizzare vari tipi di immagini. Potete selezionare tra le seguenti 6 impostazioni.

Alta lumin. ......... Consigliato per l'uso in una stanza molto luminosa.

Presentazione .... Consigliato per creare una presentazione utilizzando un file PowerPoint.

Video ................. Consigliato per immagini normali, quali programmi televisivi.

Film ................... Consigliato per i film.

Grafico ............... Consigliato per la grafica.

sRGB ................. Valori dei colori standard.

Selezione del modo di Correzione gamma [Correzioni gamma] Ciascun modo è consigliato per:

Dinamico ........... Crea un'immagine con elevato contrasto.

Naturale ............. Riproduzione naturale dell'immagine.

Dettagli neri ....... Enfatizza le aree scure dell'immagine.

Regolazione della temperature del colore [Temperatura Colore]

Questa funzione consente di regolare la temperatura del colore utilizzando la barra di scorrimento.

Aumentare la temperatura del colore per ottenere un bianco più bluastro e diminuire per un bianco rossastro.

#### NOTA:

• Quando [Presentazione] o [Alta lumin.] è selezionato in [Rif.], questa funzione non è disponibile.

\* Quando le impostazioni [Blanciamento Bianco] vengono modificate, il valore di temperatura del colore sullo schermo non riflette quello reale.

#### [Blanciamento Bianco]

Regolazione del bilanciamento del bianco [Blanciamento Bianco]

Utilizzate i tasti F o E per regolare il bilanciamento del bianco. La luminosità di ciascun colore (RGB) viene utilizzata per regolare il livello di nero dello schermo; il contrasto di ciascun colore (RGB) viene utilizzato per regolare il livello di bianco dello schermo.

[Correzione Colori]

Selezione della correzione del colore [Correzione Colori]

Regolate il rosso, il verde, il blu, il giallo, il magenta e il ciano separatamente per correggere il colore dello schermo.

## **[Luminosità]**

Regola il livello della luminosità o l'intensità della trama posteriore.

## **[Contrasto]**

Regola l'intensità dell'immagine secondo il segnale di ingresso. Avete due opzioni: Manuale e Auto.

NOTA: la funzione di contrasto automatico non funziona quando è visualizzato il menu o un messaggio.

## **[Intensità]**

Controlla i dettagli dell'immagine per il video (non valido per i segnali RGB e digitali).

## **[Colore]**

Aumenta o diminuisce il livello di saturazione dei colori (non valido per i segnali RGB e digitali).

### **[Tonalità]**

Varia il livello del colore da +/- verde a +/-blu. Il livello rosso viene utilizzato come riferimento. Questa regolazione è valida solo per gli ingressi standard Video, Componente e TV (non valido per i segnali RGB e digitali).

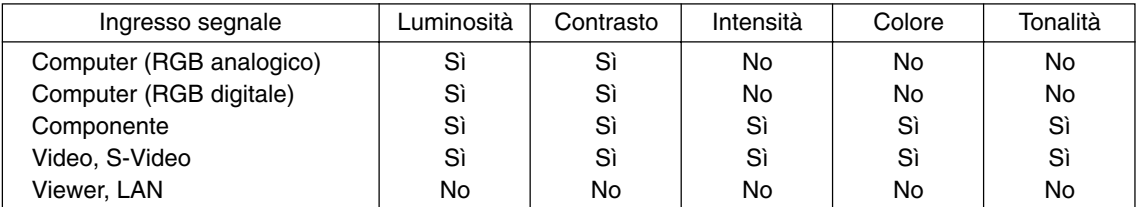

Sì=Regolabile, No=Non regolabile

## **[Azzera]**

Verranno ripristinati i valori predefiniti delle impostazioni e delle regolazioni per [Regolazione immagine], ad eccezione delle seguenti; I numeri predefiniti e [Rif.] nella schermata [Dettagli impostazione] quando [Standard] è selezionato in [Modo].

Le impostazioni e le regolazioni in [Dettagli impostazione] all'interno dello schermo [Preselezionare] non selezionate correntemente non saranno ripristinate.

## **[Opzioni immagine]**

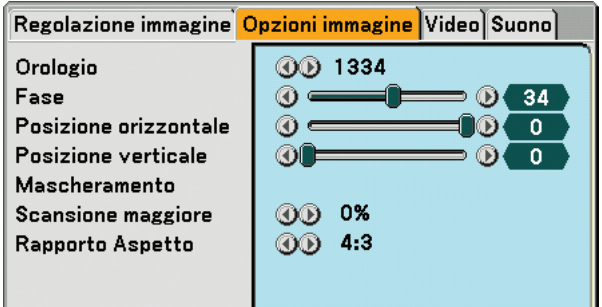

## **Regolazione dell'orologio e della fase [Orologio/Fase]**

Questa funzione vi consente di regolare manualmente Orologio e Fase.

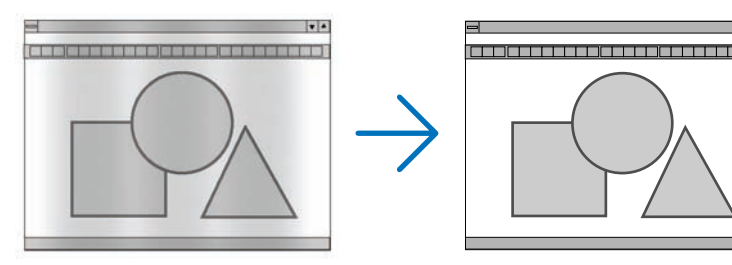

Orologio ................ Usate questa voce per la sintonizzazione di precisione dell'immagine del computer o per rimuovere bande verticali che possono apparire. Questa funzione consente di regolare le frequenze dell'orologio che eliminano le bande orizzontali nell'immagine.

Questa regolazione può essere necessaria quando si collega il computer per la prima volta.

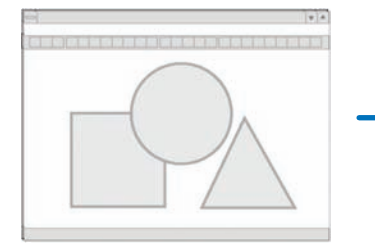

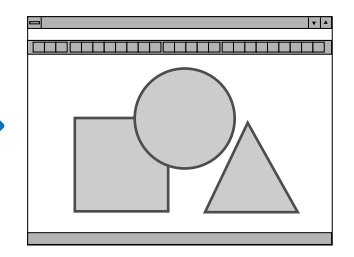

Fase ....................... Usate questa voce per regolare la fase dell'orologio o per ridurre il rumore video, le interferenze dei punti o il crosstalk. (Evidente quando una parte dell'immagine luccica).

Usate [Fase] solo dopo aver completato la regolazione [Orologio].

**Regolazione della posizione orizzontale/verticale [Posizione orizzontale/Posizione verticale]**

Consente di regolare la posizione dell'immagine in senso orizzontale o verticale.

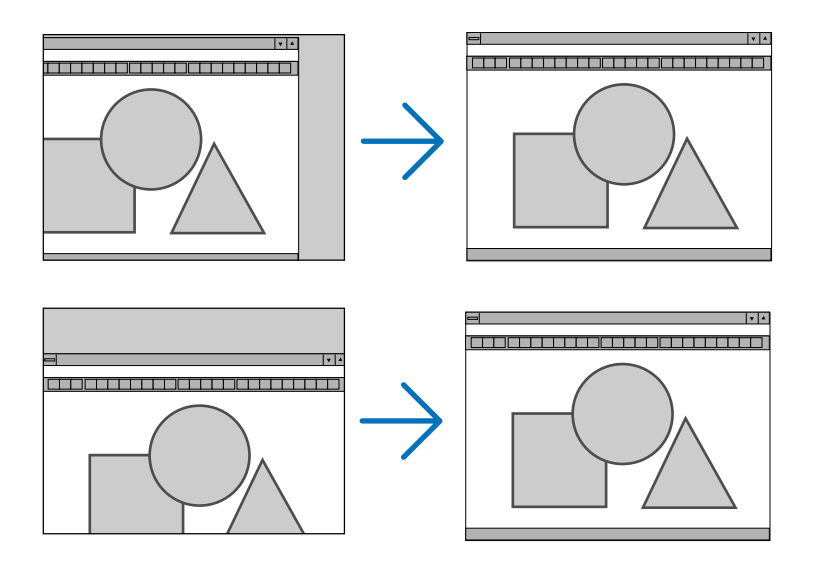

## **Mascheramento delle aree indesiderate [Mascheramento]**

Questa funzione consente di mascherare le aree indesiderate dell'immagine dello schermo.

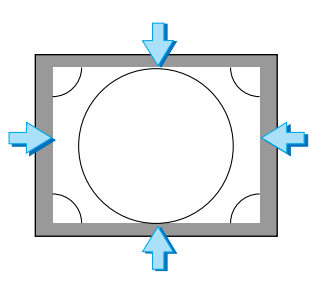

### **Selezione della percentuale di sovrascansione [Scansione maggiore]**

Selezionate la percentuale di sovrascansione (0%, 5% e 10%) del segnale.

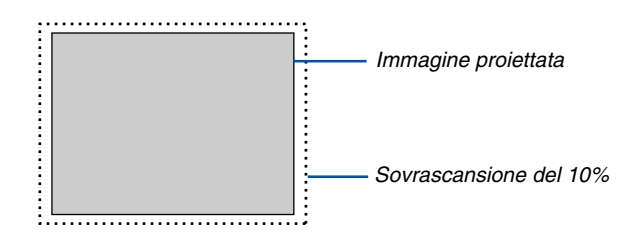

NOTA: Non potete selezionare [0%] per alcuni segnali di ingresso.

## <span id="page-86-0"></span>**Selezione del rapporto d'ingrandimento [Rapporto Aspetto]**

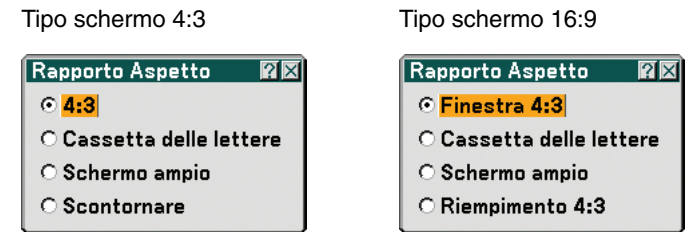

Questa funzione consente di selezionare la migliore modalità di aspetto per visualizzare la propria immagine originale.

Quando selezionate lo schermo 4:3 per la fonte, appariranno le seguenti opzioni:

4:3 ......................... standard

Cassetta delle lettere .... Ridotta per visualizzare l'aspetto reale con bordi neri nella parte superiore e inferiore Schermo ampio ..... Parti destra e sinistra estese con bordi neri nella parte superiore e inferiore Scontornare .......... Parti destra e sinistra estese. Taglio dei lati sinistro e destro. Disponibile solo per 4:3.

Quando selezionate lo schermo 16:9 per la fonte, appariranno le seguenti opzioni:

Finestra 4:3 ........... Ridotta per visualizzare l'aspetto reale con bordi neri nella parte destra e sinistra

Cassetta delle lettere .... Aspetto 16:9 standard

Schermo ampio ..... Parti destra e sinistra estese per visualizzare l'aspetto reale

Riempimento 4:3 ... Esteso per visualizzare nel rapporto aspetto 16:9

NOTA: potete regolare la posizione dell'immagine verticalmente per le fonti con i bordi neri nella parte superiore e inferiore. ( $\rightarrow$ pagina [88](#page-97-0))

NOTA: che l'utilizzo di questo monitor a scopo di lucro o per attirare l'attenzione pubblica in luoghi quali una caffetteria o un albergo, impiegando la compressione o l'espansione dell'immagine dello schermo con un'impostazione [Rapporto Aspetto] o [Schermo], può costituire una violazione del diritto di copyright secondo le leggi vigenti.

NOTA: durante la regolazione 3D Reform, può non essere disponibile l'opzione [Rapporto Aspetto]. In tal caso, ripristinate prima i dati 3D Reform, quindi effettuate le impostazioni nuovamente. Poi ripetete la regolazione 3D Reform. Se cambiate il rapporto aspetto, il campo regolabile di 3D Reform può essere limitato.

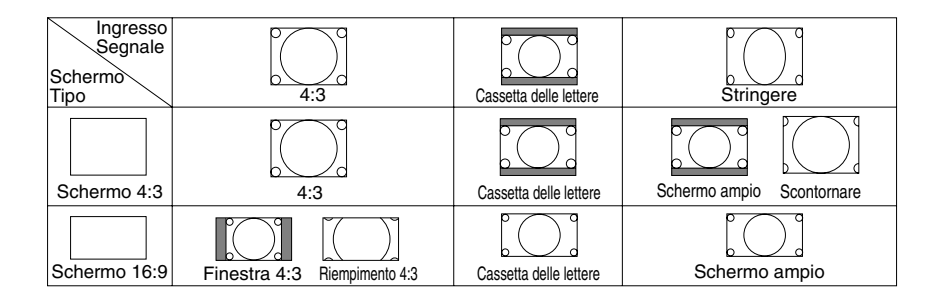

## **[Video]**

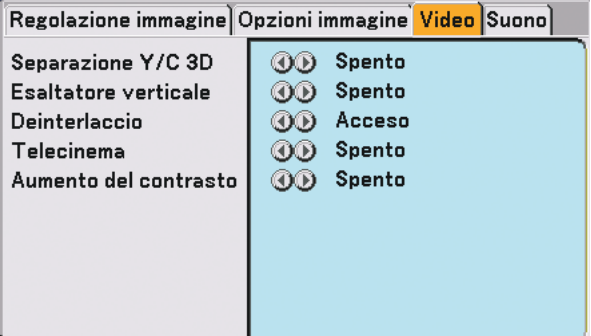

## **Attivazione/disattivazione della separazione tridimensionale [Separazione Y/C 3D]**

Questa funzione serve per attivare o disattivare la funzione di separazione tridimensionale.

Spento ......................... Consente di disattivare la funzione.

Acceso Fissa ............... Consigliato per le immagini fisse.

Normale .......... Il proiettore rileva e corregge automaticamente l'immagine.

Film ................ Consigliato per le immagini in movimento.

**SUGGERIMENTO:** Quando la qualità dell'immagine è scadente, attivare [Separazione Y/C 3D]. Se la qualità dell'immagine non è ancora soddisfacente, provare a disattivare [Deinterlaccio] o [Separazione Y/C 3D] e selezionare [Normale] in [Deinterlaccio].

NOTA: questa funzione è disponibile solo il segnale video nel NTSC3.58.

### **Impostazione dei bordi verticali [Esaltatore verticale]**

Questa funzione ottimizza i bordi verticali intorno agli oggetti dell'immagine.

NOTA: questa funzione non è disponibile per i segnali RGB, HDTV e Componente.

### **Selezione dell'interlaccio o del deinterlaccio [Deinterlaccio]**

Questa funzione serve per selezionare tra "Interlaccio" e "Deinterlaccio".

Spento ............................ Proietta il segnale interlacciato.

- Acceso Fissa ............... Selezionatelo quando viene visualizzata un'immagine fissa. Se selezionate quest'opzione per le immagini mobili, possono verificarsi tremolii o interferenze.
	- Normale .......... Il proiettore determina automaticamente un fermo immagine o le immagini mobili per ottimizzare la riproduzione. Se la selezione di [Normale] causa tremolii o interferenze, selezionate [Movie].
	- Film ................ Selezionatelo quando viene visualizzata un'immagine in movimento. Questo serve per eliminare tremolii e interferenze nelle immagini mobili. Questa opzione è disponibile solo per SDTV.

### **Impostazione della modalità Telecine [Telecinema]**

Utilizzate la correzione 3:2 pull-down per eliminare sfarfallii e difetti nel video.

NOTA: Questa funzione è disponibile solo quando [Deinterlaccio] è disattivato e viene selezionato il segnale SDTV.

Spento ............................... Disattiva la modalità Telecine. Acceso 2-2/2-3 Auto ......... Rileva il metodo di correzione pull-down. 2-2 Attivato ........... Utilizza il metodo di correzione 2-2 pull-down 2-3 Attivato ........... Utilizza il metodo di correzione 2-3 pull-down[Suono]

#### **Impostazione del potenziamento del contrasto [Aumento del contrasto]**

Questa funzione fornisce il miglioramento del contrasto utilizzando una tecnologia di miglioramento dei dettagli proprietaria.

NOTA: questa funzione non è disponibile per Viewer o LAN.

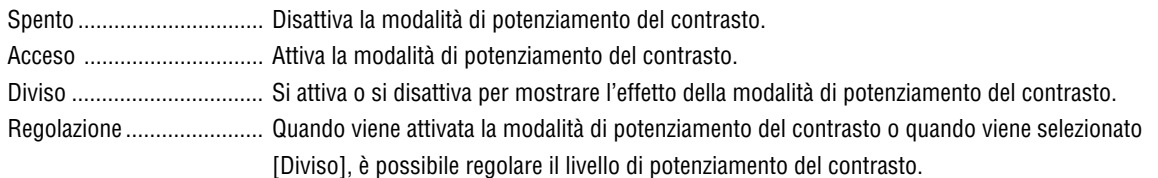

## **[Suono]**

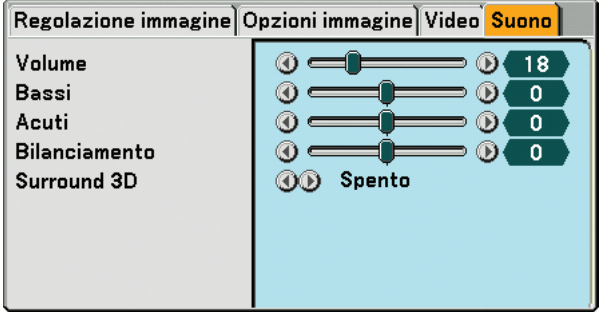

### **Controllo del suono [Volume, Bassi, Acuti, Bilanciamento]**

Regola il volume, il livello di bassi e acuti, il bilanciamento a sinistra e a destra dell'altoparlante del proiettore e AUDIO OUT (mini jack stereo).

### **Attivazione di 3D Surround [Surround 3D]**

Attivazione o disattivazione dell'effetto 3D surround.

Se il mini jack stereo AUDIO OUT del proiettore è collegato a un'apparecchiatura esterna, la regolazione del suono nell'apparecchiatura esterna può causare la distorsione e l'incrinazione del suono, a seconda della regolazione di bassi, acuti o 3D Surround. In tal caso, ripristinate le regolazioni predefinite (Bassi: 0, Acuti: 0, 3D Surround: Spento).

## **Descrizioni e funzioni del menu [Impostazione]**

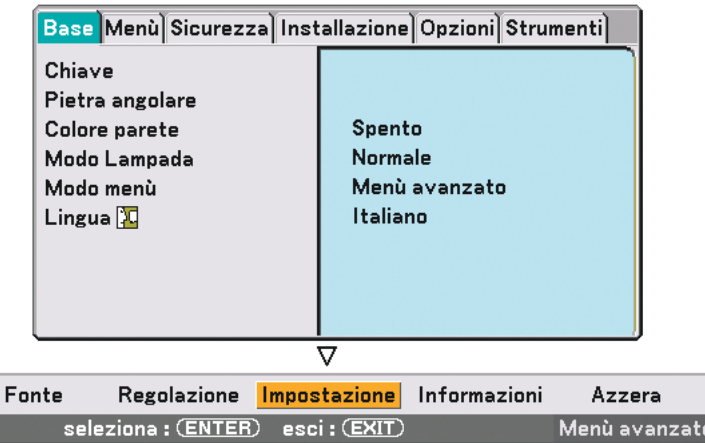

## **[Base]**

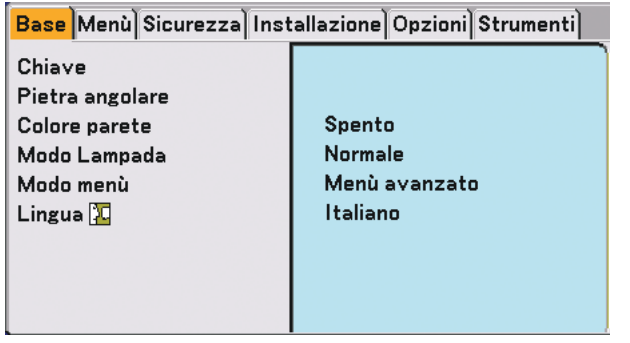

### **Selezione del modo ripristinate trapezoidale [Chiave]**

Questa funzione vi permette di correggere manualmente o automaticamente la deformazione trapezoidale. Se selezionate questa voce, verrà visualizzato il menu di impostazione Distorsione trapezoidale. Potete correggere manualmente la distorsione verticale dal menu. ( $\rightarrow$  pagina [31](#page-40-0)) Le modifiche vengono salvate quando spegnete il proiettore.

NOTA: quando [Pietra angolare] è selezionato, [Chiave] non è disponibile.

#### **Selezione del modo Deformazione agli angoli [Pietra angolare]**

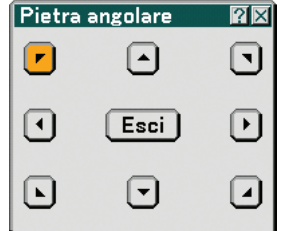

Questa opzione consente di correggere la distorsione trapezoidale. Se selezionate questa voce, verrà visualizzata la schermata di impostazione Deformazione agli angoli. (→ pagina [41\)](#page-50-0)

NOTA: quando [Chiave] è selezionato, [Pietra angolare] non è disponibile.

## **Utilizzo della correzione del colore parete [Colore parete]**

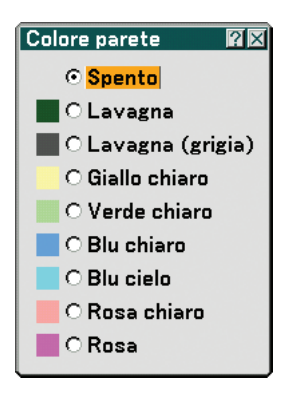

Questa funzione consente di eseguire una correzione dei colori precisa in applicazioni in cui il materiale dello schermo non è bianco.

Sono disponibili le seguenti nove opzioni.

#### **Impostazione del Modo Lampada su Normale o Eco [Modo Lampada]**

Questa funzione consente di selezionare due modi di luminosità della lampada: Modi Normale ed Eco. La durata della lampada può essere estesa utilizzando la modalità Eco. Selezionate il modo Eco per ridurre il rumore della ventola rispetto al modo Normale.

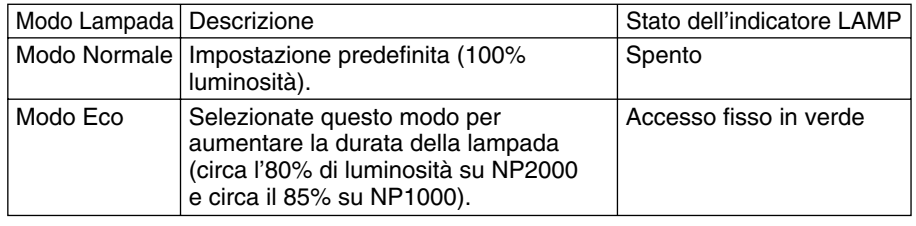

NOTA: se il proiettore si surriscalda nella modalità Normale, è possibile che la modalità Lampada sia forzata nella modalità Eco per proteggere il proiettore. Questa modalità è chiamata "modalità Eco forzata".

Quando il proiettore si trova in modalità Eco forzata, la luminosità dell'immagine diminuisce. La luce verde fissa della spia LAMP indica che la lampada si trova in modalità Eco.

Quando viene ripristinata la temperatura normale del proiettore, la modalità Lampada torna in modalità Normale.

Nella modalità Eco forzata, la modalità dell'impostazione [Modo lampada] nel menu non influirà sulla modalità corrente della lampada.

### **Selezione del modo menu [Modo menù]**

Questa funzione consente di selezionare due modi menu: Menu base e Menu avanzato.

Menù base............. Si tratta del menu di base che contiene le voci e i comandi minimi.

Menù avanzato ...... Si tratta del menu che contiene tutti i menu e i comandi disponibili.

### **Selezionate la lingua del menu [Lingua]**

Potete scegliere tra 21 lingue per le istruzioni sullo schermo.

## **[Menù]**

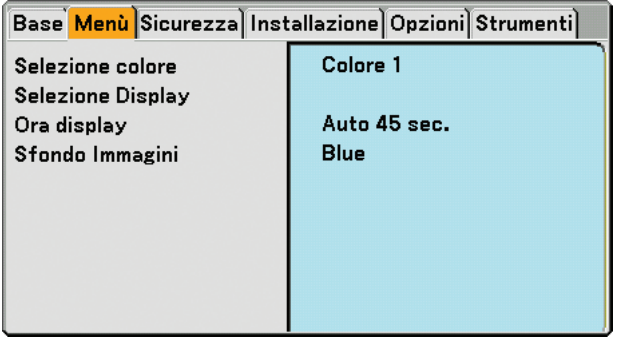

## **Selezione del colore del menu [Selezione colore]**

Potete scegliere il colore del menu.

#### **Attivazione/disattivazione della visualizzazione della fonte, del messaggio e dell'ora [Selezione Display]**

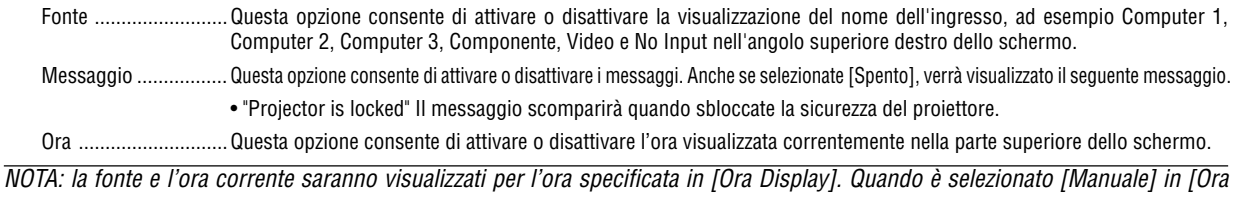

Display], la fonte e l'ora corrente saranno sempre visualizzati.

## **Selezione del tempo di visualizzazione del menu [Ora display]**

Quest'opzione vi consente di selezionare il periodo di attesa del proiettore dopo aver sfiorato un tasto per chiudere il menu. Le opzioni predefinite sono [Manuale], [Auto 5 sec.], [Auto 15 sec.] e [Auto 45 sec.]. L'opzione [Auto 45 sec.] è predefinita dalla casa produttrice.

### **Selezione di un colore o logo per lo sfondo [Sfondo Immagini]**

Usate questa funzione per visualizzare uno schermo blu/nero o un logo in mancanza di segnali. Lo sfondo predefinito è blu. Potete cambiare lo schermo del logo usando la funzione Viewer. (→ pagina [64](#page-73-0))

### **[Securezza]**

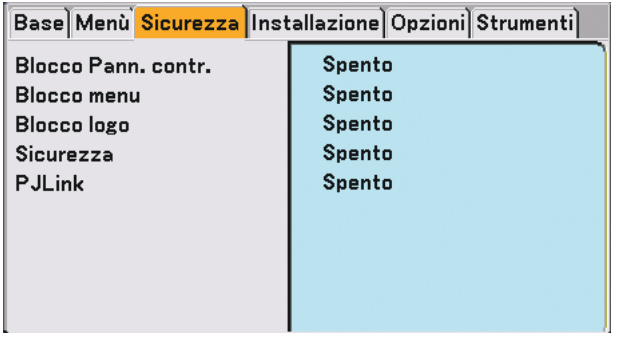

## **Disabilitazione dei tasti dell'involucro [Blocco Pann. contr.]**

Questa opzione consente di attivare e disattivare la funzione di blocco del pannello di controllo.  $MOTA$ 

- La funzione di blocco del pannello di controllo non influisce sulle funzioni del telecomando.
- Quando il pannello di controllo è bloccato, tenete premuto il tasto EXIT sull'involucro del telecomando per circa 10 secondi per portare l'impostazione su [Spento].

#### **Impostazione di una password [Blocco menu] / [Blocco logo]**

Potete impostare un codice per il proiettore per evitare l'accesso da persone non autorizzate. Quando è impostato [Blocco menu], se cambiate il menu da Base ad Avanzato verrà visualizzato lo schermo di immissione della password.

Quando è impostato [Blocco logo], se eseguite una delle due seguenti operazioni verrà visualizzato lo schermo di immissione Codice.

- Per cambiare lo sfondo
- Per cambiare i dati del logo sulla scheda PC o memoria USB

#### **[Entrata]**

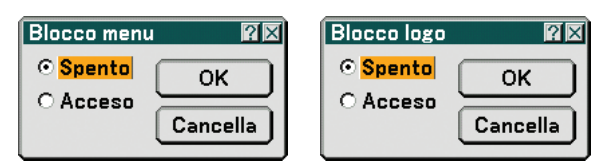

Assegnazione del codice:

NOTA: potete assegnare fino a 15 caratteri alfanumerici.

**1. Digitate un codice.**

**Selezionate [Acceso] e premete il tasto ENTER. Appare lo schermo [Inserisci password].**

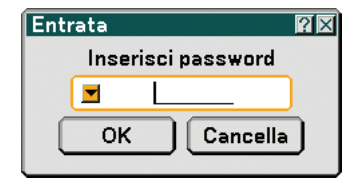

Assicuratevi che visia evidenziato e poi premete il tasto ENTER.

**Appare la tastiera del software. Usate la tastiera software per digitare un codice e poi evidenziate [OK] sullo schermo [Inserisci password] e premete il tasto ENTER. Appare sul display lo schermo [Conferma password].**

**2. Digitate nuovamente lo stesso codice. Evidenziate [OK] sullo schermo [Inserisci password] e premete il tasto ENTER.**

**Viene assegnato il codice.**

#### **[Cancella]**

Cancellazione del codice:

**1. Selezionate [Acceso] e premete il tasto ENTER. Appare sul display lo schermo [Codice attuale].**

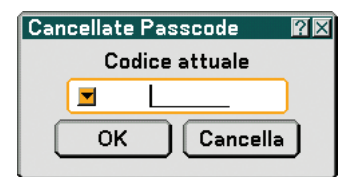

**2. Usate la tastiera del software per digitare il codice. Evidenziate [OK] sullo schermo [Codice attuale] e poi premete il tasto ENTER.**

**Viene cancellato il codice.**

## **[Securezza]**

La funzione Sicurezza vi consente di proteggere il proiettore in modo tale che non proietti un segnale a meno ché si non venga inserita una parola chiave. Vi è anche un'opzione per bloccare il proiettore usando una scheda PC registrata\* o memoria USB\* come chiave di protezione. Dopo aver registrato la scheda PC come chiave di protezione, dovete inserire la scheda PC registrata nello slot per scheda PC del proiettore ogni volta che accendete il proiettore. È possibile abilitare la funzione Sicurezza usando solo una parola chiave.

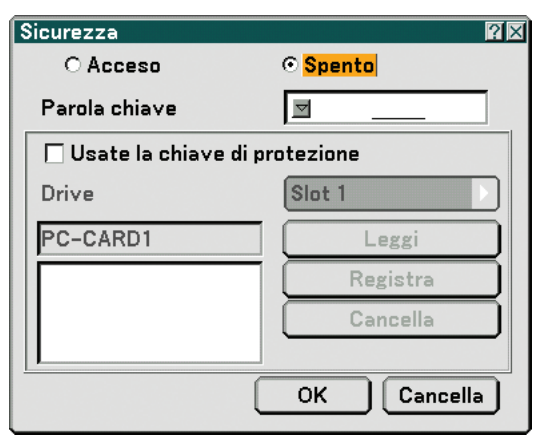

Il proiettore non supporta schede di memoria flash formattate NTFS o dispositivi di memoria USB.

Verificate di utilizzare una scheda di memoria flash o un dispositivo di memoria USB formattati con il file system FAT32, FAT16 o FAT.

Per informazioni su come formattare la scheda di memoria flash o il dispositivo di memoria USB nel computer in uso, fate riferimento alla documentazione o al file della Guida accluso con Windows.

Acceso/Spento ...... Attiva o disattiva la funzione di sicurezza.

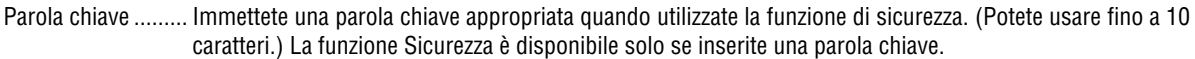

Usate la chiave

- di protezione ......... Selezionate questa casella per bloccare il proiettore quando usate una scheda PC. Per usare una parola chiave senza una scheda PC, non selezionate questa casella.
- Drive...................... Commuta tra lo slot per schede PC e la porta USB (tipo A).

Leggi ..................... Legge i dati dalla scheda PC.

Registra ................. Registra i dati dalla scheda PC. La funzione Sicurezza non è disponibile a meno che non sia stata registrata una scheda PC (se selezionate la finestra di controllo [Use Protect key], potete registrare fino a 5 schede PC. Cancella ................. Elimina i dati della scheda PC registrata.

#### **Per impostare una parola chiave per abilitare la funzione Sicurezza senza usare una scheda PC registrata.**

1. Usate il tasto SELECT ▲ o ▼ per selezionare [Parola chiave] ed usate la tastiera del software per inserire la **parola chiave.**

NOTA: prendete nota della parola chiave.

- **2. Utilizzate il tasto SELECT <sup>o</sup> per selezionare [Spento], quindi utilizzate SELECT <sup>o</sup> per selezionare [Acceso].**
- **3. Utilizzate il tasto SELECT o** - **per selezionare [OK], quindi premete il tasto ENTER. Verrà visualizzato il messaggio [Siete sicuri?].**
- **4. Utilizzate il tasto SELECT o per selezionare [Sì], quindi premete il tasto ENTER.**

Diventa operativa la funzione Sicurezza.

#### **Per registrare una scheda PC o un dispositivo di memoria USB come chiave di protezione.**

**Preparazione:** inserite la scheda PC nell'apposito slot del proiettore oppure inserite il dispositivo di memoria USB nella porta USB (tipo A) del proiettore.

- 1. Usate il tasto SELECT **▲ o ▼** per selezionare [Usate la chiave di protezione] e premete il tasto ENTER.
- **2. Usate il tasto SELECT o** - **per selezionare [Leggi], poi premete il tasto ENTER.**

**I dati della scheda PC vengono letti nel proiettore.**

- **3. Usate il tasto SELECT o** - **per selezionare [Registra], poi premete il tasto ENTER. I dati scaricati verranno registrati e visualizzati nella finestra della lista.**
- 4. Usate il tasto SELECT ▲ o ▼ per selezionare [Parola chiave] ed usate la tastiera del software per inserire la **parola chiave.**

NOTA: Prendete nota della parola chiave.

- **5. Utilizzate il tasto SELECT <sup>o</sup> per selezionare [Spento], quindi utilizzate SELECT <sup>o</sup> per selezionare [Acceso].**
- **6. Utilizzate il tasto SELECT o** - **per selezionare [OK], quindi premete il tasto ENTER. Verrà visualizzato il messaggio [Siete sicuri?].**
- **7. Utilizzate il tasto SELECT o per selezionare [Sì], quindi premete il tasto ENTER. Diventa operativa la funzione Sicurezza.**

**Per accendere il proiettore quando la funzione Sicurezza è abilitata (usando solo la parola chiave)**

- **1. Premete e mantenete premuto il tasto POWER per almeno due secondi. Si accende il proiettore e viene visualizzato un messaggio per indicare che il proiettore è protetto con il sistema di sicurezza.**
- **2. Premete il tasto MENU.**

**Appare sul display lo schermo di inserimento del codice di rilascio.**

**3. Inserite la parola chiave nello schermo di inserimento del codice di rilascio.**

**Potete visualizzare l'immagine proiettata.**

NOTA: non dimenticate la parola chiave. Tuttavia, nel caso in cui ciò si verificasse, la NEC o il vostro rivenditore vi forniranno il codice di rilascio. Per ulteriori informazioni, fate riferimento alla fine di questa sezione.

#### **Per accendere il proiettore quando la Sicurezza è attivata (quando utilizzate la scheda PC o il dispositivo di memoria USB come chiave di protezione).**

**Preparazione:** inserite la scheda PC registrata nell'apposito slot del proiettore oppure inserite il dispositivo di memoria USB registrato nella porta USB (tipo A) del proiettore.

Premete e mantenete premuto il tasto POWER per almeno due secondi.

Si accende il proiettore e poi riconosce la scheda PC o il dispositivi di memoria USB. Dopo la proiezione dell'immagine, il proiettore rimane acceso senza la scheda PC o il dispositivi di memoria USB.

• Il proiettore non supporta scheda PC formattate NTFS o dispositivi di memoria USB.

Assicuratevi di utilizzare una scheda PC o un dispositivo di memoria USB formattati con il file system FAT32, FAT16 o FAT.

Per informazioni su come formattare la scheda PC o il dispositivo di memoria USB nel computer in uso, fate riferimento alla documentazione o al file della Guida accluso con Windows.

• Quando il proiettore viene acceso, se la scheda PC o il dispositivo di memoria USB registrato non è inserito nel proiettore, non verrà visualizzato alcun segnale con un messaggio, in modo da proteggere il proiettore. Per disattivare la protezione di sicurezza, inserite la scheda PC o il dispositivo di memoria USB registrato nel proiettore.

- La modalità di disabilitazione della sicurezza viene mantenuta fino a quando spegnete la corrente principale (collocando nella posizione "O" l'interruttore principale o scollegando il cavo di alimentazione). Nei seguenti casi, il sistema vi chiederà di controllare la chiave di protezione o di inserire la parola chiave:
	- (1)Quando selezionate [OK] ad un'immagine per la quale è stata impostata la sicurezza e poi spegnete e riaccendete la corrente
	- (2)Quando si spegne e riaccende la corrente principale mentre è abilitata la funzione di sicurezza
	- (3)Quando cercate di visualizzare un'immagine per la quale è stata impostata la sicurezza mentre la funzione di sicurezza è abilitata
- Gli spazi vuoti non possono essere usati nella sezione della parola chiave.

#### **Per cancellare i dati della scheda PC registrata**

- **1. Usate il tasto SELECT <sup>o</sup> per selezionare [Cancella] ed usate il tasto SELECT per selezionare la finestra della lista.**
- **2. Utilizzate il tasto SELECT <sup>o</sup> per selezionare le informazioni sulla scheda PC o il dispositivo di memoria USB da eliminare.**
- **3. Premete il tasto SELECT per selezionate [Cancella], quindi premete il tasto ENTER.**

Le informazioni sulla scheda PC o il dispositivo di memoria USB saranno eliminate.

#### **Se avete perso la scheda PC registrata, procedete come segue:**

**1. Premete e mantenete premuto il tasto POWER per almeno due secondi.**

**Si accende il proiettore e viene visualizzato un messaggio per indicare che il proiettore è protetto con il sistema di sicurezza.**

**2. Premete il tasto MENU.**

**Appare lo schermo di inserimento del codice di rilascio ed anche il codice di richiesta (24 caratteri alfanumerici).**

NOTA: la NEC o il vostro rivenditore forniscono il Codice di rilascio in cambio della parola chiave registrata e del codice di richiesta. Per ulteriori informazioni, fate riferimento alla fine di questa sezione.

## **3. Inserite il codice di rilascio sullo schermo di inserimento del codice di rilascio. La protezione di sicurezza sarà disattivata.**

#### NOTA:

- Alcune marche di scheda PC o dispositivi di memoria USB non possono essere utilizzate come chiave di protezione.
- È necessario registrare una o più scheda PC o dispositivi di memoria USB nel caso la scheda PC o il dispositivo di memoria USB registrato sia danneggiato o venga rubato. Potete registrare fino a 5 unità.
- Una volta formattata la scheda PC o la scheda di memoria USB, la scheda PC o il dispositivo di memoria USB non potrà essere rilevato come chiave di protezione registrata.

La Sicurezza non verrà disattivata tramite [Azzera].

NOTA: Per ulteriori informazioni, visitate i siti: USA : http://www.necdisplay.com/ Europa : http://www.nec-display-solutions.com/ Globale : http://www.nec-pj.com/

#### **Utilizzo del PJLink**

Questa opzione consente di impostare una password quando si utilizza la funzione PJLink. Acceso/Spento: consente di attivare o disattivare la password. Codice: immettete una password (fino a 32 caratteri)

NOTA: Descrizione di PJLink

PJLink è la standardizzazione di un protocollo utilizzato per controllare i proiettori di produttori diversi. Tale protocollo standard è stato stabilito da JBMIA (Japan Business Machine and Information System Industries Association) nel 2005. Il proiettore supporta tutti i comandi di PJLink Classe 1.

L'impostazione PJLink non verrà influenzata neanche quando [Azzera] viene eseguito dal menu.

## **[Installazione]**

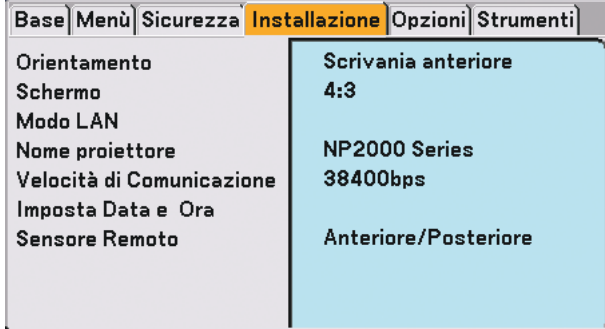

### **Selezione dell'orientamento del proiettore [Orientamento]**

Questo cambia l'orientamento dell'immagine per il tipo di protezione in questione. Le opzioni sono: Scrivania anteriore, Soffitto posteriore, Scrivania posteriore e Soffitto anteriore

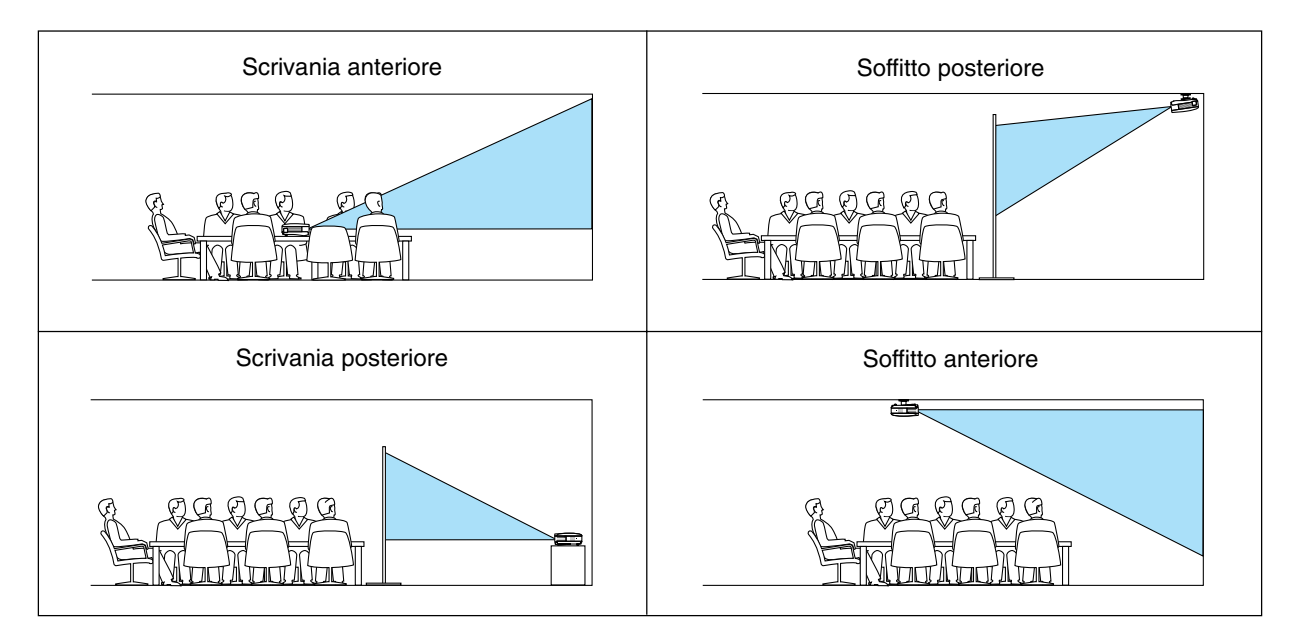

### <span id="page-97-0"></span>**Selezione del rapporto di riproduzione e della posizione dello schermo [Schermo]**

- Tipo schermo ........ Selezionate una delle due opzioni: 4:3 Screen o 16:9 Screen per lo schermo da usare. Fate riferimento anche a [Rapporto Aspetto].  $(\rightarrow$  pagina [77\)](#page-86-0)
- Position ................. Questa funzione consente di regolare la posizione verticale dell'immagine quando 16:9 è stato selezionato per il tipo di schermo.

Quando è selezionato 16:9, sopra e sotto l'immagine viene visualizzata un'area scura.

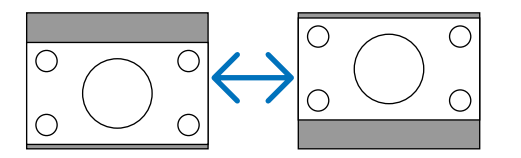

NOTA: quest'opzione è disponibile solo quando selezionate [16:9] in [Tipo schermo].

NOTA:

- Dopo avere modificato il tipo di schermo, selezionate l'impostazione [Rapporto Aspetto] nel menu (→ pagina [77\)](#page-86-0).
- [Position] non è disponibile quando [4:3] è selezionato per [Tipo Schermo] o quando [Cassetta delle lettere] è selezionato per [Rapporto Aspetto].
- Durante la regolazione di [Chiave] o [Pietra angolare], [Tipo Schermo] o [Position] non è disponibile. Per renderli disponibili, ripristinate prima le regolazioni per [Chiave] o [Pietra angolare], quindi eseguire le impostazioni per [Tipo Schermo] o [Position]. Infine, eseguite nuovamente le regolazioni per [Chiave] o [Pietra angolare]. La modifica di [Tipo Schermo] o [Position] può limitare [Chiave] o [Pietra angolare] nei rispettivi campi di regolazione.

#### **[Modo LAN]**

#### **Impostazione del modo LAN**

Questa funzione vi consente di eseguire varie impostazioni quando il proiettore viene utilizzato nella rete.

#### **ATTENZIONE**

- Per informazioni su queste impostazioni, rivolgetevi all'amministratore di rete.
- Collegate un cavo LAN (cavo Eathernet) alla porta LAN (RJ-45). (→ pagina [19](#page-28-0))
- Per la connessione wireless LAN, utilizzate la scheda wireless LAN opzionale di NEC (NWL-100\*).
	- \* L'ultima cifra del codice del modello varia in base al paese di residenza. Per ulteriori informazioni, visitate il sito Web.
- Per utilizzare la wireless LAN, inserite il cavo wireless LAN di NEC opzionale (NWL-100\*) nello slot per scheda PC.
	- (→ "Inserimento e rimozione della scheda PC" a pagina [21](#page-30-0))

#### **Suggerimenti su come impostare la connessione LAN**

Per configurare il proiettore in modo che comunichi in una rete utilizzando la porta LAN (RJ-45) o la scheda wireless LAN opzionale:

- **1. Selezionate la scheda [Incorporato] per la porta LAN (RJ-45) o la scheda [Scheda PC] per la scheda wireless LAN opzionale.**
- **2. Nella scheda [Incorporato] o [Scheda PC] selezionate un numero dall'elenco [Profili] per le impostazioni LAN.**

**Potete archiviare in memoria due impostazioni rispettivamente per ciascun porta LAN e scheda wireless LAN.**

**3. Sulla scheda [Incorporato] o [Scheda PC] attivate o disattivate [DHCP], specificate indirizzo IP, Subnet Mask, Gateway e configurazione DNS. Selezionate [OK] e premete il tasto ENTER. (**→ **pagina [90,](#page-99-0) [91\)](#page-100-0)**

Per richiamare le impostazioni dalla memoria:

Dopo avere selezionato la scheda [Incorporato] o [Scheda PC] selezionate un numero dall'elenco [Profili]. Selezionate [OK] e premete il tasto ENTER. (→ pagin[a 90,](#page-99-0) [91](#page-100-0))

#### Per connettere un server DHCP:

Nella scheda [Incorporato] o [Scheda PC] selezionate [DHCP] e premete il tasto ENTER. Verrà inserito un segno di spunta. Selezionate nuovamente e premete il tasto ENTER. La casella di controllo verrà deselezionata. Quando impostate un indirizzo IP senza utilizzare un server DHCP, deselezionate la casella di controllo [DHCP]. (→ pagina [90,](#page-99-0) [91\)](#page-100-0)

Per impostare solo la wireless LAN (Tipo di rete e WEP):

- **1. Nella scheda [Scheda PC] selezionate [Profili], quindi [Profilo 1] o [Profilo 2].**
- **2. Nella scheda [Scheda PC] selezionate [Avanzato] e premete il tasto ENTER. Verrà visualizzato il menu [Avanzato].**

**(**→ **pagina [92,](#page-101-0) [93\)](#page-102-0)**

Per selezionare un punto di accesso wireless LAN:

- **1. Nella scheda [Scheda PC] selezionate [Profili], quindi [Profilo 1] o [Profilo 2].**
- **2. Nella scheda [Scheda PC] selezionate [Avanzato] e premete il tasto ENTER.**
- **3. Nella scheda Menu avanzato selezionate [Tipo di rete]** → **[Ispezione in loco] e premete il tasto ENTER.**
- **4. Selezionate [Modo], quindi [Infrastrutture].**

**(**→ **pagina [92\)](#page-101-0)**

Per ricevere messaggi di errore o informazioni sulla durata rimanente della lampada tramite e-mail:

- **1. Nella scheda [Posta] selezionate [Avvertenza posta] e premete il tasto ENTER. Verrà inserito un segno di spunta.**
- **2. Impostate [Indirizzo mittente], [Nome server SMTP] e [Indirizzo destinatario]. Selezionate [OK] e premete il tasto ENTER.**
	- **(**→ **pagina [95\)](#page-104-0)**

Per eseguire [Facile collegamento] mediante Image Express Utility 2.0:

[Facile collegamento] è un modo che può ridurre il processo di impostazione LAN utilizzando Image Express Utility 2.0 e collegando il PC e il proiettore tramite wireless LAN.

Image Express Utility 2.0 è contenuta all'interno del CD-ROM User Supportware 3 in dotazione. Per utilizzare [Facile collegamento], selezionate [Scheda PC] → [Profili] → [Facile collegamento] (→ pagina [91\)](#page-100-0).

#### <span id="page-99-0"></span>**[Incorporato]**

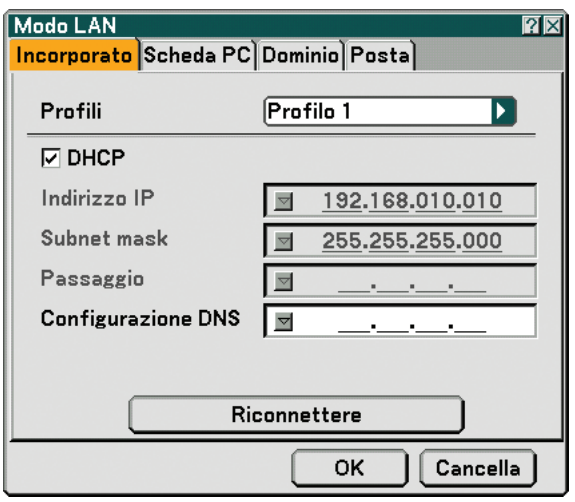

#### Profili (per la porta LAN [RJ-45]):

Potete memorizzare nella memoria del proiettore fino a due impostazioni per la porta LAN (RJ-45). Selezionate [Profilo 1] o [Profilo 2], quindi eseguite le impostazioni per [DHCP] e le altre opzioni. Al termine dell'operazione, selezionate [OK] e premete il tasto ENTER. In questo modo, le impostazioni verranno memorizzate.

#### DHCP:

Con l'abilitazione automatica di questa opzione, al proiettore verrà assegnato un indirizzo IP dal server DHCP. Con la disabilitazione di questa opzione sarà possibile registrare l'indirizzo IP o il numero della subnet mask fornito dall'amministratore di rete.

Indirizzo IP ............ Impostate l'indirizzo IP. Premete y per visualizzare la tastiera del software e digitate 12 caratteri numerici.

- Subnet mask ......... Impostate il numero della subnet mask. Premete y per visualizzare la tastiera del software e digitate 12 caratteri numerici.
- Passaggio.............. Impostate il gateway predefinito per la rete connessa al proiettore. Premete *I* per visualizzare la tastiera del software e digitate 12 caratteri numerici.
- Configurazione DNS ..... Digitate l'indirizzo IP del server DNS nella rete connessa al proiettore. Vengono utilizzati dodici caratteri numerici.
- Riconnettere .......... Utilizzate questo tasto per connettere il proiettore alla rete.

### <span id="page-100-0"></span>**[Scheda PC]**

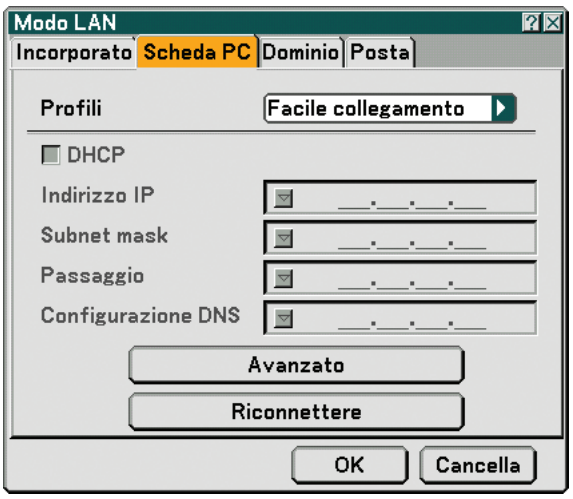

Profili (per la scheda PC):

Per eseguire facilmente una wireless LAN tramite Image Express Utility 2.0, selezionate [Facile collegamento].

Potete memorizzare nella memoria del proiettore fino a due impostazioni per la scheda wireless LAN opzionale. Selezionate [Profilo 1] o [Profilo 2], quindi eseguite le impostazioni per [DHCP] e le altre opzioni. Al termine dell'operazione, selezionate [OK] e premete il tasto ENTER. In questo modo, le impostazioni verranno memorizzate.

#### DHCP:

Inserite un segno di spunta per assegnare automaticamente un indirizzo IP al proiettore dal server DHCP. Deselezionate questa casella di controllo per registrare l'indirizzo IP o il numero della subnet mask fornito dall'amministratore di rete.

Indirizzo IP ............ Impostate l'indirizzo IP. Premete v per visualizzare la tastiera del software e digitate 12 caratteri numerici.

- Subnet mask ......... Impostate il numero della subnet mask. Premete v per visualizzare la tastiera del software e digitate 12 caratteri numerici.
- Passaggio.............. Impostate il gateway predefinito per la rete connessa al proiettore. Premete v per visualizzare la tastiera del software e digitate 12 caratteri numerici.
- Configurazione DNS .... Digitate l'indirizzo IP del server DNS nella rete connessa al proiettore. Vengono utilizzati dodici caratteri numerici.
- Avanzato ................ Visualizza il Menu avanzato che include varie impostazioni per la connessione wireless LAN (Tipo di rete e WEP). Fate riferimento a Menu avanzato nelle sezioni successive.
- Riconnettere .......... Utilizzate questo tasto per connettere il proiettore alla rete.

#### <span id="page-101-0"></span>**Menu [Avanzato]**

**[Tipo di rete] (richiesto solo per wireless)**

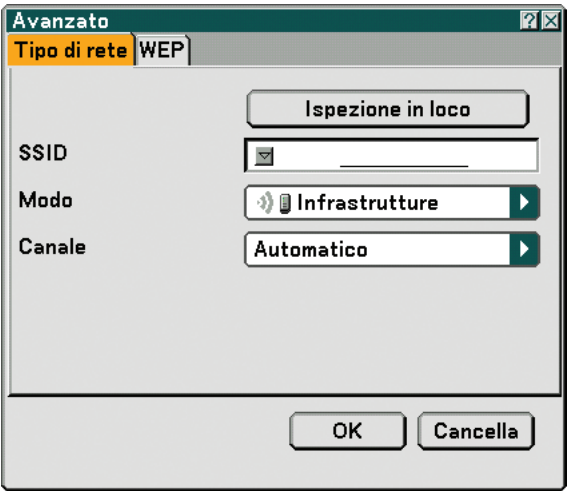

Ispezione in loco:

Visualizza un elenco di SSID disponibili per la wireless LAN in loco. Selezionare un SSID a cui potete accedere. Per selezionare un SSID, evidenziate [SSID] e utilizzate SELECT ▶ per scegliere [OK], quindi premete il tasto ENTER.

<sup>1</sup> **i** : punto di accesso

<sup>1</sup>)图:PC Ad Hoc

: WEP abilitato

NOTA: non potete eseguire la connessione a un dispositivo con il SSID per il canale 14 poiché non è visualizzato nell'elenco.

#### SSID (nome rete):

Immettete un identificativo (SSID) per la wireless LAN quando selezionate [Infrastrutture] o [802.11 Ad Hoc] in [Modo]. La comunicazione può essere eseguita solo con apparecchiature il cui SSID corrisponde a SSID per la wireless LAN. Potete utilizzare fino 32 caratteri alfanumerici (distinzione tra maiuscole e minuscole).

Modo:

Selezionate il metodo di comunicazione quando utilizzate la wireless LAN.

- Infrastrutture ......... Selezionate questa opzione quando comunicate con una o più apparecchiature connesse alla rete wireless o wired LAN tramite un punto di accesso.
- 802.11 Ad Hoc ...... Selezionate questa opzione quando utilizzate la wireless LAN per comunicare direttamente con un computer in modalità peer-to-peer. Questo è un metodo che soddisfa lo standard wireless IEEE802.11.

NOTA: quando è attivata la modalità Ad Hoc, solo il modello 802.11b è disponibile per il metodo di comunicazione.

La velocità di trasmissione dei dati in modalità Ad Hoc è limitata a 11 Mbps.

Canale:

Selezionate un canale. Sono disponibili 14 opzioni.

#### <span id="page-102-0"></span>**[WEP] (richiesto solo per wireless)**

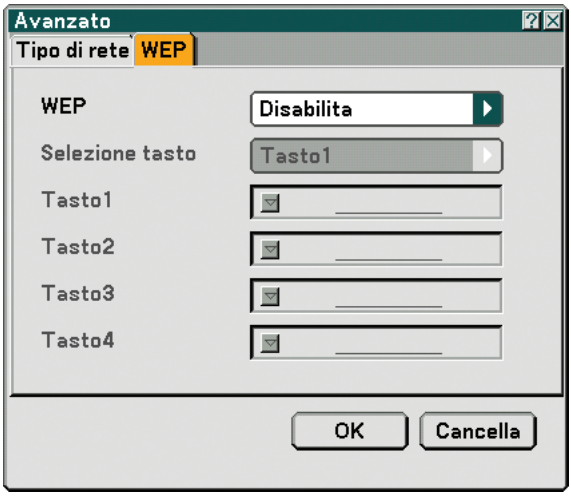

Selezionate questa opzione sia che utilizziate o meno la chiave WEP (Wired Equivalent Privacy) per la crittografia. Per utilizzare la crittografia, specificate il codice WEP.

Disabilita ............... Attiva la funzione di crittografia. Le vostre comunicazioni potrebbero venire monitorate.

64bit ...................... Utilizza la lunghezza dati a 64-bit per trasmissioni sicure.

128bit .................... Utilizza la lunghezza dati a 128-bit per trasmissioni sicure. Questa opzione consente di aumentare il livello di privacy e sicurezza rispetto al livello con la crittografia lunghezza dei dati a 64-bit.

152bit .................... Utilizza la lunghezza dati a 152-bit per trasmissioni sicure. Questa opzione consente di aumentare il livello di privacy e sicurezza rispetto al livello con la crittografia lunghezza dei dati a 128-bit.

#### NOTA:

- L'impostazione WEP deve corrispondere a quella dei dispositivi di comunicazione, quali il PC o il punto di accesso nella rete wireless.
- Quando utilizzate WEP, la velocità della trasmissione delle immagini diminuisce.

#### Key Select:

Selezionare una delle quattro chiavi riportate di seguito quando selezionate [64bit], [128bit] o [152bit] in [WEP].

Key 1-4:

Immettete la chiave di crittografia quando selezionate [64bit], [128bit] o [152bit] in [WEP].

Potete impostare fino a 5 caratteri a 64 bit, fino 13 caratteri a 128 bit e fino a 16 caratteri a 152 bit. Premete il tasto [HEX] per passare a [ASCII] per impostare la chiave in cifre ASCII. Potete alternare questo tasto tra [ASCII] e [HEX].

La chiave può essere inviata in cifre esadecimali.

- \* Immettete 0x (rispettivamente numerale e alfabetico) davanti al codice della chiave.
- Esadecimale usa da 0 a 9 e da A a F.
- \* Quando impostate una cifra esadecimale, potete impostare fino a 10 caratteri a 64 bit, fino a 26 caratteri a 128 bit e fino a 32 caratteri a 152 bit.

**Utilizzate la tastiera del software per immettere una chiave crittografata**

**1. Selezionate una delle chiavi [Tasto 1], [Tasto 2], [Tasto 3] e [Tasto 4] e premete il tasto ENTER. Appare la tastiera del software sul display.**

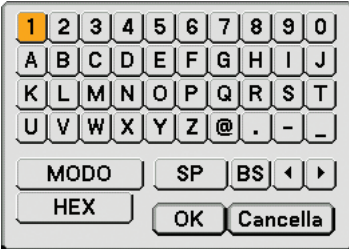

- 2. Utilizzate il tasto SELECT ▲▼◀▶ per selezionare una chiave e premete il tasto ENTER.
- **3. Dopo avere immesso la chiave WEP, utilizzate il tasto SELECT per selezionare [OK] e premete il tasto ENTER.**

**Scompare la tastiera del software.**

**[Dominio]**

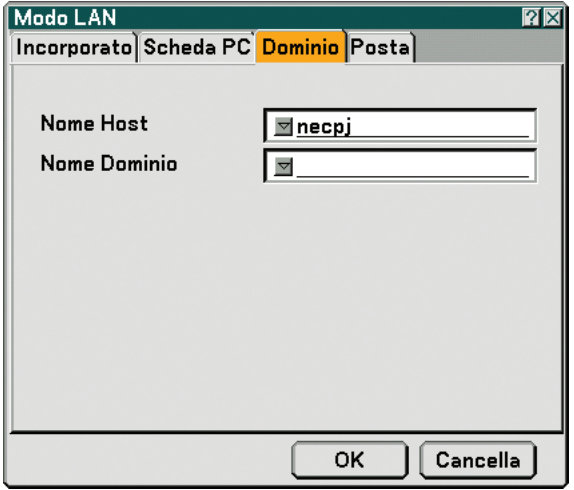

Nome Host ............ Digitate un nome host. Potete usare fino a 60 caratteri alfanumerici.

Nome Dominio ...... Digitate un nome dominio della rete connessa al proiettore. Potete usare fino a 60 caratteri alfanumerici.

#### <span id="page-104-0"></span>**[Posta]**

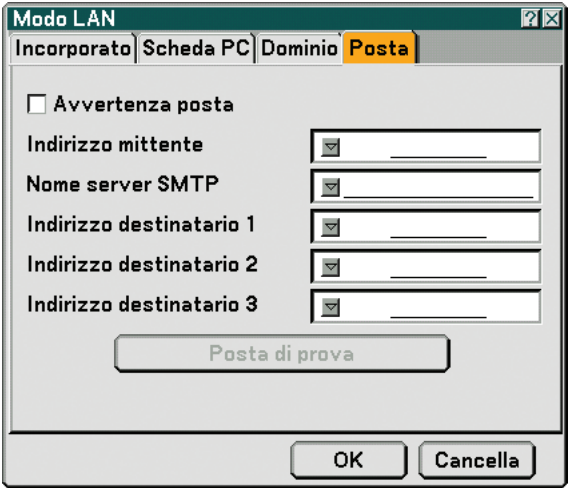

Avvertenza posta:

Selezionate questa casella per attivare la funzione Avvertenza posta.

Con questa opzione viene notificato un messaggio di errore tramite e-mail quando utilizzate wireless o wired LAN. Il messaggio di errore sarà notificato quando la lampada del proiettore ha raggiunto il termine della sua durata o se si verifica un errore nel proiettore.

Esempio di un messaggio inviato dal proiettore:

La lampada ha raggiunto la fine della sua durata di servizio. Sostituitela.

Nome proiettore: X X X X

Ore di lampada utilizzate: xxxx [H]

Ore di proiettore utilizzate: xxxxxx [H]

Indirizzo mittente:

Specificate l'indirizzo del mittente. Utilizzate la tastiera del software. Potete usare fino a 60 caratteri alfanumerici e simboli. Per ulteriori informazioni, fate riferimento a "Utilizzo della tastiera del software" nell'Appendice.

Nome server SMTP:

Digitate il nome server SMTP da connettere al proiettore. Potete usare fino a 60 caratteri alfanumerici.

Indirizzo destinatario da 1 a 3:

Digitate l'indirizzo del destinatario. Potete usare fino a 60 caratteri alfanumerici e simboli.

Posta di prova:

Inviate un messaggio di prova per verificare che le impostazioni siano corrette.

NOTA:

- Se avete immesso un indirizzo errato in una prova, potreste non ricevere Avvertenza posta. In tal caso, verificate che l'indirizzo destinatario sia impostato correttamente.
- A meno che non venga selezionato [Indirizzo mittente], [SMTP Server's Name] o [Indirizzo destinatario 1-3], [Posta di prova] non è disponibile.
- Selezionate [OK] e premete il tasto ENTER prima di eseguire [Posta di prova].

NOTA: per utilizzare la funzione Avvertenza posta su una connessione wireless LAN, selezionate [Infrastrutture] per [Modo] in [Tipo di rete].

## **[Nome proiettore]**

Specificate un nome del proiettore univoco. Premete y per visualizzare la tastiera del software e digitare. Potete usare fino a 16 caratteri alfanumerici. Dopo aver inserito un nome, selezionate "OK" e premete il tasto ENTER.

#### **Utilizzo della tastiera del software**

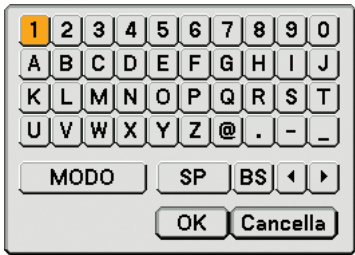

Da 1 a 0 e

Caratteri .......... Utilizzati per digitare una password o una parola chiave.

- MODE .................... Seleziona uno dei tre modi per i caratteri alfabetici e speciali.
- SP ......................... Inserisce uno spazio
- BS ......................... Elimina un carattere indietro
- .......................... Torna al precedente
- .......................... Avanza al successivo
- OK ......................... Esegue la selezione

Cancella ................. Cancella la selezione

### **Selezione della velocità di comunicazione [Velocità di Comunicazione]**

Questa funzione consente di impostare la velocità in baud della porta di controllo del PC (D-Sub a 9 pin). Supporta una velocità dati da 4800 a 38400 bps. Il valore di default è 38400 bps. Selezionate la velocità in baud appropriata per il componente da collegare (a seconda del componente, può essere consigliabile utilizzare una velocità in baud inferiore per i cavi lunghi).

la velocità di comunicazione selezionata non verrà alterata anche quando si seleziona [Azzera] dal menu.

### **Impostazione della data e dell'ora corrente [Imposta Data e Ora]**

Potete impostare l'ora corrente, il mese, la data e l'anno.

NOTA: il proiettore dispone di un orologio incorporato. L'orologio continuerà a funzionare per circa 2 settimane dopo la disattivazione dell'alimentazione principale. Se l'alimentazione principale rimane inattiva per 2 settimane o più, l'orologio incorporato smetterà di funzionare. Se l'orologio incorporato smette di funzionare, impostate nuovamente data e ora. L'orologio incorporato non si arresterà durante la modalità standby.

#### **Attivazione o disattivazione del sensore remoto [Sensore remoto]**

Questa opzione consente di determinare quale sensore remoto sul proiettore è attivato in modalità wireless. Le opzioni sono: anteriore, posteriore o entrambi.

## **[Opzioni]**

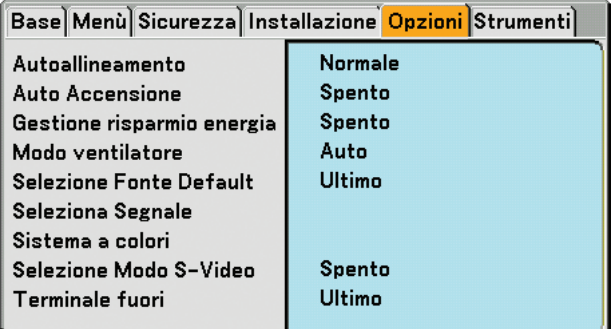

## **Impostazione della regolazione automatica [Autoallineamento]**

Questa funzione consente di impostare il modo di regolazione automatica, in modo che il rumore e la stabilità dell'immagine RGB possano essere regolati automaticamente o manualmente. Potete eseguire regolazioni automatiche in due modi diversi: [Normale] e [Fine].

Spento ....................... L'immagine RGB non verrà regolata automaticamente. Potete ottimizzare manualmente l'immagine RGB. Normale .....................Impostazione predefinita. L'immagine RGB verrà regolata automaticamente. In genere, selezionate questa opzione. Fine ...........................Selezionate questa opzione se è necessaria la regolazione fine. Il passaggio alla fonte richiede più tempo di quando è selezionato [Normale].

### **Abilitazione dell'avvio automatico [Auto Accensione]**

Il proiettore s'accende automaticamente quando il cavo viene inserito in una presa a parete e si accende l'interruttore principale. Elimina il bisogno di usare il tasto POWER (ON/STANDBY) sul telecomando o sul proiettore. Per utilizzare la funzione di avvio automatico, è necessario portare l'interruttore di alimentazione principale sulla posizione "Acceso" prima di collegare il cavo di alimentazione.

### **Abilitazione della gestione di potenza [Gestione risparmio energia]**

Selezionando questa opzione è possibile attivare lo spegnimento automatico del proiettore (all'ora selezionata: 5min., 10min., 20min., 30min.) qualora nessun ingresso riceva alcun segnale.

## **Abilitazione della modalità di ventilazione ad alta velocità [Modo ventilatore]**

Quest'opzione vi consente di selezionare due modi per la modalità del ventilatore: Auto e Alto.

Auto ...........................Le ventole incorporate girano a una velocità variabile in base alla temperatura interna.

Alto ............................ Le ventole incorporate girano a una velocità elevata.

Quando desiderate far diminuire la temperatura all'interno del proiettore rapidamente, selezionate [High].

NOTA: selezionate il modo High se continuate a utilizzare il proiettore per più giorni consecutivi.

### **Selezione della fonte predefinita [Seleziona Fonte Default]:**

Potete impostare il proiettore, in modo che uno qualsiasi dei suoi ingressi diventi quello predefinito ogni volta che il proiettore è acceso.

Ultimo ....................... Imposta il proiettore, in modo che l'ultimo ingresso attivo o quello precedente siano predefiniti ogni volta che il proiettore vene acceso. Auto ...........................Ricerca la fonte attiva nell'ordine Computer1 → Computer2 → Computer3 → Componente → Video → S-Video → Viewer → Computer1 e visualizza la prima fonte individuata.

Seleziona ................... Visualizza l'ingresso della fonte selezionata a ogni avvio del proiettore. Selezionate l'ingresso dal menu a discesa.

#### **Selezione del formato dei segnali [Seleziona Segnale]**

#### Computer 1/2

Consente di impostare [Computer 1] e [Computer 2] per rilevare direttamente un RGB in entrata o una fonte composita, quale un computer o un lettore DVD. Tuttavia, possono esservi dei segnali RGB e compositi che il proiettore non è in grado di rilevare. In tal caso, selezionate [RGB] o [Componente]. Selezionate [Scart] in COMPUTER 1 per il segnale scart europeo.

#### Componente

Selezionate un tipo di segnale dai connettori COMPONENT (Y, Cb/Pb, Cr/Pr).

Componente .......... Seleziona un segnale component.

Video ..................... Seleziona un segnale component, quale Y/Cb/Cr o Y/Pb/Pr.

NOTA: Quando utilizzate il connettore "Y" dei connettori COMPONENT per visualizzare un segnale Video, selezionate "Video".

#### **Selezione di [Systema a colori]**

Questa funzione consente di selezionare manualmente gli standard video. Selezionate [Auto] normalmente. Selezionate lo standard video dal menu a discesa. Questa operazione deve essere eseguita separatamente per il connettore Componente (Video), Video e S-Video.

#### **Selezione della modalità S-Video [Selezione Modo S-Video]**

Questa funzione è utilizzata per selezionare la modalità di rilevamento del segnale S-Video. Consente di identificare i segnali S-Video con una proporzione diversa (16:9 e 4:3).

Spento ................... Non identifica i segnali S-Video.

S2.......................... Identifica il segnale 16:9 o 4:3.

NOTA: Rapporto Aspetto non è disponibile quando è rilevato il segnale S2.

#### **Impostazione del connettore MONITOR OUT [Terminale fuori]**

Questa opzione consente di determinare quale fonte RGB o composita viene emessa dal connettore MONITOR OUT durante il modo Standby.

Ultimo ................... Il segnale dall'ultimo ingresso COMPUTER 1 o COMPUTER 2 verrà emesso al connettore MONITOR OUT.

Computer 1, 2 ....... Il segnale dall'ingresso COMPUTER1, COMPUTER2 o Componente verrà emesso al connettore MONITOR OUT.

Componente .......... Il segnale dall'ingresso COMPONENT verrà emesso ai connettori MONITOR OUT.
## <span id="page-108-0"></span>**[Strumenti]**

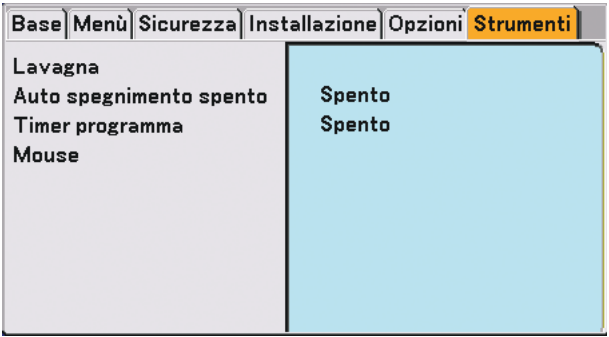

## **Selezione della lavagna [Lavagna]**

Questa opzione consente di visualizzare la barra degli strumenti Lavagna.

La funzione Lavagna vi consente di scrivere e disegnare sull'immagine proiettata. (→ pagina [44](#page-53-0))

NOTA: la funzione Lavagna è disponibile solo quando utilizzate il mouse USB.

## **Utilizzo dell'auto spegnimento [Auto spegnimento spento]**

- **1. Selezionate l'ora desiderata tra 30 minuti e 16 ore: Off, 0:30, 1:00, 2:00, 4:00, 8:00, 12:00, 16:00.**
- **2. Selezionate [OK] e premete il tasto ENTER sul telecomando.**
- **3. Ha inizio il conteggio alla rovescia del tempo rimanente.**

### **4. Il proiettore si spegne al termine del conteggio alla rovescia.**

NOTA:

- Per cancellare l'ora impostata, impostate [Spento] per il tempo di preselezione o spegnete la corrente.
- Quando il tempo residuo raggiunge 3 minuti prima dello spegnimento del proiettore sulla parte inferiore dello schermo verrà visualizzato il messaggio [Proiettore si spegnerà tra 3 minuti].

## **Utilizzo del timer programmi [Timer programma]**

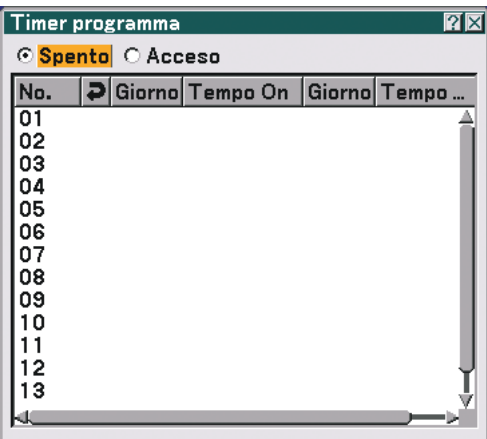

Questa opzione consente di attivare o disattivare automaticamente il proiettore a un'ora specifica. Potete programmare fino a 14 impostazioni del timer diverse.

#### NOTA:

- Prima di impostare il timer programmi, assicuratevi che la funzione [Imposta Data e Ora] sia impostata (→ pagina [96\)](#page-105-0).
- Assicuratevi che il proiettore si trovi nel supporto con l'interruttore di alimentazione principale attivato.
- Il proiettore dispone di un orologio incorporato. L'orologio continuerà a funzionare per circa due settimane dopo la disattivazione dell'alimentazione principale. Se l'alimentazione principale non viene fornita al proiettore per due settimane o più, l'orologio incorporato smetterà di funzionare.

#### **Impostazione del timer programmi**

**1. Nella schermata Program Timer, utilizzate il tasto SELECT <sup>o</sup>**- **per selezionare un numero di programma (N. da 1 a 14) e premete il tasto ENTER.**

**Verrà visualizzata la schermata [Modifica].**

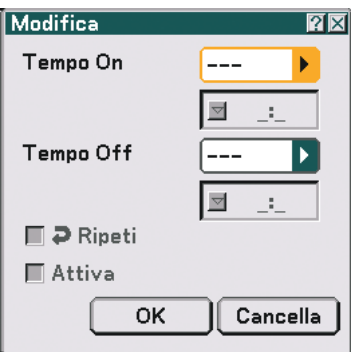

#### **2. Impostate l'ora di accensione.**

2-1. Utilizzate il tasto SELECT  $\triangle$  o  $\nabla$  per selezionare  $\boxed{---}$ per (il giorno della settimana) per [Tempo On] e premete il tasto SELECT ▶ o OK.

Verrà visualizzata l'elenco a discesa con i giorni della settimana.

- 2-2. Selezionate il giorno della settimana e premete il tasto ENTER.
- 2-3. Utilizzate il tasto SELECT  $\triangle$  o  $\nabla$  per selezionare  $\boxed{---}$ **p** (l'ora) per [Tempo On] ed immettete l'ora.
	- Immettete l'ora nel formato 24 ore Esempio: immettete "06" per impostare 6:00 A.M. e "18" per impostare 6:00 P.M.

#### **3. Impostate l'ora di spegnimento.**

3-1. Utilizzate il tasto SELECT▲ o ▼ per selezionare --**p** (il giorno della settimana) per [Tempo Off] e premete il tasto SELECT $\blacktriangleright$  o OK.

Verrà visualizzata l'elenco a discesa con i giorni della settimana.

- 3-2. Selezionate il giorno della settimana e premete il tasto ENTER.
- 3-3. Utilizzate il tasto SELECT  $\triangle$  o  $\nabla$  per selezionare  $\boxed{---}$  $\blacktriangleright$  (l'ora) per [Tempo Off] ed immettete l'ora.
	- Immettete l'ora nel formato 24 ore Esempio: immettete "06" per impostare 6:00 A.M. e "18" per impostare 6:00 P.M.

#### **4. Impostate l'opzione Repeat.**

• Per ripetere l'impostazione settimanalmente, utilizzate il tasto SELECT  $\blacktriangle$  o  $\nabla$  per selezionare la casella di controllo [Ripeti] e premete il tasto ENTER.

Un segno di spunta verrà posizionato nella casella di controllo [Ripeti].

NOTA: per utilizzare l'impostazione solo questa settimana, non posizionate un segno di spunta nella casella di controllo [Ripeti].

### **5. Impostate l'opzione Active.**

• Utilizzate il tasto SELECT  $\blacktriangle$  o  $\blacktriangledown$  per selezionare [Attiva], quindi premete il tasto ENTER. Un segno di spunta verrà posizionato in [Attiva].

### **6. Completate le impostazioni.**

• Utilizzate il tasto SELECT ▲ o ▼ per selezionare il tasto [OK] e premete il tasto ENTER. Sarà impostata l'ora di accensione o spegnimento. Verrà nuovamente visualizzata la schermata Program Timer.

#### **Attivate il timer programmi**

Sulla schermata del timer di programmi, selezionate [Attiva]. Ciò attiverà le impostazioni dell'orario. Selezionando [Spento] il timer di programmi verrà disattivato anche se un segno di spunta è posizionato nella casella [Attiva] della schermata di modifica.

#### NOTA:

- Il timer programmi viene eseguito in base all'ora impostata, non in base al programma. Quando viene impostata una o più ore di accensione e spegnimento, l'impostazione dell'ora precedente avrà la priorità.
- I programmi di spegnimento non contrassegnati da un segno di spunta nella casella di controllo [Ripeti] saranno disattivati e la casella di controllo [Attiva] sarà disattivata. I programmi di accensione non contrassegnai da un segno di spunta nella casella di controllo [Ripeti] saranno disattivati e la
- casella di controllo [Attiva] sarà disattivata. • Quando vengono impostate le ore di accensione e spegnimento alle stessa ora, l'impostazione dell'ora di spegnimento avrà la
- priorità. • L'impostazione dell'ora di accensione non sarà eseguita quando le ventole di raffreddamento sono in funzione o si è verificato
- un errore. • Se l'impostazione dell'ora di spegnimento è scaduta nella condizione in cui non è possibile disattivare l'alimentazione, l'impostazione dell'ora di spegnimento non sarà eseguita nella condizione in cui è possibile attivare l'alimentazione.
- I programmi con [Attiva] selezionato sulla schermata [Modifica], non verranno eseguiti neanche se il timer di programmi è attivato.

#### **Modificare le impostazioni programmate**

- **1. Nella schermata Program Timer, utilizzate il tasto SELECT <sup>o</sup> per selezionare un programma da modificare e premete il tasto ENTER.**
	- Verrà visualizzata la schermata [Comando].

#### **2. Selezionate il tasto [Modifica] e premete il tasto ENTER.**

Verrà visualizzata la schermata [Modifica].

#### **3. Modificate le impostazioni.**

### **4. Utilizzate il tasto SELECT o** - **per selezionare il tasto [OK] e premete il tasto ENTER.**

Le impostazioni programmate verranno modificate. Verrà nuovamente visualizzata la schermata Program Timer.

### **Eliminare le impostazioni programmate**

- **1. Nella schermata Program Timer, utilizzate il tasto SELECT o** - **per selezionare un programma da eliminare e premete il tasto ENTER.**
	- Verrà visualizzata la schermata [Comando].

### 2. Utilizzate il tasto SELECT **▲ o ▼** per selezionare il tasto [Cancella] e premete il tasto ENTER.

• L'impostazione programmata sarà cancellata. Verrà nuovamente visualizzata la schermata Program Timer.

### **Impostazione del puntatore del mouse, del tasto Mouse e della sensibilità dello stesso [Mouse]**

Quest'opzione vi permette di cambiare le impostazioni del vostro mouse USB. Le impostazioni del mouse sono disponibili solo per il mouse USB. Scegliete le impostazioni desiderate:

Puntatore Mouse ... Puntatore 1 - 9 Tasto Mouse .......... [Destro] o [Sinistro] Sensibilità Mouse .. [Veloce], [Medio] o [Lento]

## **Descrizioni del menu & delle funzioni [Informazioni]**

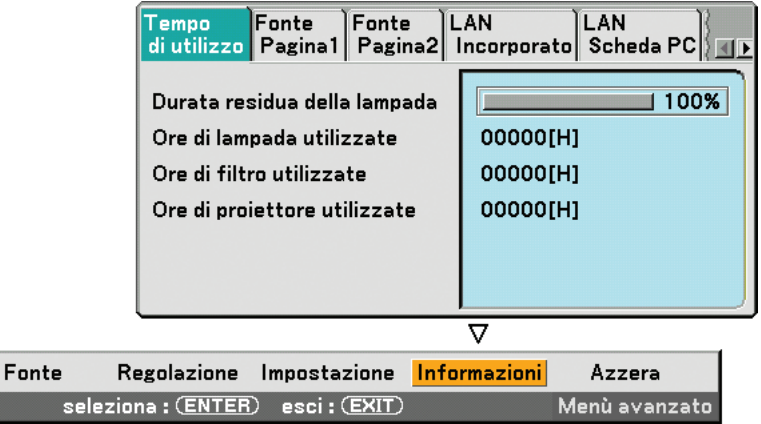

Visualizza le ore di utilizzo della lampada e del proiettore, lo stato del segnale e delle impostazioni correnti e le impostazioni LAN. Questa finestra di dialogo presenta sette pagine. Le informazioni incluse sono le seguenti:

## **[Tempo di utilizzo]**

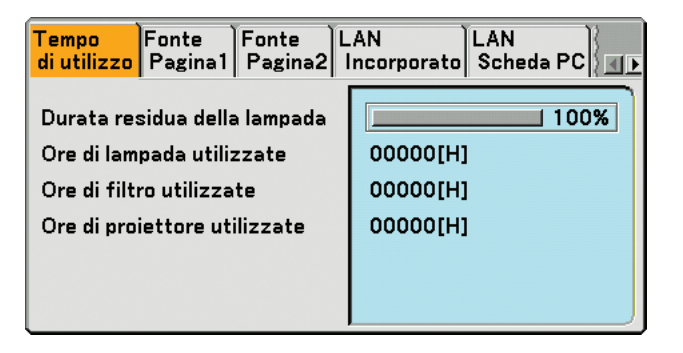

Durata residua della lampada (%) Ore di lampada utilizzate (H) Ore di filtro utilizzate (H) Ore di proiettore utilizzate (H)

NOTA: l'indicatore di avanzamento indica la percentuale della durata rimanente della lampada. Il valore vi informa sulla durata d'utilizzo della lampada, del filtro e del proiettore.

- Quando il tempo residuo della lampada raggiunge 0, l'indicatore della barra del tempo residuo della lampada cambia da 0% a 100 ore ed inizia il conto alla rovescia.
- Se il tempo residuo della lampada raggiunge 0 ore, il proiettore non si accenderà indipendentemente dall'impostazione della lampada su Normal o Eco.
- Il messaggio indicante la necessità di sostituire la lampada sarà visualizzato per un minuto all'accensione del proiettore. Per cancellare il messaggio, premete qualsiasi tasto sul proiettore o sul telecomando.

## **[Fonte Pagina 1]**

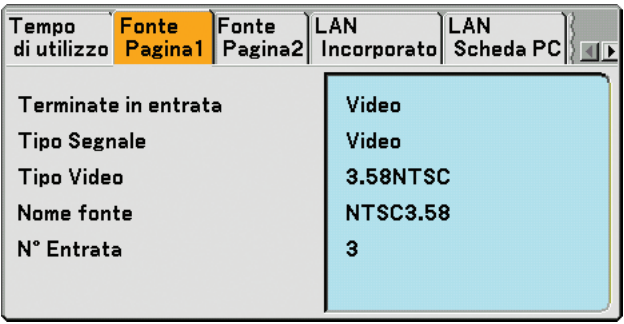

Terminate in entrata<br>
Tipo Video<br>
Nome fonte N° Entrata

Nome fonte

## <span id="page-113-0"></span>**[Fonte Pagina 2]**

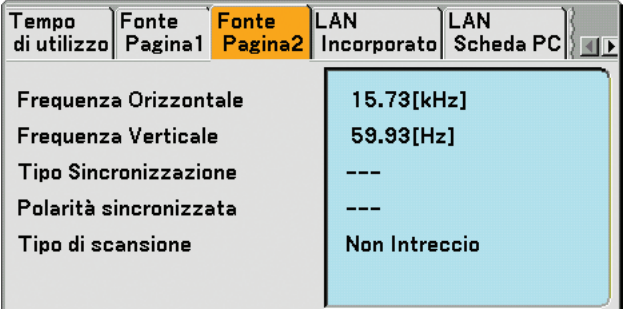

Frequenza Orizzontale Frequenza Verticale Tipo Sincronizzazione Polarità sincronizzata Tipo di scansione

## **[LAN Incorporato]**

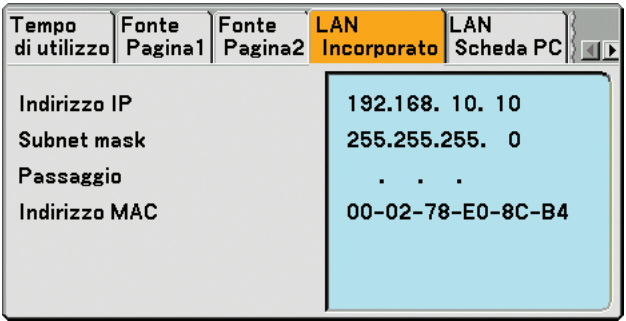

In questa pagina vengono mostrate le informazioni sulle impostazioni per la porta LAN (RJ-45)

Indirizzo IP ............ Indica l'indirizzo IP del proiettore quando viene utilizzata la porta LAN (RJ-45).

Subnet mask ......... Indica la subnet mask del proiettore quando viene utilizzata la porta LAN (RJ-45).

Passaggio.............. Indica il gateway della rete connessa al proiettore quando viene utilizzata la porta LAN (RJ-45).

Indirizzo MAC ........ Indica l'indirizzo MAC della porta LAN (RJ-45).

## **[LAN Scheda PC]**

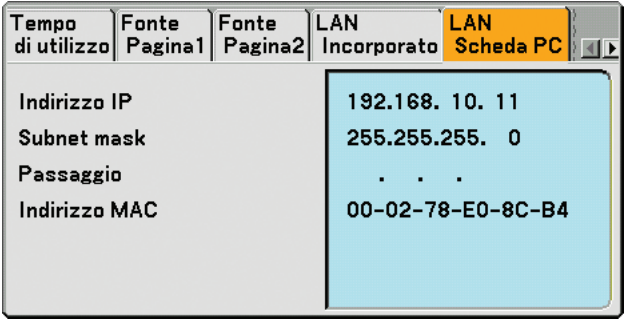

In questa pagina vengono mostrate le informazioni sulle impostazioni per la scheda wireless LAN opzionale

Indirizzo IP ............ Indica l'indirizzo IP del proiettore quando viene utilizzata la scheda wireless LAN opzionale.

Subnet mask ......... Indica la subnet mask del proiettore quando viene utilizzata la scheda wireless LAN opzionale.

Passaggio.............. Indica il gateway della rete connessa al proiettore quando viene utilizzata la scheda wireless LAN opzionale. Indirizzo MAC ........ Indica l'indirizzo MAC della scheda LAN opzionale.

## **[LAN Senza fili]**

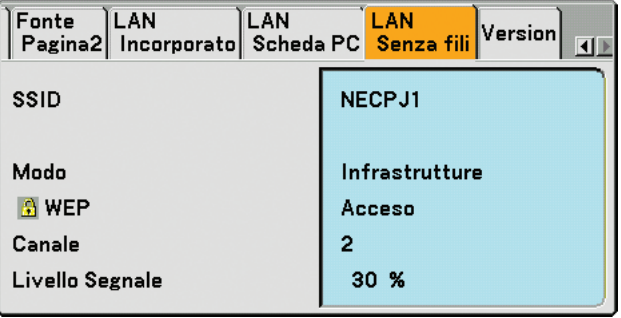

In questa pagina vengono riportate le informazioni sulle impostazioni della chiave WEP per la crittografia.

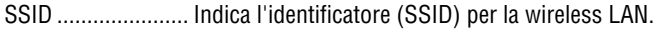

- Modo ..................... Indica che [Facile collegamento], [Infrastrutture] o [802,11 Ad Hoc] è selezionato per il vostro metodo di comunicazione
- WEP ...................... Indica la crittografia lunghezza dati selezionata: Acceso o Spento
- Canale ................... Indica il canale selezionato in [Ispezione in loco]. Il canale deve corrispondere per tutti i dispositivi wireless che comunicano sulla wireless LAN.
- Livello Segnale ...... Indica la condizione di ricezione del livello segnale radio durante l'uso di una connessione wireless LAN (solo quando è utilizzata la scheda PC)

## **[Version]**

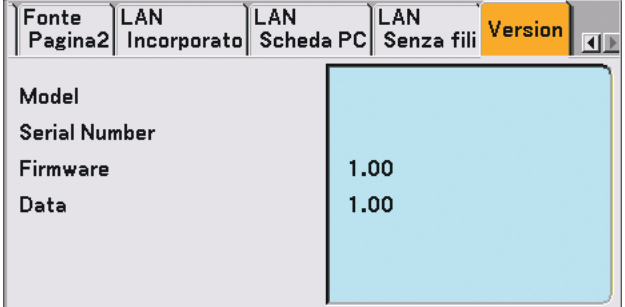

Model Serial Number Firmware Data

## <span id="page-116-3"></span>**Descrizione del menu & delle funzioni [Azzera]**

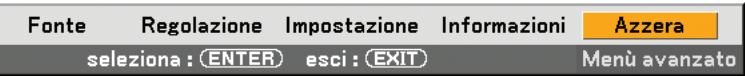

### **Per ritornare ai valori di fabbrica**

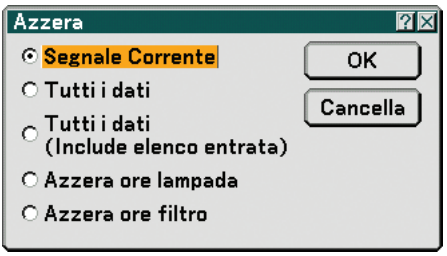

La funzione Reset consente di ripristinare le regolazioni e le impostazioni predefinite per le fonti con i seguenti metodi:

## **[Segnale Corrente]**

Ripristina le regolazioni dell'attuale segnale alle impostazioni predefinite. Tutte le voci in [Regolazione] possono essere ripristinate.

### **[Tutti dati]**

Ripristina tutte le regolazioni e le impostazioni per tutti i segnali ai valori predefiniti, ad eccezione di [Lista di inserimento], [Lingua], [Sfondo Immagini], [Blocco Pann. contr.], [Blocco menu], [Blocco logo], [Securezza], [PJLink], [Modo LAN], [Nome proiettore], [Velocità di Comunicazione], [Imposta Data e Ora], [Durata residua della lampada], [Ore di lampada utilizzate], [Ore di filtro utilizzate] e [Ore di proiettore utilizzate].

### **[Tutti dati (Include elenco entrata)]**

Ripristina tutte le regolazioni e le impostazioni per tutti i segnali ai valori predefiniti, ad eccezione di [Lingua], [Sfondo Immagini], [Blocco Pann. contr.], [Blocco menu], [Blocco logo], [Securezza], [PJLink], [Modo LAN], [Nome proiettore], [Velocità di Comunicazione], [Imposta Data e Ora], [Durata residua della lampada], [Ore di lampada utilizzate], [Ore di filtro utilizzate] e [Ore di proiettore utilizzate].

Cancella anche tutti i segnali della [Lista di inserimento] e ripristina i valori di fabbrica.

NOTA: non è possibile ripristinare i segnali bloccati nella Lista di inserimento.

### <span id="page-116-2"></span>**Azzeramento del contaore della lampada [Azzera ore lampada]**

Azzera il contaore della lampada.

NOTA: Il tempo di utilizzo trascorso della lampada non verrà modificato anche quando [Reset] viene eseguito dal menu.

NOTA: il modo proiettore si spegne ed entra nel modo standby dopo 2100 ore (3100 ore: in Modo Eco) di utilizzo. In questa condizione, non è possibile azzerare il contaore della lampada sul menu. In tal caso, premete il tasto HELP sul telecomando, tenendolo premuto per 10 secondi per azzerare il contatore. Eseguite questa operazione solo dopo avere sostituito la lampada.

### <span id="page-116-1"></span><span id="page-116-0"></span>**Azzeramento delle ore di utilizzo del filtro [Azzera ore filtro]**

Azzera il tempo di utilizzo del filtro.

NOTA: Il tempo di utilizzo trascorso del filtro non verrà modificato anche quando [Azzera] viene eseguito dal menu.

# **7. Manutenzione**

In questa sezione vengono descritte le semplici procedure di manutenzione da seguire per pulire il filtro e sostituire la lampada.

## **Pulizia o sostituzione del filtro**

La spugna del filtro dell'aria consente di evitare che polvere e sporcizia penetrino all'interno del proiettore e deve essere pulita ogni 100 ore di utilizzo (più spesso quando è presente molta polvere). Se il filtro è sporco o ostruito, il proiettore può surriscaldasi.

## **ATTENZIONE**

- Spegnete il proiettore e l'interruttore di corrente principale, quindi scollegate il proiettore prima di sostituire il filtro.
- Pulite solo la parte esterna del coprifiltro con un aspirapolvere.
- Non tentate di utilizzare il proiettore senza il coprifiltro.

## **Per pulire il filtro dell'aria:**

Aspirate il filtro dal coprifiltro.

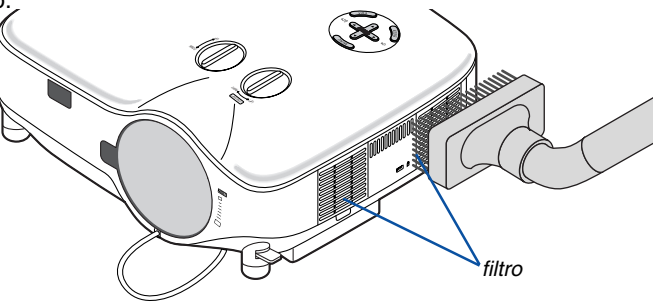

Per azzerare il tempo di utilizzo del filtro, selezionate [Azzera] → [Azzera ore filtro] dal menu. (→ pagina [107](#page-116-0) per informazioni su come azzerare il tempo di utilizzo del filtro)

## **Per sostituire il filtro (spugna):**

## **ATTENZIONE**

- Sostituite entrambi i file contemporaneamente.
- Prima di sostituire i filtri, rimuovete polvere e sporcizia dall'involucro del proiettore.
- Il proiettore contiene componenti di alta precisione. Tenete polvere e sporcizia lontane durante la sostituzione del filtro.
- Non lavate il filtro con l'acqua. L'acqua può danneggiare il filtro.
- Ricollocate il coperchio del filtro correttamente. In caso contrario, il proiettore può non funzionare correttamente.

**Preparazione:** sostituite la lampada prima di sostituire i filtri.

NOTA: quando sostituite la lampada, è consigliabile sostituire anche il filtro. Il filtro è in dotazione nella stessa confezione della lampada di ricambio.

**1.** Tirate per rimuovere il coperchio del filtro.

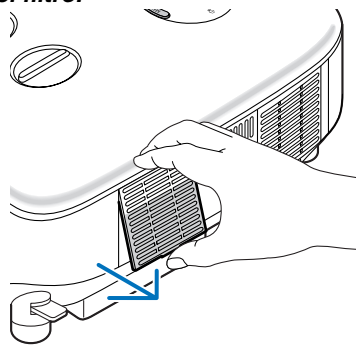

**2. Estraete delicatamente il filtro (spugna) e sostituitelo con un nuovo.**

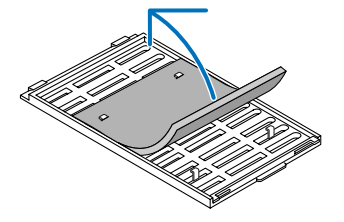

**Il filtro è fissato con un nastro autoadesivo. Rimuovete la carta prima dell'uso.**

### **3. Reinstallate il coprifiltro.**

• Ricollocare il coperchio del filtro finché non scatta in posizione.

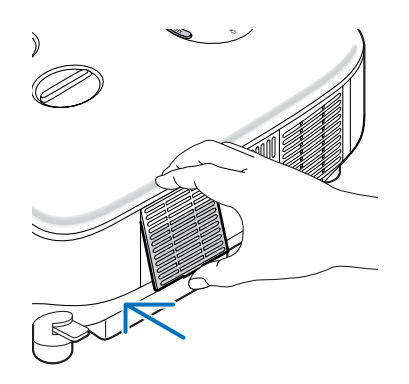

- **4. Collegate il cavo di alimentazione in dotazione, accendete l'interruttore di alimentazione principale e accendete il proiettore.**
- **5. Infine, selezionate il menu** → **[Azzera]** → **[Azzera ore filtro] per azzerare le ore di utilizzo del filtro. (**→ **pagina [107](#page-116-1) per informazioni su come azzerare il tempo di utilizzo del filtro)**

## **Pulizia dell'involucro e dell'obiettivo**

- **1. Spegnete il proiettore prima di effettuare la pulizia.**
- **2. Pulite regolarmente l'involucro con un panno umido. Se è molto sporco, utilizzate un detergente delicato. Non utilizzate detergenti forti o solventi quali alcol o acquaragia.**
- **3. Utilizzate un dispositivo di soffiaggio o carta speciale per pulire l'obiettivo e prestate attenzione a non rigarlo.**

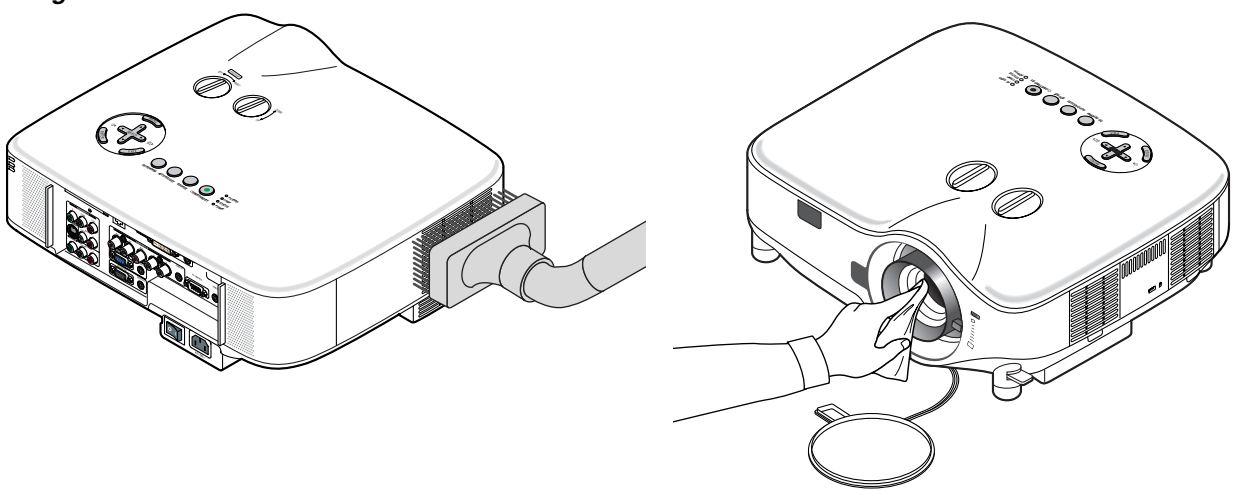

## <span id="page-119-0"></span> **Sostituzione della lampada**

Quando la lampada è stata utilizzata per 2000 ore (fino a 3000 ore in modalità Eco) o più tempo, l'indicatore LAMP lampeggia in rosso. Anche se la lampada può ancora funzionare, sostituitela dopo 2000 ore (fino a 3000 ore in modalità Eco) per mantenere ottimali le prestazioni del proiettore. Dopo avere sostituito la lampada, azzerate il contatore  $(\rightarrow$  pagina [107](#page-116-2)).

## **ATTENZIONE**

- NON TOCCATE LA LAMPADA subito dopo il suo utilizzo, poiché è estremamente calda. Spegnete il proiettore, aspettate per 30 secondi, spegnete l'interruttore principale e poi scollegate il cavo d'alimentazione. Attendere almeno un'ora affinché la lampada si raffreddi.
- NON RIMUOVETE LE VITI ad eccezione delle due viti del portalampada. Potreste subire una scossa elettrica.
- Non rompete il vetro del portalampada. Non lasciate impronte sulla superficie di vetro del portalampada. Le impronte digitali sulla superficie di vetro possono causare ombre indesiderate o compromettere la qualità dell'immagine.
- Il proiettore si spegne ed entra in modalità standby dopo 2100 ore (fino a 3100 ore in modalità Eco) di utilizzo. In tal caso, sostituite la lampada. Se continuate ad utilizzare la lampada dopo 2000 ore di servizio (fino a 3000 ore in modalità Eco), il bulbo della lampada può rompersi e pezzi di vetro possono penetrare nel portalampada. Non toccate questi pezzi di vetro, altrimenti vi potete fare male. In tal caso, rivolgetevi al vostro rivenditore NEC per la sostituzione della lampada.

### **Sostituzione della lampada**

Lampada opzionale e strumenti necessari per la sostituzione:

- Lampada di ricambio NP01LP
- Cacciavite Phillips o equivalente
- **1. Utilizzate un cacciavite Philips per premere e rilasciare la linguetta. Premete e tirate per rimuovere il coperchio della lampada.**

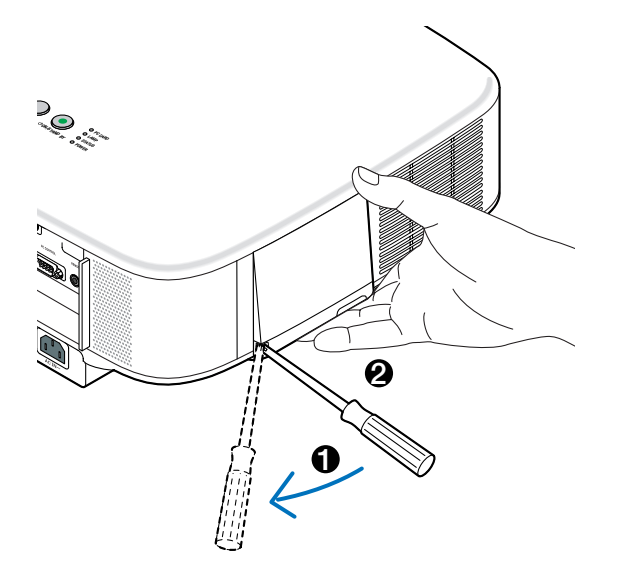

**2. Allentate le due viti che fissano il portalampada finché il cacciavite Phillips non è in grado di ruotare liberamente. Non è possibile rimuovere le due viti.**

**Afferrate il coprilampada per rimuoverlo.**

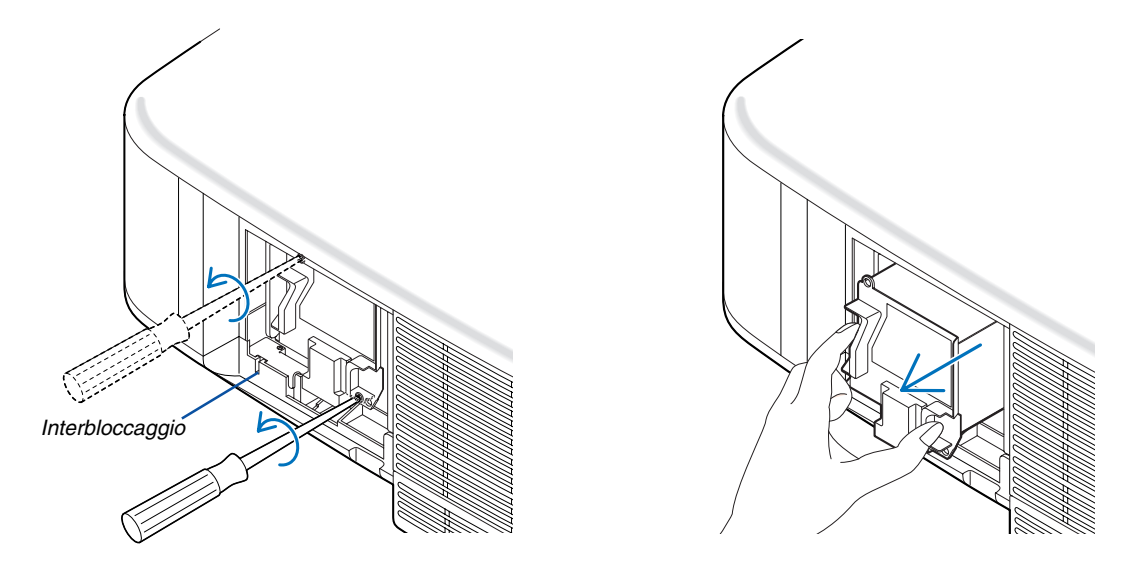

NOTA: vi è una funzione di interbloccaggio in questa sezione per prevenire rischi di scosse elettriche. Non disabilitate questa funzione.

**3. Inserite l'alloggiamento della nuova lampada finché non è inserito nella presa.**

## **ATTENZIONE**

Non usate una lampada diversa da quella di ricambio della NEC NP01LP. Ordinatela dal vostro rivenditore NEC.

**Assicuratevi di serrare le due viti. Non dimenticate di serrare le viti.**

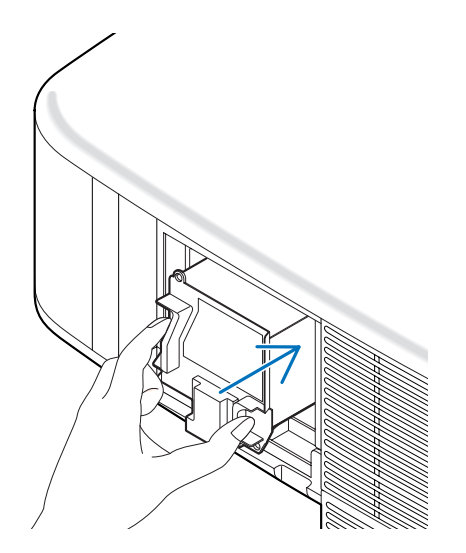

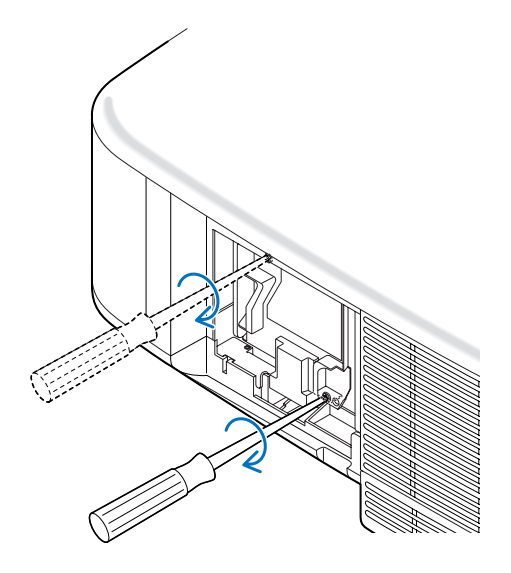

<span id="page-121-0"></span>**4. Reinstallate il coprilampada. Fate scorrere il coprilampada finché non scatta in posizione.**

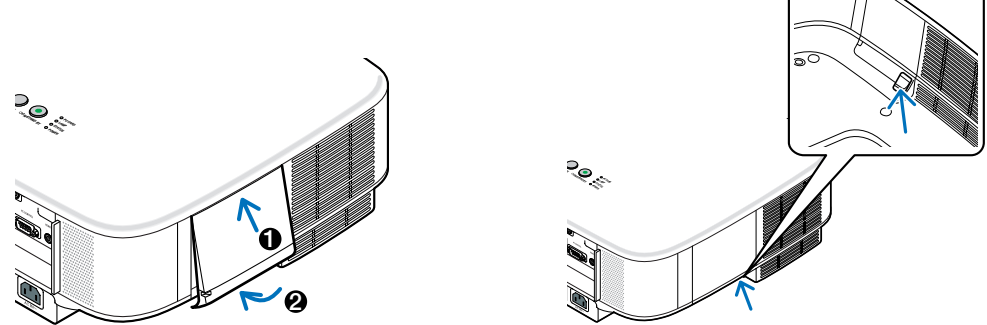

- **5. Collegate il cavo di alimentazione in dotazione, accendete l'interruttore di alimentazione principale e accendete il proiettore.**
- **6. Infine, selezionate il menu** → **[Azzera]** → **[Azzera ore lampada] per azzerare le ore rimanenti e le ore di utilizzo della lampada.**

NOTA: quando la lampada eccede le 2100 ore (fino a 3100 ore in modo Eco) di servizio, il proiettore non si accende e il menu non viene visualizzato.

In tal caso, premete il tasto HELP sul telecomando, tenendolo premuto per 10 secondi per azzerare il contatore. Quando l'orologio durata lampada viene azzerato, l'indicatore LAMP (lampada) si spegne.

# **8. Utilizzo degli obiettivi opzionali**

Per NP2000/NP1000 sono disponibili cinque obiettivi opzionali. Consultate le informazioni riportate in questa pagina per acquistare l'obiettivo appropriato per la dimensione del vostro schermo e la distanza di rimando. Per informazioni su come installare l'obiettivo, fare riferimento a pagina [115.](#page-124-0)

## **Tabella delle distanze di rimando e delle dimensioni dello schermo per gli obiettivi opzionali**

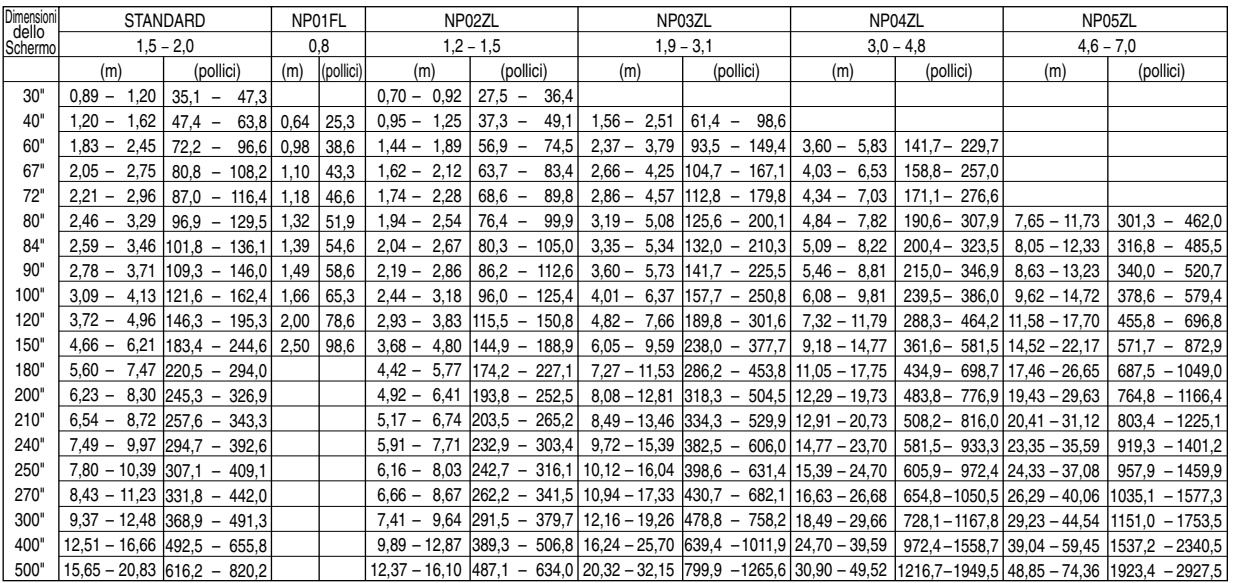

Per dimensioni dello schermo comprese tra 30" e 500" non indicate nella tabella riportata sopra, utilizzate le seguenti formule.

Distanza di rimando per obiettivo standard (m/pollici)=H  $\times$  1,5 fino a H  $\times$  2,0 Distanza da 0,89 m a 20,83 m/35,1" a 820,2" Distanza di rimando per NP01FL (m/pollici)= $H \times 0.8$  Distanza da 0.64m a 2.5m/25.3" a 98.6"

Distanza di rimando per NP02ZL (m/pollici)=H × 1,2 fino a H × 1,5 Distanza da 0,7m a 16,1m/27,5" a 384,8" Distanza di rimando per NP03ZL (m/pollici)=H × 1,9 fino a H × 3,1 Distanza da 1,56m a 32,15m/61,4" a 1265,6" Distanza di rimando per NP04ZL (m/pollici)=H × 3,0 fino a H × 4,8 Distanza da 3,6m a 49,52m/141,7" a 1949,5" Distanza di rimando per NP05ZL (m/pollici)=H × 4,6 fino a H × 7,0 Distanza da 7,65m a 74,36m/301,3" a 2927,5" "H"= Larghezza

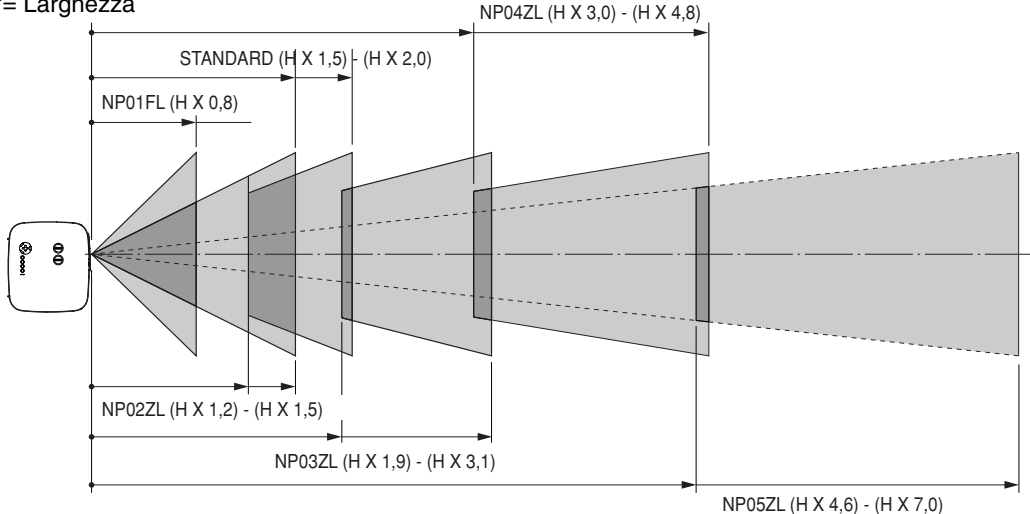

### **Esempio: distanza da uno schermo di 100" con obiettivo NP03ZL**

Facendo riferimento allo schema della pagina [124](#page-133-0), "H" e 2,0m/78,7". Di conseguenza, le distanze di proiezione di 100 pollici sono comprese tra 2,0m/78,7" × 1,9 a 2,0m/78,7" × 3,1 = da 3,8m/150" a 6,2m/244".

NOTA: la distanza può variare +/-5%.

## - **Campo regolabile di spostamento dell'obiettivo**

Nello schema in alto a destra è mostrata la posizione dell'immagine nell'obiettivo. L'obiettivo può essere spostato entro l'area ombreggiata come mostrato utilizzando la posizione di proiezione normale come punto di inizio. Il proiettore dispone di una funzione di spostamento dell'obiettivo che consente di spostare l'immagine verticalmente o orizzontalmente.

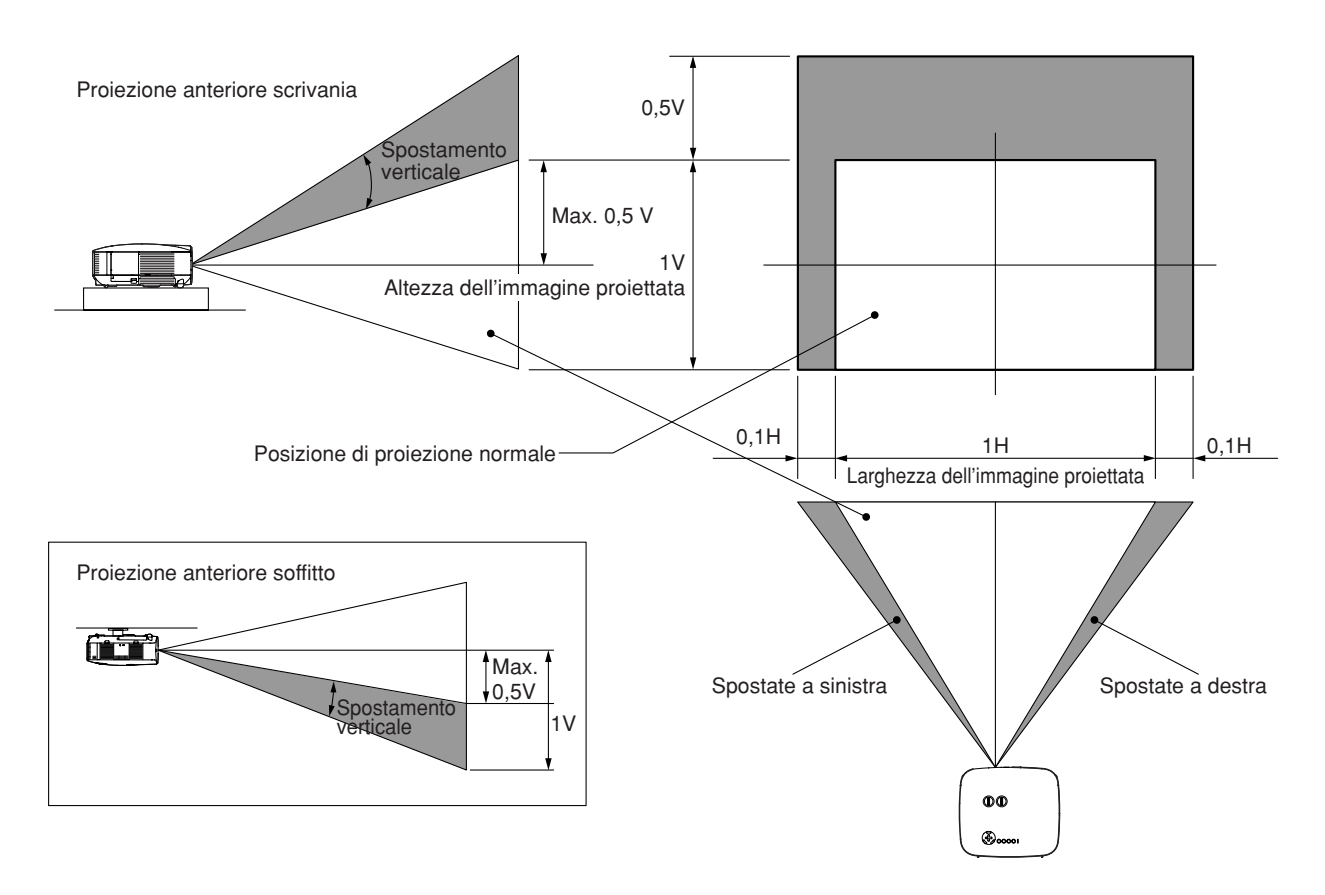

## <span id="page-124-0"></span> **Sostituzione con obiettivo opzionale**

## **ATTENZIONE**

- Non urtate il proiettore o i componenti dell'obiettivo e non caricarli eccessivamente, poiché contengono parti di precisione.
- Prima di trasportare il proiettore con l'obiettivo opzionale, rimuovete quest'ultimo. L'obiettivo e il meccanismo di cambio dello stesso possono subire danni a causa di un maneggio inadeguato durante il trasporto.
- Prima di rimuovere o installare l'obiettivo, spegnete il proiettore, attendete che la ventola di raffreddamento si arresti e spegnete l'interruttore di alimentazione principale.
- Non toccate la superficie dell'obiettivo quando rimuovete o installate l'obiettivo.
- Tenete impronte digitali, polvere o olio lontano dalla superficie dell'obiettivo. Non graffiate la superficie dell'obiettivo.
- Lavorate su una superficie piana con un panno morbido sotto i componenti per evitare di graffiarli.
- Se rimuovete e riponete l'obiettivo, fissate il copriobiettivo al proiettore per evitare la penetrazione di polvere e sporcizia.
- Nel caso in cui si posseggano due o più proiettori NP2000/NP1000 e si scambino gli obiettivi standard, tenere presenti le seguenti informazioni.

Quando si sostituisce l'obiettivo standard (con un obiettivo opzionale) e si reinstalla quindi l'obiettivo standard sul proiettore, l'obiettivo standard deve essere riposizionato sullo stesso proiettore dal quale è stato rimosso originariamente.

Se si rimuove l'obiettivo standard da un proiettore NP2000/NP1000 e lo si installa su un altro proiettore NP2000/ NP1000, le prestazione potrebbero risultare compromesse.

Assicurarsi di utilizzare l'obiettivo standard in combinazione con il proiettore originale ad esso destinato dal fabbricante.

## **Rimuovete l'obiettivo esistente dal proiettore.**

**1. Ruotate l'obiettivo in senso antiorario premendo contemporaneamente il tasto LENS RELEASE fino in fondo.**

L'obiettivo esistente verrà sganciato.

NOTA: Se non è possibile rimuovere l'obiettivo neanche tramite il tasto LENS RELEASE, è possibile che l'obiettivo sia fissato con la vite antifurto. In tal caso, rimuovete prima la vite antifurto.  $(\rightarrow$  pagina [116\)](#page-125-0)

**2. Estraete l'obiettivo esistente lentamente.**

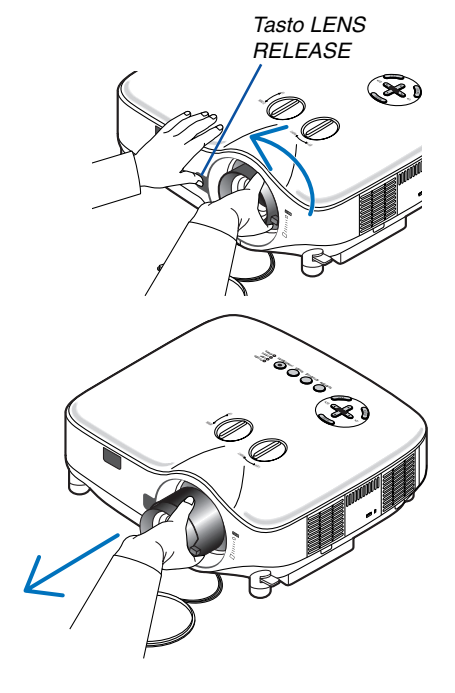

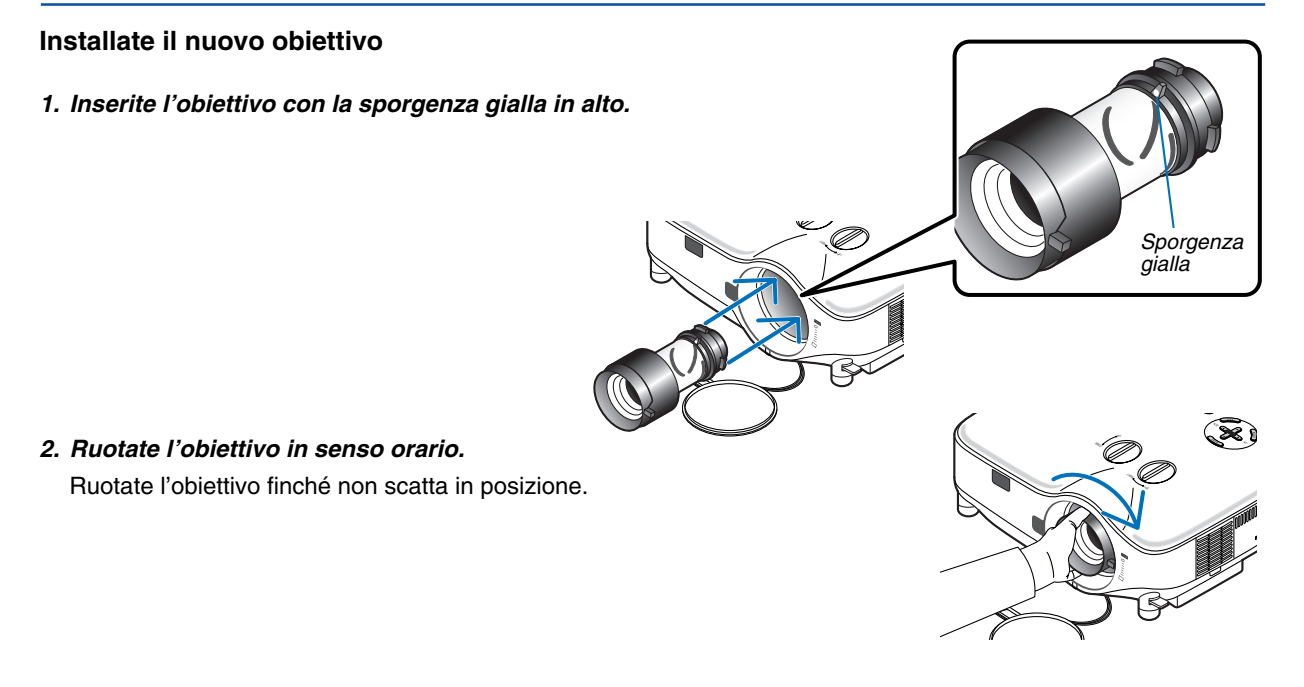

<span id="page-125-0"></span>**Utilizzo della vite antifurto per prevenire il furto dell'obiettivo** Serrate la vite antifurto in dotazione in basso sul lato anteriore.

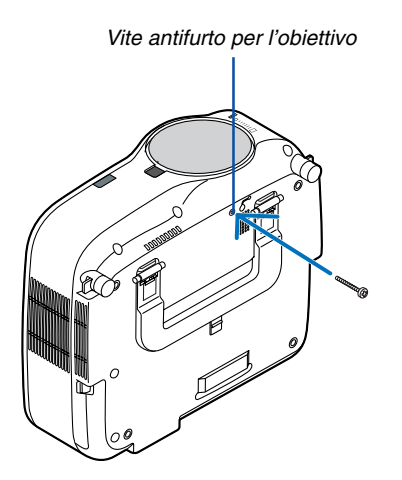

# <span id="page-126-0"></span>**9. Appendice**

## **Risoluzione dei problemi**

Questa sezione vi aiuta a risolvere eventuali problemi che sorgono durante l'impostazione o l'uso del proiettore.

## **Messaggi dell'indicatore**

#### **Indicatore accensione [POWER]**

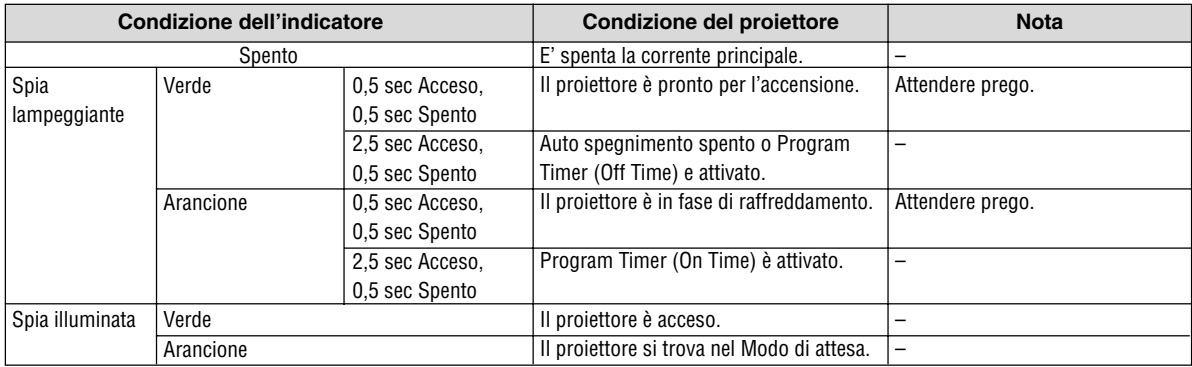

#### **Indicatore dello stato [STATUS]**

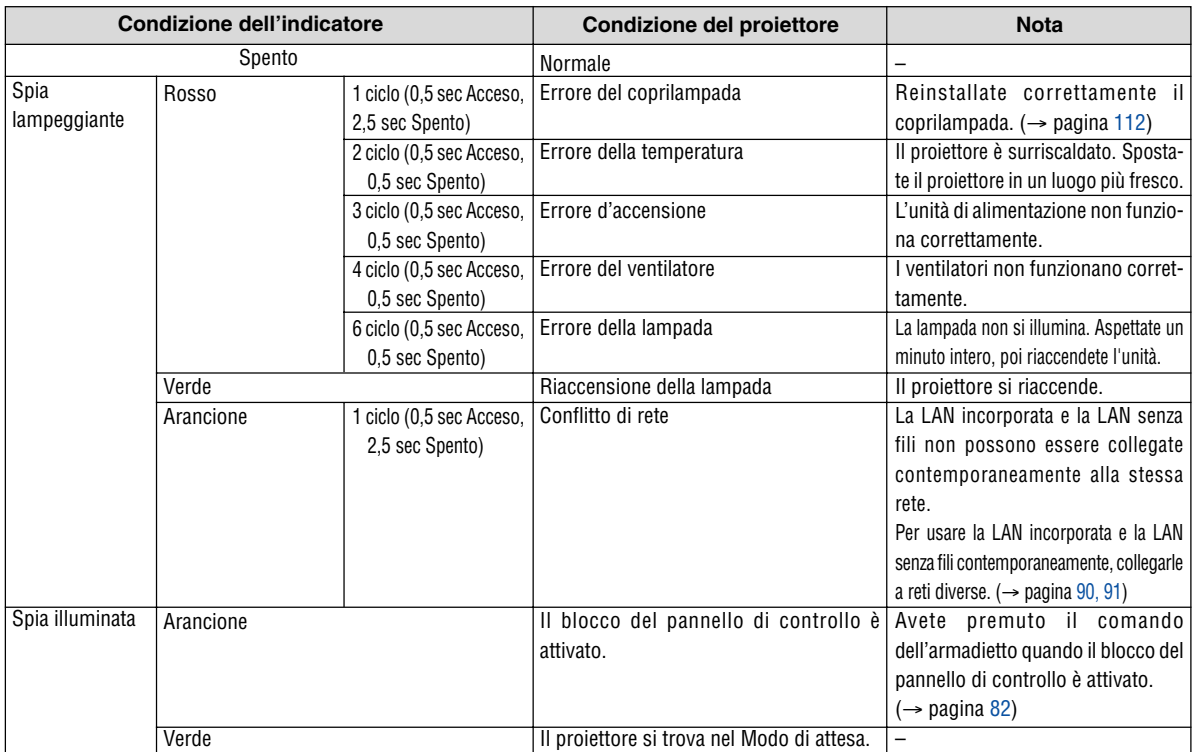

#### **Indicatore della lampada [LAMP]**

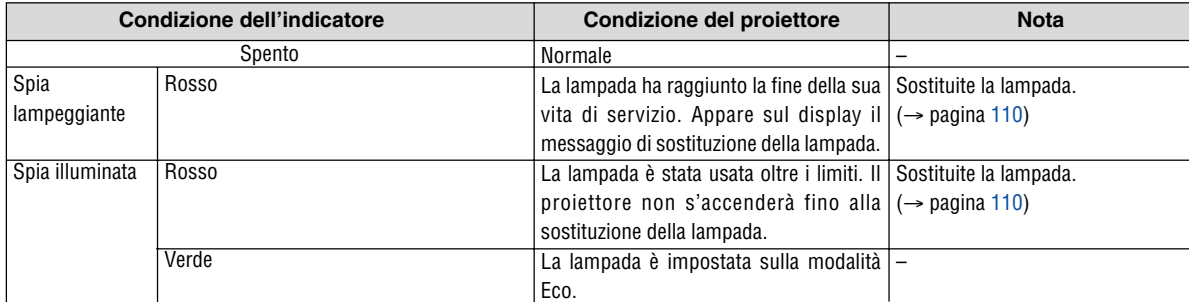

Non si accende Si spegnerà Nessun'immagine La tonalità dei colori è anomala L'immagine non è squadrata rispetto allo schermo L'immagine è sfuocata L'immagine scorre verticalmente, orizzontalmente o in entrambe le direzioni Il telecomando non funziona L'indicatore di stato è illuminato o lampeggia. Strisce verticali nel modo RGB Non funziona il mouse USB • Controllate che il cavo d'alimentazione sia collegato e che il tasto d'accensione sul proiettore o sul telecomando sia premuto. ( $\rightarrow$  pagine [23,](#page-32-0) [24\)](#page-33-0) Controllate che il coprilampada sia installato correttamente. ( $\rightarrow$  pagine pagina [112\)](#page-121-0) • Verificare che il proiettore non sia surriscaldato. Se la ventilazione intorno al proiettore non è sufficiente oppure la stanza in cui si esegue la presentazione è particolarmente calda, spostare il proiettore in un luogo più fresco. • Verificare se l'utilizzo della lampada supera le 2.100 ore (fino a 3.100 ore: modalità Eco). In tal caso, sostituire la lampada. Una volta sostituita la lampada, azzerare le ore di utilizzo. ( $\rightarrow$  pagina [107\)](#page-116-3) • La lampada non si illumina. Attendete qualche istante, quindi riaccendete l'alimentazione. • Verificate che Gestione risparmio energia, Auto spegnimento spento o Program Timer sia disattivato. (→ pagina [97](#page-106-0), [99\)](#page-108-0) • Verificare se l'utilizzo della lampada supera le 2.100 ore (fino a 3.100 ore: modalità Eco). In tal caso, sostituire la lampada. Una volta sostituita la lampada, azzerare le ore di utilizzo. ( $\rightarrow$  pagina [107\)](#page-116-3) • Usate il tasto SOURCE sul proeittore o quello VIDEO, S-VIDEO, COMPUTER 1, COMPUTER 2, COMPUTER 3, COMPONENT, VIEWER o LAN sul telecomando per selezionare la fonte. ( $\rightarrow$  pagina [26\)](#page-35-0) Controllate che i cavi siano collegati correttamente. Usate i menu per regolare la luminosità e il contrasto. ( $\rightarrow$  pagina [74\)](#page-83-0) Controllate se l'immagine è stata silenziata. ( $\rightarrow$  pagina [36\)](#page-45-0) • Togliete il coprilente. • Azzerate le impostazioni o le regolazioni ai livelli di fabbrica usando la funzione Reset del menù. (→ pagina [107](#page-116-3)) Inserite la parola chiave registrata se avete abilitato la funzione Sicurezza. (→ pagina [45\)](#page-54-0) • Assicuratevi di collegare il proiettore ed il PC notebook mentre il proiettore si trova nella modalità d'attesa e prima di accendere il PC notebook. Nella maggior parte dei casi, il segnale d'uscita proveniente dal PC notebook non si accende se non è collegato al proiettore prima dell'accensione della corrente. Se lo schermo dovesse diventare bianco durante l'uso del telecomando, questo può essere dovuto alla funzione salvaschermo del computer o al software di risparmio energia. • Fate riferimento alla pagina che segue. • Controllate se è stato selezionato il colore giusto in [Colore parete]. In tal caso, selezionate un'opzione appropriata. (→ pagina [81](#page-90-0)) • Regolate [Tonalità] in [Regolazione]. ( $\rightarrow$  pagina [74\)](#page-83-1) • Cambiate la posizione del proiettore per migliorare il suo angolo rispetto allo schermo. (→ pagina [27\)](#page-36-0) Usate la funzione 3D Reform per correggere la deformazione trapezoidale. ( $\rightarrow$  pagina [31\)](#page-40-0) • Regolate il fuoco. (→ pagin[a 29\)](#page-38-0) • Cambiate la posizione del proiettore per migliorare il suo angolo rispetto allo schermo. (→ pagina [27\)](#page-36-0) • Assicuratevi che la distanza tra il proiettore e lo schermo sia all'interno del campo di regolazione dell'obiettivo.  $\rightarrow$  pagine [123](#page-132-0), [124\)](#page-133-0) • Si può formare della condensa sull'obiettivo se il proiettore freddo viene portato in un luogo riscaldato e poi acceso. In tal caso, lasciate che la condensa evapori dall'obiettivo nel proiettore senza usare quest'ultimo. • Usate il tasto SOURCE sul proiettore stesso oppure il tasto VIDEO, S-VIDEO, COMPUTER 1, COMPUTER 2, COMPUTER 3, COMPONENT, VIEWER oppure LAN sul telecomando per selezionare la fonte (Video, S-Video, Computer, Component, Viewer oppure LAN).  $(\rightarrow$  pagina [26\)](#page-35-0) • Regolate l'immagine del computer manualmente con [Olorogio]/[Fase] nell' [Regolazione] → [Gestione immagine].  $(\rightarrow$  pagina [75\)](#page-84-0) • Installate delle batterie nuove. (→ pagina [10\)](#page-19-0) • Controllate che non ci siano degli ostacoli tra voi e il proiettore. Restate entro una distanza di 22 piedi (7 m) dal proiettore. ( $\rightarrow$  pagina [10\)](#page-19-1) Controllate se uno o più sensori sono abilitati. Selezionate+[Impostazione]  $\rightarrow$  [Installazione]  $\rightarrow$  [Sensore Remoto] dal menù. Fate riferimento alla pagina [96.](#page-105-1) • Se la spina del cavo del telecomando nella presa REMOTE, il telecomando non funziona senza fili. Fate riferimento alla pagina [11.](#page-20-0) • Fate riferimento ai messaggi della luce di stato qui sopra.  $(\rightarrow$  pagina [117\)](#page-126-0) • Premete il tasto AUTO ADJUST sul proiettore stesso oppure il tasto AUTO ADJ. sul telecomando. (→ pagina [33\)](#page-42-0) • Regolate l'immagine del computer manualmente con [Olorogio]/[Fase] nell' [Regolazione] → [Gestione immagine]. ( $\rightarrow$  pagina [75\)](#page-84-0) Assicuratevi che il mouse USB sia collegato correttamente al proiettore. ( $\rightarrow$  pagina [38\)](#page-47-0) Il proiettore può non supportare alcune marche del mouse USB. **Problema Controllate queste voci**

**Problemi comuni e soluzioni** (Fate anche riferimento alla sezione "Indicatore da' Accensione/Stato/Lampada" alla Pagina [117\)](#page-126-0)

Rivolgetevi al vostro rivenditore per ulteriori informazioni.

### **Se non appare alcun'immagine o se l'immagine non è visualizzata correttamente.**

• Processo alimentazione accesa per il proiettore e il PC.

Assicuratevi di collegare il proiettore ed il PC notebook mentre il proiettore si trova nella modalità d'attesa e prima di accendere il PC notebook.

Nella maggior parte dei casi, il segnale d'uscita proveniente dal PC notebook non si accende se non è collegato al proiettore prima dell'accensione della corrente.

NOTA: Potete controllare la frequenza orizzontale del segnale corrente nel menù del proiettore sotto Information. Se appare "0kHz", ciò significa che nessun segnale viene emesso dal computer. Fate riferimento alla pagina [104](#page-113-0) o procedete al passo successivo.

• Abilitazione del display esterno del computer.

La visualizzazione di un'immagine sullo schermo del PC notebook non significa necessariamente inviare un segnale al proiettore. Quando usate un laptop compatibile con il PC, una combinazione di tasti operativi può abilitare/ disabilitare il display esterno. Normalmente, la combinazione del tasto "Fn" insieme ad uno dei 12 tasti operativi fa accendere o spegnere il display esterno. Per esempio, i laptop della NEC utilizzano la combinazione Fn + F3, mentre quelli della Dell usano quella Fn + F8 per passare attraverso le selezione del display esterno.

• Segnale d'uscita non standard emesso dal computer

Se il segnale d'uscita proveniente da un PC notebook non è uno standard indistruale, l'immagine proiettata può non essere visualizzata correttamente. In tal caso, disattivate lo schermo LCD del PC notebook quando usate il display del proiettore. Ciascun PC notebook ha un modo particolare per disattivare/riattivare gli schermi LCD locali com'è descritto al passo precedente. Fate riferimento alla documentazione del computer per ulteriori informazioni.

• L'immagine visualizzata è errata quando usate il computer Macintosh

Quando usate un computer Macintosh con il proiettore, dovete impostare l'interruttore DIP dell'adattatore Mac (non in dotazione con il proiettore), secondo la risoluzione. Dopo l'impostazione, riavviate il Macintosh per rendere effettivi i cambiamenti.

Se cambiate l'interruttore DIP dell'adattatore Mac per impostare modi di visualizzazione diversi da quelli supportati dal vostro computer Macintosh e dal proiettore, l'immagine può rimbalzare leggermente oppure può non essere visualizzata proprio. In tal caso, collocate l'interruttore DIP al modo fisso 13" e poi riavviate il Macintosh. Poi, reimpostate gli interruttori DIP al modo riproducibile e poi riavviate il Macintosh di nuovo.

NOTA: Se avete un PowerBook privo del connettore mini D-Sub 15-pin, bisogna usare un cavo adattatore video fabbricato dalla Apple Computer.

- Immagine riflessa nel PowerBook
	- Quando usate il proiettore con un PowerBook della Macintosh, l'uscita può non essere impostata su 1024  $\times$ 768 a meno che disattivate la funzione "immagine riflessa" nel PowerBook. Fate riferimento al manuale delle istruzioni in dotazione con il computer Macintosh per ulteriori informazioni.
- Le cartelle o le icone sono nascoste sullo schermo Macintosh

Le cartelle o le icone possono non apparire sullo schermo. In tal caso, selezionate [View] → [Arrange] dal menù Apple e sistemate le icone.

## **@ Specifiche**

Questa sezione fornisce delle informazioni tecniche sulle prestazioni del proiettore.

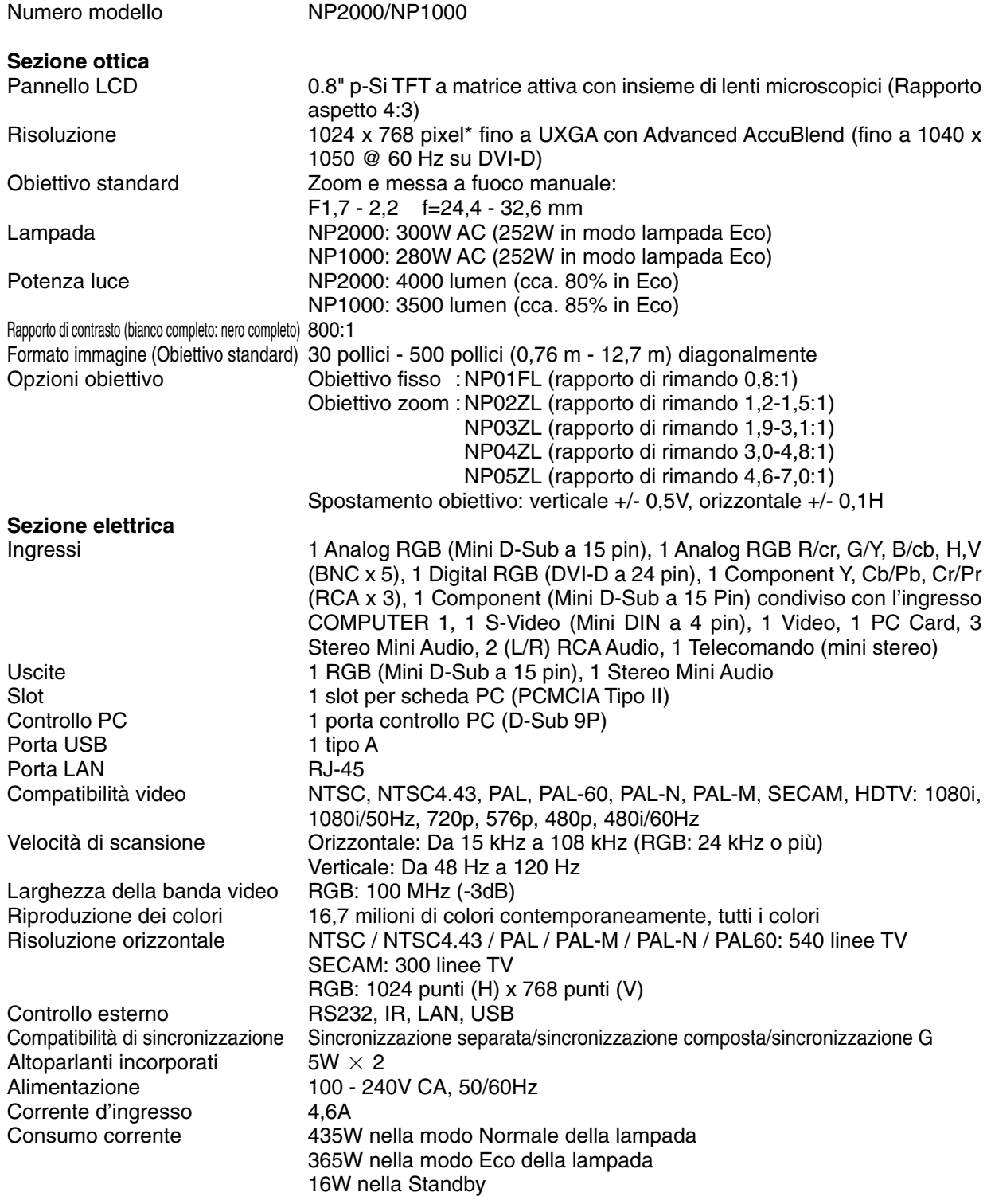

\* I pixel effettivi sono più di 99,99%.

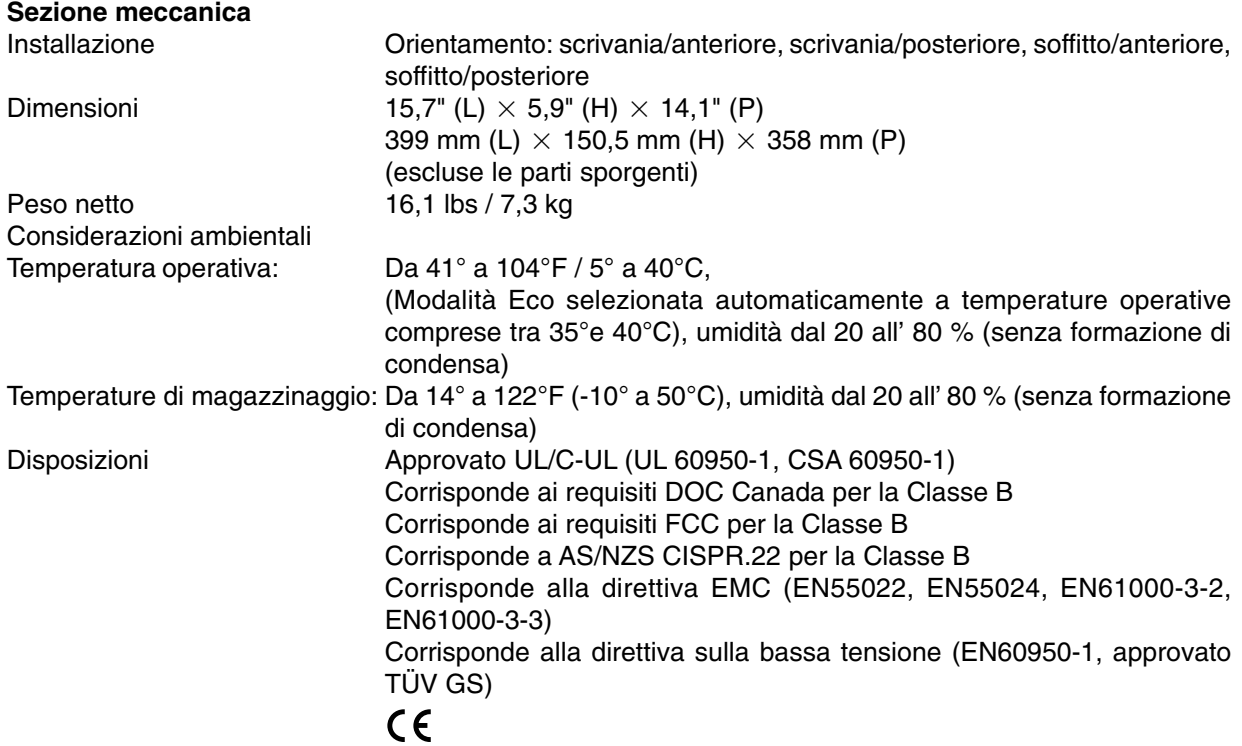

Per ulteriori informazioni, visitate i siti:

USA : [http://www.necdisplay.com/](http://www.necvisualsystems.com)

Europa : [http://www.nec-display-solu](http://www.neceurope.com/)tions.com/

Globale : <http://www.nec-pj.com/>

Per informazioni riguardo i nostri accessori opzionali, visitate il nostro sito web o consultate la nostra brochure.

Le specifiche sono soggette a modifiche senza preavviso.

## **Dimensioni del proiettore**

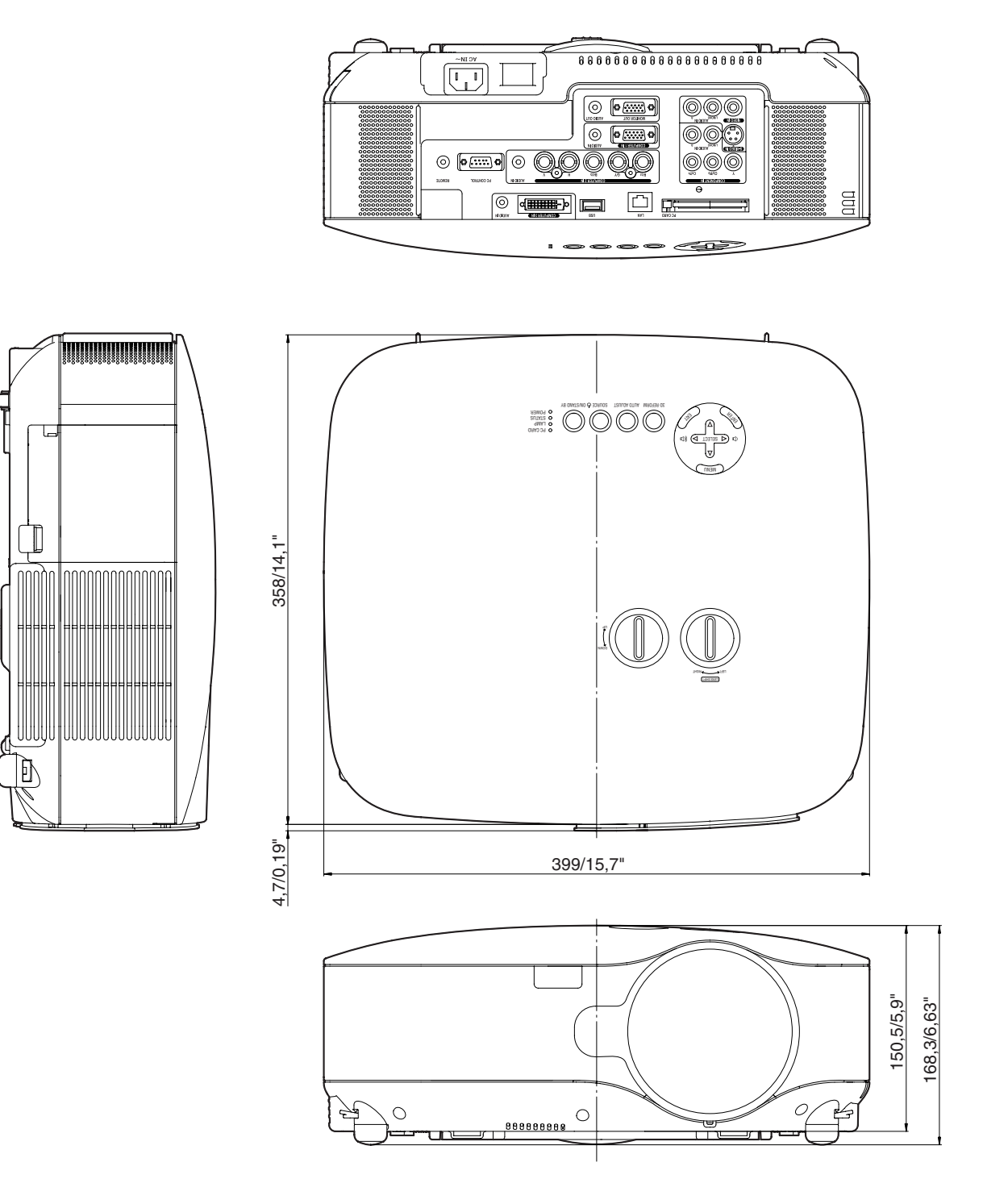

Unità = mm/pollici

## <span id="page-132-0"></span> **Dimensione dello schermo e distanza di proiezione**

Questa sezione dovrebbe essere utilizzata quando si prende in considerazione la distanza dallo schermo e la dimensione dello schermo.

Le distanze di proiezione disponibili sono 1,0 m/41,2 pollici per schermo da 30" a 18 m/718 pollici per schermo da 500" in base al grafico.

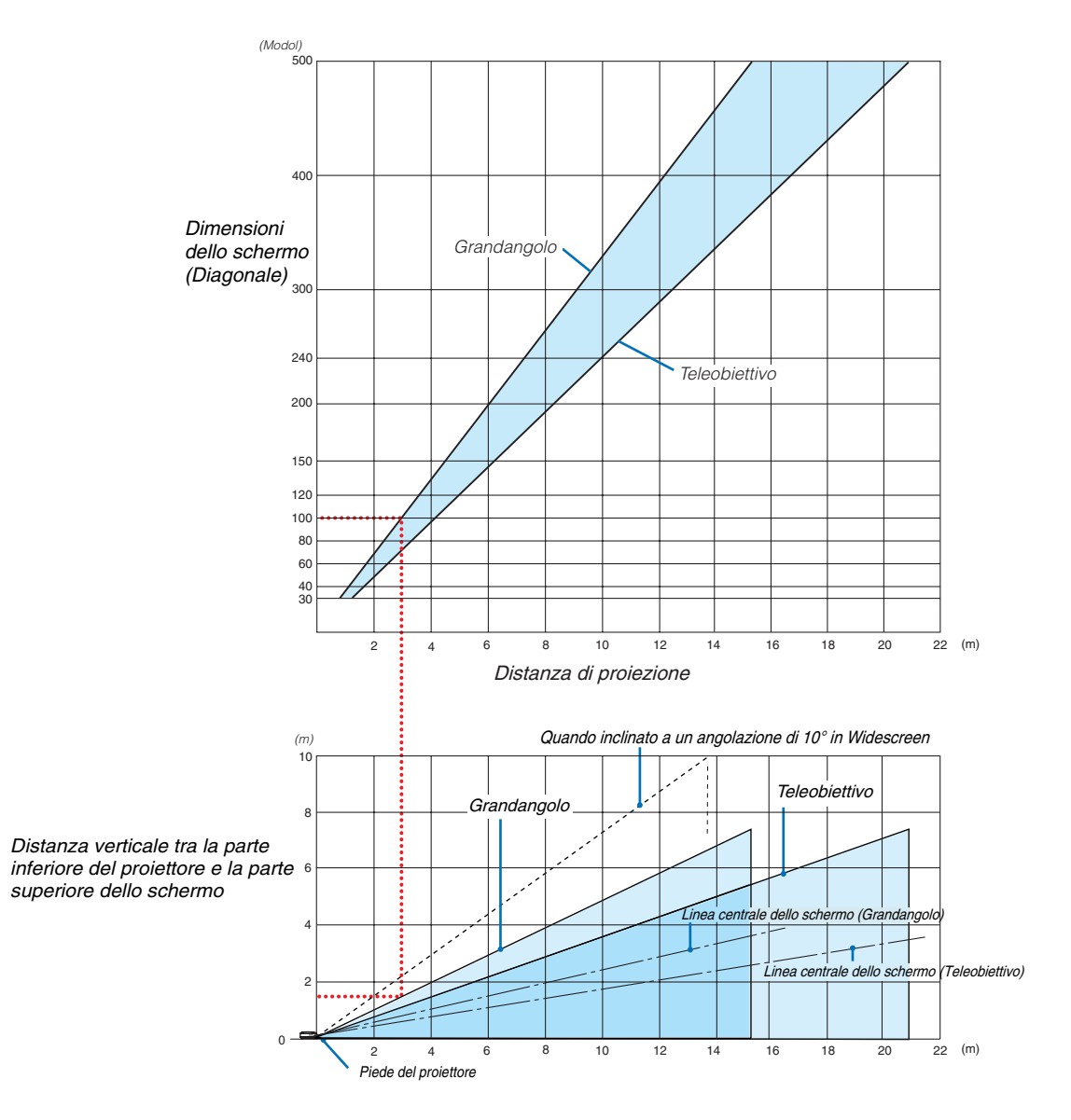

### **Utilizzo del grafico**

Esempio per schermo da 100":

La distanza di proiezione è di circa 3,1 m (122") in base al grafico superiore.

Nel grafico inferiore è mostrato che la distanza verticale tra la parte inferiore del proiettore e la parte superiore dello schermo è circa 15 m (59"). L'angolo di proiezione può essere regolato fino a 10° (nel grafico inferiore è mostrato il proiettore collocato in posizione orizzontale)

#### <span id="page-133-0"></span>Elenco di dimensioni dello schermo

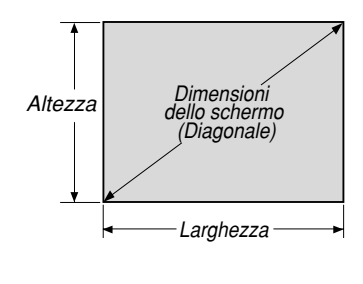

Elenco di dimensioni dello schermo

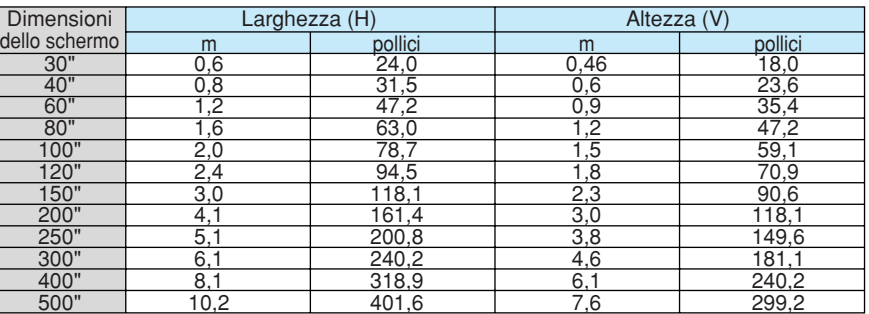

Formule: Larghezza H (m)=Dimensioni dello schermo x 4/5 x 0,0254 Altezza V (m)=Dimensioni dello schermo x 3/5 x 0,0254 Larghezza H (pollici)=Dimensioni dello schermo x 4/5 Altezza V (pollici)=Dimensioni dello schermo x 3/5

### **Dimensione dello schermo e distanza di proiezione per scrivania quando è utilizzato l'obiettivo standard**

Nella seguente immagine è mostrato un esempio per l'uso della scrivania. Posizione di proiezione orizzontale: obiettivo centrato a sinistra e a destra Posizione di proiezione verticale: fate riferimento alla seguente tabella.

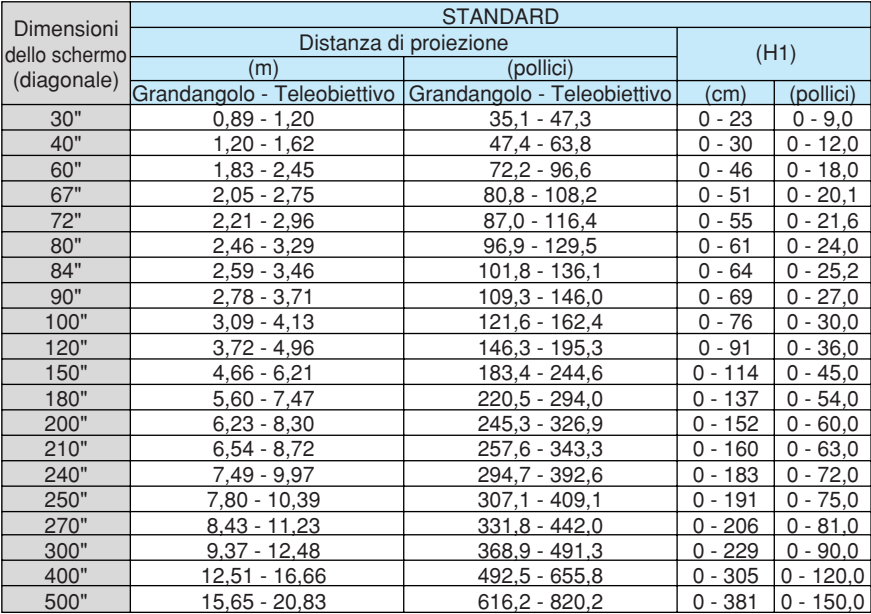

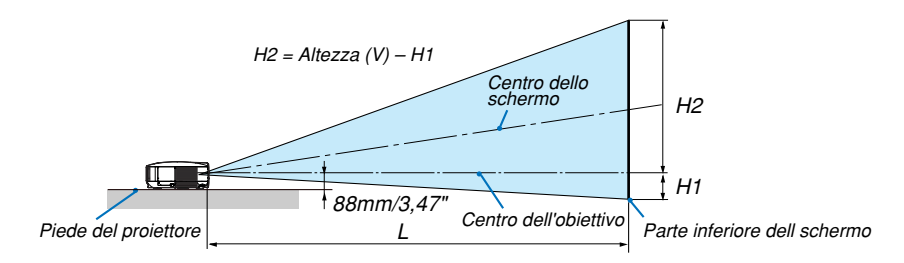

NOTA: Ia distanza può variare +/-5%.

## **Connettore mini D-Sub a 15 pin Assegnazione pin del connettore d'ingresso COMPUTER 1 D-Sub**

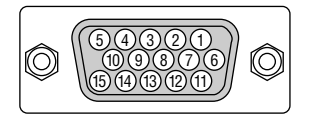

Livello dei segnali Segnale video: 0,7 Vp-p (analogico) Segnale di sincronizzazione: livello TTL

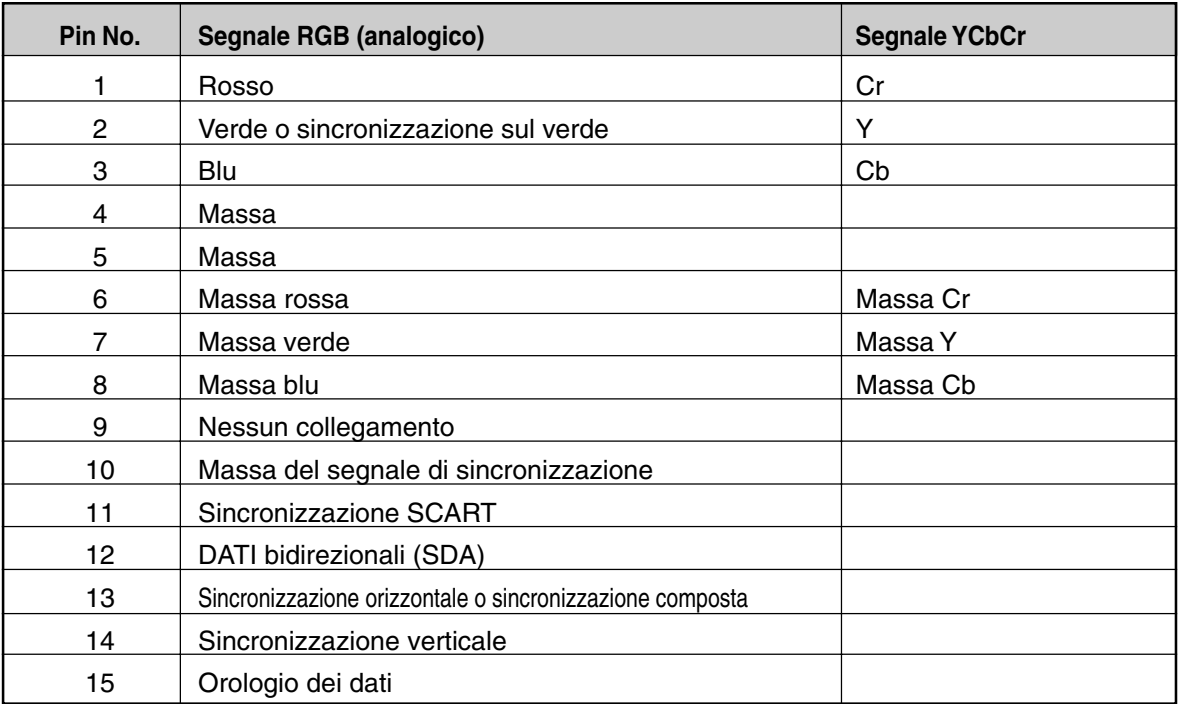

## **Lista dei segnali d'ingresso compatibili**

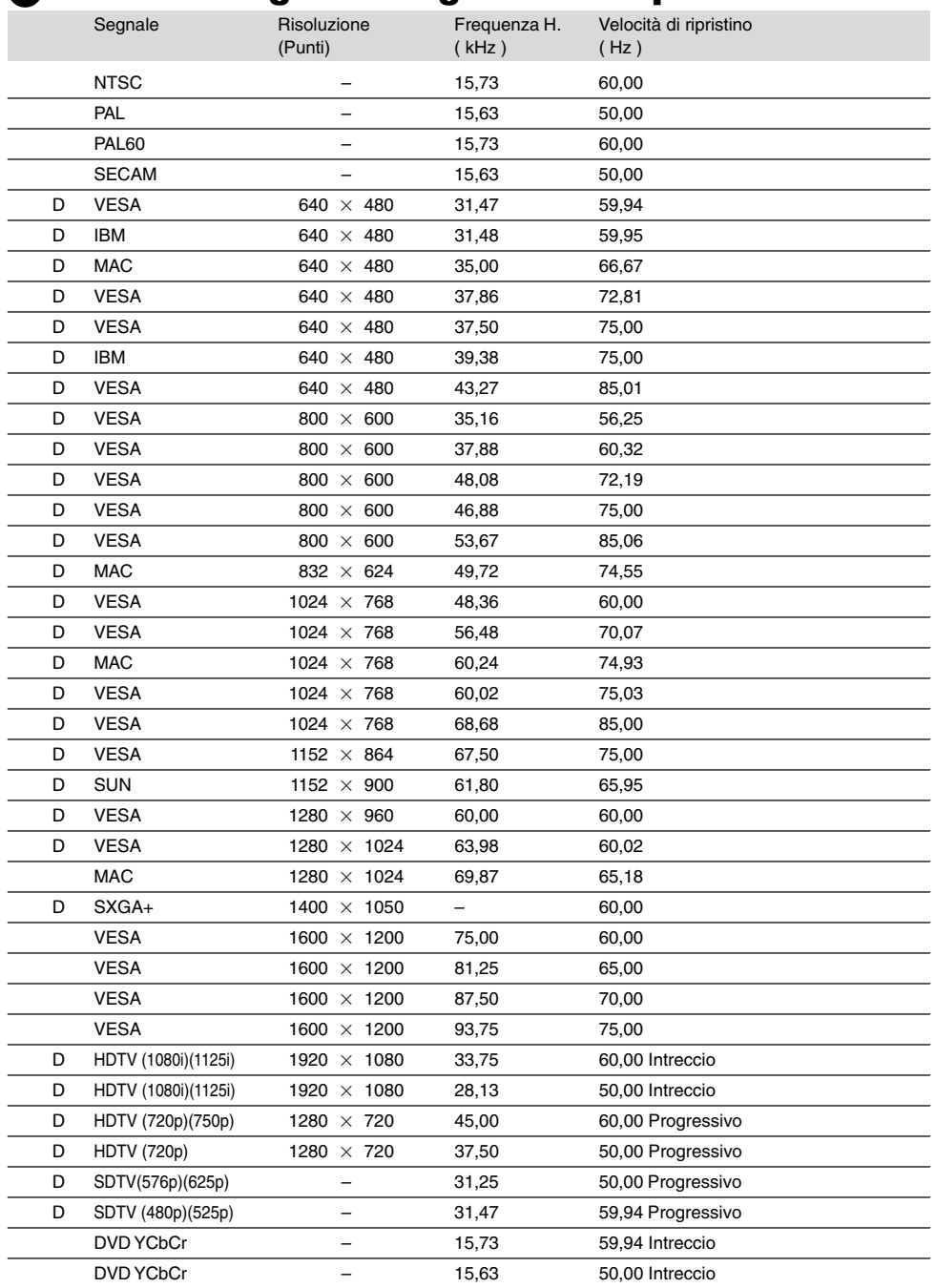

D: Le immagini di cui sopra contrassegnate con "D" sono supportate dal segnale digitale.

NOTA:

• L'avanzata tecnologia AccuBlend rappresenta un'intelligente tecnologia di combinazione di pixel in grado di visualizzare immagini su scala ad alta e bassa risoluzione con risoluzione reale.

Un'immagine con risoluzione maggiore o minore rispetto alla risoluzione originaria del proiettore (1024x768) verrà visualizzata con Advanced AccuBlend.

• Alcuni segnali di sincronizzazione composta possono non essere visualizzati correttamente. I segnali diversi da quelli specificati nella tabella sopra possono non essere visualizzati correttamente. In tal caso, cambiate la velocità di ripristino o la risoluzione del PC. Fate riferimento alle Proprietà del display del vostro PC per ulteriori informazioni sulle procedure.

## **Codici di controllo PC e collegamento dei cavi**

## **Codici di controllo PC**

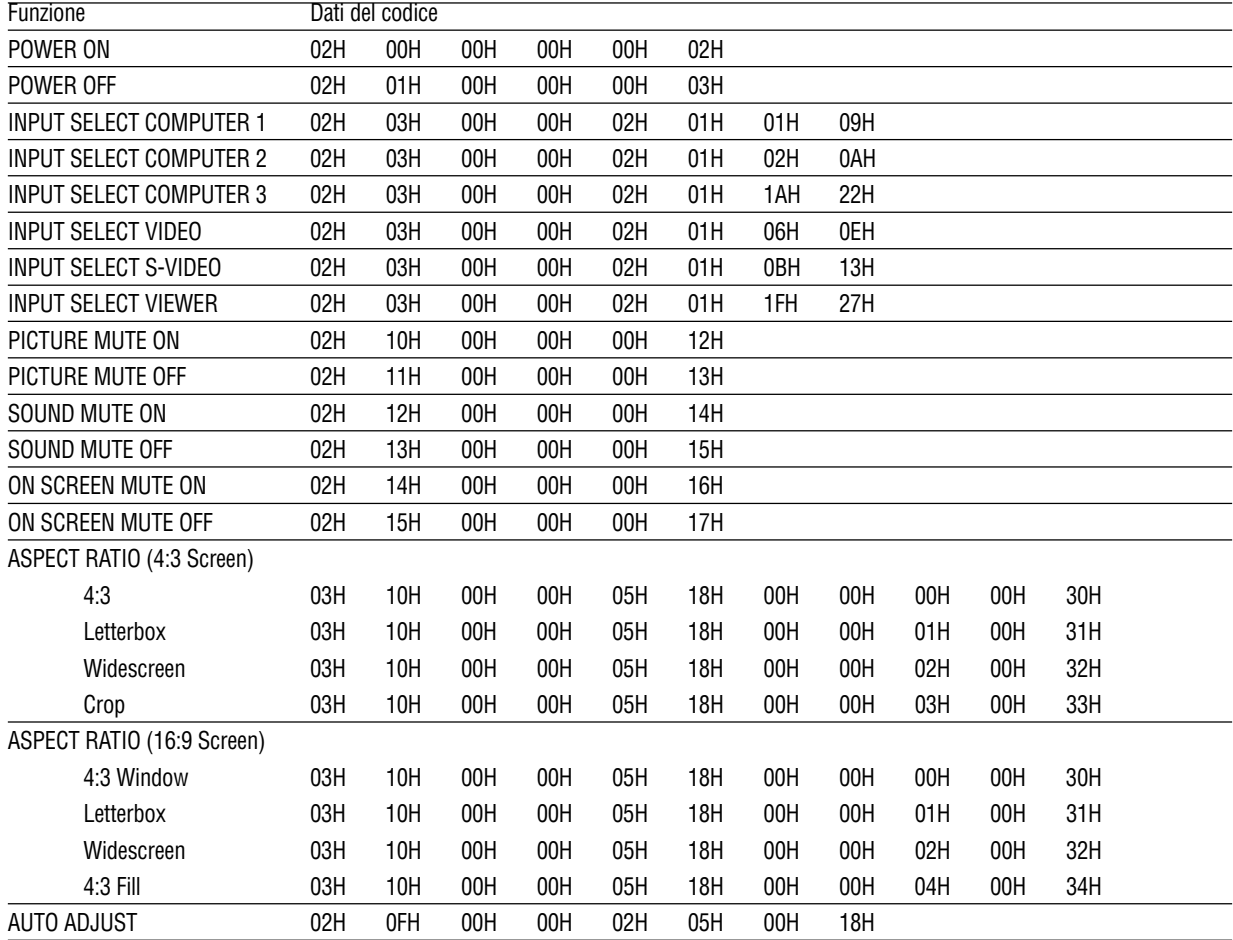

NOTA: Se necessario rivolgetevi al vostro rivenditore locale per una lista completa dei codici di controllo PC.

## **Collegamento dei cavi**

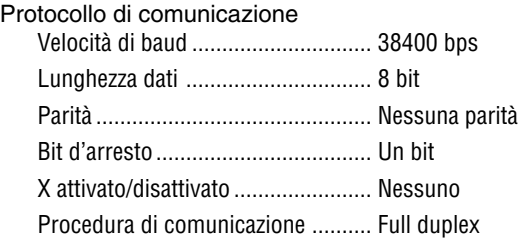

NOTA: A seconda del componente, può essere utile una bassa velocità di baud per cavi lunghi.

## **Connettore di controllo PC (D-SUB-9P)**

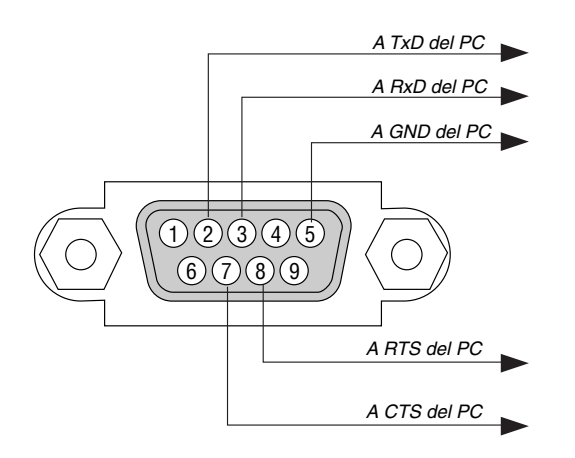

## NOTA 1: Non sono usati i pin 1, 4, 6 e 9.

NOTA 2: I jumper "Request to Send" (Richiesta trasmissione) e "Clear to Send" (Pronta per la trasmissione) sono collegati alle estremità del cavo per semplificare il collegamento del cavo.

NOTA 3: per i cavi lunghi si consiglia di impostare la velocità di comunicazione su 9600 bps dal menu del proiettore.

## **Utilizzo della tastiera del software**

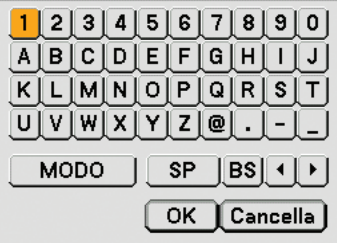

- 1 a 0 e caratteri ..... Usate questo per digitare una codice o una parola chiave.
- MODO ................... Seleziona uno dei tre tipi d'alfabeto e di caratteri speciali.
- SP ......................... Inserisce uno spazio
- BS ......................... Cancella un carattere indietro
- .......................... Ritorna al carattere precedente
- .......................... Avanza al carattere successivo
- OK ......................... Esegue la selezione
- Cancella ................. Cancella la selezione

NOTA: Potete trascinare la tastiera del software sullo schermo cliccando e mantenendo premuta una parte sulla tastiera, ad eccezione dei tasti.

## **Elenco di controllo per la risoluzione dei problemi**

Prima di rivolgervi al rivenditore o al personale di assistenza, controllate il seguente elenco per accertarvi che è necessaria la riparazione, facendo inoltre riferimento alla sezione "Risoluzione dei problemi" del manuale dell'utente. L'elenco di controllo riportato di seguito contribuisce a risolvere i problemi in modo più efficace.

\* Stampate le seguenti pagine.

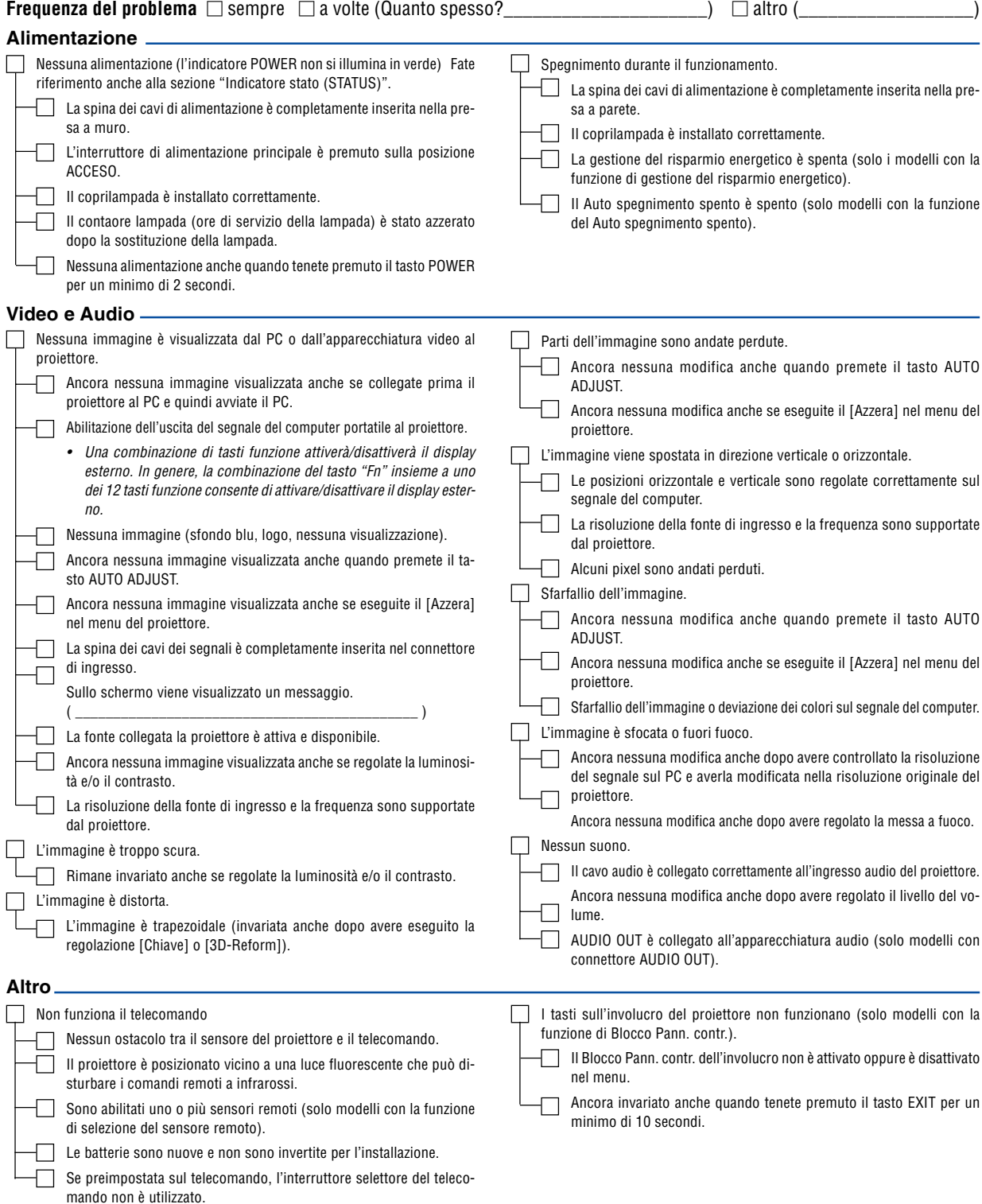

**129**

**Descrivete il problema in dettaglio nello spazio di seguito.**

## **Le informazioni sull'applicazione e l'ambiente in cui è utilizzato il proiettore**

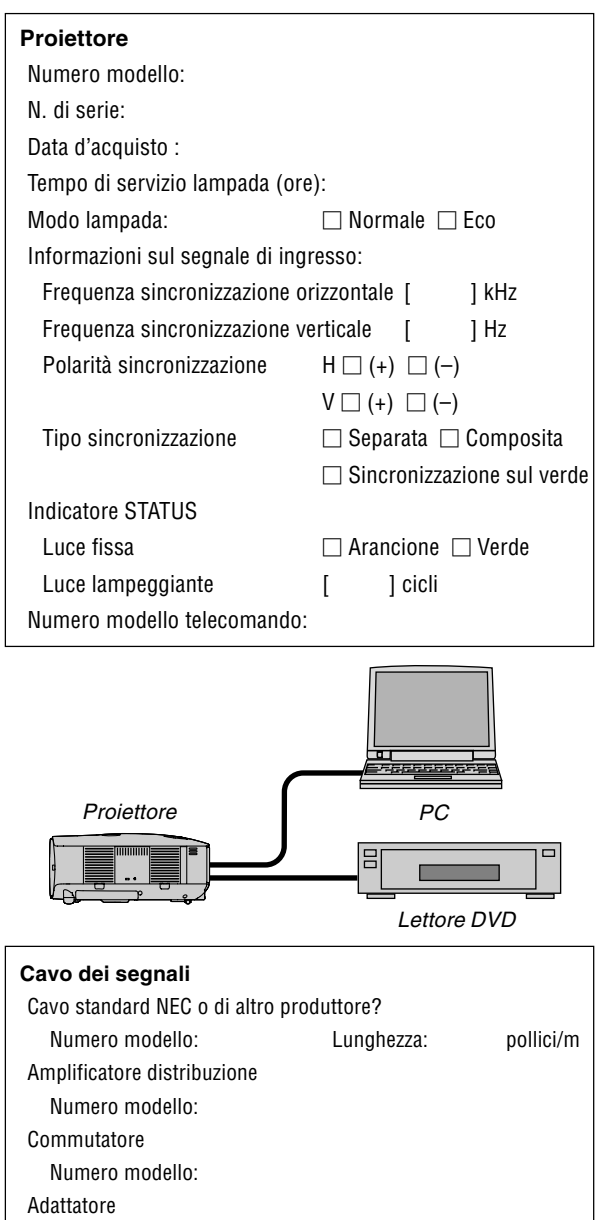

Numero modello:

## **Ambiente di installazione**

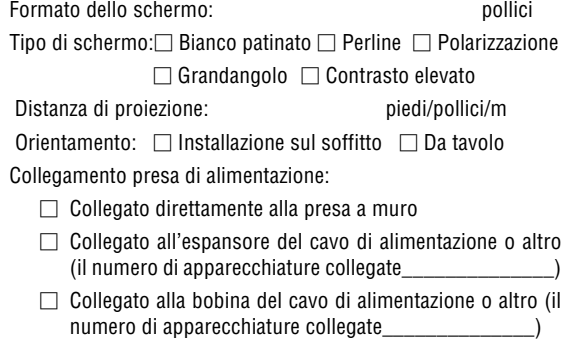

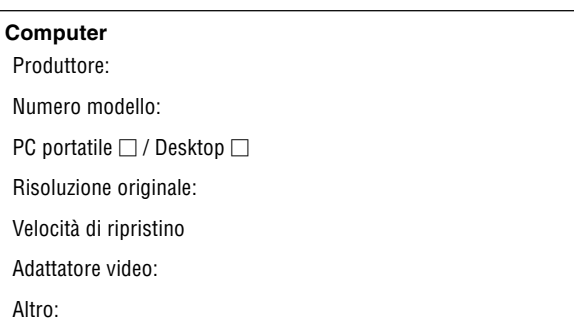

#### **Apparecchiatura video**

Videoregistratore, lettore DVD, videocamera, videogioco o altro

Produttore:

Numero modello:

## **Guida TravelCare**

#### **TravelCare – un servizio per viaggiatori internazionali**

Potete richiedere per questo prodotto la "TravelCare", la garanzia internazionale unica della NEC.

Osservate che la copertura della TravelCare dipende parzialmente dalla copertura della garanzia in dotazione con il prodotto.

#### **Servizi offerti dalla garanzia internazionale TravelCare**

Questa garanzia permette ai clienti, che stanno viaggiando all'estero per affari o per vacanze, di ottenere dei lavori di servizio sui propri prodotti presso la NEC o presso i centri di assistenza tecnica autorizzati dalla NEC in tutte le nazioni che sono elencate qui sotto.

Per ulteriori informazioni sui servizi offerti dai vari centri di assistenza tecnica, fate riferimento alla "Lista dei centri TravelCare" qui sotto.

#### **1 Servizio di riparazione**

Il prodotto viene riparato e consegnato entro 10 giorni lavorativi, escluso il tempo di trasporto.

Durante la durata della garanzia, sono coperti tutti I costi per le parti di manutenzione, della manodopera per il lavoro di riparazione e per il trasporto all'interno dell'area coperta dal centro di assistenza tecnica.

#### **2 Servizio di noleggio di un prodotto di sostituzione**

Se il cliente così desidera, può noleggiare un prodotto di sostituzione mentre viene riparato il prodotto originale.

Costo: US\$200 per 12 giorni

Questa somma va saldata presso il centro di assistenza tecnica locale in contanti o tramite carta di credito.

Il costo del noleggio, US\$200, non è rimborsabile, nemmeno se il cliente usufruisce del prodotto per meno di 12 giorni prima di ritornare nel suo paese d'origine.

Il prodotto di sostituzione viene consegnato entro 3 giorni lavorativi. Se il cliente non restituisce il prodotto di sostituzione entro 12 giorni, lo stesso dovrà pagare l'intero costo dell'unità.

Se il cliente restituisce il prodotto di sostituzione in condizioni difettose o danneggiate, lo stesso dovrà pagare per la riparazione dello stesso. Osservate che questo servizio non è disponibile per tutte le nazioni e regioni. Fate riferimento alla "Lista dei Centri TravelCare".

Inoltre, questo servizio di noleggio prodotti di sostituzione non è disponibile dopo la scadenza della garanzia del prodotto.

#### **Termini della garanzia**

1

a. Alla presentazione della garanzia o dello scontrino ricevuto nel momento dell'acquisto del prodotto:

Valida per il termine indicato sulla garanzia o per il normale termine della garanzia nella nazione in cui acquistate il prodotto.

b. Quando viene consegnato solo il prodotto:

Valida per un periodo di 14 mesi dalla data di fabbricazione indicata dal numero di serie sulla targhetta fissata sul prodotto stesso.

- 2 Quando consegnate un prodotto il cui termine di garanzia è scaduto: Le riparazioni vengono eseguite dietro pagamento. In tal caso il cliente non ha il diritto al servizio di noleggio di un prodotto di sostituzione.
- 3 Nei seguenti casi, può essere necessario pagare per la riparazione, anche se è ancora valida la garanzia del prodotto:
	- 1) Se il termine della garanzia, il nome del modello, il numero di serie e il nome del negozio in cui avete acquistato il prodotto non sono indicati sulla garanzia oppure se tali dati sono stati modificati.
	- 2) Problemi o danni dovuti a cadute o urti durante il trasporto oppure dovuti agli spostamenti effettuati dal cliente o all'errato maneggio da parte del cliente.
	- 3) Problemi o danni dovuti all'utilizzo errato, alterazioni non coperte dalla garanzia o riparazioni eseguite dal cliente stesso.
- 4) Problemi o danni dovuti ad incendi, contatto con il sale o dei gas, terremoti, fulmini, tempeste, inondazioni o altre calamità naturali o per via di fattori esterni quali polvere, fumo da sigarette, voltaggi anomali ecc.
- 5) Problemi o danni dovuti all'utilizzo in luoghi caldi o umidi, in veicoli, barche o navi, ecc.
- 6) Problemi o danni dovuti ad accessori o dispositivi esterni collegati al prodotto, nonostante non sono state designate dalla NEC.
- 7) Problemi causati dal consumo naturale, dal logorio o dalla deterioramento delle parti durante normali condizioni d'uso.
- 8) Problemi o danni alle lampade o ad altri prodotti di consumo, alle parti incluse o a quelle opzionali.
- 9) Sono valide anche le altre condizioni stipulate nella garanzia in dotazione con il prodotto.

**NOTA:** Il prodotto può essere usato all'estero con un voltaggio da 100-120V e 200-240V usando un cavo d'alimentazione adatto per [gli standard e per la tensione](http://www.nec-pj.com) di linea usata nella nazione in cui intendete usare il prodotto.

#### **Lista dei centri TravelCare**

Questa lista è valida a partire dal 1 Aprile 2007.

Per ottenere informazioni aggiornate, collegatevi ai siti Internet dei centri di assistenza t4ecnica nelle varie paesi sulla Lista dei centri TravelCare oppure al sito Internet della NEC, http://www.nec-pj.com.

#### **In Europa**

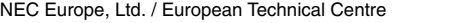

TIndirizzo: Unit G, Stafford Park 12, Telford TF3 3BJ, Regno Unito

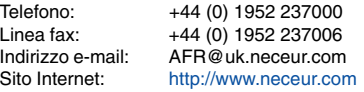

(Regioni coperte)

EU: Austria\*, Belgio\*, Danimarca\*, Finlandia\*, Francia\*, Germania\*, Grecia\*, Irlanda\*, Italia\*, Lussemburgo\*, Paesi Bassi\*, Portogallo\*, Spagna\*, Svezia\* e Regno Unito \* EEA: Norvegia\*, Islanda e Liechtenstein

#### **Negli Usa**

NEC Display Solutions of Ameri[ca, Inc.](http://www.necvisualsystems.com)

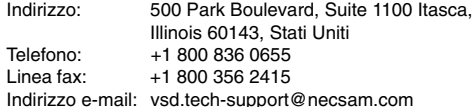

Sito Internet: http://www.necdisplay.com/

(Regioni coperte) USA \*, Canada\*

## **In Oceania**

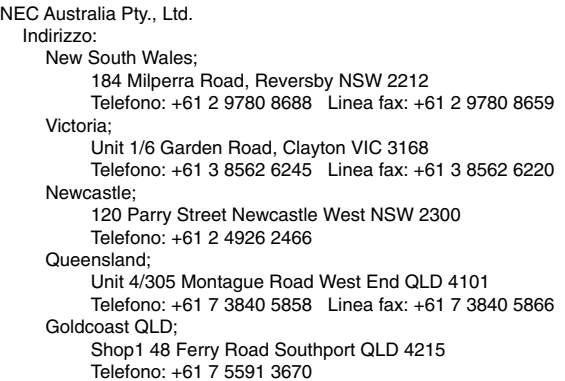

South Australia; 84A Richmond Road, Keswick SA 5035 Telefono: +61 8 8375 5707 Linea fax: +61 8 8375 5757 Western Australia; 45 Sarich Court Osborne Park WA 6017 Telefono: +61 8 9445 5901 Linea fax: +61 8 9445 5999 Sito Internet:<http://www.nec.com.au> (Regioni coperte) Australia\*, Nuova Zelanda **In Asia e nel Medio Oriente** NEC Display Solutions, Ltd. Indirizzo: 686-1, Nishioi, Oi-Machi, Ashigarakami-Gun, Kanagawa 258-0017, Giappone Telefono: +81 465 85 2369<br>Linea fax: +81 465 85 2393 +81 465 85 2393 Indirizzo e-mail: support\_pjweb@nevt.nec.co.jp Sito Internet: <http://www.nec-pj.com> (Regioni coperte) Giappone\* NEC Hong Kong Ltd. Indirizzo: 25/F.,The Metropolis Tower, 10 Metropolis Drive, Hunghom, Kowloon, Hong Kong Telefono: +852 2369 0335 Linea fax: +852 2795 6618 Indirizzo e-mail: nechksc@nechk.nec.com.hk esmond\_au@nechk.nec.com.hk Sito Internet: <http://www.nec.com.hk> (Regioni coperte) Hong Kong NEC Taiwan Ltd.<br>Indirizzo: 7F, No.167, SEC.2, Nan King East Road, Taipei, Taiwan, R.O.C. Telefono: +886 2 8500 1714 Linea fax: +886 2 8500 1420<br>Indirizzo e-mail: chenguanfu@nec. Indirizzo e-mail: chenguanfu@nec.com.tw<br>Sito Internet: http://www.nec.com.tw <http://www.nec.com.tw> (Regioni coperte) Taiwan NEC Solutions Asia Pacific Pte. Ltd<br>Indirizzo: 401 Commo 401 Commonwealth Drive, #07-02, Haw Par Technocentre, Singapore 149598 Telefono: +65 273 8333<br>
Linea fax: +65 274 2226 Linea fax: +65 274 2226<br>Indirizzo e-mail: tehgh@rsc.ap tehgh@rsc.ap.nec.com.sg Sito Internet: <http://www.nec.com.sg/ap> (Regioni coperte) **Singapore** NEC Systems Integration Malaysia Sdn Bhd Indirizzo: Ground Floor, Menara TA One, 22, Jalan P. Ramlee, 50250 Kuala Lumpur, Malaysia Telefono: +6 03 2178 3600 (ISDN) Linea fax: +6 03 2178 3789<br>Indirizzo e-mail: necare@nsm.nec necare@nsm.nec.co.jp

(Regioni coperte) Malesia

Sito Internet: <http://www.necarecenter.com>

Hyosung ITX Co., Ltd.<br>Indirizzo: 2nd Fl., Ire B/D. #2, 4Ga, Yangpyeng-Dong, Youngdeungpo-Gu, Seoul, Corea 150-967 Telefono: +82 2 2163 4193 Linea fax: +82 2 2163 4196<br>Indirizzo e-mail: moneybear@hyo moneybear@hyosung.com (Regioni coperte) Corea del Sud Lenso Communication Co., Ltd.<br>Indirizzo: 292 Lenso Ho 292 Lenso House 4, 1st Fioor, Srinakarin Road, Huamark, Bangkapi, Bangkok 10240, Tailandia Telefono: +66 2 375 2425<br>Linea fax: +66 2 375 2434 Linea fax: +66 2 375 2434<br>Indirizzo e-mail: pattara pattara@lenso.com Sito Internet: <http://www.lenso.com> (Regioni coperte) Tailandia ABBA Electronics L.L.C. Indirizzo: Tariq Bin Ziyad Road, P.O.Box 327, Dubai, Emirati Uniti Arabi Telefono: +971 4 371800<br>Linea fax: +971 4 364283 Linea fax: +971 4 364283<br>Indirizzo e-mail: ABBA ABBA@emirates.net.ae (Regioni coperte) Emirati Uniti Arabi Samir Photographic Supplies<br>Indirizzo: P.O.Box 59 Indirizzo: P.O.Box 599, Jeddah 21421, Arabia Saudita +966 2 6828219 Linea fax: +966 2 6830820<br>Indirizzo e-mail: asif@sa asif@samir-photo.com Riyadh<br>Indirizzo: P.O.Box 5519, Riyadh 11432, Saudi Arabia Telefono: +966 1 4645064<br>
linea fax: +966 1 4657912 Linea fax: +966 1 4657912<br>Indirizzo e-mail: bhimii@ bhimji@samir-photo.com Alkhobar<br>Indirizzo: Indirizzo: P.O.Box 238, Alkhobar 31952, Saudi Arabia Telefono: +966 3 8942674<br>Linea fax: +966 3 8948162 Linea fax: +966 3 8948162<br>Indirizzo e-mail: chamse chamsedin@samir-photo.com (Regione coperta) Arabia Saudita **NOTA:** Nelle nazioni contrassegnate con l'asterisco (\*), è disponibile il servizio di noleggio prodotti.

Data:  $/ / /$ , P-1/,

**PER: la NEC o il centro di assistenza tecnica autorizzato della NEC DA:**

(Società e nome del cliente con una firma)

## Gentile Signore,

Vorrei richiedere il vostro programma di servizio TravelCare in base al foglio di registrazione e domanda allegata e concordo con le condizioni per il programma di servizio ed anche con il costo del servizio che verrà addebitato alla mia carta di credito se non restituisco le unità noleggiate entro il periodo specificato. Confermo, inoltre, la correttezza delle informazioni fornite. Distinti saluti

## **Modulo per richiedere il programma di servizi TravelCare**

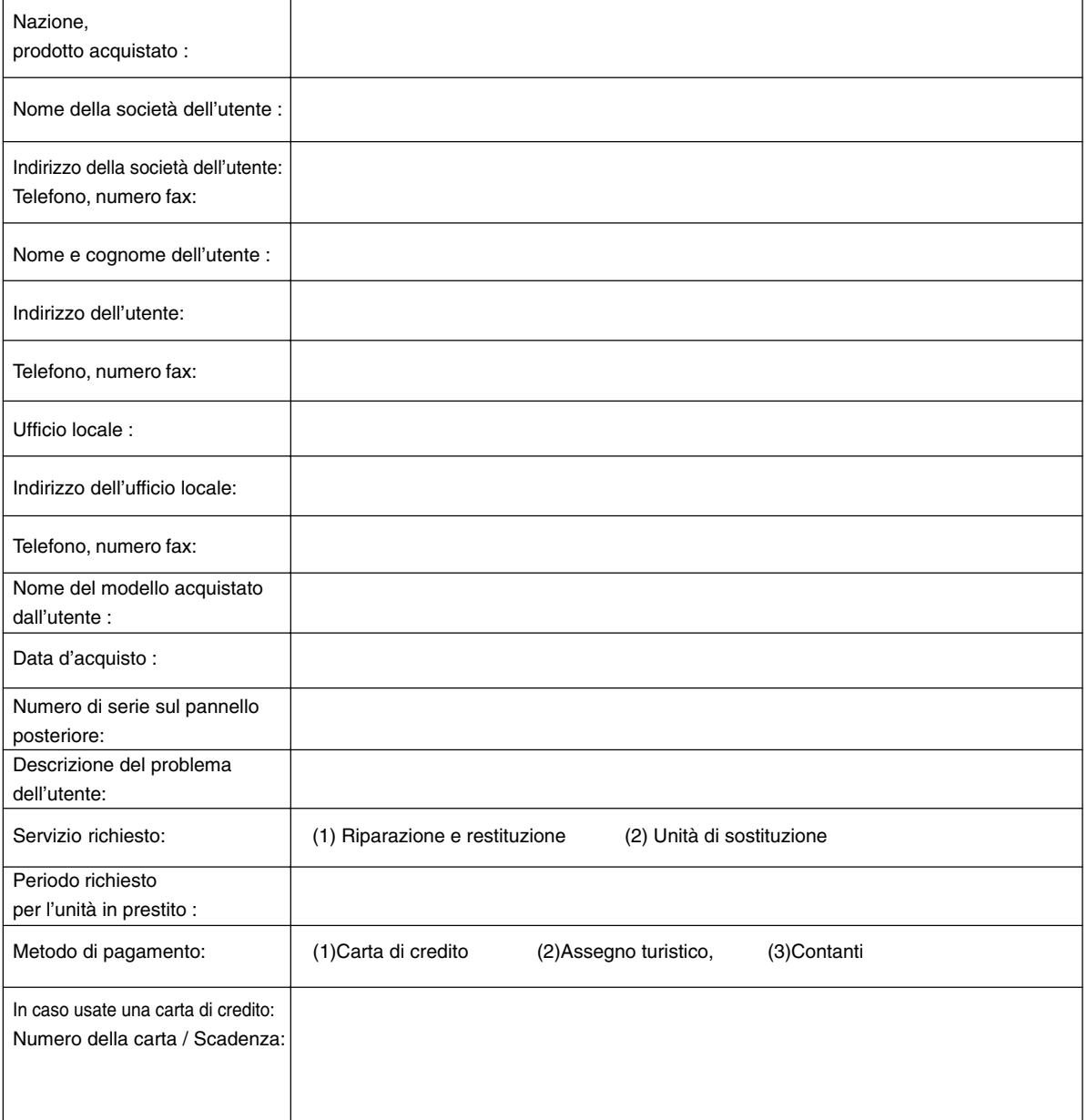

#### **Condizioni del programma di servizio TravelCare**

L'utente finale deve accettare e comprendere le seguenti condizioni del programma di servizio TravelCare e compilare il modulo della domanda fornendo tutte le informazioni necessarie.

#### **1. Tipi di servizi:**

Ci sono 3 tipi di "Servizi" disponibili. L'utente deve comprendere le seguenti condizioni e compilare il modulo della domanda.

1) Riparazione e restituzione:

"L'unità guasta" viene spedita dal cliente o ritirata presso lo stesso. Viene riparata e restituita al cliente entro 10 giorni, escluso il tempo di trasporto.

Può succedere che non è possibile effettuare la riparazione e la restituzione dell'unità dal centro di assistenza tecnica autorizzato dalla NEC, per via della mancanza di ricambi, dovuta al fatto che lo stesso modello non è commercializzato nel territorio.

2) Riparazione e restituzione con un'unità di sostituzione: (Questo servizio è limitata a certi centri di assistenza tecnica)

Questo servizio è offerto all'utente se lo stesso non può attendere la riparazione dell'unità.

Il cliente può noleggiare un'unità di sostituzione per 200 dollari Usa per un massimo di 12 giorni. Poi, il cliente spedisce l'unità inutilizzabile al più vicino centro di assistenza tecnica autorizzata dalla NEC. Per prevenire eventuali problemi, l'utente deve compilare il modulo della domanda.

L'utente deve confermare la disponibilità del servizio presso il centro di assistenza tecnica autorizzato dalla NEC.

3) Solo prestito:

Per questo servizio, il centro di assistenza tecnica autorizzato dalla NEC mette un'unità di sostituzione a disposizione del cliente per la somma di 200 dollari Usa per 12 giorni. Il cliente non consegna l'unità inutilizzabile e solo quando è ritornato a casa, richiede il lavoro di servizio del proiettore nella propria nazione.

#### **2. Casi eccezionali in cui non è valida la garanzia:**

Questo programma non può essere usato se il numero di serie del proiettore è stato cancellato, modificato o rimosso.

Se, secondo il centro di assistenza tecnica autorizzato dalla NEC o secondo l'agente, i difetti o i guasti sono dovuti a cause diverse dal consumo, il logorio o la negligenza da parte della NEC, comprese le seguenti situazioni, senza limitazioni:

- 1) Incidenti, trasporto, negligenza, uso errato, abuso, acqua, polvere, fumo causati dal cliente, dai suoi impiegati o da terzi;
- 2) Guasti o fluttuazioni della corrente elettrica, delle circuiterie elettriche, del condizionamento dell'aria, del controllo dell'umidità o di altre condizioni ambientali, ad esempio nell'area riservata per i fumatori;
- 3) Guasti degli accessori, dei prodotti o dei componenti collegati (o non forniti dalla NEC o dai rivenditori, non facendo parte del Prodotto coperto da questa garanzia);
- 4) Qualunque atto di Dio, incendi, inondazioni, guerre, atto di violenza o simili fatti;
- 5) Ogni tentativo di regolare, modificare, riparare, installare o eseguire dei lavori di servizio sul prodotto da parte di persone non autorizzate dalla NEC.
- 6) Tasse da pagare alla frontiera, ad esempio imposte, assicurazioni, tasse, ecc.

#### **3. Pagamento delle spese in caso la garanzia non è valida oppure scaduta:**

Se l'unità guasta si è rotta per via di uno dei casi di esclusione della garanzia oppure se la garanzia è scaduta, il centro di assistenza tecnica autorizzato dalla NEC informerà il cliente di una stima dei costi per il servizio con un resoconto delle voci della spesa.

#### **4. Guasto all'arrivo (=Dead on Arrival (DOA)):**

Il cliente deve affrontare questo discorso insieme al fornitore originale nel paese in cui è stata acquistata l'unità.

Il centro di assistenza autorizzato dalla NEC ripara l'unità che risulta guasta all'arrivo, ma non potrà sostituire l'unità con una nuova.

#### **5. Costi e condizioni per il servizio di noleggio:**

All'accettazione di questo proiettore NEC, il cliente è d'accordo di assumersi la responsabilità per quest'unità noleggiata.

Il corrente prezzo di quest'unità di noleggio è di 200 dollari Usa per 12 giorni.

Se il cliente non restituisce l'unità entro 12 giorni, il cliente dovrà pagare il costo più alto, cioè dovrà pagare l'unità a prezzo pieno tramite la carta di credito e gli verrà comunicato il prezzo da pagare dai centri di servizio autorizzati dalla NEC. Fate riferimento alla lista allegata contenente l'indirizzo di riferimento per ogni nazione affinché possiate ritirare l'unità in noleggio.

Se il cliente ritorna nella sua terra madre con l'unità concessa a noleggio, egli dovrà pagare I costi per il trasporto per rispedire l'unità alla nazione nella quale è stato richiesto il noleggio.

Grazie per il suo interesse e la sua piena consapevolezza dei contenuti di questo programma.